Dell™ Notebook Benutzerhandbuch

Modell PP19L

### Anmerkungen, Hinweise und Vorsichtshinweise

 $\mathscr{D}$  ANMERKUNG: Eine ANMERKUNG macht auf wichtige Informationen aufmerksam, mit denen Sie den Computer besser einsetzen können.

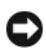

HINWEIS: Ein HINWEIS warnt vor möglichen Beschädigungen der Hardware oder Datenverlust und zeigt, wie diese vermieden werden können.

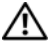

VORSICHT: Durch VORSICHT werden Sie auf Gefahrenquellen hingewiesen, die materielle Schäden, Verletzungen oder sogar den Tod von Personen zur Folge haben können.

### Abkürzungen und Akronyme

Eine vollständige Liste der Abkürzungen und Akronyme finden Sie im ["Glossar" auf Seite 167.](#page-166-0)

Wenn Sie einen Dell™-Computer der Serie N besitzen, treffen alle Referenzen in diesem Dokument auf die Microsoft® Windows®-Betriebssysteme nicht zu.

Alle anderen in dieser Dokumentation genannten Marken und Handelsbezeichnungen sind Eigentum der entsprechenden Hersteller und Firmen. Dell Inc. verzichtet auf alle Besitzrechte an Marken und Handelsbezeichnungen, die nicht Eigentum von Dell sind.

Modell PP19L

<sup>—&</sup>lt;br>Die in diesem Dokument enth<br>© 2005 Dell Inc. Alle Rechte v<br>Die Vervielföltigung oder Wied **Die in diesem Dokument enthaltenen Informationen können sich ohne vorherige Ankündigung ändern. © 2005 Dell Inc. Alle Rechte vorbehalten.**

Die Vervielfältigung oder Wiedergabe in jeglicher Weise ist ohne schriftliche Genehmigung von Dell Inc. strengstens untersagt.

Marken in diesem Text: *Dell*, das *DELL*-Logo, *Inspiron*, *Dell Precision*, *Dimension*, *DellNet*, *OptiPlex*, *Latitude, PowerEdge, PowerConnect*, *PowerVault, PowerApp, Dell TravelLite, ExpressCharge,* und *Strike Zone* sind Marken von Dell Inc.; *Intel*, *Celeron* und *Pentium* sind eingetragene Marken der Intel Corporation; *Microsoft*, *Outlook*, und *Windows* sind eingetragene Marken der Microsoft Corporation; *Bluetooth* ist eine eingetragene Marke im Besitz von Bluetooth SIG, Inc. und wird über eine Lizenz von Dell Inc. verwendet; *IBM* ist eine eingetragene Marke der International Business Machines Corporation; *EMC* ist eine eingetragene Marke der EMC Corporation; *ENERGY STAR* ist eine eingetragene Marke der US Environmental Protection Agency (amerikanische Umweltschutzbehörde).

Oktober 2005 Teilenr. WC237 Rev. A02

# Inhalt

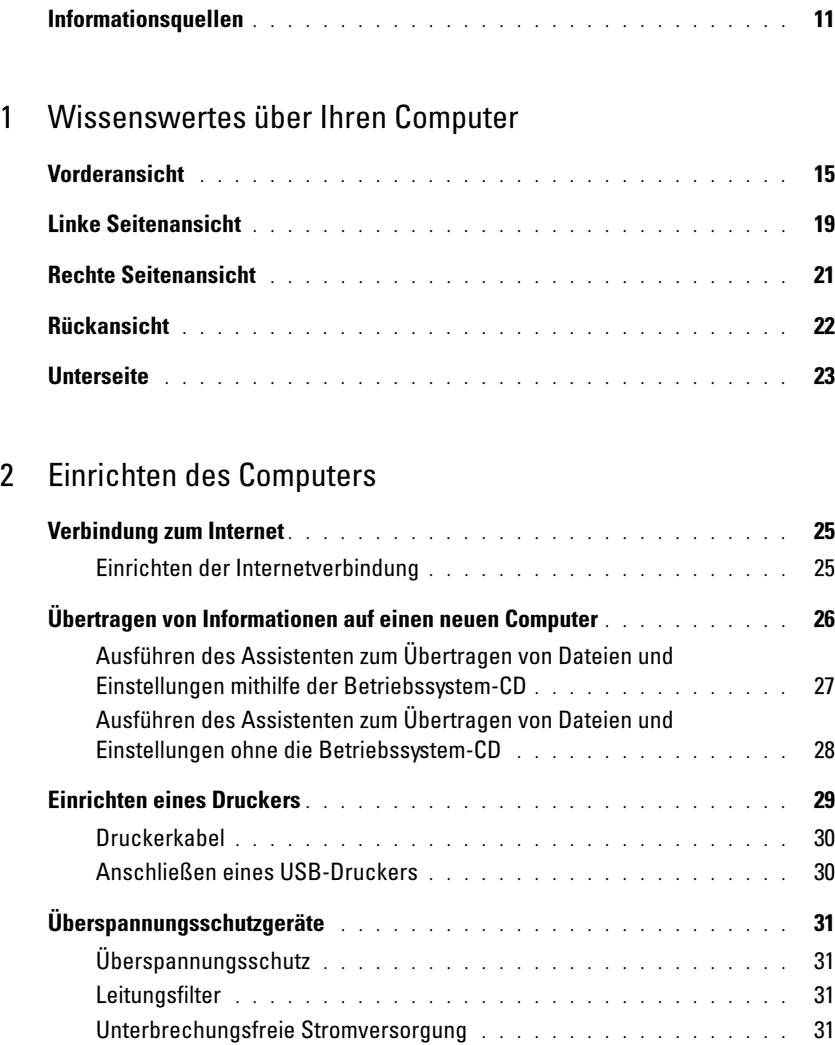

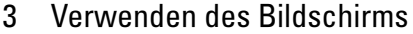

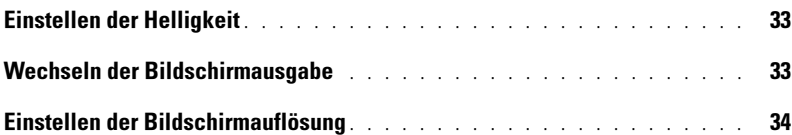

### [4 Verwenden von Tastatur und Touchpad](#page-34-0)

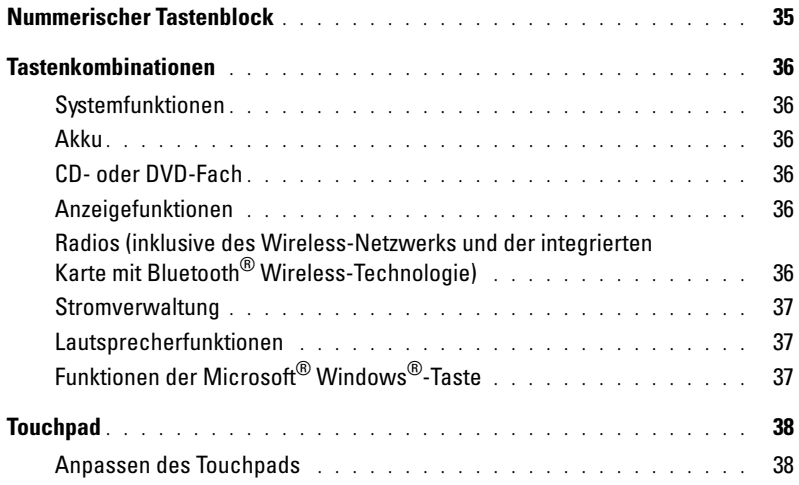

### [5 Energieverwaltung](#page-38-0)

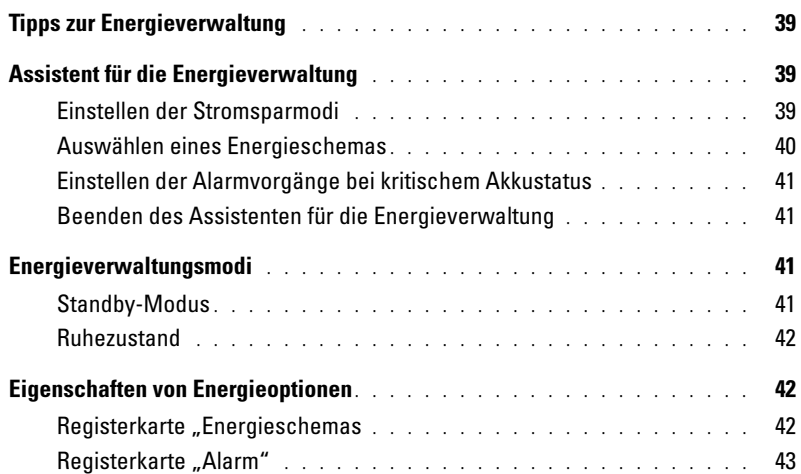

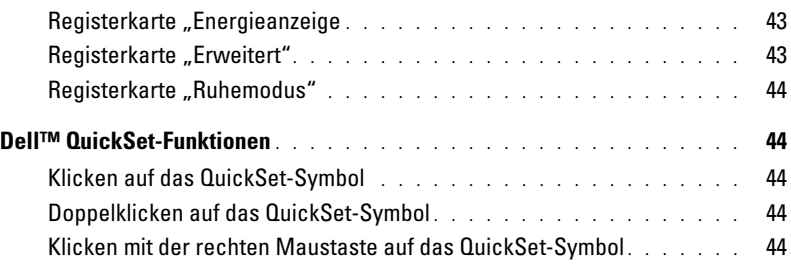

### [6 Verwenden eines Akkus](#page-44-0)

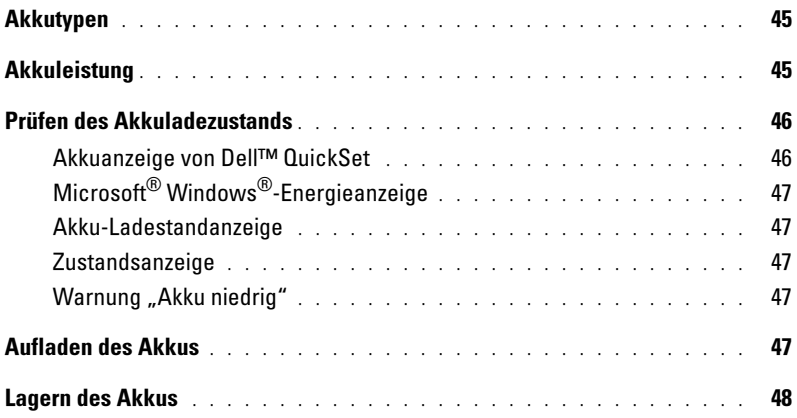

#### [7 Verwenden von CDs, DVDs und anderen](#page-48-0)  Multimedia-Datenträgern

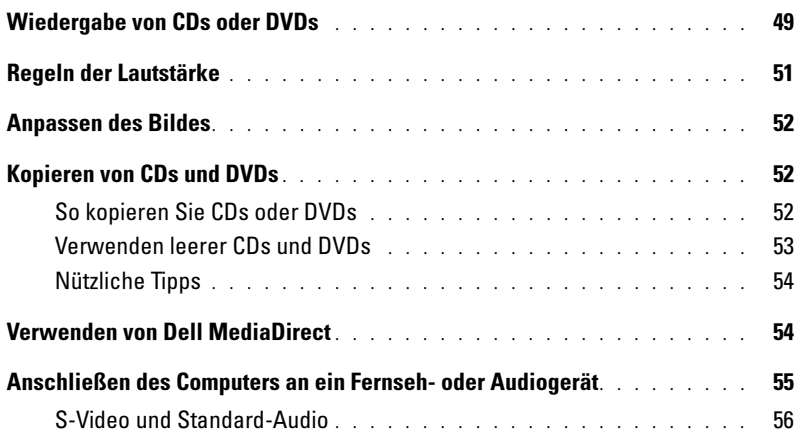

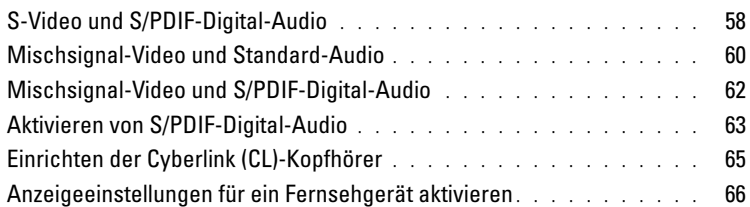

#### [8 Verwenden von ExpressCards](#page-66-0)

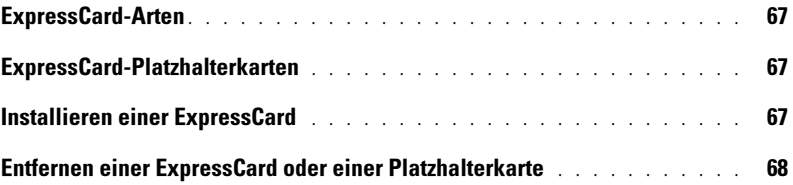

#### [9 Verwenden des 5-in-1-Media-Speicherkartenlesers](#page-70-0)

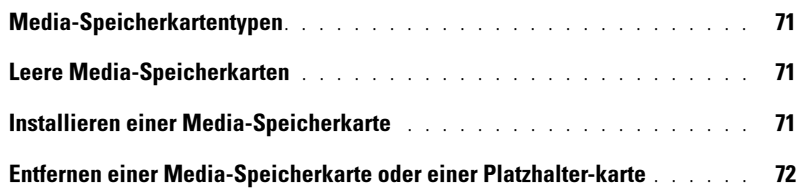

### [10 Einrichten eines Heim- und Büronetzwerks](#page-72-0)

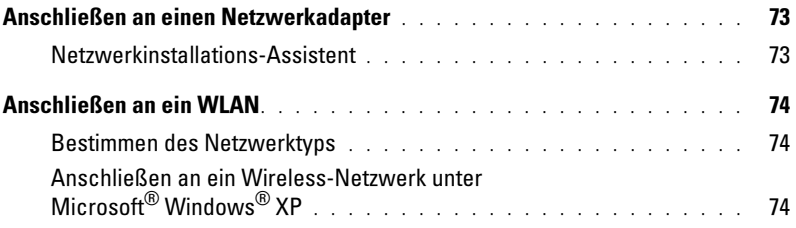

#### [11 Problemlösung](#page-76-0)

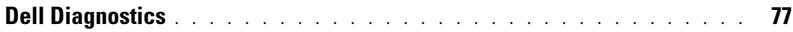

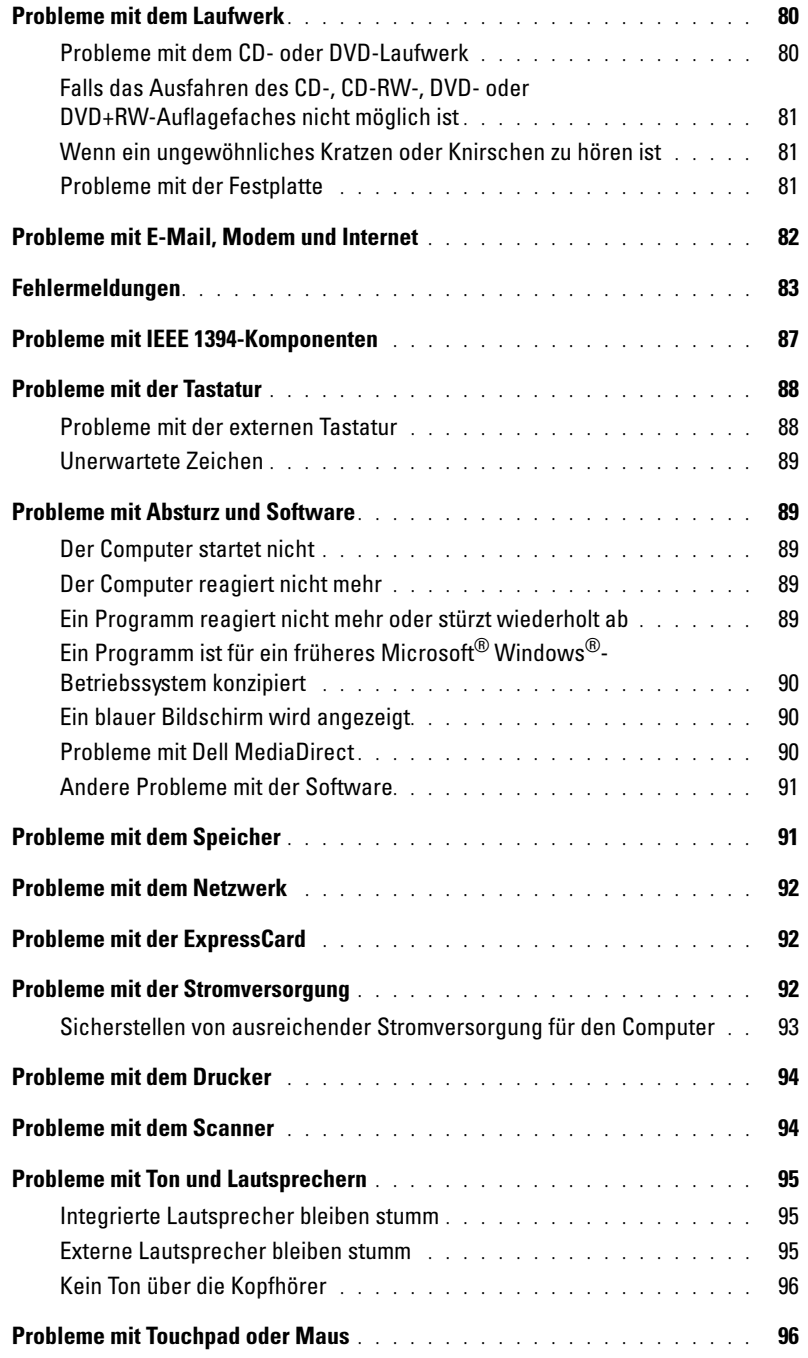

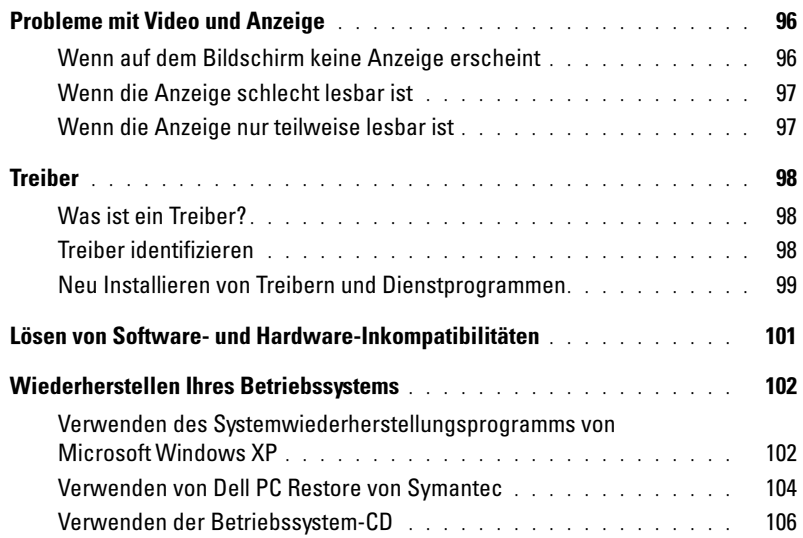

### [12 Hinzufügen und Austauschen von Teilen](#page-108-0)

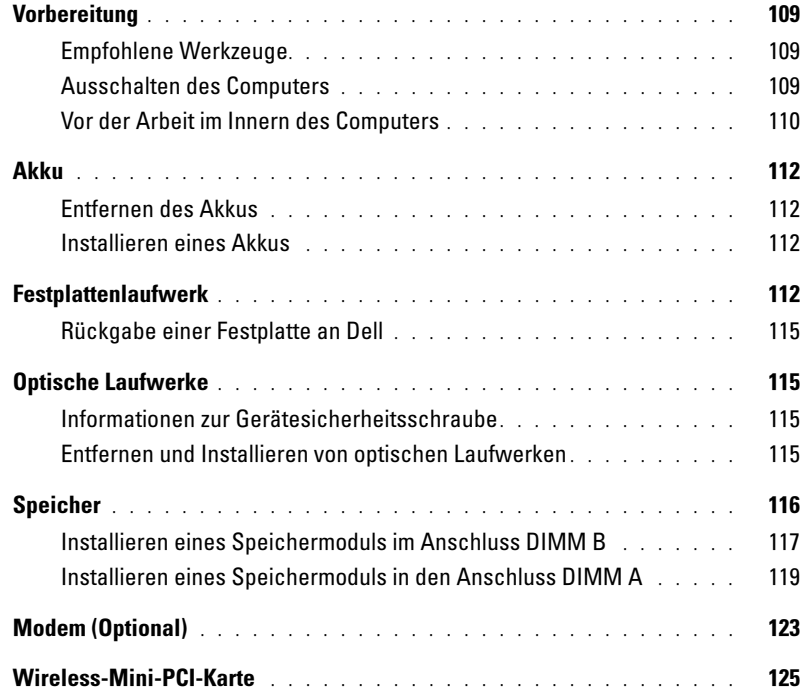

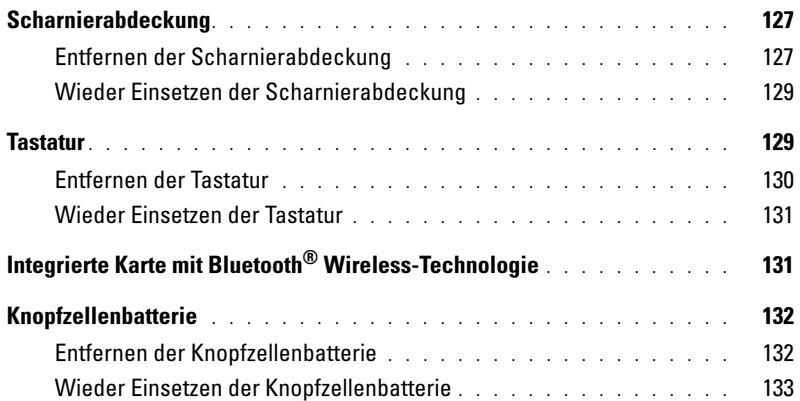

### [13 Anhang](#page-134-0)

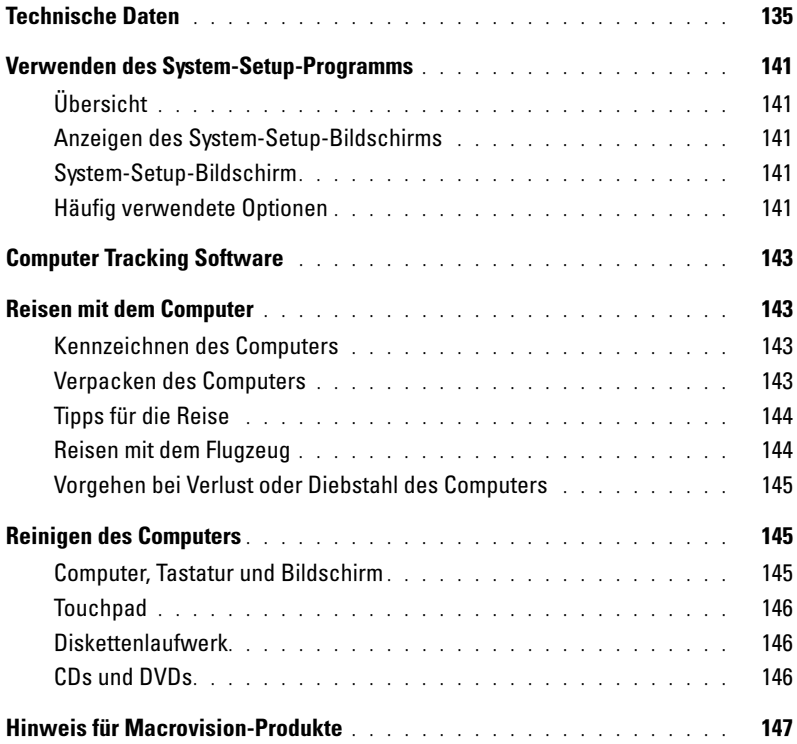

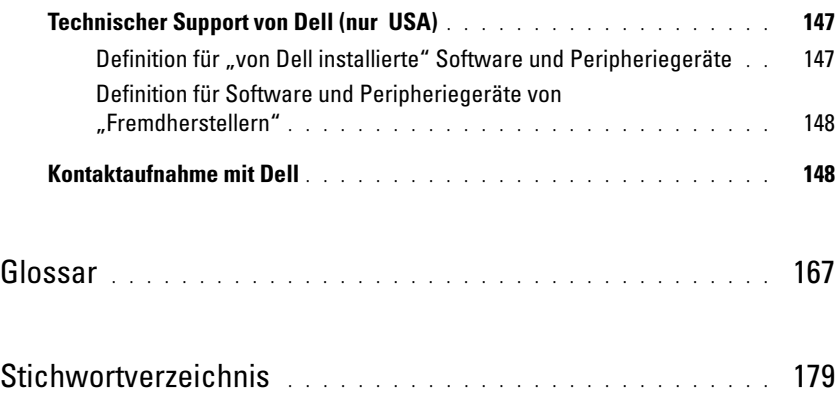

### <span id="page-10-0"></span>Informationsquellen

 $\mathscr{C}_4$  ANMERKUNG: Einige Funktionen oder Datenträger sind möglicherweise optional und werden nicht mit Ihrem Computer geliefert. Einige Funktionen oder Datenträger sind möglicherweise in bestimmten Ländern nicht verfügbar.

**ZANMERKUNG:** Zusätzliche Informationen werden eventuell mit dem Computer geliefert.

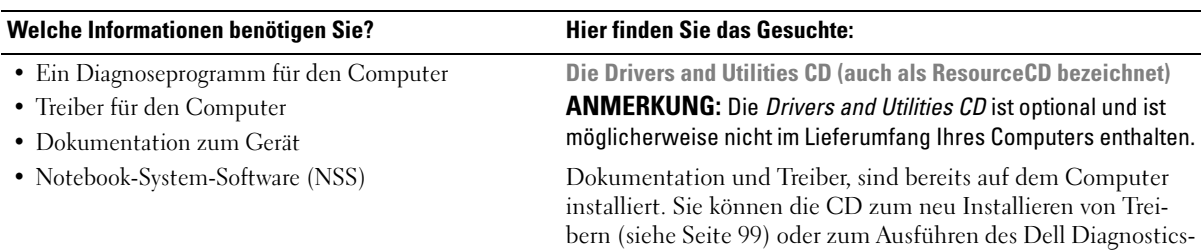

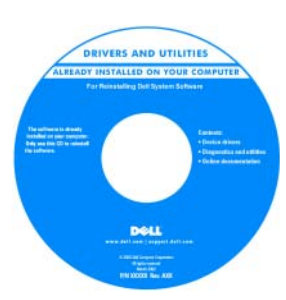

Möglicherweise finden Sie auf der CD Readme-Dateien. Diese Dateien enthalten Angaben zu den neuesten technischen Änderungen bzw. Detailinformationen zu technischen Fragen für erfahrene Benutzer oder Techniker.

ANMERKUNG: Treiber und

Dokumentationsaktualisierungen finden Sie unter support.dell.com.

- Anleitungen zum Einrichten des Computers
- Grundlegende Informationen zur Behebung von Störungen
- So führen Sie das Programm "Dell Diagnostics" aus
- Anleitungen zum Einrichten eines Druckers
- Zusatzinformationen zum Einrichten des Computers
- Fehlerbehebung und Beheben von Störungen
- Anleitungen zum Entfernen und Installieren von Teilen
- Technische Daten
- Kontaktaufnahme mit Dell

#### Benutzerhandbuch

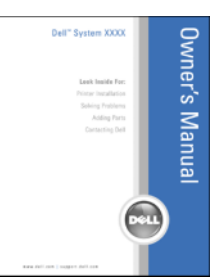

ANMERKUNG: Sie finden dieses Dokument im PDF-Format unter support.dell.com.

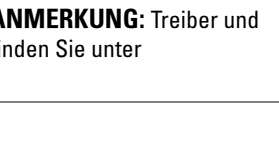

Programms (siehe [Seite 77\)](#page-76-2) benutzen.

#### Welche Informationen benötigen Sie? Hier finden Sie das Gesuchte:

- Garantieinformationen
- Verkaufs- und Lieferbedingungen (nur für die USA)
- Sicherheitshinweise
- Zulassungsinformationen
- Informationen zur Ergonomie
- Enduser-Lizenzvereinbarung

Dell™ Produktinformationshandbuch

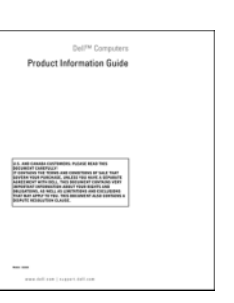

- Service-Tag-Nummer und Express-Servicecode
- Microsoft Windows-Lizenzetikett

Service-Tag-Nummer und Microsoft® Windows®-Lizenz Diese Aufkleber befinden sich auf der Unterseite des Computers.

- Geben Sie die Service-Tag-Nummer auf der Website support.dell.com oder beim Anruf beim Technischen Support an, um den Computer zu identifizieren.
- Geben Sie beim Anruf beim Technischen Support den Express-Servicecode an, um zum geeigneten Ansprechpartner weitergeleitet zu werden.

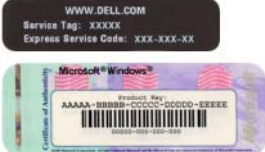

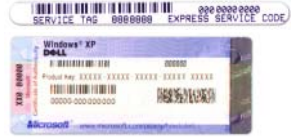

#### Welche Informationen benötigen Sie? Hier finden Sie das Gesuchte:

- Solutions (Lösungen) Hinweise zum Beheben von Störungen, Veröffentlichungen von Technikern, Online-Schulungen, häufig gestellte Fragen (FAQs)
- Community Online-Diskussionen mit anderen Dell-Kunden
- Upgrades (Aufrüstungen) Informationen zu Aufrüstungen von Komponenten, wie z. B. Speicher, Festplatten und Betriebssysteme
- Customer Care (Kundenbetreuung) Kontaktinformationen, Serviceanfrage und Bestellstatus, Garantie und Reparaturinformationen
- Service and support (Service und Support) Status von Serviceanfragen und Supporthistorie, Servicekontakt, Online-Diskussionen mit dem technischen Support
- Reference (Referenz) Computer-Dokumentation, Einzelheiten über die Computerkonfiguration, Produktangaben und Whitepapers
- Downloads Zugelassene Treiber, Patches und Software-Aktualisierungen
- Notebook-System-Software (NSS) Wenn Sie das Betriebssystem auf Ihrem Computer neu installieren, sollten Sie auch das NSS-Dienstprogramm neu installieren. NSS sorgt dafür, dass wichtige Aktualisierungen für Ihr Betriebssystem durchgeführt werden und bietet Support für Dell™ 3,5-Zoll-USB-Diskettenlaufwerke, Intel® Pentium®-M-Prozessoren, optische Laufwerke und USB-Geräte. NSS ist für den ordnungsgemäßen Betrieb Ihres Dell-Computers erforderlich. Die Software erkennt automatisch Ihren Computertyp und das Betriebssystem und installiert die für Ihre Konfiguration geeigneten Aktualisierungen.

#### • Anleitungen zum Arbeiten unter Windows XP

- So arbeiten Sie mit Programmen und Dateien
- So können Sie Ihren Desktop individuell gestalten

Dell Support-Website – support.dell.com

ANMERKUNG: Wählen Sie Ihre Region aus, um zur entsprechenden Support-Website zu gelangen.

ANMERKUNG: Großkunden und Kunden aus den Bereichen öffentlicher Dienst, Regierung/Verwaltung und Bildungswesen können ebenfalls die speziell darauf zugeschnittene Dell Premier Support-Website unter premier.support.dell.com nutzen.

- So laden Sie Notebook-System-Software herunter:
- 1 Klicken Sie unter support.dell.com auf Downloads.
- 2 Geben Sie Ihre Service-Tag-Nummer oder das Produktmodell ein.
- 3 Klicken Sie im Dropdown-Menü Download Category (Download-Kategorie) auf All (Alle).
- 4 Wählen Sie das Betriebssystem und die Betriebssystemsprache für Ihren Computer und klicken Sie auf Submit (Abschicken).
- 5 Scrollen Sie unter Gerät auswählen zu System and Configuration Utilities (System- und Konfigurationsdienstprogramme), und klicken sie auf Dell Notebook-System-Software.

Windows Hilfe- und Supportcenter

- 1 Klicken Sie auf die Schaltfläche Start und auf Hilfe und Support.
- 2 Geben Sie ein Wort oder einen Ausdruck ein, das bzw. der Ihr Problem beschreibt, und klicken Sie anschließend auf das Pfeilsymbol.
- 3 Klicken Sie auf das Thema, das Ihr Problem beschreibt.
- 4 Befolgen Sie die Anleitungen auf dem Bildschirm.

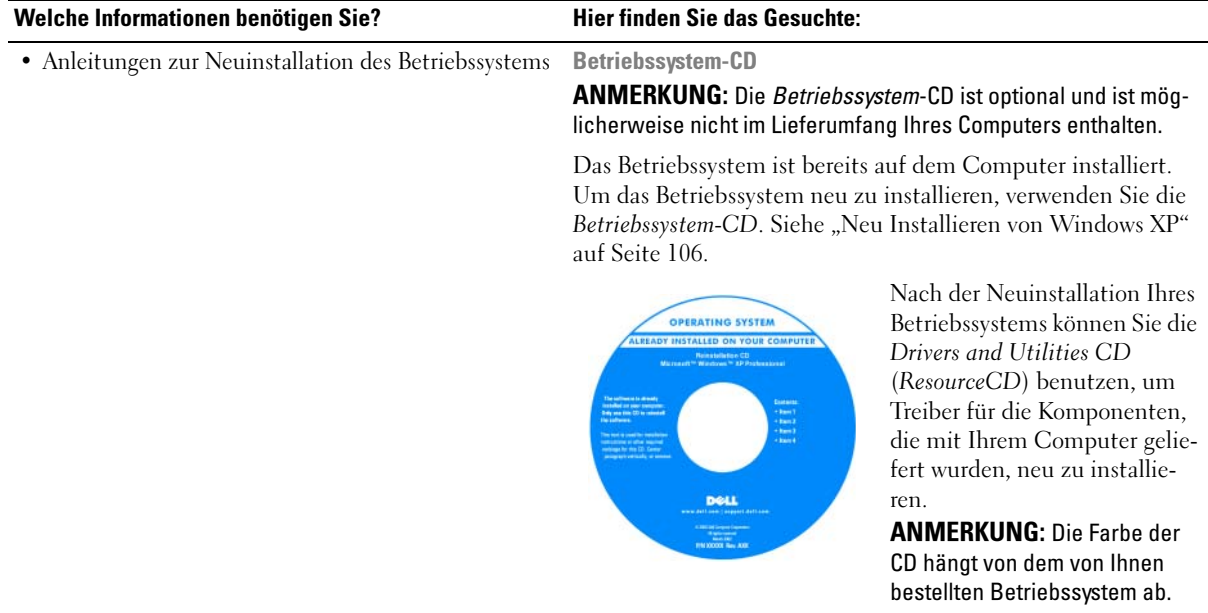

## <span id="page-14-0"></span>Wissenswertes über Ihren Computer

### <span id="page-14-1"></span>Vorderansicht

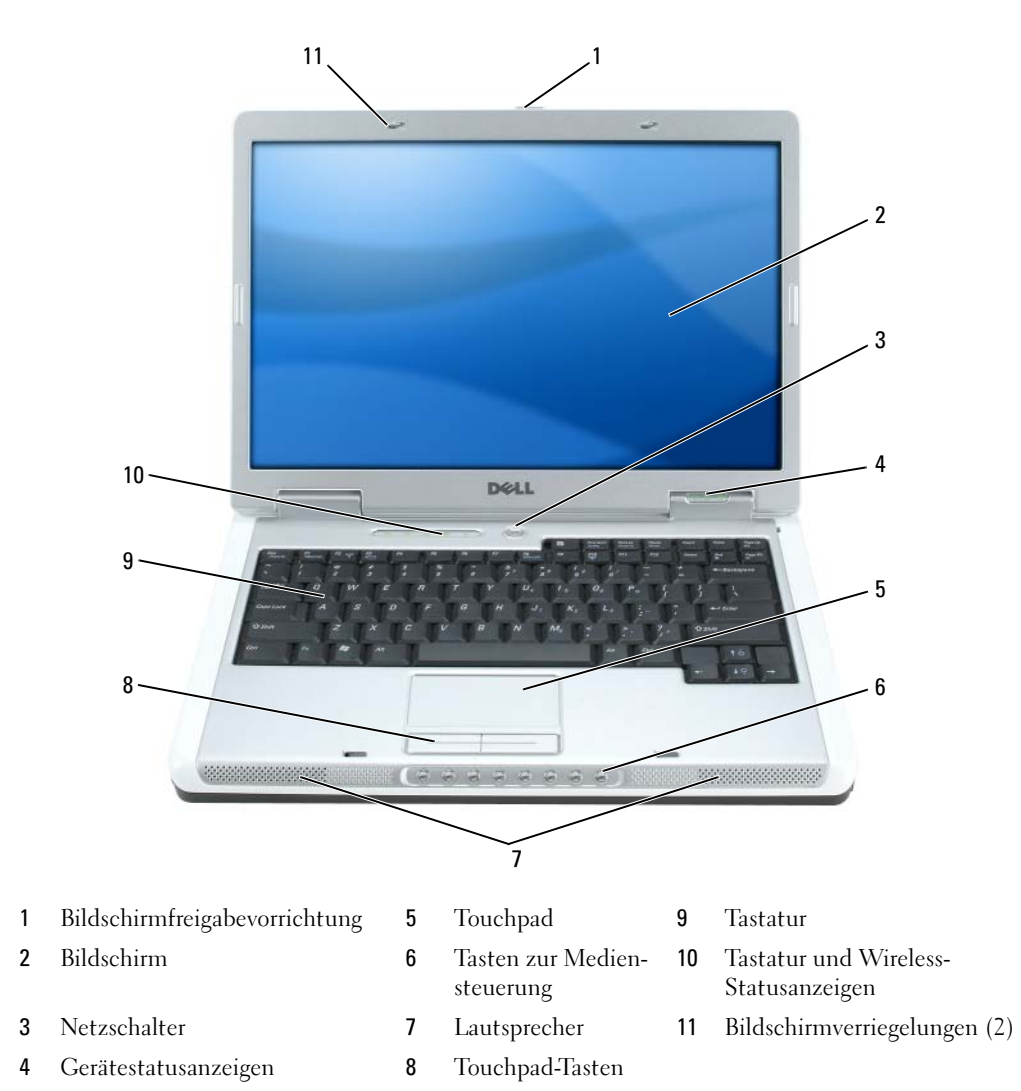

<span id="page-15-0"></span>BILDSCHIRMFREIGABEVORRICHTUNG – Drücken Sie, um die Bildschirmverriegelung zu lösen und den Bildschirm zu öffnen.

<span id="page-15-1"></span>**BILDSCHIRM –** Weitere Informationen über Ihren Bildschirm finden Sie unter "Verwenden des [Bildschirms" auf Seite 33.](#page-32-3)

<span id="page-15-2"></span>NETZSCHALTER – Drücken Sie den Netzschalter, um den Computer einzuschalten oder um einen Energieverwaltungszustand aufzurufen bzw. diesen zu verlassen.

HINWEIS: Um Datenverlust zu vermeiden, drücken Sie zum Ausschalten nicht den Netzschalter, sondern fahren Sie den Computer über das Startmenü herunter.

#### <span id="page-15-3"></span>GERÄTESTATUSANZEIGEN

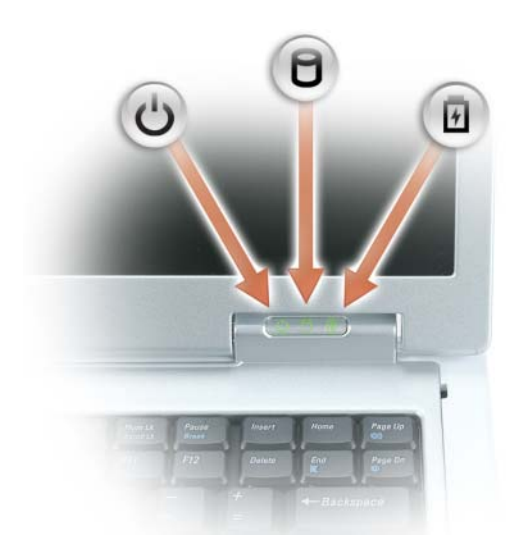

- $\mathcal{C}^{\mathsf{I}}$ Leuchtet, wenn Sie den Computer einschalten, und blinkt, wenn sich der Computer im Energieverwaltungsmodus befindet.
	- Leuchtet, wenn der Computer Daten liest oder schreibt.
		- **HINWEIS:** Schalten Sie den Computer niemals aus, wenn die Anzeige  $\Box$  blinkt, da dies zu Datenverlust führen kann.
- 舟 Leuchtet auf oder blinkt, um den Ladezustand des Akkus anzuzeigen.

Wenn der Computer an das Stromnetz angeschlossen ist, gilt für die  $\[\mathcal{T}\]$ -Leuchtanzeige Folgendes:

- Stetig grün leuchtend: Der Akku wird aufgeladen.
- Grün blinkend: Der Akku ist beinahe vollständig aufgeladen.

Wird der Computer mit Akkustrom versorgt, leuchtet die 闭-Leuchtanzeige folgendermaßen:

- Aus: Der Akku ist genügend geladen (oder der Computer ist ausgeschaltet).
- Orange blinkend: Die Akkuladung ist niedrig.

M

<span id="page-16-0"></span>• Stetig orange leuchtend: Die Akkuladung hat einen kritisch niedrigen Stand erreicht. TOUCHPAD – Erfüllt die gleichen Funktionen wie eine Maus.

<span id="page-16-2"></span>TASTEN ZUR MEDIENSTEUERUNG – Steuerung von CD, DVD und Medienwiedergabe.

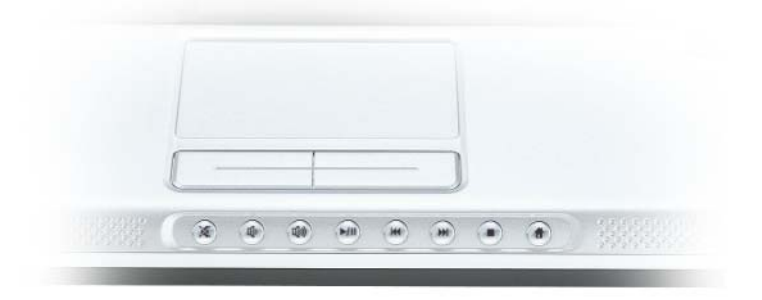

- X Stummschalten des Tons.
- ₫Þ Reduzieren der Lautstärke.
- [ ிறி Erhöhen der Lautstärke.
- Play oder Pause.  $\blacktriangleright$ /II
- $\overline{M}$ Abspielen des vorherigen Titels.
- $\mathbf{H}$ Abspielen des nächsten Titels.
- Stopp П
- Startet Dell MediaDirect oder Microsoft® Windows® Media Center Edition. ₩ Siehe ["Verwenden von Dell MediaDirect" auf Seite 54](#page-53-2).

<span id="page-16-3"></span>LAUTSPRECHER – Mithilfe der Tasten zur Mediensteuerung bzw. den Tastenkombinationen zur Lautstärkeregelung können Sie die Lautstärke der integrierten Lautsprecher einstellen. Weitere Informationen finden Sie unter ["Lautsprecherfunktionen" auf Seite 37.](#page-36-3)

<span id="page-16-4"></span>TOUCHPAD-TASTEN – Die Funktion der Touchpad-Tasten entspricht derjenigen der Maustasten.

<span id="page-16-1"></span>TASTATUR – Die Tastatur ist sowohl mit einem nummerischen Tastenblock als auch mit der Microsoft Windows-Logo-Taste ausgestattet. Weitere Informationen zu den unterstützten Tastenkombinationen finden Sie unter ["Tastenkombinationen" auf Seite 36](#page-35-6).

#### <span id="page-17-0"></span>TASTATUR- UND WIRELESS-STATUSANZEIGEN

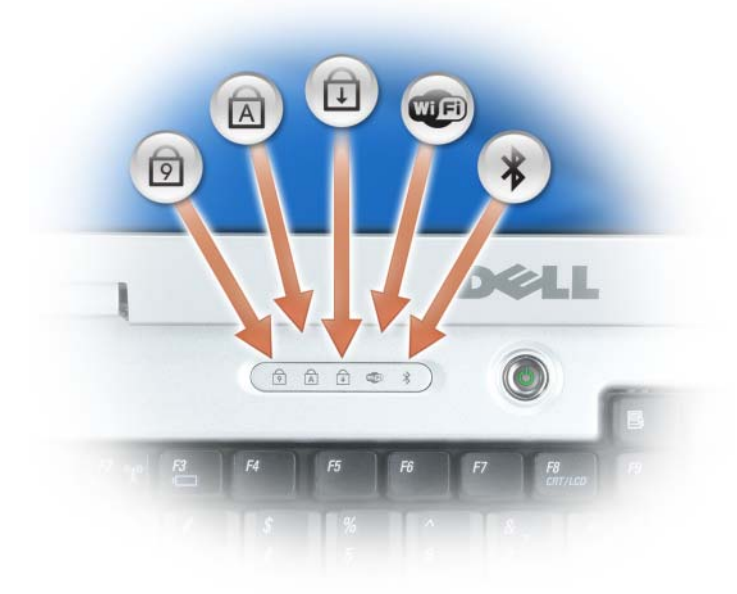

Die grünen Anzeigen oberhalb der Tastatur weisen auf Folgendes hin:

- Leuchtet, wenn der nummerische Tastenblock aktiviert ist. ा
- Leuchtet, wenn die Großschreibung aktiviert ist. মি
- पि Leuchtet, wenn die Rollen-Tastenfunktion aktiviert ist.
- Leuchtet auf, wenn das Wireless-Netzwerk aktiviert ist. Zum Aktivieren ŒĒ oder Deaktivieren des Wireless-Netzwerks drücken Sie auf <Fn><F2>.
- $\frac{1}{\sqrt{2}}$ Leuchtet oder blinkt, wenn eine Karte mit Bluetooth® Wireless-Technologie aktiviert ist.

**ANMERKUNG:** Die Karte mit Bluetooth Wireless-Technologie ist ein <sub>Optio</sub>nales Leistungsmerkmal Ihres Computers. Das Symbol  $\mathcal X$  leuchtet deshalb nur, wenn Sie den Computer mit Bluetooth bestellt haben. Nähere Informationen finden Sie in der Dokumentation der Karte.

Zum selektiven Deaktivieren der Bluetooth Wireless-Technologie-Funktionen klicken Sie mit der rechten Maustaste auf das Symbol im Infobereich und klicken Sie auf die Option Disable Bluetooth Radio (Bluetooth-Funk deaktivieren).

Drücken Sie zum schnellen Aktivieren oder Deaktivieren von Wireless-Komponenten <Fn><F2>.

BILDSCHIRMVERRIEGELUNG – Hält den Bildschirm geschlossen.

### <span id="page-18-0"></span>Linke Seitenansicht

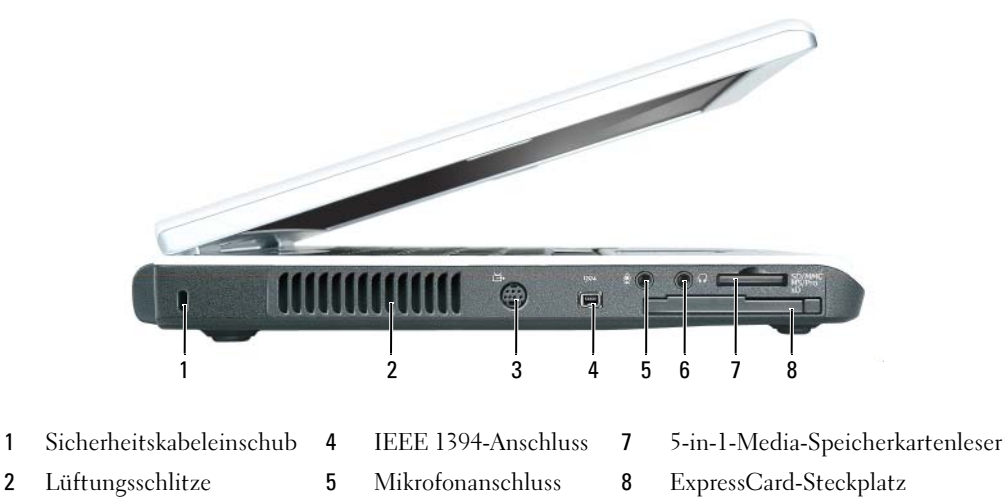

3 [S-Video-Fernsehanschluss](#page-19-4) 6 [Kopfhöreranschluss](#page-19-2)

VORSICHT: Achten Sie darauf, die Lüftungsschlitze nicht zu blockieren, schieben Sie keine Gegenstände hinein, und halten Sie die Lüftungsschlitze staubfrei. Bewahren Sie den Computer in angeschaltetem Zustand nicht in schlecht durchlüfteten Behältnissen wie einer geschlossenen Tragetasche auf. Ohne Luftzirkulation kann der Computer Schaden nehmen oder sogar ein Brand entstehen.

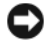

HINWEIS: Vor dem Kauf einer Diebstahlschutzvorrichtung sollten Sie prüfen, ob diese mit dem Sicherheitskabeleinschub kompatibel ist.

SICHERHEITSKABELEINSCHUB – Hier lässt sich eine handelsübliche Diebstahlschutzvorrichtung an den Computer anschließen. Weitere Informationen können Sie den Anweisungen entnehmen, die im Lieferumfang der Komponente enthalten sind.

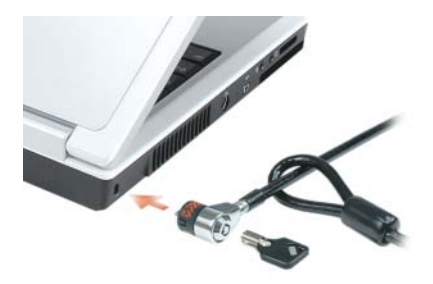

BELÜFTUNG – Der Computer verwendet Lüfter, um einen Luftstrom durch die Belüftungsöffnungen zu erzeugen. Dadurch wird der Computer vor Überhitzung geschützt.

#### <span id="page-19-4"></span>S-VIDEO-FERNSEHAUSGANG-ANSCHLUSS

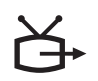

Über diesen Anschluss können Sie den Computer mit einem Fernsehgerät verbinden. Über das TV/Digital-Audio- Adapterkabel können ebenfalls Digital-Audio-Geräte angeschlossen werden.

<span id="page-19-0"></span>IEEE 1394-ANSCHLUSS – Anschluss für IEEE 1394-kompatible Geräte für Hochgeschwindigkeitsübertragungen, beispielsweise manche digitale Videokameras.

#### <span id="page-19-2"></span>AUDIOANSCHLÜSSE

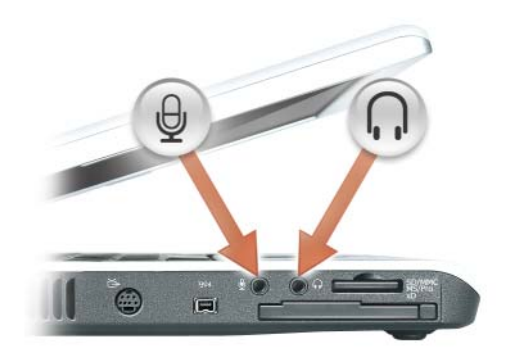

Schließen Sie Kopfhörer oder Lautsprecher an den (1. Anschluss an.

Schließen Sie ein Mikrofon an den  $\bigoplus$  -Anschluss an.

<span id="page-19-1"></span>5-IN-1-MEDIA-SPEICHERKARTENLESER – Bietet eine schnelle und komfortable Möglichkeit, auf einer Speicherkarte gespeicherte digitale Fotos, Musikdateien und Videos anzuzeigen und weiterzugeben. Der 5-in-1-Media-Speicherkartenleser liest die folgenden digitalen Media-Speicherkarten:

- Secure-Digital-Karte (SD)/SDIO
- MultiMediaCard (MMC)
- Speicherstick
- Speicherstick PRO
- xD-Picture-Karte

<span id="page-19-3"></span>EXPRESSCARD-STECKPLATZ – Unterstützt eine ExpressCard. Bei Auslieferung des Computers ist eine Platzhalterkarte aus Kunststoff im Steckplatz eingesetzt. Weitere Informationen finden Sie unter ["Verwenden von ExpressCards" auf Seite 67](#page-66-4).

### <span id="page-20-0"></span>Rechte Seitenansicht

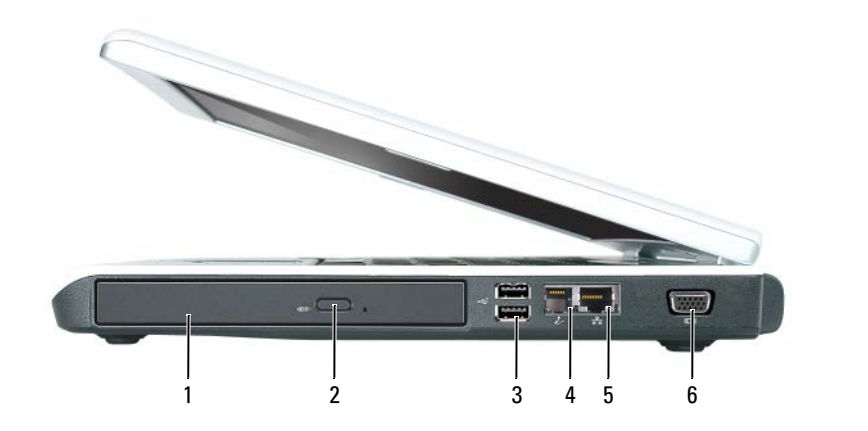

- 1 [Schacht für optisches Laufwerk](#page-20-1) 3 [USB-Anschlüsse \(2\)](#page-20-2) 5 [Netzwerkanschluss \(RJ-45\)](#page-21-1)
- 2 [Auswurftaste für optisches](#page-20-3)  Laufwerk 4 [Modemanschluss \(RJ-11\)](#page-20-4) 6 Monitoranschluss

<span id="page-20-1"></span>OPTISCHER LAUFWERKSCHACHT – Der Einbauschacht dient zur Aufnahme von DVD- oder anderen optischen Laufwerken. Weitere Informationen finden Sie unter ["Optische Laufwerke" auf Seite 115](#page-114-4).

<span id="page-20-3"></span>AUSWURFTASTE FÜR OPTISCHES LAUFWERK – Drücken Sie diese Taste, um eine CD oder DVD aus dem optischen Laufwerk auszuwerfen.

#### <span id="page-20-2"></span>USB-ANSCHLÜSSE

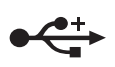

Anschluss für USB-Geräte wie Maus, Tastatur oder Drucker. Sie können auch das optionale Diskettenlaufwerk mithilfe des optionalen Diskettenlaufwerk-Kabels direkt an den USB-Anschluss anschließen.

#### <span id="page-20-4"></span>MODEMANSCHLUSS (RJ-11)

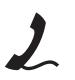

Um das interne Modem zu verwenden, verbinden Sie ein Telefonkabel mit dem Modemanschluss.

Weitere Informationen zur Verwendung des Modems finden Sie in der Online-Dokumentation zum Modem, die im Lieferumfang des Computers enthalten ist.

HINWEIS: Der Netzwerkstecker ist etwas größer als der Modemstecker. Um eine Beschädigung des Computers zu vermeiden, schließen Sie kein Telefonkabel an den Netzwerkanschluss an.

#### <span id="page-21-1"></span>NETZWERKANSCHLUSS (RJ-45)

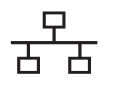

Dient dem Anschluss an ein Netzwerk. Die grüne und gelbe Leuchtanzeige neben dem Anschluss zeigen kabelgebundene Netzwerkkommunikation an.

Informationen zur Verwendung des Netzwerkadapters finden Sie in der Online-Dokumentation des Netzwerkadapters, die im Lieferumfang des Computers enthalten ist.

#### MONITORANSCHLUSS

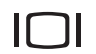

Zum Anschließen eines externen VGA-kompatiblen Monitors.

### <span id="page-21-0"></span>Rückansicht

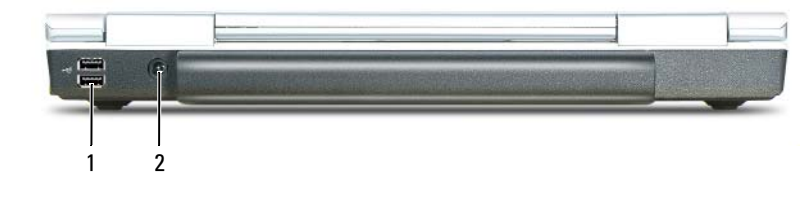

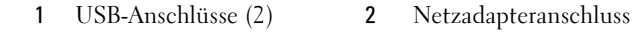

#### USB-ANSCHLÜSSE

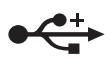

Anschluss für USB-Geräte wie Maus, Tastatur oder Drucker. Sie können auch das optionale Diskettenlaufwerk mithilfe des optionalen Diskettenlaufwerk-Kabels direkt an den USB-Anschluss anschließen.

<span id="page-21-2"></span>NETZADAPTERANSCHLUSS – Dient zum Anschließen eines Netzadapters an den Computer. Der Netzadapter wandelt Wechselstrom in den vom Computer benötigten Gleichstrom um. Sie können den Netzadapter bei ein- oder ausgeschaltetem Computer anschließen.

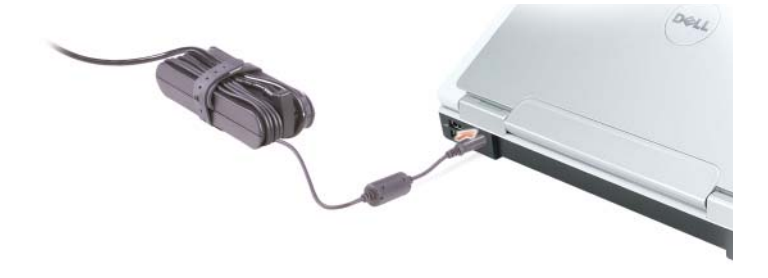

VORSICHT: Der Netzadapter funktioniert mit allen Steckdosen weltweit. Die Stecker oder Steckdosenleisten können jedoch unterschiedlich sein. Wird ein falsches Kabel verwendet oder dieses nicht ordnungsgemäß an die Steckerleiste oder die Steckdose angeschlossen, können ein Brand oder Schäden im System verursacht werden.

HINWEIS: Ziehen Sie beim Trennen des Netzadapterkabels vom Computer am Kabelstecker und nicht am Kabel selbst, und ziehen Sie diesen fest, aber nicht ruckartig ab, damit das Kabel nicht beschädigt wird.

### <span id="page-22-0"></span>Unterseite

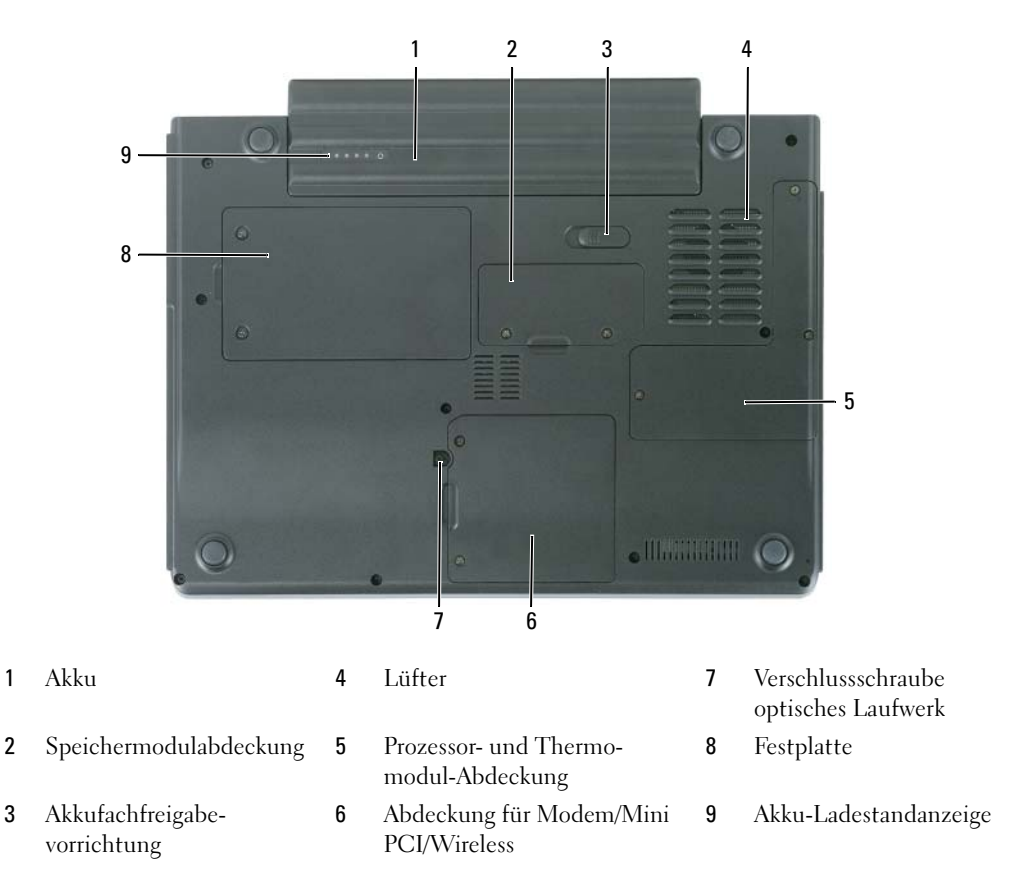

AKKU – Wenn ein Akku installiert ist, kann der Computer verwendet werden, ohne dass er an eine Steckdose angeschlossen wird. Weitere Informationen finden Sie unter "Verwenden eines Akkus" auf [Seite 45](#page-44-3).

SPEICHERMODUL -ABDECKUNG – Abdeckung für das Fach mit den Speichermodulen. Weitere Informationen finden Sie auf [Seite 116](#page-115-1).

AKKUFACHFREIGABEVORRICHTUNG – Gibt den Akku aus dem Akkufach frei. Siehe ["Akku" auf Seite 112](#page-111-4).

LÜFTER - Der Computer verwendet einen Lüfter, um einen Luftstrom durch die Belüftungsöffnungen zu erzeugen. Dadurch wird der Computer vor Überhitzung geschützt.

PROZESSOR- UND THERMOMODUL-ABDECKUNG - Abdeckung des Prozessors und des Thermomoduls.

ABDECKUNG FÜR MODEM/MINI PCI/WIRELESS – Deckt das Fach ab, das das Modem, die Mini PCI-Karte und die integrierte Karte mit Bluetooth-Wireless-Technologie enthält. Weitere Informationen finden Sie auf [Seite 123](#page-122-1).

VERSCHLUSSSCHRAUBE OPTISCHES LAUFWERK – Befestigt das optische Laufwerk im optischen Lauf-werkschacht. Weitere Informationen finden Sie unter ["Optische Laufwerke" auf Seite 115.](#page-114-4)

FESTPLATTE – Dient zum Speichern von Software und Daten. Weitere Informationen finden Sie unter ["Festplattenlaufwerk" auf Seite 112](#page-111-5) und unter ["Probleme mit der Festplatte" auf Seite 81](#page-80-3). Die für Ihre Festplatte in Windows Explorer angezeigte Größe ist die Kapazität des Laufwerks, bevor ein Betriebssystem oder Programme installiert sind.

AKKU-LADESTANDANZEIGE – Bietet Informationen über den Ladestatus des Akkus. Siehe "Verwenden [eines Akkus" auf Seite 45](#page-44-3)

## <span id="page-24-0"></span>Einrichten des Computers

### <span id="page-24-1"></span>Verbindung zum Internet

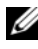

**ANMERKUNG:** Das Spektrum an Internetdienstanbietern (Internet Service Provider = ISP) und Internetdienstleistungen ist abhängig vom jeweiligen Land.

Für die Verbindung mit dem Internet benötigen Sie ein Modem bzw. eine Netzwerkverbindung und einen Internetdienstanbieter (ISP). Der Anbieter stellt Ihnen eine oder mehrere der folgenden Möglichkeiten zur Verbindung mit dem Internet zur Verfügung:

- DFÜ-Verbindungen, die Internet-Zugang über eine Telefonleitung bieten. DFÜ-Verbindungen sind deutlich langsamer als Digital Subscriber Lines (DSL) und Kabelmodemverbindungen.
- DSL-Verbindungen für den Hochgeschwindigkeitszugang zum Internet über die vorhandene Telefonleitung. Bei einer DSL-Verbindung können Sie mit ein und derselben Leitung das Internet benutzen und gleichzeitig telefonieren.
- Kabelmodemverbindung für den Hochgeschwindigkeitszugang zum Internet über das lokale Kabelfernsehnetz.

Wenn Sie mit einer DFÜ-Verbindung arbeiten, verbinden Sie den Modemanschluss am Computer mit der Telefonwandbuchse, bevor Sie die Internetverbindung einrichten. Wenn Sie mit einer DSL- oder Kabelmodemverbindung arbeiten, erhalten Sie die notwendigen Anweisungen zum Einrichten bei Ihrem Anbieter.

#### <span id="page-24-2"></span>Einrichten der Internetverbindung

So richten Sie eine Internetverbindung mit einer Desktopverknüpfung Ihres ISP ein:

- 1 Speichern und schließen Sie alle geöffneten Dateien, und beenden Sie alle geöffneten Programme.
- **2** Doppelklicken Sie auf das ISP -Symbol auf dem Desktop von Microsoft<sup>®</sup> Windows<sup>®</sup>.
- 3 Folgen Sie den Anweisungen auf dem Bildschirm, um das Setup abzuschließen.

Wenn sich auf Ihrem Desktop kein ISP-Symbol befindet, oder wenn Sie eine Internetverbindung mit einem anderen ISP einrichten möchten:

- 1 Speichern und schließen Sie alle geöffneten Dateien, und beenden Sie alle geöffneten Programme.
- 2 Klicken Sie auf die Schaltfläche Start und dann auf Internet Explorer.

Der Assistent für neue Verbindungen wird angezeigt.

3 Klicken Sie auf Stellen Sie die Verbindung mit dem Internet her.

- 4 Klicken Sie im nächsten Fenster auf die passende Option:
	- Klicken Sie auf Einen Internetdienstanbieter aus einer Liste auswählen, wenn Sie keinen Internetdienstanbieter haben und einen auswählen möchten.
	- Klicken Sie auf Meine Verbindung manuell einrichten, wenn Sie bereits Setup-Informationen von Ihrem Internetdienstanbieter erhalten, aber keine CD zum Setup bekommen haben.
	- Klicken Sie auf CD eines Internetdienstanbieters verwenden, wenn Sie eine CD haben.
- **5** Klicken Sie auf Next (Weiter).

Gehen Sie bei Auswahl von Meine Verbindung manuell einrichten weiter zu [Schritt 6](#page-25-1). Befolgen Sie andernfalls die Anweisungen auf dem Bildschirm, um das Setup abzuschließen.

 $\mathscr{A}$  **ANMERKUNG:** Falls Sie nicht wissen, welche Verbindungsart Sie auswählen sollen, wenden Sie sich an Ihren Internetdienstanbieter (ISP).

- <span id="page-25-1"></span>6 Klicken Sie auf die entsprechende Option unter Wie soll die Internetverbindung hergestellt werden? und klicken Sie anschließend auf Weiter.
- 7 Verwenden Sie die Einrichtungsdaten Ihres Internetdienstanbieters, um das Setup abzuschließen.

Bei Problemen mit der Verbindung mit dem Internet, siehe "Probleme mit E-Mail, Modem und [Internet" auf Seite 82.](#page-81-1) Wenn Sie keine Internetverbindung herstellen können, obwohl dies früher schon möglich war, liegt das Problem möglicherweise auf Seiten des Internet-Anbieters. Fragen Sie diesbezüglich beim Internetdienstanbieter nach, oder versuchen Sie zu einem späteren Zeitpunkt erneut, die Verbindung herzustellen.

## <span id="page-25-0"></span>Übertragen von Informationen auf einen neuen Computer

Microsoft® Windows® XP verfügt über einen Assistenten zum Übertragen von Dateien und Einstellungen, um Ihre Daten vom Ausgangscomputer auf den Zielcomputer zu übertragen. Es können folgende Daten übertragen werden:

- E-Mails
- Einstellungen für Symbolleisten
- Fenstergrößen
- Internet-Lesezeichen

Die Daten können über eine Netzwerk-Verbindung auf den neuen Computer übertragen werden oder auf einem Wechseldatenträger, wie einer beschreibbaren CD oder Diskette, gespeichert werden, um sie anschließend auf den neuen Computer zu übertragen.

 $\mathscr{U}$  ANMERKUNG: Anweisungen zum Einrichten einer direkten Kabelverbindung zwischen zwei Computern finden Sie im Microsoft Knowledge Base-Artikel #305621 "*How to Set Up a Direct Cable Connection Between Two Computers in Windows XP"* (Anleitung zum Herstellen einer direkten Kabelverbindung zwischen zwei Computern in Windows). Diese Software ist möglicherweise in einigen Ländern nicht verfügbar.

Um Daten auf einen neuen Computer zu übertragen, müssen Sie den Assistenten zum Übertragen von Dateien und Einstellungen ausführen. Für diesen Vorgang können Sie die optionale Betriebssystem-CD verwenden oder eine Assistent-Diskette mit dem Dienstprogramm Assistent zum Übertragen von Dateien und Einstellungen erstellen.

#### <span id="page-26-0"></span>Ausführen des Assistenten zum Übertragen von Dateien und Einstellungen mithilfe der Betriebssystem-CD

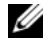

ANMERKUNG: Für diesen Vorgang benötigen Sie die *Betriebssystem*-CD. Diese CD ist optional und deshalb möglicherweise nicht bei allen Computern im Lieferumfang enthalten.

So bereiten Sie den Zielcomputer auf die Dateiübertragung vor:

- 1 Starten Sie das Dienstprogramm Assistent zum Übertragen von Dateien und Einstellungen.
- 2 Wenn der Begrüßungsbildschirm Assistent zum Übertragen von Dateien und Einstellungen erscheint, klicken Sie auf Weiter.
- 3 In der Anzeige Um welchen Computer handelt es sich? wählen Sie Neuer Computer aus und klicken Sie auf Weiter.
- 4 In der Anzeige Verfügen Sie über eine Windows XP-CD? klicken Sie auf Assistent der Windows XP-CD verwenden und anschließend auf Weiter.
- 5 Wenn das Fenster Wechseln Sie jetzt zum Quellcomputer angezeigt wird, wechseln Sie zu Ihrem alten oder Quellcomputer. Klicken Sie zu diesem Zeitpunkt nicht auf Weiter.

So kopieren Sie Daten vom Quellcomputer:

- 1 Legen Sie die Windows XP Betriebssystem-CD in den Quellcomputer ein.
- 2 Klicken Sie bei der Anzeige von Willkommen auf Zusätzliche Aufgaben durchführen.
- 3 Bei Wie möchten Sie vorgehen?, klicken Sie auf Dateien und Einstellungen übertragen.
- 4 Klicken Sie im Begrüßungsbildschirm von Assistent zum Übertragen von Dateien und Einstellungen auf Weiter.
- 5 In der Anzeige Um welchen Computer handelt es sich? wählen Sie Alter Quellcomputer aus und klicken Sie auf Weiter.
- 6 Klicken Sie im Fenster Übertragungsmethode auswählen auf die von Ihnen bevorzugte Übertragungsmethode.
- 7 Im Fenster Was soll übertragen werden? wählen Sie die Elemente aus, die Sie übertragen möchten, und klicken Sie auf Weiter.

Nachdem die Informationen kopiert worden sind, erscheint das Fenster Abschließen der Sammlung.

8 Klicken Sie auf Fertig stellen.

So übertragen Sie die Daten auf den Zielcomputer:

1 Klicken Sie auf dem neuen Computer im Fenster Wechseln Sie jetzt zum Quellcomputer auf Weiter.

2 Wählen Sie im Fenster Wo befinden sich die Dateien und Einstellungen? die von Ihnen für die Übertragung Ihrer Einstellungen und Dateien bevorzugte Methode aus und klicken Sie auf Weiter.

Der Assistent liest die gesammelten Dateien und Einstellungen und überträgt sie auf den Zielcomputer.

Wenn alle Einstellungen und Dateien übernommen worden sind, erscheint die Anzeige Abgeschlossen.

3 Klicken Sie auf Fertig stellen und starten Sie den neuen Computer neu.

#### <span id="page-27-0"></span>Ausführen des Assistenten zum Übertragen von Dateien und Einstellungen ohne die Betriebssystem-CD

Wenn Sie den Assistenten zum Übertragen von Dateien und Einstellungen ohne optionale Betriebssystem-CD ausführen möchten, müssen Sie eine Assistent-Diskette erstellen, mit der Sie eine Sicherungs-Abbilddatei auf einem Wechseldatenträger erstellen können.

Um eine Assistent-Diskette zu erstellen, verwenden Sie Ihren neuen Computer, auf dem Windows XP läuft, und führen Sie die folgenden Schritte aus:

- 1 Klicken Sie auf die Schaltfläche Start.
- 2 Klicken Sie auf Assistent zum Übertragen von Dateien und Einstellungen.
- 3 Wenn der Begrüßungsbildschirm Assistent zum Übertragen von Dateien und Einstellungen erscheint, klicken Sie auf Weiter.
- 4 In der Anzeige Um welchen Computer handelt es sich? wählen Sie Neuer Computer aus und klicken Sie auf Weiter.
- 5 In der Anzeige Verfügen Sie über eine Windows XP-CD? Überprüfen Sie das Vorhandensein der CD und klicken Sie auf Assistent-Diskette auf folgendem Laufwerk erstellen: und klicken Sie anschließend auf Weiter.
- 6 Legen Sie einen Wechseldatenträger, z. B. eine Diskette oder eine CD, ein und klicken Sie auf OK.
- 7 Wenn der Erstellungsvorgang abgeschlossen ist und die Meldung Wechseln Sie jetzt zum Quellcomputer angezeigt wird, klicken Sie nicht auf Weiter.
- 8 Wechseln Sie zum alten Quellcomputer.

So kopieren Sie Daten vom Quellcomputer:

- 1 Legen Sie die Assistent-Diskette in den alten Quellcomputer ein.
- 2 Klicken Sie auf die Schaltfläche Start und anschließend auf Ausführen.
- 3 Gehen Sie im Fenster Ausführen im Feld Öffnen zum Speicherort von fastwiz (auf dem entsprechenden Wechselmedium) und klicken Sie auf OK.
- 4 Klicken Sie im Begrüßungsbildschirm von Assistent zum Übertragen von Dateien und Einstellungen auf Weiter.
- 5 In der Anzeige Um welchen Computer handelt es sich? wählen Sie Alter Quellcomputer aus und klicken Sie auf Weiter.
- 6 Klicken Sie im Fenster Übertragungsmethode auswählen auf die von Ihnen bevorzugte Übertragungsmethode.
- 7 Im Fenster Was soll übertragen werden? wählen Sie die Elemente aus, die Sie übertragen möchten, und klicken Sie auf Weiter.

Nachdem die Informationen kopiert worden sind, erscheint das Fenster Abschließen der Sammlung.

8 Klicken Sie auf Fertig stellen.

So übertragen Sie die Daten auf den Zielcomputer:

- 1 Klicken Sie auf dem neuen Computer im Fenster Wechseln Sie jetzt zum Quellcomputer auf Weiter.
- 2 Wählen Sie im Fenster Wo befinden sich die Dateien und Einstellungen? die von Ihnen für die Übertragung Ihrer Einstellungen und Dateien bevorzugte Methode aus und klicken Sie auf Weiter. Befolgen Sie die Anleitungen auf dem Bildschirm.

Der Assistent liest die gesammelten Dateien und Einstellungen und überträgt sie auf den Zielcomputer.

Wenn alle Einstellungen und Dateien übernommen worden sind, erscheint die Anzeige Abgeschlossen.

3 Klicken Sie auf Fertig stellen und starten Sie den neuen Computer neu.

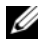

 $\mathscr{U}$  ANMERKUNG: Weitere Informationen zu diesem Vorgang finden Sie unter dell.support.com im Dokument #PA1089586 *(Übertragen von Dateien vom alten Computer auf den neuen Computer von Dell unter Microsoft® Windows® XP)*.

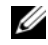

 $\mathscr{U}_4$  ANMERKUNG: Möglicherweise können Sie in einigen Ländern nicht auf das Dell-Wissensdatenbankdokument zugreifen.

### <span id="page-28-0"></span>Einrichten eines Druckers

HINWEIS: Vor dem Anschließen eines Druckers an den Computer muss das Betriebssystem vollständig installiert sein.

Informationen zum Einrichten eines Druckers finden Sie in der beiliegenden Dokumentation, unter anderem zu folgenden Themen:

- Aktualisierte Treiber beschaffen und installieren.
- Drucker an den Computer anschließen.
- Papier einlegen und die Tonerkassette bzw. die Tintenpatrone einsetzen.

Technische Unterstützung finden Sie im Benutzerhandbuch Ihres Druckers, oder wenden Sie sich an den Hersteller.

#### <span id="page-29-0"></span>Druckerkabel

Der Drucker wird mit dem Computer entweder über ein USB-Kabel oder über ein Parallelkabel verbunden. Möglicherweise wurde Ihr Drucker ohne Kabel geliefert; wenn Sie also ein Kabel einzeln kaufen, stellen Sie sicher, dass es mit dem Drucker und dem Computer kompatibel ist. Wenn Sie ein Druckerkabel gleichzeitig mit Ihrem Computer gekauft haben, wird das Kabel unter Umständen zusammen mit Ihrem Computer geliefert.

#### <span id="page-29-1"></span>Anschließen eines USB-Druckers

- **ZANMERKUNG:** Sie können USB-Geräte bei eingeschaltetem Computer anschließen.
- 1 Schließen Sie die Installation des Betriebssystems ab, falls noch nicht geschehen.
- 2 Verbinden Sie das USB-Druckerkabel mit den USB-Anschlüssen des Computers und des Druckers. Die USB-Anschlüsse können nur in einer Richtung angeschlossen werden.

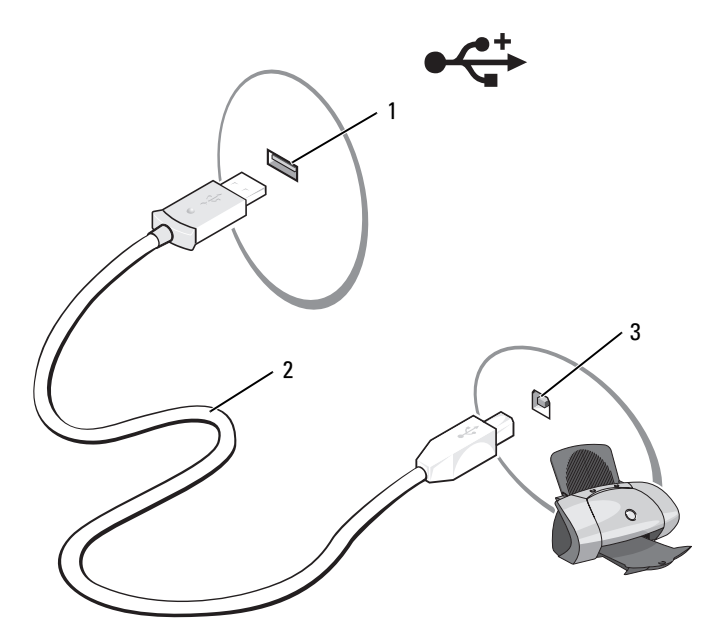

- 1 USB-Anschluss am Computer 2 USB-Druckerkabel 3 Anschluss am Drucker
- 3 Schalten Sie zuerst den Drucker und danach den Computer ein. Falls das Fenster Add new Hardware Wizard (Neuen Hardware-Assistenten hinzufügen) angezeigt wird, klicken Sie auf Abbrechen.
- 4 Installieren Sie bei Bedarf den Druckertreiber. Weitere Informationen hierzu finden Sie in der mit dem Drucker gelieferten Dokumentation.

## <span id="page-30-0"></span>Überspannungsschutzgeräte

Es sind verschiedene Geräte erhältlich, die vor Schwankungen und Ausfällen der Stromversorgung schützen:

- Überspannungsschutz
- Leitungsfilter
- Unterbrechungsfreie Stromversorgungen (USV)

#### <span id="page-30-1"></span>Überspannungsschutz

Überspannungsschutzgeräte sowie Steckerleisten mit Überspannungsschutz schützen den Computer vor Schäden durch Spannungsspitzen, die während Gewittern oder als Folge von Stromausfällen auftreten können. Einige Hersteller von Überspannungsschutzgeräten gewähren darüber hinaus Garantien für bestimmte Schäden. Lesen Sie deshalb die Garantiebestimmungen aufmerksam durch, bevor Sie sich für einen Überspannungsschutz entscheiden. Je höher der Joule-Wert eines Geräts, desto mehr Schutz bietet es. Vergleichen Sie deshalb die Joule-Werte aufmerksam, um einen Eindruck von der relativen Effektivität der einzelnen Modelle zu erhalten.

HINWEIS: Die meisten Überspannungsschutzgeräte bieten keinen Schutz vor Spannungsschwankungen oder Stromausfällen infolge von Blitzeinschlägen. Wenn es in Ihrer Nähe blitzt, sollten Sie das Telefonkabel aus der Telefonwandbuchse ziehen und Ihren Computer von der Steckdose trennen.

Viele Überspannungsschutzgeräte verfügen über eine Telefonsteckdose zum Schutz des Modems. Anweisungen zum Anschließen an ein Modem finden Sie in der Dokumentation zum Überspannungsschutzgerät.

HINWEIS: Nicht alle Überspannungsschutzgeräte schützen den Netzwerkadapter. Trennen Sie daher bei einem Gewitter stets das Netzwerkkabel von der Netzwerkwandsteckerbuchse.

### <span id="page-30-2"></span>Leitungsfilter

HINWEIS: Leitungsfilter bieten keinen Schutz vor Stromunterbrechungen.

Leitungsfilter halten die Spannung auf einem relativ konstanten Wert.

### <span id="page-30-3"></span>Unterbrechungsfreie Stromversorgung

HINWEIS: Eine Unterbrechung der Stromversorgung, während Daten auf der Festplatte gespeichert werden, kann zu Datenverlust oder Schäden an Dateien führen.

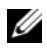

 $\mathscr{U}$  ANMERKUNG: Um eine maximale Betriebsdauer zu gewährleisten, sollten Sie nur den Computer an die USV anschließen. Schließen Sie andere Geräte wie Drucker an eine getrennte Steckerleiste mit Überspannungsschutz an.

Eine USV bietet Schutz vor Schwankungen und Unterbrechungen der Stromversorgung. USV-Geräte enthalten einen Akku, der vorübergehend die Versorgung der angeschlossenen Geräte übernimmt, wenn die Netzstromversorgung unterbrochen wird. Wenn Netzstrom verfügbar ist, wird der Akku aufgeladen. Informationen zur Akkubetriebsdauer und zur Zulassung des Geräts durch die Underwriters Laboratories (UL) finden Sie in der Herstellerdokumentation zur USV.

# <span id="page-32-3"></span><span id="page-32-0"></span>Verwenden des Bildschirms

## <span id="page-32-1"></span>Einstellen der Helligkeit

Wenn der Dell-Computer mit Akkustrom betrieben wird, können Sie Energie sparen, indem Sie die Helligkeit mit <Fn> und der Nach-oben oder Nach-unten Taste auf die niedrigste Stufe einstellen, bei der noch ein angenehmes Ablesen der Anzeige möglich ist.

Der Brightness Meter (Helligkeitsregler) von Dell QuickSet zeigt die aktuelle Helligkeitseinstellung des Bildschirms an. Klicken Sie mit der rechten Maustaste in der Taskleiste auf das Symbol **Da**s, um den Helligkeitsregler auf dem Bildschirm zu aktivieren oder zu deaktivieren.

**ZANMERKUNG:** Standardmäßig wird der Helligkeitsregler in der rechten unteren Bildschirmecke angezeigt. Sie können den Helligkeitsregler auch durch Ziehen und Ablegen an eine gewünschte Stelle auf dem Bildschirm bringen.

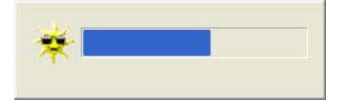

**ZANMERKUNG: Tastenkombinationen zur Einstellung der Helligkeit** betreffen nur den Bildschirm des tragbaren Computers, aber nicht die externen Bildschirme am Notebook. Wenn ein externer Monitor an den Computer angeschlossen ist und Sie die Helligkeit ändern, wird der Helligkeitsregler angezeigt. Die Helligkeit des Monitors ändert sich jedoch nicht.

Sie können den Helligkeitsregler über das Taskleistenmenü von QuickSet aktivieren oder deaktivieren. Wenn der Regler aktiviert ist, drücken Sie folgende Tasten, um die Helligkeit einzustellen:

- Drücken Sie <Fn> und die Nach-oben-Taste, um nur die Helligkeit des integrierten Bildschirms (nicht eines externen Monitors) zu erhöhen.
- Drücken Sie <Fn> und die Nach-unten-Taste, um nur die Helligkeit des integrierten Bildschirms (nicht eines externen Monitors) zu verringern.

Klicken Sie für weitere Informationen über die Verwendung von QuickSet mit der rechten Maustaste auf das Symbol **in der Taskleiste**, und klicken Sie anschließend auf Hilfe.

### <span id="page-32-2"></span>Wechseln der Bildschirmausgabe

Ist beim Starten des Computers ein externes Gerät (beispielsweise ein externer Monitor oder Projektor) angeschlossen und eingeschaltet, kann die Anzeige entweder auf dem internen Bildschirm oder dem externen Gerät erscheinen.

Drücken Sie <Fn><F8>, um die Anzeige zwischen Bildschirm, externem Gerät oder Bildschirm und externem Gerät umzuschalten.

## <span id="page-33-0"></span>Einstellen der Bildschirmauflösung

Damit ein Programm mit einer bestimmten Bildschirmauflösung dargestellt werden kann, muss diese sowohl von der Video-Karte als auch vom Bildschirm unterstützt werden und die erforderlichen Videotreiber müssen installiert sein.

Bevor Sie Änderungen an den Standardbildschirmeinstellungen vornehmen, notieren Sie sich diese Standardeinstellungen, falls Sie diese wiederherstellen möchten.

Wenn Sie eine Auflösung oder eine Farbpalette wählen, die höher als die vom Bildschirm unterstützte Auflösung ist, werden die Einstellungen automatisch an die nächstmögliche Einstellung angepasst.

- 1 Klicken Sie auf die Schaltfläche Start und anschließend auf Systemsteuerung.
- 2 Klicken Sie unter Wählen Sie eine Kategorie auf Darstellung und Designs.
- 3 Klicken Sie unter Wählen Sie eine Aufgabe auf den Bereich, der geändert werden soll, oder klicken Sie unter oder ein Systemsteuerungssymbol auswählen auf Anzeige.
- 4 Probieren Sie verschiedene Einstellungen für Farbqualität und Bildschirmauflösung aus.

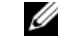

ANMERKUNG: Je höher die Auflösung, desto kleiner werden Symbole und Text auf dem Bildschirm dargestellt.

## <span id="page-34-0"></span>Verwenden von Tastatur und Touchpad

### <span id="page-34-1"></span>Nummerischer Tastenblock

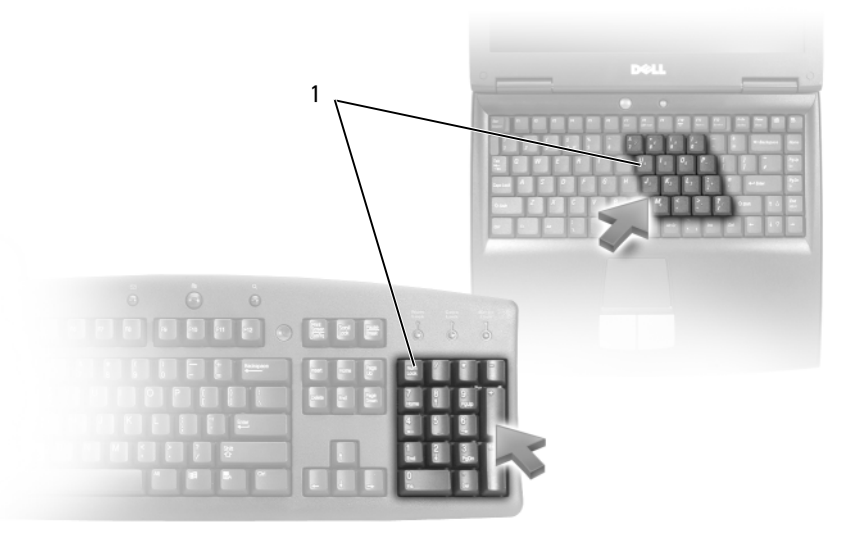

1 Nummerischer Tastenblock

Der nummerische Tastenblock funktioniert genauso wie der nummerische Tastenblock auf einer externen Tastatur. Jede Taste auf der Tastatur besitzt mehrere Funktionen. Die Zahlen und Symbole des nummerischen Tastenblocks sind in blauer Schrift rechts auf den entsprechenden Tasten angegeben. Wenn Sie eine Zahl oder ein Symbol eingeben möchten, aktivieren Sie den nummerischen Tastenblock und drücken Sie dann <Fn> und die gewünschte Taste.

- Drücken Sie auf <Num>, um den nummerischen Tastenblock zu aktivieren. Wenn die -Anzeige leuchtet, ist der nummerische Tastenblock aktiviert. 9
- Drücken Sie die Taste <Num> erneut, um den nummerischen Tastenblock zu deaktivieren.

### <span id="page-35-6"></span><span id="page-35-0"></span>Tastenkombinationen

#### <span id="page-35-1"></span>Systemfunktionen

<span id="page-35-3"></span><span id="page-35-2"></span>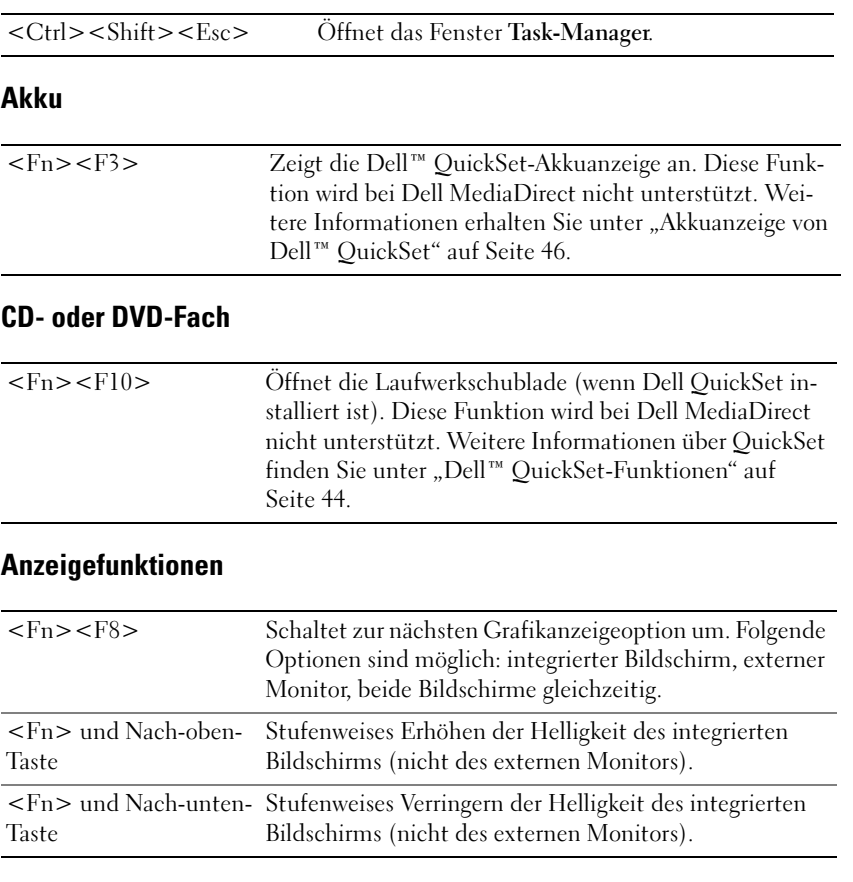

#### <span id="page-35-5"></span><span id="page-35-4"></span>Radios (inklusive des Wireless-Netzwerks und der integrierten Karte mit Bluetooth $^{\circledR}$ Wireless-Technologie)

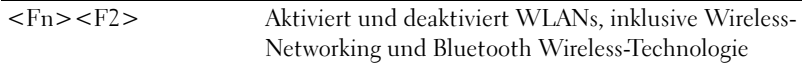
### **Stromverwaltung**

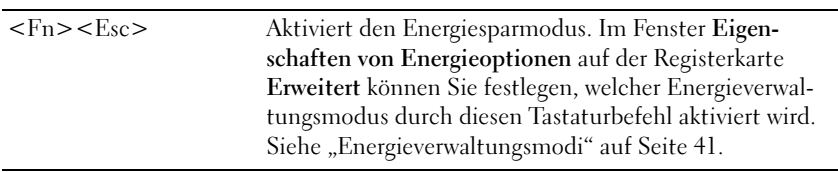

### Lautsprecherfunktionen

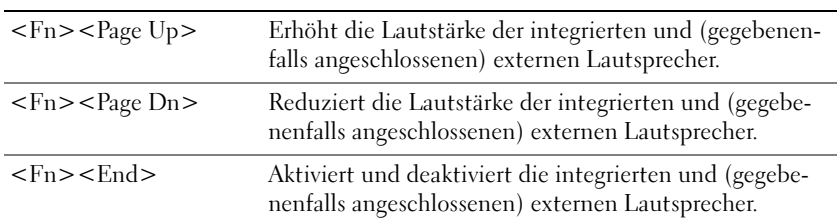

### Funktionen der Microsoft® Windows®-Taste

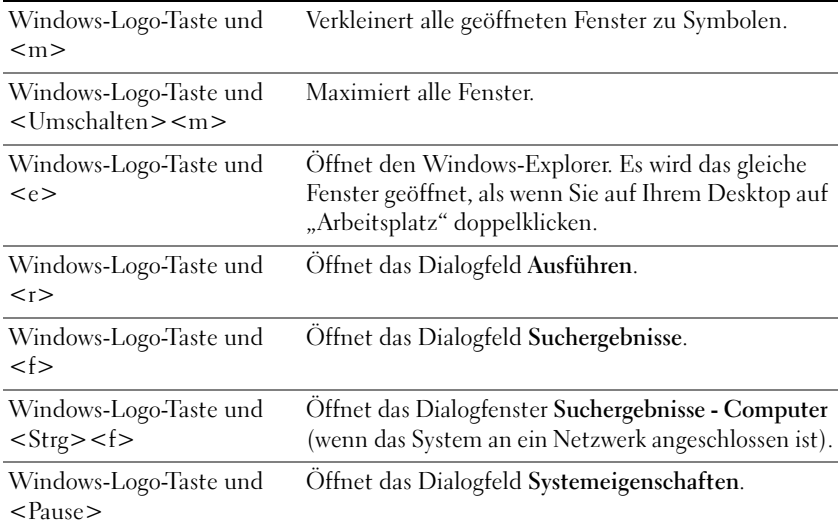

Klicken Sie zum Anpassen der Tastatureinstellungen, z.B. der Zeichenwiederholungsrate, in der Systemsteuerung auf Drucker und andere Hardware und dann auf Tastatur. Weitere Informationen über die Systemsteuerung finden Sie im Hilfe- und Supportcenter von Windows. Hinweise zum Zugriff auf das Hilfe- und Supportcenter finden Sie auf [Seite 13](#page-12-0).

# Touchpad

Das Touchpad erkennt die Druckstärke und Richtung, mit der Sie den Finger bewegen, und steuert so den Cursor auf dem Bildschirm. Verwenden Sie das Touchpad und die Touchpad-Tasten wie eine Maus.

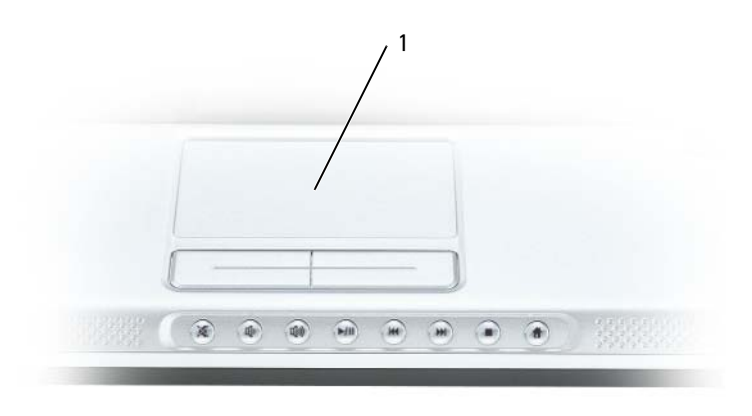

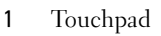

- Lassen Sie den Finger leicht über das Touchpad gleiten, um den Cursor zu bewegen.
- Tippen Sie zum Auswählen eines Objekts einmal leicht auf die Oberfläche des Touchpad, oder drücken Sie mit dem Daumen die linke Touchpad-Taste.
- Um ein Objekt auszuwählen und zu verschieben (zu ziehen), bewegen Sie den Cursor auf das Objekt und tippen zweimal auf das Touchpad. Beim zweiten Antippen lassen Sie den Finger auf dem Touchpad ruhen, un40d bewegen Sie das ausgewählte Objekt, indem Sie den Finger über die Oberfläche gleiten lassen.
- Um auf ein Objekt doppelzuklicken, positionieren Sie den Cursor auf dem Objekt, und tippen Sie zweimal leicht auf das Touchpad. Sie können auch zweimal hintereinander mit der linken Touchpad-Taste klicken.

### Anpassen des Touchpads

Im Fenster Mouse Properties (Mauseigenschaften) können Sie das Touchpad deaktivieren oder die entsprechenden Einstellungen anpassen.

- 1 Öffnen Sie die Systemsteuerung, klicken Sie auf Drucker und andere Hardware und klicken Sie dann auf Maus. Weitere Informationen über die Systemsteuerung finden Sie im Hilfeund Supportcenter von Windows. Hinweise zum Zugriff auf das Hilfe- und Supportcenter finden Sie auf [Seite 13.](#page-12-0)
- 2 Klicken Sie im Fenster "Mouse Properties" (Mauseigenschaften) auf die Registerkarte Touch Pad, um die Touchpad-Einstellungen einzustellen.
- 3 Klicken Sie auf OK, um die Änderungen zu übernehmen und das Fenster zu schließen.

# <span id="page-38-2"></span><span id="page-38-1"></span>Energieverwaltung

# Tipps zur Energieverwaltung

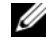

 $\mathscr{D}$  ANMERKUNG: Weitere Informationen zum sparsamen Umgang mit der Akkuversorgung finden Sie unter ["Verwenden eines Akkus" auf Seite 45](#page-44-0).

- Die Lebensdauer eines Akkus hängt weitgehend davon ab, wie oft er verwendet und wieder aufgeladen wird. Daher sollten Sie Ihren Computer, soweit dies möglich ist, immer mit Netzstrom betreiben.
- Aktivieren Sie den [Standby-Modus](#page-40-1) oder den [Ruhezustand,](#page-41-0) wenn Sie den Computer längere Zeit nicht verwenden.
- Verwenden Sie den [Assistenten für die Energieverwaltung,](#page-38-0) um Optionen für die Optimierung des Energiebedarfs für Ihren Computer auszuwählen. Diese Optionen können auch verwendet werden, um die Einstellungen zu wechseln, wenn Sie den Netzschalter drücken, den Bildschirm schließen oder <Fn><Esc> drücken.

# <span id="page-38-0"></span>Assistent für die Energieverwaltung

 $\mathscr{A}$  **ANMERKUNG:** Der Assistent für die Energieverwaltung steht nicht zur Verfügung, wenn Sie nur beschränkte Zugriffsrechte haben.

Klicken oder doppelklicken Sie auf das Symbol (Dr. um den Energieverwaltungsassistenten zu öffnen.

Auf den ersten beiden Bildschirmen des Assistenten – Willkommen und Was ist Energieverwaltung? – werden verschiedene Energieverwaltungsoptionen beschrieben und definiert.

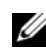

ANMERKUNG: Auf dem Bildschirm Was ist Energieverwaltung? können Sie die Option Diese Seite nicht wieder anzeigen auswählen. Wenn Sie diese Option auswählen, wird der Bildschirm Willkommen nicht mehr angezeigt.

Verwenden Sie die Dialoge, die auf die Bildschirme Willkommen und Was ist Energieverwaltung? folgen, um die verschiedenen Energieverwaltungsoptionen, einschließlich Ruhemodi, Energieschemas und Meldungen über niedrigen Akkuladezustand einzustellen.

### Einstellen der Stromsparmodi

Dieses Fenster definiert den Standby-Modus und den Ruhemodus. In diesem Fenster können Sie Folgendes tun:

- Kennwortoptionen für den Standby-Modus einstellen.
- Ruhezustand aktivieren oder deaktivieren.
- Auswählen, wie der Computer reagieren soll, wenn Sie den Bildschirm schließen:
	- Keine Aktion wählen.
	- Standby-Modus aktivieren.
	- Ruhezustand aktivieren.
- Auswählen, wie der Computer reagieren soll, wenn Sie den Netzschalter drücken:
	- Keine Aktion wählen.
	- Standby-Modus aktivieren.
	- Ruhezustand aktivieren.
	- Microsoft Windows herunterfahren und den Computer ausschalten.
	- Eingabeaufforderung für den Benutzer (Zur Vorgangsauswahl auffordern).
- Auswählen, wie der Computer reagieren soll, wenn Sie <Fn><Esc> drücken:
	- Keine Aktion wählen.
	- Standby-Modus aktivieren.
	- Ruhezustand aktivieren.
	- Microsoft Windows herunterfahren und den Computer ausschalten.
	- Eingabeaufforderung für den Benutzer (Zur Vorgangsauswahl auffordern).

### <span id="page-39-1"></span><span id="page-39-0"></span>Auswählen eines Energieschemas

 $\mathscr{U}_4$  ANMERKUNG: Wenn der Computer mit Akkustrom betrieben wird, deaktiviert das Energieschema Network Disabled (Netzwerk deaktiviert) das interne Netzwerk sowie Wireless-Aktivitäten. Wenn der Computer an eine Steckdose angeschlossen ist, deaktiviert das Energieschema Netzwerk deaktiviert nur Wireless-Aktivitäten. Damit das Energieschema Network Disabled (Netzwerk deaktiviert) funktioniert, müssen Sie das Energieschema über QuickSet (nicht durch Microsoft  $^\circledR$  Windows $^\circledR$ ) auswählen.

Auf dem Bildschirm Auswählen eines Energieschemas können Sie Energieschemas erstellen, bearbeiten und wechseln. Außerdem können Sie die von Ihnen erstellten Energieschemas löschen. Die von Dell™ QuickSet vordefinierten Energieschemas Maximum Battery (Maximale Akkubelastung), Maximum Performance (Maximale Leistung), Presentation (Präsentation) und Netzwerk deaktiviert) können jedoch nicht gelöscht werden.

#### $\mathscr{Q}_4$  ANMERKUNG: QuickSet fügt automatisch das Wort (QuickSet) an den Namen der mit QuickSet erstellten Energieschemas an.

Alle Energieschemas von QuickSet werden in einem Drop-Down-Menü in der Mitte des Fensters angezeigt. Die Energieeinstellungen für jedes Schema finden Sie unter dem Namen der aktuellen Auswahl. Die Energieeinstellungen werden für den Betrieb des Computers mit Akkustrom und für den Betrieb mit Netzstrom jeweils separat angegeben.

Mithilfe des Assistenten für die Energieverwaltung können Sie die Helligkeitssteuerung des Bildschirms mit einem Energieschema verknüpfen. Sie müssen die Helligkeitssteuerung über das Energieschema von QuickSet aktivieren, um die Helligkeit einstellen zu können.

Die Funktionen zur Einstellung der Bildschirmhelligkeit, für die Aktivität der internen Netzwerkkarte und für Wireless-Aktivität stehen über die Energieschemas der Systemsteuerung nicht zur Verfügung. Um diese Funktionen nutzen zu können, müssen Sie diese über die Energieschemas von QuickSet einstellen.

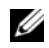

ANMERKUNG: Tastenkombinationen zur Einstellung der Helligkeit betreffen nur den Bildschirm des tragbaren Computers, aber nicht die externen Bildschirme am Notebook. Wenn sich der Com-puter im Modus CRT only (nur CRT) befindet und Sie die Helligkeit ändern möchten, wird der Brightness Meter (Helligkeitsregler) angezeigt. Die Helligkeit des Bildschirms ändert sich jedoch nicht.

### Einstellen der Alarmvorgänge bei kritischem Akkustatus

In diesem Fenster können Sie die Alarmvorgänge bei niedrigem und kritischem Akkustatus aktivieren und die Alarmeinstellungen ändern. Sie können den Alarm bei niedrigem Akkustatus beispielsweise so einstellen, dass Sie bei einer Restladung von 20 % daran erinnert werden, Ihre Arbeiten zu speichern und auf Netzbetrieb umzuschalten. Den Alarm bei kritischem Akkustatus können Sie so einstellen, dass der Computer bei einer Restladung von 10 % in den Ruhezustand gesetzt wird. In diesem Fenster können Sie Folgendes tun:

- Auswählen, ob die Warnmeldung akustisch oder in Form einer Textmeldung erfolgen soll.
- Einstellen, bei welchem Akkustatus die Warnmeldung erfolgen soll.
- Auswählen, wie der Computer reagieren soll, wenn die Warnmeldung erfolgt:
	- Keine Aktion wählen.
	- Standby-Modus aktivieren.
	- Ruhezustand aktivieren.
	- Windows herunterfahren und den Computer ausschalten

### Beenden des Assistenten für die Energieverwaltung

In diesem Fenster werden die QuickSet-Einstellungen für das Energieschema, den Ruhemodus und die Akkuwarnung für den Computer zusammengefasst. Prüfen Sie die ausgewählten Einstellungen, und klicken Sie auf Finish (Fertig stellen).

Um weitere Informationen über die QuickSet-Anzeige zu erhalten, klicken Sie in der Symbolleiste mit der rechten Maustaste auf das Symbol **Raumenten anschließend auf Hilfe**.

### <span id="page-40-0"></span>Energieverwaltungsmodi

### <span id="page-40-1"></span>Standby-Modus

Im Standby-Modus kann Strom gespart werden, indem der Bildschirm und die Festplatte nach einer festgelegten Zeitspanne der Inaktivität (Zeitintervall) ausgeschaltet werden. Beim Verlassen des Standby-Modus wird der gleiche Betriebszustand wie vor dem Aktivieren des Standby-Modus wiederhergestellt.

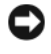

HINWEIS: Wenn Ihr Computer im Standby-Modus Wechselstrom- oder Akkuenergie verliert, verliert er eventuell Daten.

Um den Standby-Modus augenblicklich zu aktivieren, klicken Sie auf die Schaltfläche Start, dann auf Ausschalten und abschließend auf Standby. Je nachdem, wie die Energieverwaltungsoptionen im Fenster Power Options Properties [\(Eigenschaften von Energieoptionen\) auf der](#page-42-0)  [Registerkarte](#page-42-0) [Advanced](#page-42-0) (Erweitert) eingestellt wurden, können Sie den Standby-Modus folgendermaßen aktivieren:

• Drücken Sie den Netzschalter.

- Schließen Sie die Anzeige.
- Drücken Sie <Fn><Esc>.

[Um den Standby-Modus zu beenden, drücken Sie den Netzschalter oder öffnen den Bildschirm,](#page-42-0)  [je nachdem, welche Optionen auf der Registerkarte](#page-42-0) Erweitert eingestellt wurden. Der Standby-Modus lässt sich nicht durch Drücken einer Taste oder Berühren des Touchpads beenden.

### <span id="page-41-0"></span>**Ruhezustand**

Um Strom zu sparen, werden im Ruhezustand sämtliche Systemdaten in einen reservierten Bereich auf der Festplatte kopiert; danach wird die Stromzufuhr zum Computer vollständig abgeschaltet. Beim Verlassen des Ruhezustands wird der gleiche Betriebszustand wie vor dem Aktivieren des Ruhezustands wiederhergestellt.

#### HINWEIS: Sie können keine Geräte entfernen, während der Ruhezustand aktiviert ist.

Der Computer wechselt in den Ruhezustand, wenn der Ladezustand des Akkus auf ein kritisches Niveau absinkt.

Wenn Sie manuell in den Ruhezustand wechseln möchten, klicken Sie auf die Schaltfläche Start, dann auf Ausschalten, halten die Taste <Strg> gedrückt und klicken anschließend auf Ruhezustand. Je nachdem, wie die Energieverwaltungsoptionen im Fenster Power Options Properties [\(Eigenschaften von Energieoptionen\) auf der Registerkarte](#page-42-0) [Advanced](#page-42-0) (Erweitert) eingestellt wurden, können Sie den Ruhezustand folgendermaßen aktivieren:

- Drücken Sie den Netzschalter.
- Schließen Sie die Anzeige.
- Drücken Sie <Fn><Esc>.

 $\mathscr{U}$  ANMERKUNG: Manche ExpressCards funktionieren möglicherweise nach Beenden des Ruhezustands nicht richtig. In diesem Fall entfernen Sie die Karte und setzen sie wieder ein, bzw. starten Sie einfach den Computer neu. Siehe ["Verwenden von ExpressCards" auf Seite 67](#page-66-0).

Um den Ruhezustand zu beenden, drücken Sie den Netzschalter. Es kann einige Sekunden dauern, bis der Computer den Ruhezustand beendet hat. Der Ruhezustand lässt sich nicht durch Drücken einer Taste oder Berühren des Touchpads beenden. Nähere Informationen zum Ruhezustand finden Sie in der mit dem Betriebssystem gelieferten Dokumentation.

### Eigenschaften von Energieoptionen

Im Fenster Eigenschaften von Energieoptionen können Sie die Leistungsaufnahme verwalten und den Akkustatus überwachen. Um das Fenster Eigenschaften von Energieoptionen in Windows zu öffnen, klicken Sie auf die Schaltfläche Start, zeigen auf Systemsteuerung→ Leistung und Wartung und klicken auf Energieoptionen.

### Registerkarte "Energieschemas

Im Listenfeld Power schemes (Energieschemas) werden die ausgewählten voreingestellten Energieschemas aufgelistet. Behalten Sie das Energieschema Portable/Notebook (Tragbarer Computer/Notebook) bei, um die Akkuleistung zu maximieren.

Windows XP steuert die Prozessorleistung entsprechend dem ausgewählten Energieschema. Weitere Einstellungen der Leistungsstufe sind nicht erforderlich.

In jedem voreingestellten Energieschema sind unterschiedliche Zeitintervall-Einstellungen für die Aufnahme des Standby-Modus, das Ausschalten des Bildschirms und das Ausschalten der Festplatte festgelegt. Weitere Informationen zu den Energieverwaltungsoptionen finden Sie im Hilfe- und Supportcenter. Hinweise zum Zugriff auf das Hilfe- und Supportcenter finden Sie auf [Seite 13](#page-12-0)*.*

### Registerkarte "Alarm"

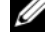

 $\mathscr{A}$  ANMERKUNG: Um akustische Warnmeldungen zu aktivieren, klicken Sie jeweils auf Warnvorgang und wählen Warnsignal aus.

Durch die Einstellungen Low battery alarm (Alarm bei niedrigem Batteriestatus) und Critical battery alarm (Alarm bei kritischem Batteriestatus) wird eine Warnmeldung ausgegeben, wenn die Akkuladung unter ein bestimmtes Niveau sinkt. Bei der Auslieferung des Computers sind die Kontrollkästchen Alarm bei niedrigem Batteriestatus und Alarm bei kritischem Batteriestatus aktiviert. Es empfiehlt sich, diese Einstellungen beizubehalten. Weitere Informationen zu Warnungen "Akku niedrig" finden Sie unter ["Verwenden eines Akkus" auf Seite 45](#page-44-0).

### Registerkarte "Energieanzeige

Auf der Registerkarte Energieanzeige werden die aktuelle Stromquelle und die verbleibende Akkuladung angezeigt.

### <span id="page-42-0"></span>Registerkarte "Erweitert"

Auf der Registerkarte Erweitert stehen Ihnen folgende Möglichkeiten zur Verfügung:

- Festlegen der Optionen für das Symbol und das Kennwort zum Reaktivieren des Computers aus dem Standby-Modus.
- Auswählen, wie der Computer reagieren soll, wenn Sie den Bildschirm schließen:
	- Keine Aktion wählen.
	- Standby-Modus aktivieren.
	- Ruhezustand aktivieren.
- Auswählen, wie der Computer reagieren soll, wenn Sie den Netzschalter drücken:
	- Keine Aktion wählen.
	- Standby-Modus aktivieren.
	- Ruhezustand aktivieren.
	- Microsoft Windows herunterfahren und den Computer ausschalten.
	- Eingabeaufforderung für den Benutzer (Zur Vorgangsauswahl auffordern).
- Auswählen, wie der Computer reagieren soll, wenn Sie <Fn><Esc> drücken:
	- Keine Aktion wählen.
	- Standby-Modus aktivieren.
	- Ruhezustand aktivieren.
	- Microsoft Windows herunterfahren und den Computer ausschalten.

– Eingabeaufforderung für den Benutzer (Zur Vorgangsauswahl auffordern).

Um diese Funktionen festzulegen, klicken Sie auf eine Option in der jeweiligen Drop-Down-Liste und anschließend auf OK.

### Registerkarte "Ruhemodus"

Auf der Registerkarte Ruhemodus kann durch Markieren des Kontrollkästchens Ruhemodus aktivieren der Ruhezustand aktiviert werden.

# <span id="page-43-0"></span>Dell™ QuickSet-Funktionen

### **ANMERKUNG:** Diese Funktion ist möglicherweise nicht auf Ihrem Computer verfügbar.

Dell QuickSet wird durch Klicken auf das Symbol **Dell** auf der Taskleiste aktiviert und verhält sich unterschiedlich, je nachdem, ob Sie darauf klicken, doppelklicken oder mit der rechten Maustaste darauf klicken.

### Klicken auf das QuickSet-Symbol

Klicken Sie auf das **CK**-Symbol, um die folgenden Aufgaben auszuführen:

- Energieverwaltungseinstellungen mithilfe des Assistenten für die Energieverwaltung vornehmen (siehe [Seite 39\)](#page-38-1).
- Die Größe der Symbole und Symbolleisten einstellen.
- Energieschema auswählen, das im Assistenten für die Energieverwaltung definiert werden kann (siehe [Seite 39\)](#page-38-1).
- Präsentationsmodus aktivieren oder deaktivieren.

### Doppelklicken auf das QuickSet-Symbol

Doppelklicken auf das Symbol **(36**, um die Energieverwaltungseinstellungen mithilfe des Assistenten für die Energieverwaltung einzustellen (siehe [Seite 39\)](#page-38-1).

### Klicken mit der rechten Maustaste auf das QuickSet-Symbol

Klicken Sie mit der rechten Maustaste auf das **DE**-Symbol, um die folgenden Aufgaben auszuführen:

- Helligkeitsregler auf dem Bildschirm aktivieren oder deaktivieren (siehe [Seite 33](#page-32-0)).
- Lautstärkeregler auf dem Bildschirm aktivieren oder deaktivieren (siehe [Seite 51\)](#page-50-0).
- Wireless-Aktivitätsanzeige an- oder ausschalten (siehe [Seite 40\)](#page-39-0).
- Dell QuickSet Help (Hilfe zu Dell QuickSet) anzeigen.
- Sich die Versionsnummer und das Copyright-Datum des QuickSet-Programms anschauen, das auf dem Computer installiert ist.

Um weitere Informationen über die QuickSet-Anzeige zu erhalten, klicken Sie in der Symbolleiste mit der rechten Maustaste auf das Symbol **DE** und anschließend auf Hilfe.

# <span id="page-44-0"></span>Verwenden eines Akkus

# Akkutypen

Weitere Informationen über unterstützte Akkus finden Sie unter ["Technische Daten" auf Seite 135.](#page-134-0)

# Akkuleistung

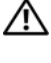

VORSICHT: Bevor Sie mit den Arbeiten in diesem Abschnitt beginnen, befolgen Sie erst die Sicherheitshinweise im Produktinformationshandbuch.

ANMERKUNG: Informationen über die Dell-Garantie für Ihren Computer finden Sie in Ihrem *Produktinformationshandbuch* oder in der gedruckten Garantiebescheinigung, die im Lieferumfang Ihres Computers enthalten ist.

Für eine optimale Leistung des Computers und zur Beibehaltung der BIOS-Einstellungen müssen Sie für Ihr Notebook von Dell™ immer den Hauptakku verwenden. Verwenden Sie einen Akku, um den Computer mit Strom zu versorgen, wenn kein Netzstrom zur Verfügung steht. Bei Auslieferung ist standardmäßig bereits ein Akku im Akkufach installiert.

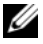

**ANMERKUNG:** Da der Akku beim Kauf des Computers möglicherweise nicht vollständig geladen ist, verwenden Sie einen Netzadapter, um Ihren neuen Computer vor der ersten Verwendung an eine Steckdose anzuschließen und den Akku zu laden. Sie erzielen die besten Ergebnisse, wenn Sie den Computer so lange über einen Netzadapter betreiben, bis der Akku vollständig geladen ist. Öffnen Sie das Register Energieanzeige unter Systemsteuerung→ Energieoptionen, um den Ladestatus des Akkus anzuzeigen.

Die Betriebsdauer des Akkus hängt stark von den Betriebsbedingungen ab.

**ZZY ANMERKUNG:** Die Betriebsdauer eines Akkus (die Zeit, wie lange eine Akkuladung vorhält) nimmt mit der Zeit ab. Je nachdem, wie oft und unter welchen Bedingungen der Akku verwendet wird, müssen Sie möglicherweise noch vor Ende der Laufzeit Ihres Computers den Akku ersetzen.

Die Betriebsdauer wird stark beeinträchtigt, wenn Sie bestimmte Vorgänge durchführen. Dazu gehören u. a.:

- Verwenden von optischen Laufwerken
- Verwenden von Wireless-Kommunikationsgeräten, ExpressCards oder USB-Geräten
- Verwenden von sehr hellen Bildschirmeinstellungen, von 3D-Bildschirmschonern oder anderen Programmen, die viel Energie benötigen, z. B. 3D-Spielen
- Betrieb des Computers mit maximaler Leistung (siehe [Seite 40](#page-39-1))

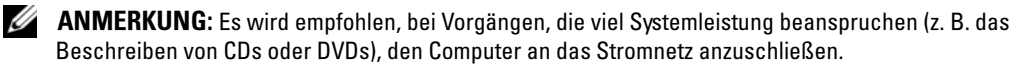

Sie können den [Akkuladezustand überprüfen](#page-45-0), bevor Sie den Akku in den Computer einsetzen. Außerdem können Sie Energieverwaltungsoptionen so einstellen, dass Sie über einen niedrigen [Ladezustand des Akkus informiert werden.](#page-46-0)

VORSICHT: Bei Verwendung eines ungeeigneten Akkus besteht Brand- oder Explosionsgefahr. Ersetzen Sie die Akkus nur mit einem kompatiblen Akku von Dell. Der Akku ist für den Einsatz in Ihrem Dell-Computer vorgesehen. Verwenden Sie keinen Akku von anderen Computern mit Ihrem Computer.

VORSICHT: Entsorgen Sie die Akkus nicht im Hausmüll. Wenn der Akku die Ladung nicht mehr hält, wenden Sie sich an Ihren örtlichen Abfallentsorgungsbetrieb oder an eine Umweltbehörde, und fragen Sie nach Informationen zur umweltgerechten Entsorgung eines Akkus. Informationen zur Batterieentsorgung finden Sie im entsprechenden Abschnitt im Produktinformationshandbuch.

VORSICHT: Bei unsachgemäßer Verwendung des Akkus besteht Brand- oder Verätzungsgefahr. Sie dürfen den Akku nicht aufstechen, verbrennen, auseinander nehmen oder Temperaturen über 60 °C aussetzen. Bewahren Sie den Akku außerhalb der Reichweite von Kindern auf. Handhaben Sie beschädigte oder auslaufende Akkus mit äußerster Vorsicht. Beschädigte Akkus können auslaufen und Personen- oder Sachschäden verursachen.

### <span id="page-45-0"></span>Prüfen des Akkuladezustands

Die Akkuanzeige von Dell QuickSet, die Energieanzeige von Microsoft Windows, sowie das <sup>1</sup> -Symbol, die Akku-Ladestandanzeige und die Warnung "Akku niedrig" informieren über den Ladezustand des Akkus.

### Akkuanzeige von Dell™ QuickSet

Ist Dell QuickSet installiert, drücken Sie <Fn><F3>, um die Akkuanzeige von QuickSet anzuzeigen.

Im Fenster Battery Meter (Akkuanzeige) werden Status, Ladezustand und Ladedauer des Akkus Ihres Computers angezeigt.

Folgende Symbole sind im Fenster Battery Meter (Akkuanzeige) zu sehen:

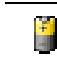

Der Computer wird mit Akkustrom betrieben.

Der Computer ist an Netzstrom angeschlossen, und der Akku wird geladen.

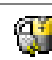

弊

Der Computer ist an Netzstrom angeschlossen, und der Akku ist vollständig geladen.

Um weitere Informationen über die QuickSet-Anzeige zu erhalten, klicken Sie in der Symbolleiste mit der rechten Maustaste auf das Symbol und anschließend auf Hilfe.

### Microsoft® Windows®-Energieanzeige

Die Energie- bzw. Akkuanzeige von Windows zeigt die verbleibende Akkuladung an. Um die Ladung zu überprüfen, doppelklicken Sie auf das Symbol in der Taskleiste. Weitere Infor-mationen über das Register Energieanzeige finden Sie unter ["Energieverwaltung" auf Seite 39.](#page-38-2) Wenn der Computer an eine Steckdose angeschlossen ist, wird das Symbol [1] angezeigt.

### Akku-Ladestandanzeige

Bevor Sie einen Akku einsetzen, drücken Sie die Taste für den Akkuladestatus, damit die Akkustandsanzeigen aufleuchten. Jede Anzeige repräsentiert etwa 20 Prozent der Gesamtladekapazität des Akkus. Wenn der Akku also beispielsweise noch zu 80 Prozent geladen ist, leuchten vier der fünf Anzeigen auf. Wenn keine der Anzeigen aufleuchtet, ist der Akku vollständig entladen.

### **Zustandsanzeige**

Die Betriebsdauer des Akkus hängt weitgehend von der Anzahl der Aufladungen ab. Durch Hunderte Auf- und Entladungen verlieren Akkus an Ladekapazität, d. h. der Akkuzustand verschlechtert sich. Um den Akkuzustand zu überprüfen, halten Sie die Statustaste der Akku-Ladestandanzeige mindestens drei Sekunden lang gedrückt. Wenn keine der Anzeigen aufleuchtet, ist der Akku in gutem Zustand, und mehr als 80 Prozent der ursprünglichen Ladekapazität verbleiben. Jede Anzeige stellt eine prozentuelle Verschlechterung dar. Wenn fünf Anzeigen leuchten, verbleiben weniger als 60 Prozent der Ladekapazität. In diesem Fall sollten Sie den Akku ersetzen. Weitere Informationen zur Betriebsdauer des Akkus finden Sie auf ["Technische](#page-134-0)  [Daten" auf Seite 135](#page-134-0).

### <span id="page-46-0"></span>Warnung "Akku niedrig"

HINWEIS: Um Datenverlust oder eine Beschädigung der Daten zu vermeiden, sollten Sie Ihre Arbeit sofort nach einer solchen Warnung speichern. Schließen Sie den Computer anschließend an eine Steckdose an. Ist der Akku vollständig leer, schaltet der Computer automatisch in den Ruhemodus.

Wenn der Akku zu ungefähr 90 Prozent erschöpft ist, wird ein Popup-Fenster mit einem entsprechenden Warnhinweis angezeigt. Nähere Informationen zu Warnungen bei niedrigem Ladezustand finden Sie unter ["Energieverwaltung" auf Seite 39](#page-38-2).

### Aufladen des Akkus

ANMERKUNG: Ohne Dell™ ExpressCharge™ lädt der Netzadapter einen vollständig entladenen 6-Zellen-Akku bei ausgeschaltetem Computer in etwa 2 Stunden. Für einen 9-Zellen-Akku werden etwa 3 Stunden benötigt. Bei eingeschaltetem Computer verlängert sich die Ladezeit entsprechend. Der Akku kann beliebig lange im Computer verbleiben. Ein im Akku integrierter Schaltkreis verhindert das Überladen des Akkus.

Wenn der Computer an das Stromnetz angeschlossen oder ein Akku in einen daran angeschlossenen Computer eingesetzt wird, prüft der Computer den Ladezustand und die Temperatur des Akkus. Der Netzadapter lädt gegebenenfalls den Akku auf und erhält die Akkuladung.

Falls der Akku durch Betrieb in Ihrem Computer oder aufgrund hoher Umgebungstemperaturen heiß ist, wird der Akku bei Anschluss des Computers an eine Steckdose unter Umständen nicht geladen.

Der Akku ist zu heiß, um aufgeladen zu werden, wenn die  $\ddot{F}$  -Statusanzeige grün und orange blinkt. Ziehen Sie den Netzstecker aus der Steckdose, und lassen Sie Computer und Akku auf Zimmertemperatur abkühlen. Schließen Sie den Computer anschließend wieder an eine Steckdose an, und setzen Sie den Ladevorgang fort.

Weitere Informationen über das Beheben von Problemen mit Akkus finden Sie unter ["Probleme](#page-91-0)  [mit der Stromversorgung" auf Seite 92.](#page-91-0)

### Lagern des Akkus

Entfernen Sie den Akku, wenn Sie den Computer für längere Zeit lagern möchten. Akkus entladen sich während einer längeren Lagerzeit. Nach einer langen Lagerung sollten Sie [den Akku](#page-45-0)  [wieder vollständig aufladen](#page-45-0), bevor Sie ihn verwenden.

# Verwenden von CDs, DVDs und anderen Multimedia-Datenträgern

# Wiedergabe von CDs oder DVDs

HINWEIS: Drücken Sie das Laufwerksfach für CDs oder DVDs beim Öffnen und Schließen nicht nach unten. Das Auflagefach sollte geschlossen sein, wenn Sie das Laufwerk nicht verwenden.

- HINWEIS: Bewegen Sie den Computer nicht, während Sie CDs oder DVDs abspielen, da sonst Schäden am CD/DVD-Laufwerk oder an Datenträgern entstehen könnten.
	- 1 Drücken Sie auf die Auswurftaste auf der Laufwerkvorderseite.
- 2 Ziehen Sie die Laufwerkschublade heraus.

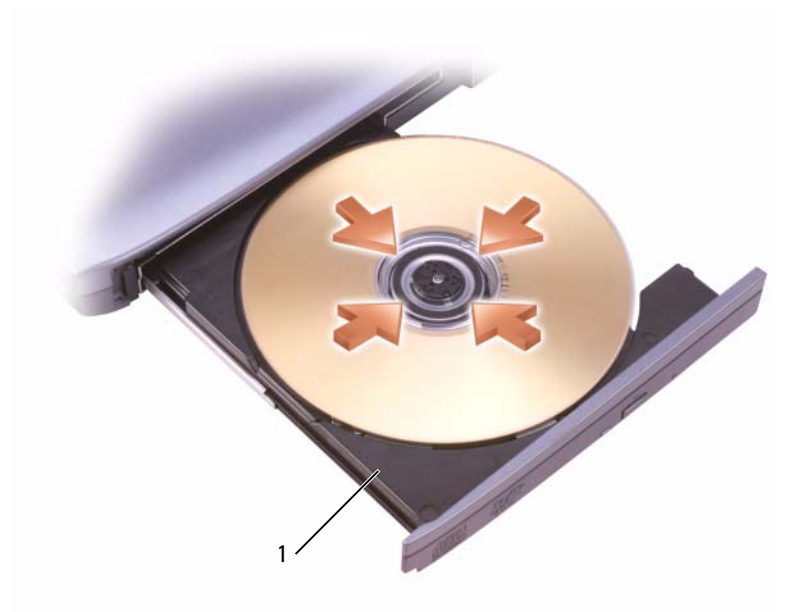

1 CD-/DVD-Fach

3 Legen Sie die CD oder DVD mit der beschrifteten Seite nach oben in die Mitte des Auflagefaches und lassen Sie die CD oder DVD in der Halterung einrasten.

- $\mathscr{L}$  ANMERKUNG: Wenn Sie ein CD- oder DVD-Laufwerk verwenden, das zum Lieferumfang eines anderen Computers gehört, müssen Sie die Treiber und Software installieren, die zur Wiedergabe oder zum Beschreiben von CDs oder DVDs erforderlich sind. Weitere Informationen finden Sie auf der *Drivers and Utilities* CD (die *Drivers and Utilities* CD ist optional und möglicherweise für Ihren Computer oder in bestimmten Ländern nicht verfügbar).
	- 4 Schieben Sie die Laufwerkschublade zurück in das Laufwerk.

Informationen zur Formatierung von CDs zur Speicherung von Daten, zur Erstellung von Musik-CDs oder zum Kopieren von CDs finden Sie in der CD-Software, die mit Ihrem Computer geliefert wurde.

 $\mathscr{U}$  ANMERKUNG: Wenn Sie eigene CDs produzieren, müssen Sie sicherstellen, dass Sie alle gesetzlichen Urheberrechts-Bestimmungen einhalten.

Die CD-Wiedergabe-Software verfügt über folgende Schaltflächen:

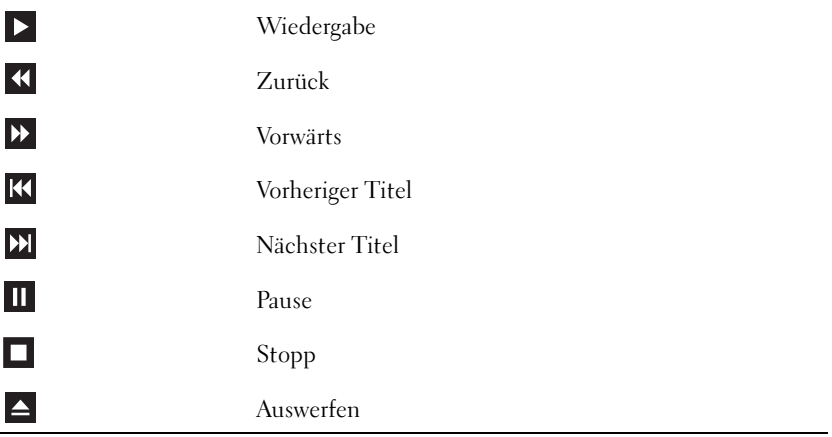

Die DVD-Wiedergabe-Software verfügt über folgende Schaltflächen:

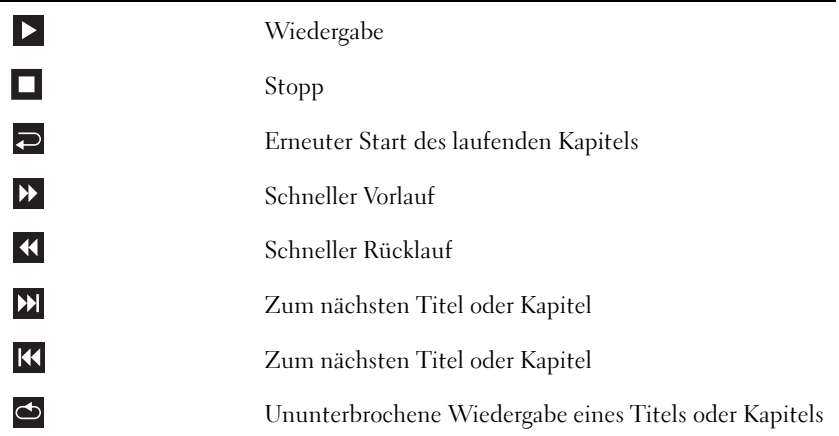

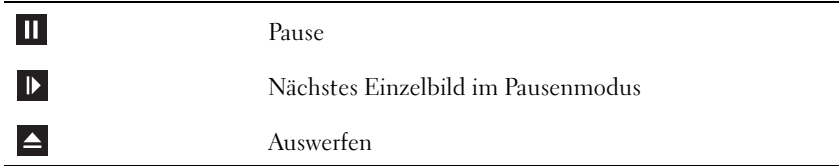

Weitere Informationen zur Wiedergabe von CDs oder DVDs finden Sie in der Hilfe im ggf. vorhandenen Programmfenster des CD- oder DVD-Players.

# <span id="page-50-0"></span>Regeln der Lautstärke

- **ANMERKUNG:** Wenn die Lautsprecher deaktiviert sind, erfolgt keine Klangwiedergabe von der CD oder DVD.
- 1 Klicken Sie auf die Schaltfläche Start, zeigen Sie auf Alle Programme→ Zubehör→ Unterhaltungsmedien und klicken Sie dann auf Lautstärkeregelung.
- 2 Klicken Sie im Fenster Lautstärkeregelung auf den Schieberegler in der Spalte Lautstärkeregelung und verschieben Sie ihn, um die Lautstärke anzupassen.

Weitere Informationen zu Optionen für die Lautstärkeregelung erhalten Sie, wenn Sie im Fenster Lautstärkeregelung auf Hilfe klicken.

Die Lautstärkeregelung zeigt die aktuelle Lautstärke und die Deaktivierung der Lautsprecher am Computer an. Klicken Sie entweder mit der rechten Maustaste in der Taskleiste auf das Symbol **oder drücken Sie die Tasten für die Lautstärkeregelung**, um die Lautstärkeregelung im Fenster zu aktivieren oder zu deaktivieren.

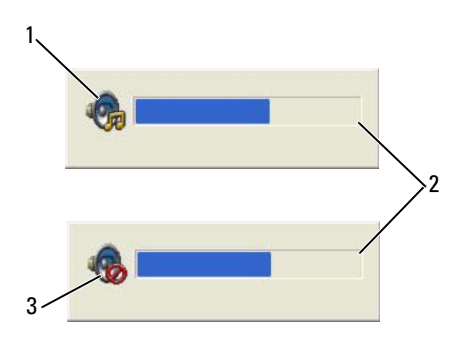

1 Lautstärkesymbol 2 Lautstärkeregelung 3 Symbol für deaktivierte Lautsprecher

Wenn die Lautstärkeregelung aktiviert ist, stellen Sie die Lautstärke mithilfe der Tasten für die Lautstärkeregelung oder durch Drücken folgender Tasten ein:

- Drücken Sie <Fn><Bild Auf>, um die Lautstärke zu erhöhen.
- Drücken Sie <Fn><Bild Ab>, um die Lautstärke zu verringern.
- Drücken Sie zum Stummschalten <Fn><Ende>.

Um weitere Informationen über die QuickSet-Anzeige zu erhalten, klicken Sie in der Symbolleiste mit der rechten Maustaste auf das Symbol **DE** und anschließend auf Hilfe.

### Anpassen des Bildes

Passen Sie die Anzeigeeigenschaften an, wenn eine Fehlermeldung darauf hinweist, dass die aktuelle Auflösung und Farbtiefe zu viel Arbeitsspeicher beanspruchen und die DVD nicht wiedergegeben werden kann.

- 1 Klicken Sie auf die Schaltfläche Start und anschließend auf Systemsteuerung.
- 2 Klicken Sie unter Wählen Sie eine Kategorie auf Darstellung und Designs.
- 3 Klicken Sie unter Wählen Sie eine Aufgabe... auf die Option Bildschirmauflösung ändern.
- 4 Klicken Sie im Fenster Anzeigeeigenschaften auf die Leiste in Bildschirmauflösung und ziehen Sie die Leiste, um die Einstellung der Bildschirmauflösung zu verringern.
- 5 Klicken Sie auf das Listenfeld unter Color quality (Farbqualität) und wählen Sie die Option Medium (16 Bit) aus.
- 6 Klicken Sie auf OK, um die Änderungen zu übernehmen und das Fenster zu schließen.

# Kopieren von CDs und DVDs

ANMERKUNG: Stellen Sie sicher, dass Sie beim Erstellen von CDs oder DVDs alle Urheberrechtsgesetze befolgen.

Dieser Abschnitt gilt nur für Computer, die über ein CD-RW-, ein DVD+/-RW-Laufwerk oder ein CD-RW/DVD-Kombilaufwerk verfügen.

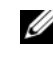

ANMERKUNG: Die Arten der von Dell angebotenen CD- oder DVD-Laufwerke sind möglicherweise je nach Land unterschiedlich.

In den folgenden Anweisungen wird erläutert, wie Sie identische Kopien von CDs oder DVDs erstellen. Sie können Sonic DigitalMedia aber auch zum Erstellen von Audio-CDs aus Audiodateien, zur Datensicherung und zu anderen Zwecken verwenden. Hilfe erhalten Sie, indem Sie Sonic DigitalMedia öffnen und auf das Fragezeichen in der rechten oberen Ecke des Fensters klicken.

### So kopieren Sie CDs oder DVDs

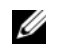

 $\mathscr{U}$  ANMERKUNG: In CD-RW/DVD-Kombilaufwerken können keine DVDs beschrieben werden. Wenn Sie über ein CD-RW/DVD-Kombilaufwerk verfügen und Probleme mit der Aufnahme haben, suchen Sie auf der Support-Website von Sonic www.sonic.com nach verfügbaren Software-Patches.

Die in Dell™ Computern installierten beschreibbaren DVD-Laufwerke können DVD+/-R-, DVD+/-RW- und DVD+R DL(doppelschichtig)-Media beschreiben und lesen, können jedoch keine DVD-RAM- oder DVD-R DL-Media beschreiben und können sie eventuell nicht lesen.

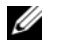

ANMERKUNG: Die meisten handelsüblichen bespielten DVDs sind mit einem Kopierschutz versehen und können mit Sonic DigitalMedia nicht kopiert werden.

- 1 Klicken Sie auf Start, zeigen Sie auf Alle Programme→ Sonic→ DigitalMedia Projekte und klicken Sie dann auf Copy (Kopieren).
- 2 Klicken Sie in der Registerkarte Kopie auf Disc Copy (Datenträger kopieren).
- 3 So kopieren Sie die CD oder DVD:
	- Wenn Sie nur ein CD- oder DVD-Laufwerk haben, stellen Sie sicher, dass die Einstellungen korrekt sind, und klicken Sie dann auf die Schaltfläche Disc Copy (Datenträger kopieren). Der Computer liest Ihre Quell-CD oder -DVD und kopiert die Daten in einen temporären Ordner auf der Festplatte des Computers.

Legen Sie bei Aufforderung eine leere CD oder DVD in das Laufwerk ein und klicken Sie auf OK.

• Wenn Sie zwei CD- oder DVD-Laufwerke haben, wählen Sie das Laufwerk aus, in das Sie die Ausgangs-CD oder -DVD eingelegt haben und klicken Sie dann auf die Schaltfläche Disc Copy (Datenträger kopieren). Der Computer kopiert die Daten von der Ausgangs-CD oder -DVD auf die leere CD oder DVD.

Nachdem der Kopiervorgang abgeschlossen ist, wird die neu beschriebene CD oder DVD automatisch ausgeworfen.

### Verwenden leerer CDs und DVDs

CD-RW-Laufwerke können nur auf beschreibbare CDs (einschließlich High-Speed-CD-RWs) schreiben, während DVDschreibfähige Laufwerke sowohl auf beschreibbare CDs als auch auf DVDs schreiben können.

Verwenden Sie leere CD-Rs, um Musik zu brennen oder Daten langfristig zu speichern. Nach dem Beschreiben einer CD-R können keine weiteren Daten mehr zu dieser CD-R hinzugefügt werden (weitere Informationen darüber finden Sie in Ihrer Sonic-Dokumentation). Verwenden Sie leere CD-RWs, wenn Sie wiederholt Daten auf dieselben CDs schreiben möchten. CD-RWs können gelöscht, mehrfach beschrieben oder in mehreren Arbeitsgängen nach und nach mit Daten gefüllt werden.

Verwenden Sie DVD+/-R-Datenträger, um große Mengen Daten dauerhaft zu speichern. Nach dem Beschreiben der DVD+/-R-Datenträger können Sie unter Umständen nur dann weitere Daten auf das gleiche Medium schreiben, wenn der Datenträger beim Beenden des Schreibvorgangs nicht abgeschlossen ("finalized" oder "closed") wurde. Verwenden Sie leere DVD+/-RW-Datenträger, wenn Sie die Daten auf dem Medium nach dem Beschreiben löschen, neu beschreiben oder auf den neusten Stand bringen wollen.

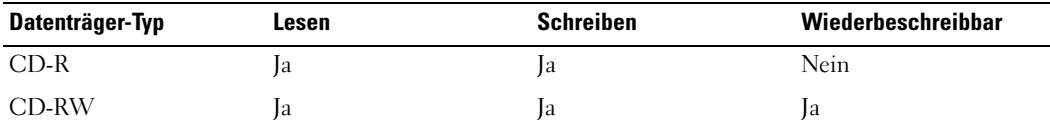

CD-schreibfähige Laufwerke

DVD-schreibfähiges Laufwerk

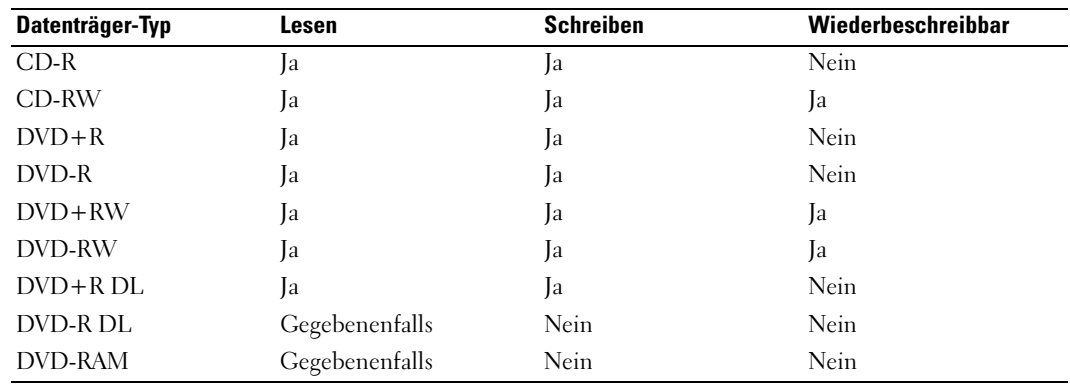

#### Nützliche Tipps

- Verwenden Sie den Microsoft® Windows® Explorer erst dann zum Ziehen und Ablegen von Dateien auf einer CD-R oder CD-RW, wenn Sie zuvor bereits Sonic DigitalMedia gestartet und ein DigitalMedia-Projekt geöffnet haben.
- Für Musik-CDs, die in üblichen Stereoanlagen abgespielt werden sollen, müssen Sie CD-Rs verwenden. CD-RWs lassen sich in den meisten Heim- und Fahrzeuganlagen nicht abspielen.
- Mit Sonic DigitalMedia können keine Audio-DVDs erstellt werden.
- MP3-Musikdateien lassen sich nur auf MP3-Playern oder auf Computern mit MP3-Software abspielen.
- In handelsüblichen Heimkino-Systemen eingebaute DVD-Player können unter Umständen nicht alle verfügbaren DVD-Formate lesen. Eine Liste der von Ihrem DVD-Player unterstützten Formate sollte sich in der Ihrem DVD-Player beigefügten Dokumentation befinden, oder wenden Sie sich ggf. an den Hersteller.
- Nutzen Sie die Kapazität einer unbeschriebenen CD-R oder CD-RW nicht bis zum Maximum aus; brennen Sie zum Beispiel nicht eine 650 MB große Datei auf eine leere 650-MB-CD. Zum Abschließen der Aufzeichnung benötigt das CD-RW-Laufwerk 1–2 MB leeren Speicherplatz auf der CD.
- Experimentieren Sie mit einer unbeschriebenen CD-RW solange, bis Sie mit denCD-Aufnahmetechniken vertraut sind. Sollten Sie einen Fehler machen, können Sie dieCD-RW-Disc löschen und es noch einmal versuchen. Sie können mit unbeschriebenen CD-RWs auch Musikprojekte testen, bevor Sie diese dauerhaft auf CD-R brennen.

Weiterführende Informationen finden Sie auf der Sonic-Website www.sonic.com.

### Verwenden von Dell MediaDirect

 $\mathscr{D}$  **ANMERKUNG:** Dell QuickSet wurde auf Ihrem Computer automatisch installiert und aktiviert und wird benötigt, um Dell-MediaDirect zu verwenden. Das Ändern oder Deaktivieren der QuickSet-Standardeinstellungen kann zu Funktionalitätseinbußen von Dell-MediaDirect führen. Weitere Informationen über Dell QuickSet finden Sie auf ["Dell™ QuickSet-Funktionen" auf Seite 44.](#page-43-0)

Wenn auf Ihrem Computer Microsoft Windows Media Center Edition oder eine andere Version von Windows XP mit Dell Media Experience installiert ist, können Sie Ihre beiden Medienanwendungen über die Dell MediaDirect-Taste  $\bigoplus$  starten.

- Wenn Sie die Dell MediaDirect-Taste drücken, während Sie angemeldet sind, wird je nach System-Setup entweder Windows XP Media Center Manager oder Dell Media Experience gestartet. Wenn beide Programme vorhanden sind, wird der Windows XP Media Center-Manager gestartet.
- Wenn Ihr Computer ausgeschaltet ist, können Sie die Dell MediaDirect-Taste drücken, um den Computer und so auch automatisch die Medienanwendung zu starten. Der Computer kann entweder angeschaltet sein und Windows ausführen oder sich im Modus "Ruhezustand", "Standby" oder "Aus" befinden.

**CO** HINWEIS: Sie können die Funktion "Dell MediaDirect" nicht neu installieren, wenn Sie sich dazu entscheiden, das Festplattenlaufwerk zu formatieren. Wenden Sie sich für Unterstützung an Dell. Siehe ["Kontaktaufnahme mit Dell" auf Seite 148.](#page-147-0)

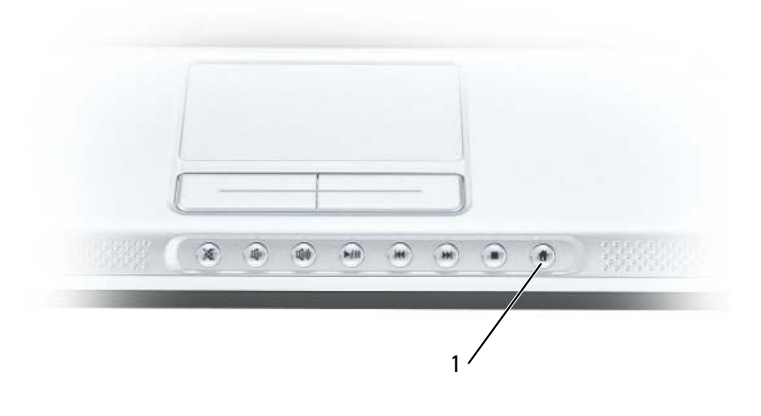

1 Dell MediaDirect-Taste

### Anschließen des Computers an ein Fernseh- oder Audiogerät

 $\mathscr{U}$  ANMERKUNG: Video- und Audiokabel zum Anschluss des Computers an ein Fernsehgerät sind nicht im Lieferumfang enthalten. Solche Kabel sind in den meisten Elektronikgeschäften erhältlich. Das TV-/digitale Audioadapterkabel kann bei Dell erworben werden.

Ihr Computer verfügt über einen S-Video-TV-Ausgang, mit dem Sie über ein handelsübliches S-Video-Kabel (kann über Dell erworben werden) ein Fernsehgerät anschließen können.

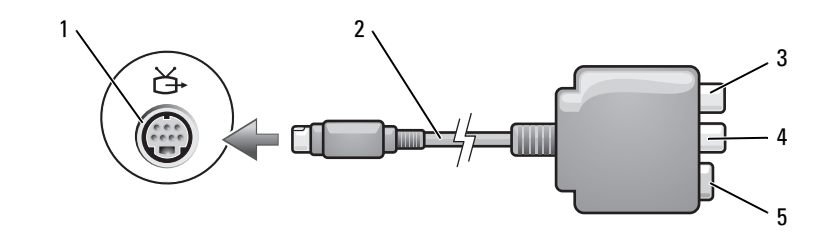

1 Fernseh- und S-Video-Anschluss 3 S/PDIF-Digital-Audio-Anschluss 5 S-Video-Anschluss 2 TV/Digital-Audio-Adapterkabel 4 kombinierter Video-Ausgabeanschluss

Jeder Fernseher verfügt entweder über eine S-Video-Eingangsbuchse oder eine Mischsignal-Video-Eingangsbuchse. Je nachdem, mit welchem Anschlusstyp Ihr Fernseher ausgestattet ist, können Sie entweder ein im Fachhandel erhältliches S-Video-Kabel oder Mischsignal-Videokabel zum Anschließen des Computers an ein Fernsehgerät verwenden.

Sie sollten Video- und Audiokabel in einer der folgenden Kombinationen an den Computer anschließen:

 $\mathscr{Q}_4$  ANMERKUNG: Bitte beachten Sie die Zeichnungen am Beginn jedes Unterabschnitts, die die verschiedenen Anschlussmöglichkeiten aufzeigen.

- [S-Video und Standard-Audio](#page-55-0)
- [Mischsignal-Video und Standard-Audio](#page-59-0)

Nach dem Anschließen der Video- und Audiokabel an den Fernseher müssen Sie den Computer für die Wiedergabe auf dem Fernseher einstellen. Siehe "Anzeigeeinstellungen für ein [Fernsehgerät aktivieren" auf Seite 66,](#page-65-0) um sicherzustellen, dass der Computer das Fernsehgerät korrekt erkennt und mit diesem zusammenarbeitet. Wenn Sie S/PDIF-Digital-Audio verwen-den, lesen Sie außerdem ["Aktivieren von S/PDIF-Digital-Audio" auf Seite 63.](#page-62-0)

### <span id="page-55-0"></span>S-Video und Standard-Audio

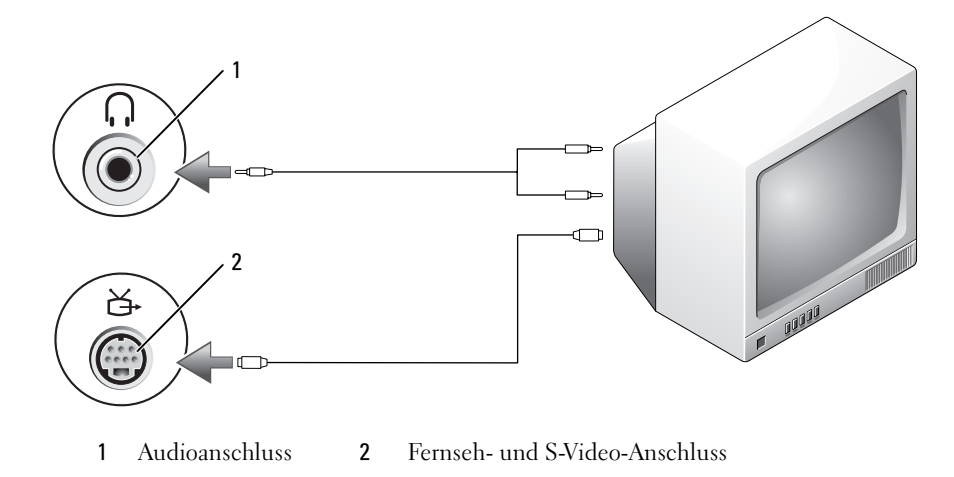

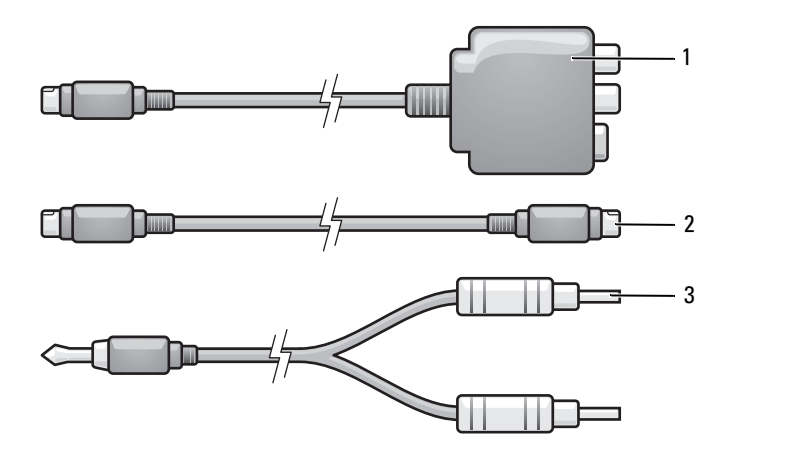

- 1 TV/Digital-Audio-Adapterkabel 2 Standard S-Video-Kabel 3 Standard-Audiokabel
- 1 Schalten Sie den Computer und die anzuschließenden Fernseh- und Audiogeräte aus.
- ANMERKUNG: Das S-Video-Kabel kann direkt (ohne TV/Digital-Audio-Adapterkabel) an den S-Video-Anschluss des Computers angeschlossen werden, wenn das Fernseh- oder Audiogerät S-Video, aber nicht S/PDIF-Digital-Audio unterstützt.
	- 2 Schließen Sie das eine Ende des S-Video-Kabels an den S-Video-TV-Ausgangsanschluss am Computer an.

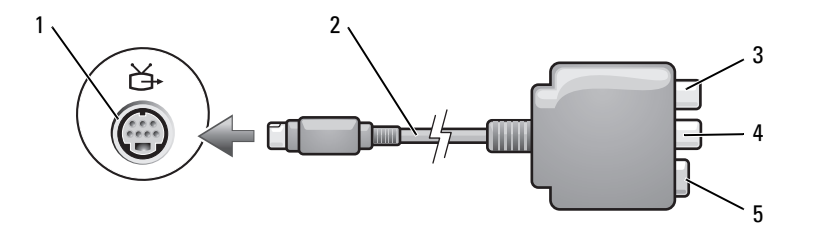

- 1 Fernseh- und S-Video-Anschluss 3 S/PDIF-Digital-Audio-Anschluss 5 S-Video-Anschluss
- 2 TV/Digital-Audio-Adapterkabel 4 kombinierter Video-Ausgabeanschluss
- 3 Schließen Sie das andere Ende des S-Video-Kabels an die S-Video-Eingangsbuchse am Fernsehgerät an.
- 4 Verbinden Sie den einzelnen Stecker des Audiokabels mit dem Kopfhöreranschluss des Computers.
- 5 Verbinden Sie die beiden RCA-Stecker am anderen Ende des Audiokabels mit den Audio-Eingangsbuchsen des Fernsehgerätes oder des Audiogerätes.
- 6 Schalten Sie das Fernsehgerät und gegebenenfalls angeschlossene Audiogeräte ein, und schalten Sie dann den Computer ein.
- 7 Siehe ["Anzeigeeinstellungen für ein Fernsehgerät aktivieren" auf Seite 66](#page-65-0), um sicherzustellen, dass der Computer das Fernsehgerät korrekt erkennt und mit diesem zusammenarbeitet.

### S-Video und S/PDIF-Digital-Audio

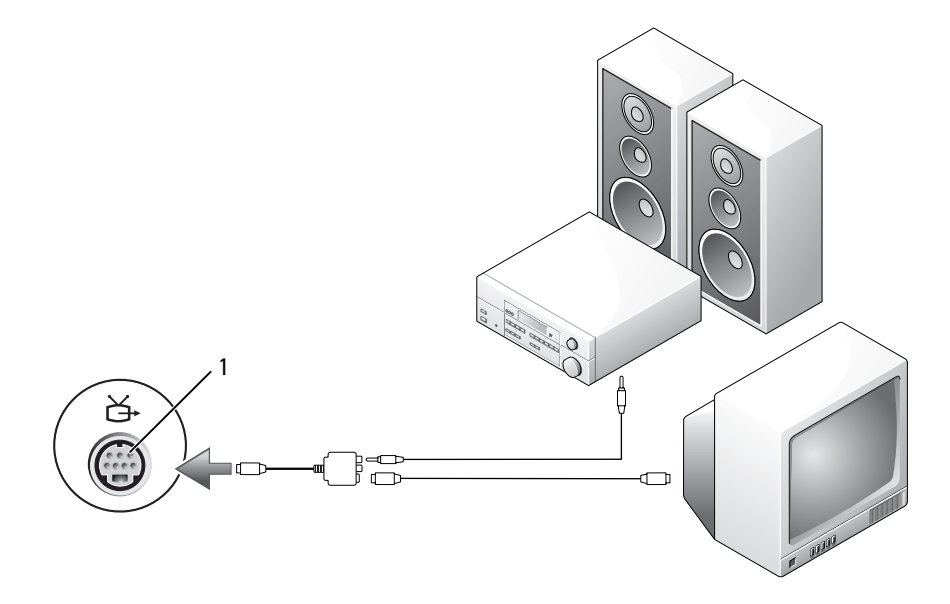

1 Fernseh- und S-Video-Anschluss

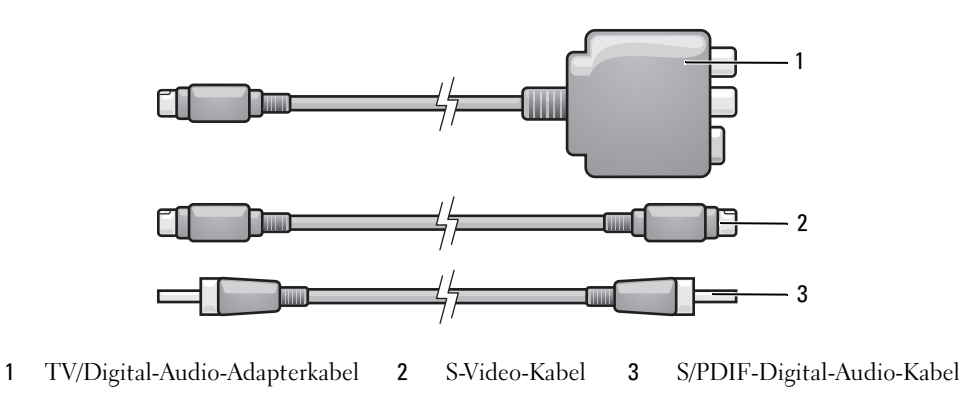

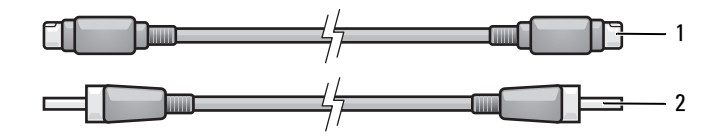

S-Video-Kabel 2 S/PDIF-Digital-Audio-Kabel

- Schalten Sie den Computer und die anzuschließenden Fernseh- und Audiogeräte aus.
- Schließen Sie das TV/Digital-Audio-Adapterkabel an den S-Video-Fernsehausgang des Computers an.
- Schließen Sie ein Ende des S-Video-Kabels an den S-Video-Anschluss des TV/Digital-Audio-Adapterkabels an.

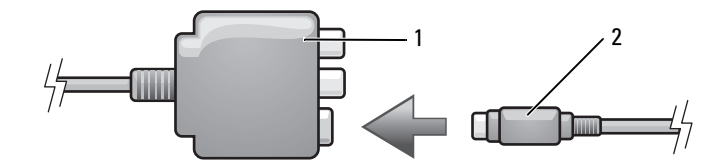

TV/Digital-Audio-Adapterkabel 2 S-Video-Kabel

- Schließen Sie das andere Ende des S-Video-Kabels an die S-Video-Eingangsbuchse am Fernsehgerät an.
- Schließen Sie ein Ende des S/PDIF-Digital-Audiokabels an den Digital-Audioanschluss des TV/Digital-Audio-Adapterkabels an.

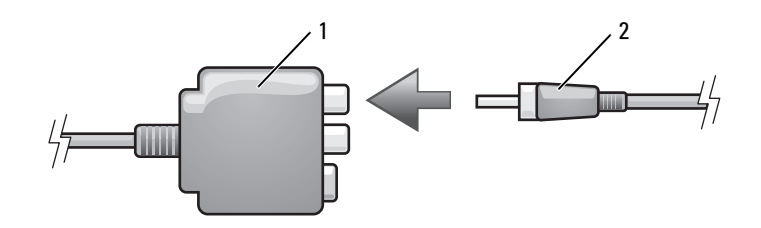

- TV/Digital-Audio-Adapterkabel 2 S/PDIF-Digital-Audio-Kabel
- Verbinden Sie das andere Ende des S/PDIF-Digital-Audiokabels mit der Audioeingangsbuchse des Fernsehgerätes oder des Audiogerätes.
- 7 Schalten Sie das Fernsehgerät und gegebenenfalls angeschlossene Audiogeräte ein, und schalten Sie dann den Computer ein.
- 8 Siehe ["Anzeigeeinstellungen für ein Fernsehgerät aktivieren" auf Seite 66](#page-65-0), um sicherzustellen, dass der Computer das Fernsehgerät korrekt erkennt und mit diesem zusammenarbeitet.

#### <span id="page-59-0"></span>Mischsignal-Video und Standard-Audio

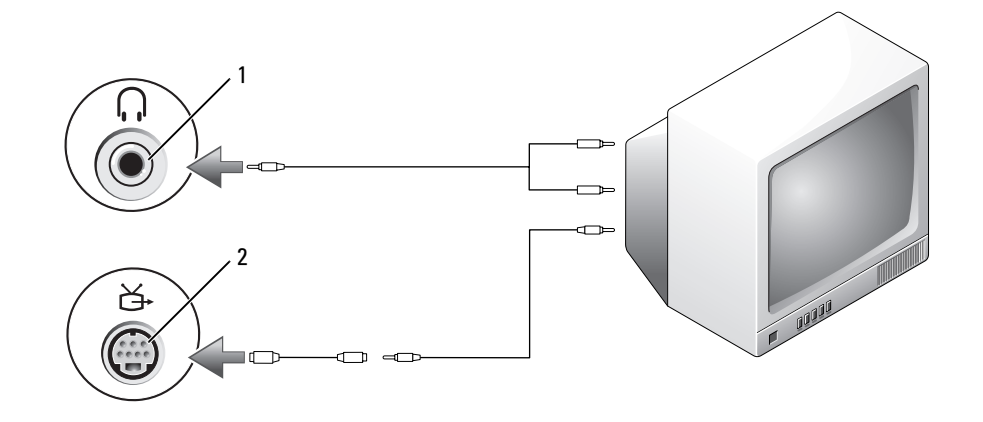

1 Audioeingangsanschluss 2 Mischsignal-Video-Eingangsanschluss

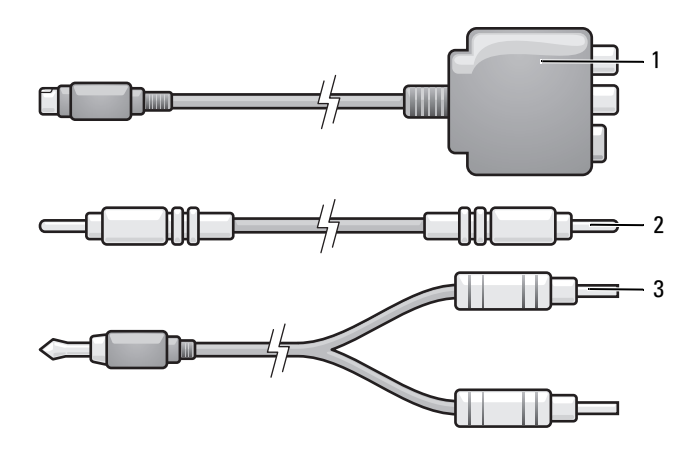

1 Schalten Sie den Computer und die anzuschließenden Fernseh- und Audiogeräte aus. 1 TV/Digital-Audio-Adapterkabel 2 Mischsignal-Videokabel 3 Standard-Audiokabel

- 2 Schließen Sie das Standard-Video-zu-Mischsignal-Video-Adapterkabel an den S-Video-TV-Ausgangsanschluss des Computers an.
- 3 Verbinden Sie ein Ende des Mischsignal-Videokabels mit dem Mischsignal-Video-Eingangsanschluss des Standard-Video-zu-Mischsignal-Videokabels.

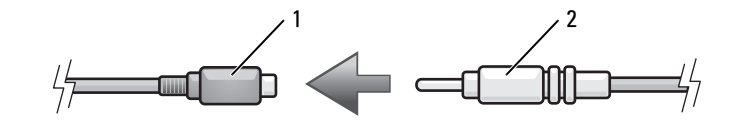

- 1 Standard S-Video-zu-Mischsignal-Video-Adapter 2 Mischsignal-Videokabel
- 4 Schließen Sie das andere Ende des Mischsignalkabels an den Mischsignal-Video-Eingangsanschluss am Fernsehgerät an.
- 5 Verbinden Sie den einzelnen Stecker des Audiokabels mit dem Kopfhöreranschluss des Computers.
- 6 Verbinden Sie die beiden RCA-Stecker am anderen Ende des Audiokabels mit den Audio-Eingangsbuchsen des Fernsehgerätes oder des Audiogerätes.
- 7 Schalten Sie das Fernsehgerät und gegebenenfalls angeschlossene Audiogeräte ein, und schalten Sie dann den Computer ein.
- 8 Siehe ["Anzeigeeinstellungen für ein Fernsehgerät aktivieren" auf Seite 66](#page-65-0), um sicherzustellen, dass der Computer das Fernsehgerät korrekt erkennt und mit diesem zusammenarbeitet.

### Mischsignal-Video und S/PDIF-Digital-Audio

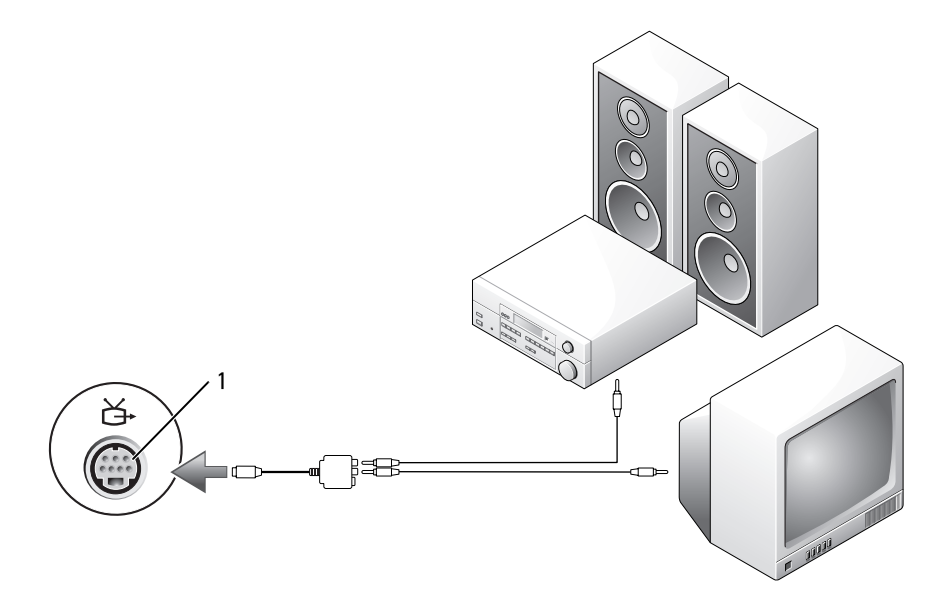

Mischsignal-Video-Eingangsanschluss

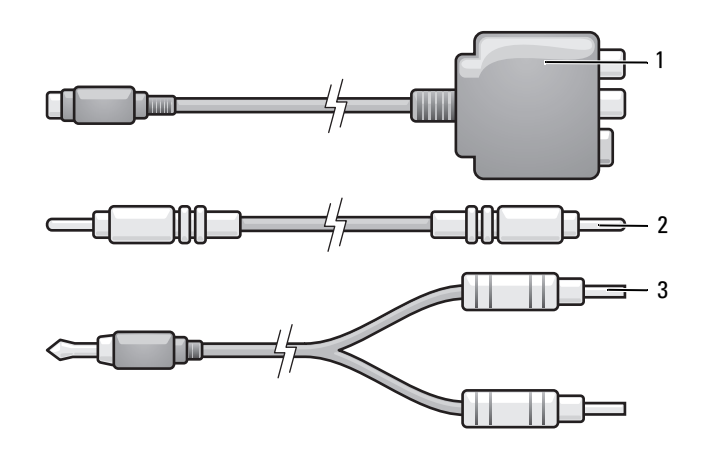

- 
- TV/Digital-Audio-Adapterkabel 2 Mischsignal-Videokabel 3 Standard-Audiokabel
- Schalten Sie den Computer und die anzuschließenden Fernseh- und Audiogeräte aus.
- Schließen Sie das TV/Digital-Audio-Adapterkabel an den S-Video-Fernsehausgang des Computers an.

3 Verbinden Sie ein Ende des Mischsignal-Videokabels mit dem Mischsignal-Video-Eingangsanschluss des TV/Digital-Audio-Adapterkabels.

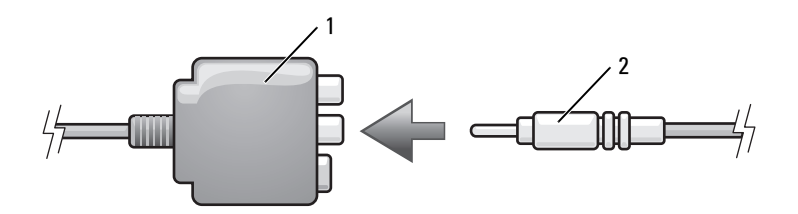

- 1 TV/Digital-Audio-Adapterkabel 2 Mischsignal-Video-Eingangsanschluss
- 4 Schließen Sie das andere Ende des Mischsignalkabels an den Mischsignal-Video-Eingangsanschluss am Fernsehgerät an.
- 5 Verbinden Sie ein Ende des S/PDIF-Digital-Audiokabels mit dem S/PDIF-Audioanschluss des TV/Digital-Audio-Adapterkabels.

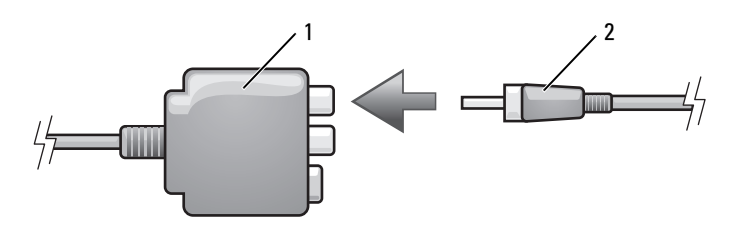

- 1 TV/Digital-Audio-Adapterkabel 2 S/PDIF-Digital-Audio-Kabel
- 6 Verbinden Sie das andere Ende des S/PDIF-Digital-Audiokabels mit der S/PDIF-Digital-Audio-Eingangsbuchse des Fernsehgerätes oder des Audiogerätes.
- 7 Schalten Sie das Fernsehgerät und gegebenenfalls angeschlossene Audiogeräte ein, und schalten Sie dann den Computer ein.
- 8 Siehe ["Anzeigeeinstellungen für ein Fernsehgerät aktivieren" auf Seite 66](#page-65-0), um sicherzustellen, dass der Computer das Fernsehgerät korrekt erkennt und mit diesem zusammenarbeitet.

#### <span id="page-62-0"></span>Aktivieren von S/PDIF-Digital-Audio

Wenn der Computer mit einem DVD-Laufwerk ausgestattet ist, kann Digital-Audio für die DVD-Wiedergabe aktiviert werden.

- 1 Klicken Sie auf Start→ Programme→ PowerDVD, um die Anwendung Cyberlink PowerDVD zu starten.
- 2 Legen Sie eine DVD in das DVD-Laufwerk ein.

Wenn die DVD wiedergegeben wird, klicken Sie auf die Schaltfläche Stop.

3 Klicken Sie auf die Option Settings (Einstellungen).

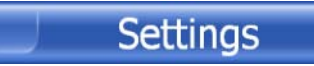

4 Klicken Sie auf die Option DVD.

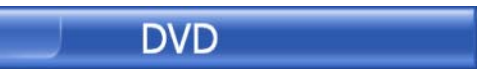

5 Klicken Sie auf das Symbol DVD Audio Setting (DVD-Audioeinstellung).

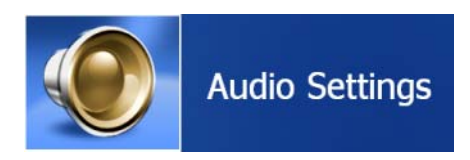

6 Klicken Sie auf die Pfeile neben der Einstellung Speaker Configuration (Lautsprecherkonfiguration), um in den Optionen zu blättern und wählen Sie die Option SPDIF aus.

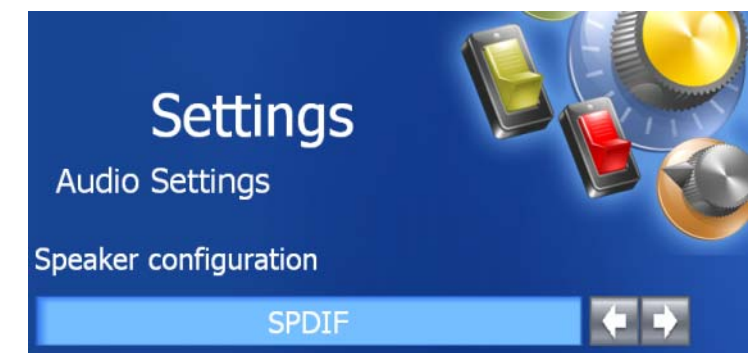

7 Klicken Sie zunächst einmal und dann nochmals auf die Schaltfläche Back (Zurück), um zum Bildschirm des Hauptmenüs zurückzukehren.

#### Aktivieren von S/PDIF im Windows-Audiotreiber

- 1 Doppelklicken Sie im Windows-Nachrichtenbereich auf das Lautsprechersymbol.
- 2 Klicken Sie auf das Menü Optionen und anschließend auf Erweiterte Einstellungen.
- 3 Klicken Sie auf Erweitert.
- 4 Klicken Sie auf S/PDIF-Schnittstelle.
- 5 Klicken Sie anschließend auf Schließen.

6 Klicken Sie auf OK.

### Einrichten der Cyberlink (CL)-Kopfhörer

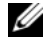

 $\mathscr{O}_A$  ANMERKUNG: Die Funktion "CL-Kopfhörer" ist nur dann verfügbar, wenn Ihr Computer mit einem DVD-Laufwerk ausgestattet ist.

Wenn der Computer mit einem DVD-Laufwerk ausgestattet ist, kann Digital-Audio für die DVD-Wiedergabe aktiviert werden.

- 1 Klicken Sie auf Start→ Programme→ PowerDVD, um das Programm Cyberlink PowerDVD zu starten.
- 2 Legen Sie eine DVD in das DVD-Laufwerk ein.

Wenn die DVD wiedergegeben wird, klicken Sie auf die Schaltfläche Stop.

3 Klicken Sie auf die Option Settings (Einstellungen).

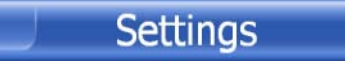

4 Klicken Sie auf die Option DVD.

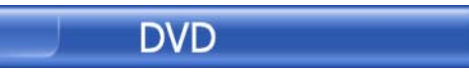

5 Klicken Sie auf das Symbol DVD Audio Setting (DVD-Audioeinstellung).

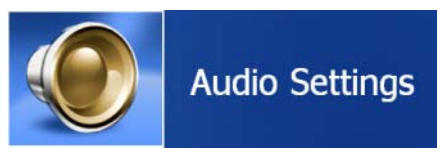

- 6 Klicken Sie auf die Pfeile neben der Einstellung Speaker Configuration (Lautsprecherkonfiguration), um in den Optionen zu blättern und wählen Sie die Option Headphones (Kopfhörer) aus.
- 7 Klicken Sie auf die Pfeile neben der Einstellung Audio Listening Mode (Audio-Hör-Modus), um in den Optionen zu blättern und wählen Sie die Option CL Headphones (CL-Kopfhörer) aus.
- 8 Klicken Sie auf die Pfeile neben der Option Dynamic Range Compression (Dynamikbereichskompression), um die optimalste Einstellung auszuwählen.

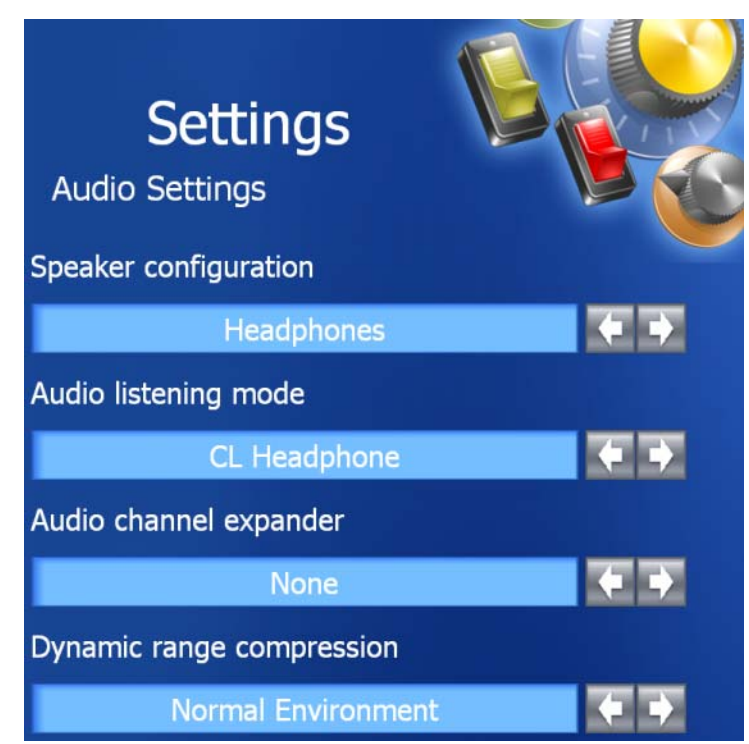

9 Klicken Sie zunächst einmal und dann nochmals auf die Schaltfläche Back (Zurück), um zum Bildschirm des Hauptmenüs zurückzukehren.

### <span id="page-65-0"></span>Anzeigeeinstellungen für ein Fernsehgerät aktivieren

#### Grafik-Controller

 $\mathscr{D}$  ANMERKUNG: Stellen Sie eine Verbindung zwischen Computer und Fernseher her, bevor Sie die Anzeigeeinstellungen aktivieren, um sicherzustellen, dass die Anzeigeoptionen korrekt angezeigt werden.

- 1 Klicken Sie auf die Schaltfläche Start, zeigen Sie auf Einstellungen, und klicken Sie anschließend auf Systemsteuerung.
- 2 Doppelklicken Sie auf Anzeige und klicken Sie auf die Registerkarte Einstellungen.
- 3 Klicken Sie auf Erweitert.
- 4 Klicken Sie auf die Registerkarte für Ihre Videokarte.
- 5 Wählen Sie im Abschnitt "Geräte anzeigen" die geeignete Option dafür aus, entweder einen oder mehrere Anzeigen zu benutzen, und stellen Sie sicher, dass die Anzeigeneinstellungen für Ihre Wahl richtig sind.

 $\mathscr{U}$  ANMERKUNG: Um den Videokartentyp der in Ihrem Computer installierten Videokarte zu bestimmen, klicken Sie auf die Schaltfläche Start und klicken Sie auf Hilfe und Support. Klicken Sie unter Eine Aufgabe auswählen auf Werkzeuge verwenden, um sich Ihre Computerinformationen und Diagnoseprobleme anzusehen, und klicken Sie auf Meine Computerinformationen.

# <span id="page-66-0"></span>Verwenden von ExpressCards

# ExpressCard-Arten

Weitere Informationen über unterstützte ExpressCards finden Sie unter ["Technische Daten"](#page-134-0)  [auf Seite 135](#page-134-0).

**ANMERKUNG:** Eine ExpressCard ist kein bootfähiges Gerät.

# ExpressCard-Platzhalterkarten

Bei Auslieferung des Computers ist eine Platzhalterkarte aus Kunststoff im ExpressCard-Steckplatz installiert. Platzhalterkarten schützen unbenutzte Steckplätze vor Staub und anderen Fremdkörpern. Bewahren Sie die Platzhalterkarte für den Fall auf, dass keine ExpressCard im Steckplatz installiert ist. Platzhalterkarten aus anderen Systemen können möglicherweise nicht in diesem Computer verwendet werden.

Hinweise zum Entfernen der Platzhalterkarte finden Sie unter "Entfernen einer ExpressCard [oder einer Platzhalterkarte" auf Seite 68.](#page-67-0)

# Installieren einer ExpressCard

ExpressCards können auch bei eingeschaltetem Computer installiert werden. Karten werden automatisch vom Computer erkannt.

ExpressCards sind im Allgemeinen durch ein Symbol (ein Dreieck oder einen Pfeil) oder ein Etikett gekennzeichnet, das angibt, welche Kartenseite in den Steckplatz einzusetzen ist. Die Karten sind kodiert, um eine falsche Installation zu verhindern. In der Dokumentation zur Karte ist beschrieben, in welcher Ausrichtung sie in den Steckplatz einzusetzen ist.

#### $\bigwedge$  VORSICHT: Bevor Sie mit den Arbeiten in diesem Abschnitt beginnen, befolgen Sie erst die Sicherheitshinweise im Produktinformationshandbuch.

So installieren Sie eine ExpressCard:

- 1 Halten Sie die Karte mit der Kartenoberseite nach oben. Die Verriegelungstaste muss möglicherweise gedrückt werden, um die Karte einsetzen zu können.
- 2 Schieben Sie die Karte in den Steckplatz, bis sie ordnungsgemäß im Steckplatz eingerastet ist.

Üben Sie keine Gewalt aus, wenn beim Einschieben der Karte zu viel Widerstand zu spüren ist. Überprüfen Sie die Ausrichtung der Karte, und versuchen Sie es erneut.

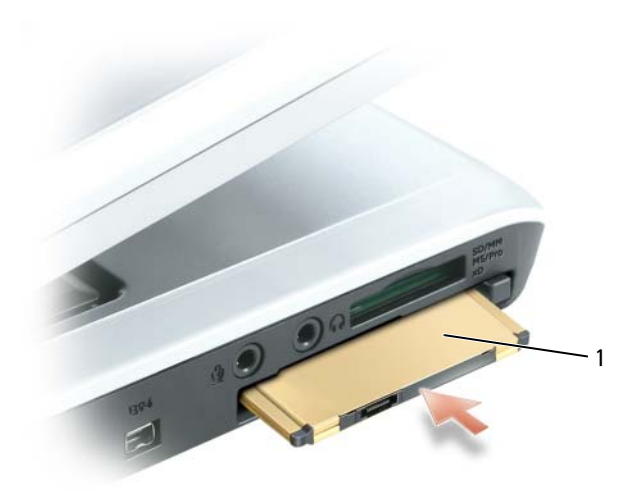

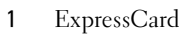

Der Computer erkennt die ExpressCard und lädt automatisch die entsprechenden Gerätetreiber. Verwenden Sie die mit Ihrer ExpressCard gelieferte Diskette oder CD, wenn das Konfigurationsprogramm Sie auffordert, die Treiber des Herstellers zu laden.

# <span id="page-67-0"></span>Entfernen einer ExpressCard oder einer Platzhalterkarte

HINWEIS: Mithilfe des Konfigurationsdienstprogramms für ExpressCards (klicken Sie zum Starten auf das Symbol in der Taskleiste) können Sie eine Karte auswählen und deaktivieren, bevor Sie sie aus dem Computer entfernen. Wenn Sie die Karte nicht mit dem Konfigurationsdienstprogramm deaktivieren, gehen möglicherweise Daten verloren.

#### VORSICHT: Bevor Sie mit den Arbeiten in diesem Abschnitt beginnen, befolgen Sie erst die Sicherheitshinweise im Produktinformationshandbuch.

Drücken Sie die Verriegelungstaste und nehmen Sie die Karte bzw. Platzhalterkarte heraus. Bei manchen Verriegelungen müssen Sie zweimal auf die Taste drücken: einmal, damit die Taste herausspringt, und ein zweites Mal, damit die Karte herausspringt.

Bewahren Sie eine Platzhalterkarte für den Fall auf, dass keine ExpressCard im Steckplatz installiert ist. Platzhalterkarten schützen unbenutzte Steckplätze vor Staub und anderen Fremdkörpern.

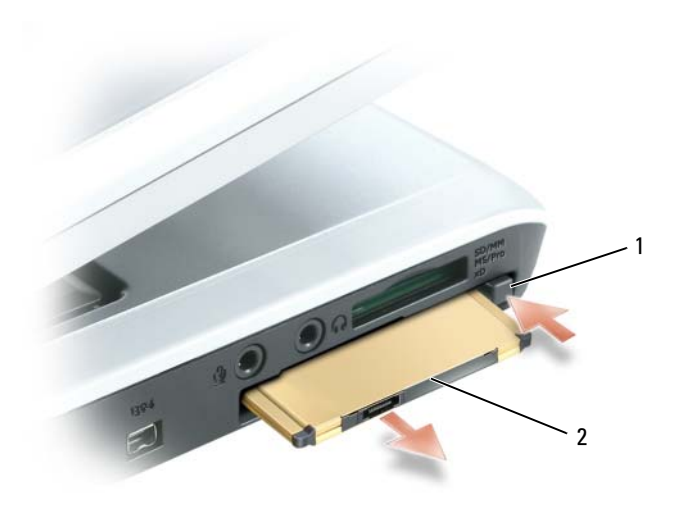

Freigabetaste 2 ExpressCard

# Verwenden des 5-in-1-Media-Speicherkartenlesers

# Media-Speicherkartentypen

Mit dem 5-in-1-Media-Speicherkartenleser können Sie schnell und komfortabel auf einer Speicherkarte gespeicherte digitale Fotos, Musikdateien und Videos anzeigen und weitergeben.

**ZANMERKUNG:** Eine Media-Speicherkarte ist keine startfähige Komponente.

Der 5-in-1-Media-Speicherkartenleser kann die folgenden Media-Speicherkarten lesen:

- Secure-Digital-Karte (SD)/SDIO
- MultiMediaCard (MMC)
- Speicherstick
- Speicherstick PRO
- xD-Picture-Karte

# Leere Media-Speicherkarten

Ihr Computer ist mit einer Platzhalterkarte aus Kunststoff ausgestattet, die sich im Steckplatz der 5-in-1-Media-Speicherkarte befindet. Platzhalterkarten schützen unbenutzte Steckplätze vor Staub und anderen Fremdkörpern. Bewahren Sie die Platzhalterkarte für den Fall auf, dass keine Karte im Steckplatz installiert ist. Platzhalterkarten aus anderen Systemen können möglicherweise nicht in diesem Computer verwendet werden.

Hinweise zum Entfernen der Platzhalterkarte finden Sie unter ["Entfernen einer Media-](#page-71-0)[Speicherkarte oder einer Platzhalter-karte" auf Seite 72.](#page-71-0)

# Installieren einer Media-Speicherkarte

Sie können eine Media-Speicherkarte bei laufendem Computer einbauen. Karten werden automatisch vom Computer erkannt.

Media-Speicherkarten sind im Allgemeinen durch ein Symbol (ein Dreieck oder einen Pfeil) oder ein Etikett gekennzeichnet, das angibt, welche Kartenseite in den Steckplatz einzusetzen ist. Die Karten sind kodiert, um eine falsche Installation zu verhindern. In der Dokumentation zur Karte ist beschrieben, in welcher Ausrichtung sie in den Steckplatz einzusetzen ist.

 $\bigwedge$  VORSICHT: Bevor Sie Arbeiten an den in diesem Abschnitt beschriebenen Komponenten ausführen, lesen Sie erst die Sicherheitshinweise im Produktinformationshandbuch.

So installieren Sie eine Media-Speicherkarte:

- 1 Halten Sie die Karte mit der Kartenoberseite nach oben.
- 2 Schieben Sie die Karte in den Steckplatz, bis sie ordnungsgemäß im Anschluss eingerastet ist.

Üben Sie keine Gewalt aus, wenn beim Einschieben der Karte zu viel Widerstand zu spüren ist. Überprüfen Sie die Ausrichtung der Karte, und versuchen Sie es erneut.

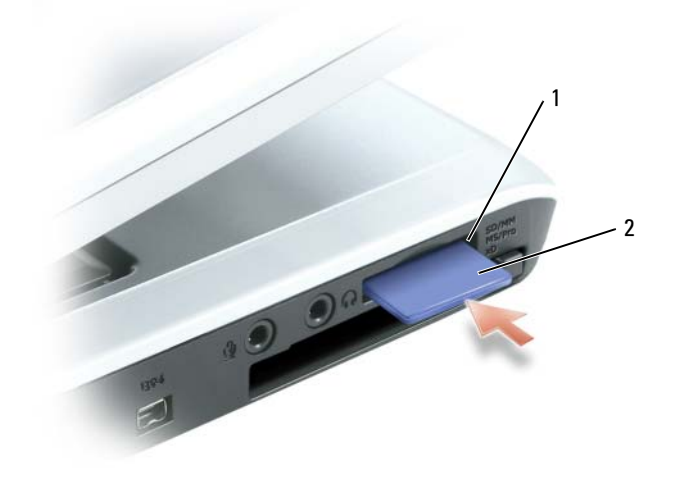

1 Steckplatz für die 5-in-1-Media-Speicherkarte 2 Media-Speicherkarte

Der Computer erkennt die Media-Speicherkarte und lädt automatisch den entsprechenden Gerätetreiber. Verwenden Sie die mit Ihrer Media-Speicherkarte gelieferte CD, wenn das Konfigurationsprogramm Sie auffordert, die Treiber des Herstellers zu laden.

### <span id="page-71-0"></span>Entfernen einer Media-Speicherkarte oder einer Platzhalterkarte

HINWEIS: Mithilfe des Konfigurationsdienstprogramms für die Media-Speicherkarte (klicken Sie zum Starten auf das Symbol in der Taskleiste) können Sie eine Karte auswählen und deaktivieren, bevor Sie sie aus dem Computer entfernen. Wenn Sie die Karte nicht mit dem Konfigurationsdienstprogramm deaktivieren, gehen möglicherweise Daten verloren.

#### VORSICHT: Bevor Sie Arbeiten an den in diesem Abschnitt beschriebenen Komponenten ausführen, lesen Sie erst die Sicherheitshinweise im Produktinformationshandbuch.

Drücken Sie die Karte zum Lösen nach innen, und entfernen Sie die Speicher- oder die Platzhalterkarte.

Bewahren Sie eine Platzhalterkarte für den Fall auf, dass keine Media-Speicherkarte im Steckplatz installiert ist. Platzhalterkarten schützen unbenutzte Steckplätze vor Staub und anderen Fremdkörpern.
# Einrichten eines Heim- und Büronetzwerks

### Anschließen an einen Netzwerkadapter

Bevor Sie den Computer an ein Netzwerk anschließen, muss im Computer ein Netzwerkadapter installiert und mit einem Netzwerkkabel verbunden werden.

So schließen Sie ein Netzwerkkabel an:

1 Stecken Sie das Netzwerkkabel in den Anschluss des Netzwerkadapters an der Rückseite des Computers.

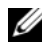

 $\mathscr O$  ANMERKUNG: Schieben Sie das Kabel ein, bis es mit einem Klicken einrastet, und ziehen Sie dann sanft daran, um zu überprüfen, ob es fest eingesteckt ist.

- 2 Verbinden Sie das andere Ende des Netzwerkkabels mit einem Netzwerkanschlussgerät, beispielsweise einem Netzwerkanschluss an der Wand.
- ANMERKUNG: Verbinden Sie keinesfalls ein Netzwerkkabel mit einer Telefonsteckdose.

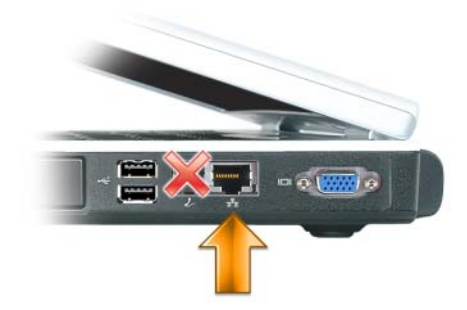

### Netzwerkinstallations-Assistent

Microsoft® Windows® XP verfügt über einen Netzwerkinstallations-Assistenten, der Ihnen bei der Einrichtung eines Netzwerks hilft, damit Sie Dateien, Drucker oder Internetverbindungen zu Hause und in kleinen Büros gemeinsam nutzen können.

- 1 Klicken Sie auf Start, klicken Sie dann auf Programme→ Zubehör→ Kommunikation und klicken Sie dort auf Netzwerkinstallations-Assistent.
- 2 Klicken Sie auf der Begrüßungsseite des Netzwerkinstallations-Assistenten auf Weiter.
- 3 Klicken Sie auf Prüfliste zum Erstellen eines Netzwerks.
- $\mathscr Q$  ANMERKUNG: Die Auswahl der Verbindungsmethode "Dieser Computer verfügt über eine direkte Verbindung mit dem Internet" aktiviert die integrierte Firewall, die im Service-Pack 1 (SP1) (oder höher) von Windows XP zur Verfügung steht.
	- 4 Füllen Sie die Checkliste und die erforderlichen Vorlagen aus.
- 5 Kehren Sie zum Netzwerkinstallations-Assistenten zurück und befolgen Sie die Anweisungen auf dem Bildschirm.

### Anschließen an ein WLAN

 $\mathscr{U}$  ANMERKUNG: Diese Netzwerkanweisungen beziehen sich nicht auf interne Karten mit Bluetooth $^\circ$ Wireless-Technologie oder Moblifunk-Produkte.

### Bestimmen des Netzwerktyps

ANMERKUNG: Die meisten Wireless-Netzwerke sind Infrastrukturnetzwerke.

Es gibt zwei Arten von Wireless-Netzwerken – Infrastrukturnetzwerke und Ad-hoc-Netzwerke. Ein Infrastrukturnetzwerk verwendet Router oder Access Points zu verschiedenen Computern. Ein Ad-hoc-Netzwerk setzt keine Router oder Access Points ein. Es besteht aus Computern, die untereinander kommunizieren. Um weitere Hilfe dazu zu bekommen, wie Sie Ihre Wireless-Verbindung anschließen, gehen Sie zu support.dell.com and suchen sie nach dem Schlüsselwort Wireless-Setup.

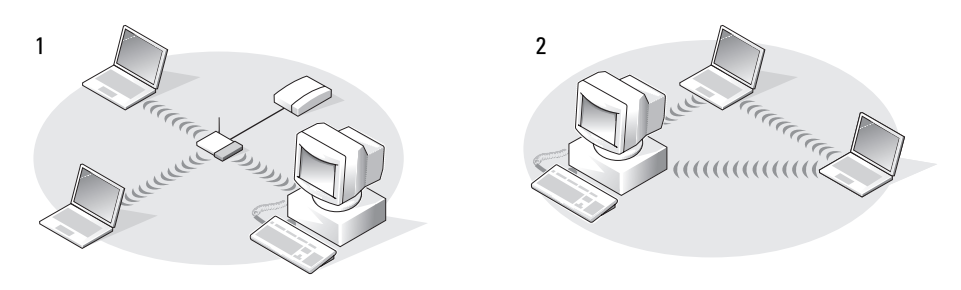

1 Infrastrukturnetzwerk 2 Ad-hoc-Netzwerk

### Anschließen an ein Wireless-Netzwerk unter Microsoft® Windows® XP

Ihre Karte für Wireless-Netzwerke benötigt spezielle Software und Treiber, um eine Netzwerkverbindung herstellen zu können. Die Software ist bereits installiert. Wenn die Software entfernt oder beschädigt wird, befolgen Sie die Anweisungen im Benutzerhandbuch für Ihre Wireless-Netzwerkkarte.

Das Benutzerhandbuch befindet sich auf der optionalen Drivers and Utilities CD in der Kategorie "User's Guides-Network User's Guides" (Benutzerhandbücher - Netzwerk-Benutzerhandbücher). Das Benutzerhandbuch ist auch auf der Dell Support-Website unter support.dell.com sowie möglicherweise auch auf Ihrer Festplatte verfügbar.

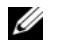

ANMERKUNG: Die *Drivers and Utilities CD* ist optional und daher möglicherweise für Ihren Computer oder in bestimmten Ländern nicht verfügbar.

Beim Einschalten des Computers wird vom Netzwerksymbol im Infobereich eine Popup-Meldung angezeigt (in der unteren rechten Ecke des Windows-Desktops), sobald ein Netzwerk eines Bereichs erkannt wird, für den Ihr Computer nicht konfiguriert ist.

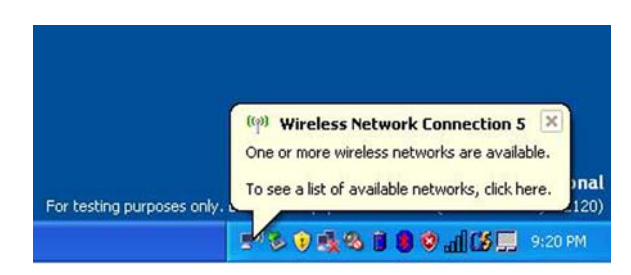

- $\mathscr{U}_\blacktriangle$  ANMERKUNG: Die folgenden Anweisungen treffen zu, wenn Sie das Windows Betriebssystem benutzen, um Ihre Netzwerkgeräte zu verwalten. Informationen über andere Wireless Konfigurationsdienstprogramme finden Sie in Ihrer Wireless-Netzwerk Dokumentation.
	- 1 Klicken Sie entweder auf die Popup-Meldung oder das Netzwerksymbol, um Ihren Computer für eines der verfügbaren Wireless-Netzwerke zu konfigurieren.

Das Fenster Wireless Network Connections (Wireless-Netzwerkverbindungen) zeigt eine Liste der für Ihren Bereich verfügbaren Wireless-Netzwerke an.

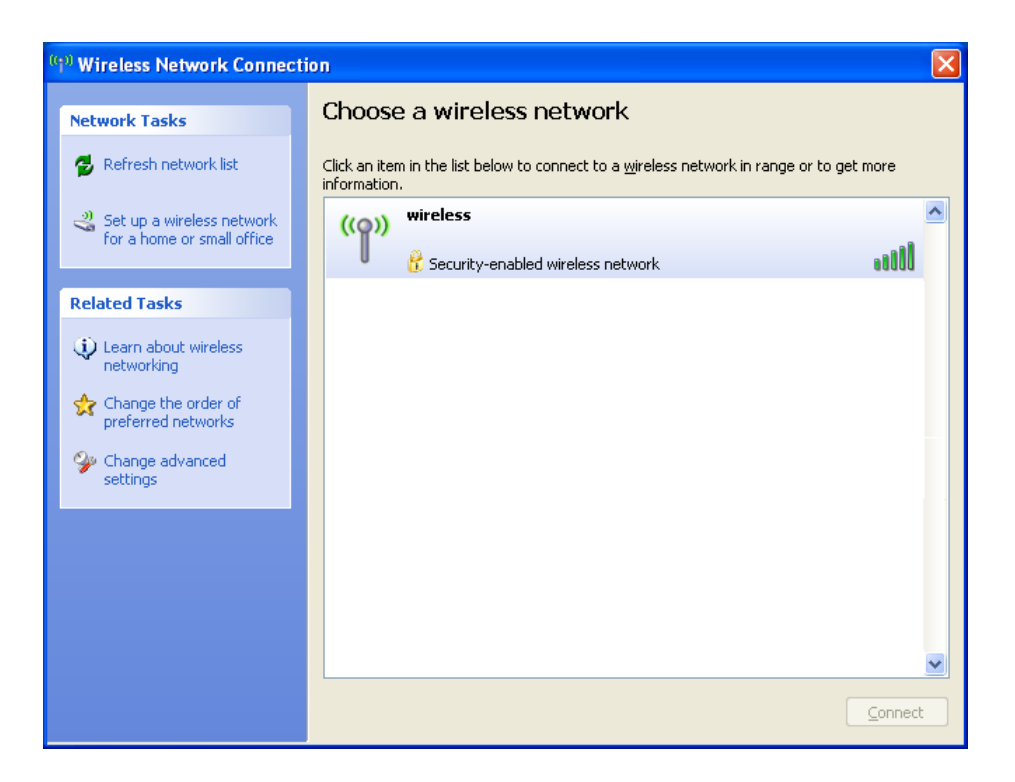

2 Klicken Sie auf das zu konfigurierende Netzwerk, um es auszuwählen und klicken Sie dann auf Verbinden oder doppelklicken Sie auf den Netzwerknamen in der Liste, um die Konfiguration zu starten. Wenn Sie ein sicheres Netzwerk auswählen (zu erkennen durch ein - Symbol), müssen Sie ein WEP- oder WPA-Kennwort eingeben, wenn Sie dazu aufgefordert werden.

ANMERKUNG: Jedes Netzwerk besitzt individuelle Sicherheitseinstellungen. Dell kann Ihnen diese Informationen nicht liefern.

 $\mathscr{Q}_\blacktriangle$  ANMERKUNG: Es kann bis zu einer Minute dauern, bis der Computer die Verbindung zum Netzwerk hergestellt hat.

Nachdem Ihr Computer für das ausgewählte Wireless-Netzwerk konfiguriert worden ist, wird eine weitere Popup-Meldung angezeigt, die Sie darüber informiert, dass Ihr Computer mit dem ausgewählten Netzwerk verbunden ist.

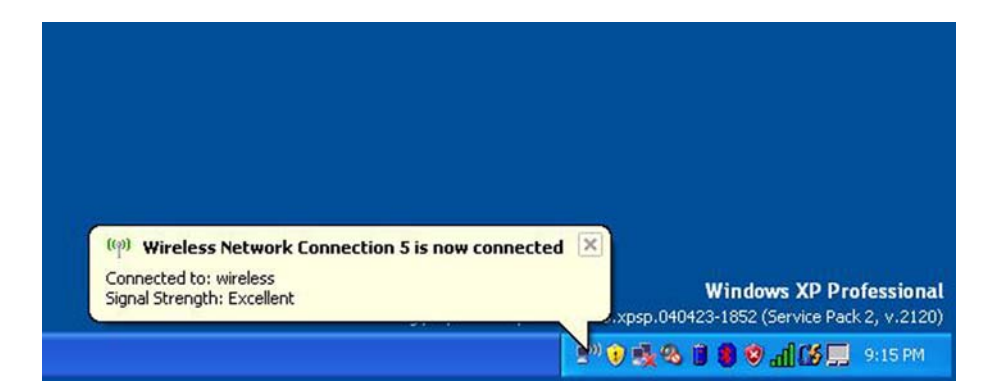

Danach informiert Sie diese Popup-Meldung jedesmal über die Wireless-Netzwerkverbindung, wenn Sie sich mit Ihrem Computer im Bereich des Wireless-Netzwerks anmelden.

# Problemlösung

## <span id="page-76-0"></span>Dell Diagnostics

 $\bigwedge$  VORSICHT: Bevor Sie Arbeiten an den in diesem Abschnitt beschriebenen Komponenten ausführen, lesen Sie erst die Sicherheitshinweise im Produktinformationshandbuch.

### Wann wird das Programm Dell Diagnostics eingesetzt?

Wenn Probleme mit dem Computer auftreten, führen Sie die unter "Probleme mit Absturz und [Software" auf Seite 89](#page-88-0) aufgeführten Maßnahmen durch und führen Sie Dell Diagnostics aus, bevor Sie von Dell technische Unterstützung anfordern.

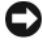

HINWEIS: Das Programm Dell Diagnostics kann nur auf Dell™-Computern ausgeführt werden.

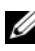

ANMERKUNG: Die *Drivers and Utilities CD* ist optional und ist möglicherweise nicht im Lieferumfang Ihres Computers enthalten.

Starten Sie das Programm Dell Diagnostics entweder über Ihr Festplattenlaufwerk oder über die Drivers and Utilities CD (diese wird auch als ResourceCD bezeichnet).

### Dell Diagnostics von Ihrer Festplatte starten

Dell Diagnostics befindet sich auf der Festplatte auf einer verborgenen Partition.

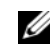

 $\mathscr{L}$  ANMERKUNG: Wenn auf dem Bildschirm nichts angezeigt werden kann, wenden Sie sich an Dell. Siehe ["Kontaktaufnahme mit Dell" auf Seite 148](#page-147-0).

- 1 Fahren Sie den Computer herunter.
- 2 Schließen Sie den Computer an eine Steckdose an.
- 3 Diagnostics kann auf zwei Weisen aufgerufen werden:
	- a Schalten Sie den Computer ein. Wenn das DELL™-Logo angezeigt wird, drücken Sie sofort <F12>. Wählen Sie Diagnostics vom Startmenü und drücken Sie die <Eingabetaste>.

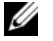

**ZANMERKUNG:** Falls zu lange gewartet wurde und das Betriebssystem-Logo erscheint, warten Sie, bis der Microsoft® Windows®-Desktop angezeigt wird. Fahren Sie danach den Computer herunter und starten Sie ihn erneut.

b Halten Sie die <Fn>-Taste gedrückt, währen Sie das System starten.

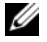

 $\mathbb Z$  **ANMERKUNG:** Wenn eine Meldung erscheint, dass keine Diagnostics-Dienstprogrammpartition gefunden wurde, führen Sie das Programm Dell Diagnostics über die *Drivers and Utilities* CD aus.

11

Der Computer führt die Überprüfung vor dem Systemstart durch, d. h. eine Reihe von Tests der Platine, Tastatur, Festplatte und dem Bildschirm.

- Beantworten Sie alle Fragen, die während der Überprüfung angezeigt werden.
- Wird bei einer Komponente eine Fehlfunktion festgestellt, unterbricht der Computer die Überprüfung und gibt einen Signalton aus. Um die Überprüfung zu unterbrechen und den Computer neu zu starten, drücken Sie <N>. Um mit dem nächsten Test fortzufahren, drücken Sie auf <Y>. Um die Komponente, bei der eine Fehlfunktion aufgetreten ist, erneut zu testen, drücken Sie auf <R>.
- Falls Fehler während des Systemtests vor Hochfahren des Computers erkannt werden, notieren Sie sich den/die Fehlercode(s) und nehmen Sie Kontakt mit Dell auf.

Wenn der Systemtest vor Hochfahren des Computers erfolgreich abgeschlossen wird, erhalten Sie die Meldung Booting Dell Diagnostic Utility Partition (Starten der Dell Diagnostics-Dienstprogrammpartition). Drücken Sie eine beliebige Taste, um fortzufahren.

4 Drücken Sie eine beliebige Taste, um Dell Diagnostics von der Diagnostics-Dienstprogrammpartition auf der Festplatte zu starten.

### Dell Diagnostics von der Drivers and Utilities CD

- ANMERKUNG: Die *Drivers and Utilities CD* ist optional und ist möglicherweise nicht im Lieferumfang Ihres Computers enthalten.
- 1 Legen Sie die Drivers and Utilities CD ein.
- 2 Computer herunterfahren und erneut starten.

Wenn das DELL-Logo angezeigt wird, drücken Sie sofort <F12>.

Wenn Sie zu lange warten und das Windows-Logo eingeblendet wird, warten Sie, bis der Windows-Desktop angezeigt wird. Fahren Sie danach den Computer herunter und starten Sie ihn erneut.

 $\mathscr{U}_A$  ANMERKUNG: Durch die nächsten Schritte wird die Startreihenfolge einmalig geändert. Beim nächsten Systemstart startet der Computer entsprechend den im System-Setup-Programm angegebenen Geräten.

- 3 Wenn die Liste mit den Startgeräten angezeigt wird, markieren Sie CD/DVD/CD-RW Drive (CD/DVD/CD-RW-Laufwerk) und drücken Sie auf die <Eingabetaste>.
- 4 Wählen Sie aus dem Menü die Option von CD-ROM starten und drücken Sie die <Eingabetaste>.
- 5 Geben Sie 1 ein, um das ResourceCD-Menü aufzurufen und drücken Sie zum Fortsetzen die <Eingabetaste>.
- 6 Wählen Sie Run the 32 Bit Dell Diagnostics (32-Bit-"Dell Diagnostics" ausführen) aus der nummerierten Liste. Wählen Sie die für Ihren Computer zutreffende Version aus, wenn mehrere Versionen aufgelistet werden.
- 7 Wenn das Hauptmenü des Programms Dell Diagnostics erscheint, wählen Sie den gewünschten Test aus.

#### Hauptmenü des Programms Dell Diagnostics

1 Klicken Sie nach dem Laden von Dell Diagnostics und nachdem das Hauptmenü angezeigt wird auf die Schaltfläche für die von Ihnen gewünschte Option.

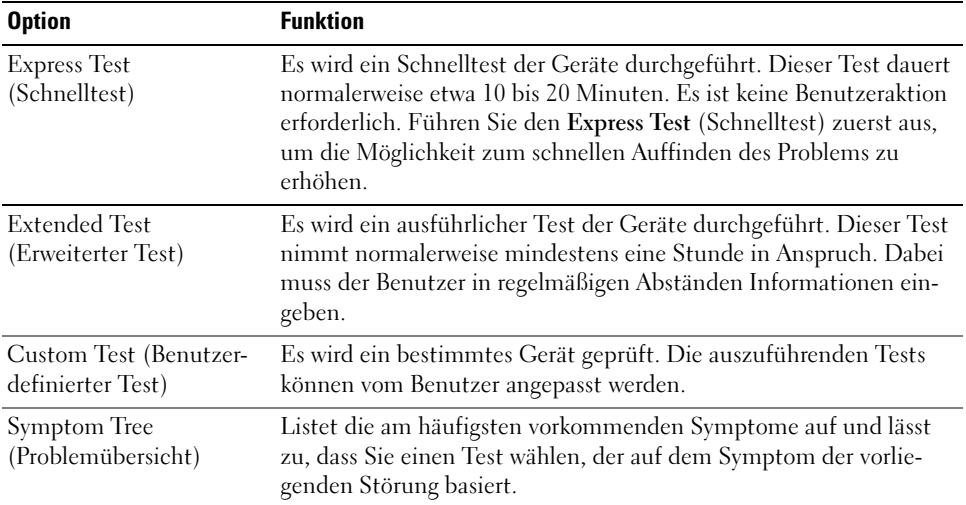

2 Wenn beim Test eine Störung gefunden wird, wird eine Meldung mit dem Fehlercode und eine Beschreibung der Störung angezeigt. Notieren Sie den Fehlercode und die Problembeschreibung und folgen Sie den Anweisungen auf dem Bildschirm.

Kann das Problem nicht gelöst werden, wenden Sie sich an Dell.

- $\mathscr U$  ANMERKUNG: Die Service-Tag-Nummer des Computers finden Sie im oberen Bereich der einzelnen Testanzeigen. Wenn Sie bei Dell anrufen, fragt Sie der Technische Support nach der Service-Tag-Nummer.
- 3 Klicken Sie beim Ausführen eines Tests vom benutzerdefinierten Test oder von der Option Symptom Tree (Symptomstruktur) her auf das in der folgenden Tabelle beschriebene zutreffende Register, um weitere Informationen zu erhalten.

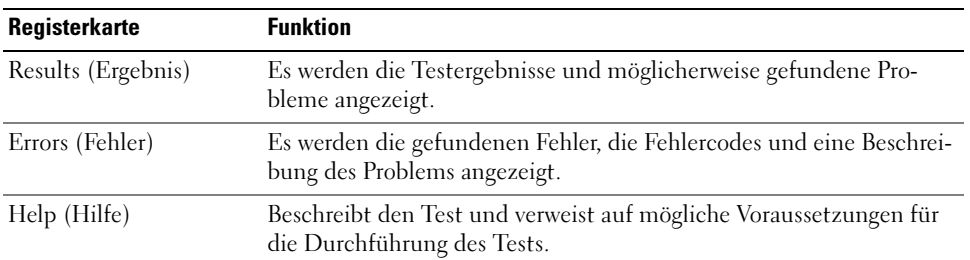

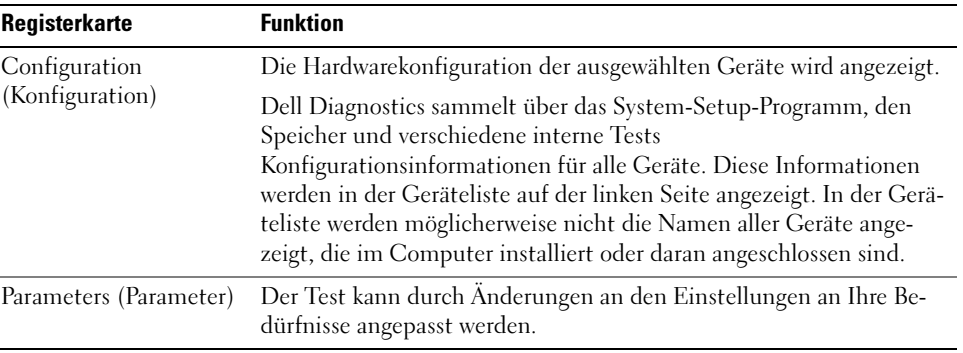

- 4 Nachdem die Tests abgeschlossen sind, wenn Sie Dell Diagnostics von der Drivers and Utilities CD aus ausführen, entfernen Sie die CD.
- 5 Wenn die Tests abgeschlossen sind, schließen Sie den Testbildschirm und kehren Sie zum Hauptmenü zurück. Schließen Sie zum Beenden von "Dell Diagnostics" und zum Neustart des Computers das Hauptmenü.

### <span id="page-79-0"></span>Probleme mit dem Laufwerk

VORSICHT: Bevor Sie Arbeiten an den in diesem Abschnitt beschriebenen Komponenten ausführen, lesen Sie erst die Sicherheitshinweise im Produktinformationshandbuch.

<sup>S</sup>ICHERSTELLEN, DASS MICROSOFT® WINDOWS® DAS LAUFWERK ERKENNT – Klicken Sie auf die Schaltfläche Start und anschließend auf Arbeitsplatz. Wenn das Disketten-, CD- oder DVD-Laufwerk nicht aufgeführt wird, suchen Sie mit dem Virenschutzprogramm nach Viren und beseitigen diese damit. Viren verhindern manchmal, dass Windows das Laufwerk erkennt.

### DAS LAUFWERK TESTEN -

- Legen Sie eine andere Diskette, CD oder DVD ein, um auszuschließen, dass das Original möglicherweise defekt ist.
- Legen Sie eine startfähige Diskette ein, und starten Sie den Computer erneut.

DAS LAUFWERK REINIGEN – Siehe ["Reinigen des Computers" auf Seite 145](#page-144-0).

VERGEWISSERN SIE SICH, DASS DIE CD AUF DER SPINDEL EINGERASTET IST.

### DIE KABELVERBINDUNGEN ÜBERPRÜFEN

DAS SYSTEM AUF INKOMPATIBLE HARDWARE ÜBERPRÜFEN – (Siehe "Lösen von Software- und [Hardware-Inkompatibilitäten" auf Seite 101.](#page-100-0)

DELL DIAGNOSTICS AUSFÜHREN - Siehe ["Dell Diagnostics" auf Seite 77.](#page-76-0)

### Probleme mit dem CD- oder DVD-Laufwerk

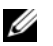

ANMERKUNG: Ein Vibrieren des Hochgeschwindigkeits-CD- bzw. -DVD-Laufwerks ist normal und kann Geräusche verursachen, die nicht auf einen Fehler im Laufwerk oder bei der CD oder DVD hinweisen.

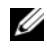

 $\mathscr{L}$  ANMERKUNG: Aufgrund der verschiedenen Zonen weltweit und der unterschiedlichen DVD-Formate funktionieren nicht alle DVDs in allen DVD-Laufwerken.

### Probleme beim Schreiben auf ein CD-/DVD-RW-Laufwerk

ANDERE PROGRAMME SCHLIESSEN – Das CD/DVD-RW-Laufwerk muss beim Schreiben einen kontinuierlichen Datenfluss empfangen. Sobald der Datenfluss unterbrochen wird, tritt ein Fehler auf. Versuchen Sie, vor dem Beschreiben der CD/DVD-RW zuerst alle Programme zu beenden.

UNTER WINDOWS MÜSSEN SIE ZUNÄCHST DEN STANDBY-MODUS DEAKTIVIEREN, BEVOR AUF EINE CD-/DVD-RW GESCHRIEBEN WERDEN KANN - Siehe ["Energieverwaltungsmodi" auf Seite 41](#page-40-0) zu Informationen zum Standby-Modus.

SCHREIBGESCHWINDIGKEIT HERABSETZEN – Informationen zur Software für die CD- oder DVD-Erstellung finden Sie in den Hilfedateien.

### Falls das Ausfahren des CD-, CD-RW-, DVD- oder DVD+RW-Auflagefaches nicht möglich ist

- 1 Stellen Sie sicher, dass der Computer heruntergefahren ist.
- 2 Biegen Sie eine Büroklammer gerade, und führen Sie eines ihrer Enden in die Auswurföffnung an der Laufwerkfrontblende ein. Drücken Sie, bis das Auflagefach teilweise ausgefahren wird.
- **3** Ziehen Sie das Auflagefach vorsichtig bis zum Anschlag heraus.

### Wenn ein ungewöhnliches Kratzen oder Knirschen zu hören ist

- Stellen Sie sicher, dass das Geräusch nicht von dem gerade ausgeführten Programm verursacht wird.
- Stellen Sie sicher, dass die Diskette oder CD ordnungsgemäß eingelegt ist.

### Probleme mit der Festplatte

DEN COMPUTER VOR DEM EINSCHALTEN ABKÜHLEN LASSEN – Eine überhitzte Festplatte kann das Starten des Betriebssystems verhindern. Lassen Sie den Computer auf Zimmertemperatur abkühlen, bevor Sie ihn einschalten.

### CHECK DISK AUSFÜHREN –

- 1 Klicken Sie auf die Schaltfläche Start und anschließend auf Arbeitsplatz.
- 2 Klicken Sie mit der rechten Maustaste auf das lokale Laufwerk C:.
- 3 Klicken Sie auf Eigenschaften.
- 4 Klicken Sie auf die Registerkarte Extras.
- 5 Klicken Sie unter Fehlerüberprüfung auf Jetzt prüfen.
- 6 Klicken Sie auf Nach fehlerhaften Sektoren suchen und Wiederherstellung versuchen.
- 7 Klicken Sie auf Start.

### Probleme mit E-Mail, Modem und Internet

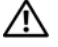

VORSICHT: Bevor Sie Arbeiten an den in diesem Abschnitt beschriebenen Komponenten ausführen, lesen Sie erst die Sicherheitshinweise im Produktinformationshandbuch.

 $\mathscr{A}$  **ANMERKUNG:** Schließen Sie das Modem nur an eine analoge Telefonbuchse an. Das Modem funktioniert nicht, wenn es an ein digitales Telefonnetz angeschlossen ist.

DIE MICROSOFT OUTLOOK® EXPRESS-SICHERHEITSEINSTELLUNGEN PRÜFEN - Wenn Sie Ihre E-Mail-Anhänge nicht öffnen können, gehen Sie wie folgt vor:

- 1 Klicken Sie in Outlook Express auf Werkzeuge, dann auf Optionen und anschließend auf Sicherheit.
- 2 Klicken Sie auf Keine Anlagen zulassen, um das Häkchen zu entfernen.

#### ÜBERPRÜFEN SIE DEN ANSCHLUSS ZUR TELEFONLEITUNG. ÜBERPRÜFEN SIE DIE TELEFONBUCHSE. SCHLIESSEN SIE DAS MODEM DIREKT AN DIE TELEFONWANDBUCHSE AN.

### ANDERES TELEFONKABEL VERWENDEN –

- Überprüfen Sie, ob das Telefonkabel an die Eingangsbuchse des Modems angeschlossen ist. (Die Leitungseingangsbuchse ist entweder mit einem grünen Aufkleber oder einem Anschlusssymbol versehen.)
- Stellen Sie sicher, dass der Telefonleitungsstecker einrastet, wenn Sie ihn in das Modem stecken.
- Trennen Sie das Telefonkabel vom Modem, und schließen Sie es an ein Telefon an. Warten Sie auf das Amtszeichen.
- Wenn Sie dieselbe Telefonleitung für weitere Geräte verwenden, z. B. einen Anrufbeantworter, ein Faxgerät, einen Überspannungsschutz oder einen Verteiler, deaktivieren Sie diese und schließen Sie das Modem direkt an die Wandtelefonbuchse an. Ist das Kabel länger als drei Meter, verwenden Sie ein kürzeres Kabel.

DAS DIAGNOSEHILFSPROGRAMM "MODEM HELPER" AUSFÜHREN – Klicken Sie auf die Schaltfläche Start, zeigen Sie auf Programme, und klicken Sie dann auf Modem Helper. Folgen Sie nun den Anleitungen auf dem Bildschirm, um die Probleme mit dem Modem zu identifizieren und zu lösen. (Modem Helper ist nicht auf allen Computern vorhanden.)

### ÜBERPRÜFEN, O B DAS MODEM DATEN MIT WINDOWS AUSTAUSCHT –

- 1 Klicken Sie auf die Schaltfläche Start und anschließend auf Systemsteuerung.
- 2 Klicken Sie auf Drucker und andere Hardware.
- 3 Klicken Sie auf Telefon- und Modemoptionen.
- 4 Klicken Sie auf die Registerkarte Modems.
- 5 Klicken Sie auf den COM-Port Ihres Modems.
- 6 Klicken Sie auf Eigenschaften, klicken Sie auf die Registerkarte Diagnose und anschließend auf Modem suchen, um sicherzustellen, dass eine Verbindung zwischen dem Modem und Windows besteht.

Wenn auf alle Befehle reagiert wird, funktioniert das Modem ordnungsgemäß.

SICHERSTELLEN, DASS EINE INTERNETVERBINDUNG HERGESTELLT WURDE – Stellen Sie sicher, dass Sie bei einem Internetanbieter angemeldet sind. Klicken Sie im E-Mail-Programm Outlook Express auf Datei. Wenn neben Offline-Betrieb ein Häkchen zu sehen ist, klicken Sie darauf, um das Häkchen zu löschen und eine Verbindung zum Internet herzustellen. Wenn Sie Hilfe benötigen, kontaktieren Sie Ihren Internetdienstanbieter.

IHREN COMPUTER AUF SPYWARE ÜBERPRÜFEN – Wenn die Leistung Ihres Computers gering ist, Ihr Computer regelmäßig Popup-Meldungen anzeigt oder Sie Probleme haben, sich mit dem Internet zu verbinden, könnte Ihr Computer von Spyware befallen sein. Benutzen Sie ein Anti-Virus Program, das einen Anti-Spyware Schutz hat (Ihr Programm braucht möglicherweise eine Aktualisierung), um den Computer zu scannen und die Spyware zu entfernen. Weitere Informationen erhalten Sie auf der Website support.dell.com. Suchen Sie dort nach dem Stichwort Spyware.

### <span id="page-82-0"></span>Fehlermeldungen

#### VORSICHT: Bevor Sie Arbeiten an den in diesem Abschnitt beschriebenen Komponenten ausführen, lesen Sie erst die Sicherheitshinweise im Produktinformationshandbuch.

Wenn die Meldung nicht aufgeführt wird, lesen Sie in der Dokumentation für das Betriebssystem oder für das Programm nach, das gerade ausgeführt wurde, als die Meldung angezeigt wurde.

AUXILIARY DEVICE FAILURE (HILFSKOMPONENTENFEHLER) – Es liegt ein Fehler beim Touchpad, Trackstick oder bei einer externen Maus vor. Prüfen Sie bei einer externen Maus die Kabelverbindung. Aktivieren Sie die Option Zeigegerät im System-Setup-Programm. Wenn das Pro-blem fortbesteht, wenden Sie sich an Dell. Siehe ["Kontaktaufnahme mit Dell" auf Seite 148.](#page-147-0)

BAD COMMAND OR FILE NAME (UNGÜLTIGER BEFEHL ODER DATEINAME) – Überprüfen Sie die Schreibweise des Befehls, die Position der Leerstellen und den angegebenen Zugriffspfad.

CACHE DISABLED DUE TO FAILURE (CACHE WEGEN FEHLER DEAKTIVIERT) – Der im Mikroprozessor integrierte Primär-Cache ist ausgefallen. Nehmen Sie Kontakt mit Dell auf. Siehe ["Kontaktaufnahme mit Dell" auf Seite 148.](#page-147-0)

CD DRIVE CONTROLLER FAILURE (FEHLER AM CD-LAUFWERK-CONTROLLER) – Das CD-Laufwerk reagiert nicht auf die Befehle vom Computer. Siehe ["Probleme mit dem Laufwerk" auf Seite 80.](#page-79-0)

DATA ERROR (DATENFEHLER) – Die Daten auf der Festplatte können nicht gelesen werden. Siehe ["Probleme mit dem Laufwerk" auf Seite 80](#page-79-0).

DECREASING AVAILABLE MEMORY (SINKENDE SPEICHERMENGE VERFÜGBAR) – Ein oder mehrere Speichermodul(e) sind unter Umständen beschädigt oder nicht ordnungsgemäß eingesetzt. Installieren Sie die Speichermodule neu und ersetzen Sie sie gegebenenfalls. Siehe "Speicher" auf [Seite 116](#page-115-0).

DISK C: (LAUFWERK C:) FAILED INITIALIZATION (FEHLER BEI DER INITIALISIERUNG) – Die Festplatte konnte nicht initialisiert werden. Führen Sie die Festplattenlaufwerks-Tests in Dell Diagnostics aus. Siehe ["Dell Diagnostics" auf Seite 77](#page-76-0).

DRIVE NOT READY (LAUFWERK IST NICHT BETRIEBSBEREIT) – Zum Fortsetzen dieses Vorgangs muss eine Festplatte im Laufwerkschacht vorhanden sein. Installieren Sie eine Festplatte im Festplattenlaufwerkschacht. Siehe ["Festplattenlaufwerk" auf Seite 112.](#page-111-0)

ERROR READING PCMCIA CARD (FEHLER BEIM LESEN DER PCMCIA-KARTE) - Der Computer erkennt die ExpressCard nicht. Führen Sie die Karte erneut ein oder versuchen Sie es mit einer anderen Karte. Siehe ["Verwenden von ExpressCards" auf Seite 67](#page-66-0).

Der im NVRAM verzeichnete Speicherumfang stimmt nicht mit dem im Computer installierten Speicher überein. Starten Sie den Computer neu. Wird der Fehler erneut gemeldet, nehmen Sie Kontakt mit Dell auf. Siehe ["Kontaktaufnahme mit Dell" auf Seite 148](#page-147-0).

THE FILE BEING COPIED IS TOO LARGE FOR THE DESTINATION DRIVE (DIE KOPIERTE DATEI IST FÜR DAS ZIEL-LAUFWERK ZU GROSS) – Die Datei, die kopiert werden soll, ist entweder zu groß für den Datenträger, oder es ist nicht mehr genügend Speicherplatz auf dem Datenträger frei. Kopieren Sie die Datei auf einen anderen Datenträger, oder verwenden Sie einen Datenträger mit mehr Kapazität.

A FILENAME CANNOT CONTAIN ANY OF THE FOLLOWING CHARACTERS (EIN DATEINAME DARF KEINES DER FOL-GENDEN ZEICHEN ENTHALTEN): \ / : \* ? " < > | – Verwenden Sie diese Zeichen nicht in Dateinamen.

GATE A20 FAILURE (GATE A20 VERSAGT) - Unter Umständen ist ein Speichermodul nicht richtig befestigt. Setzen Sie die Speichermodule neu ein, und ersetzen Sie sie gegebenenfalls. Siehe ["Speicher" auf Seite 116](#page-115-0).

GENERAL FAILURE (ALLGEMEINER FEHLER) – Das Betriebssystem kann den Befehl nicht ausführen. Nach dieser Meldung werden meist genauere Informationen angezeigt – zum Beispiel: Printer out of paper (Druckerpapier fehlt). Ergreifen Sie die entsprechenden Maßnahmen.

HARD-DISK DRIVE CONFIGURATION ERROR (FEHLER BEI DER FESTPLATTENKONFIGURATION) – Der Computer kann den Laufwerktyp nicht erkennen. Fahren Sie den Computer herunter, entfernen Sie das Festplattenlaufwerk (siehe [Seite 112\)](#page-111-0), und starten Sie den Computer über eine CD neu. Fahren Sie anschließend den Computer herunter, installieren Sie das Festplattenlaufwerk erneut, und starten Sie den Computer neu. Führen Sie die Tests "Hard-Disk Drive" (Festplattenlaufwerk) in Dell Diagnostics (siehe [Seite 77\)](#page-76-0) aus.

HARD-DISK DRIVE CONTROLLER FAILURE 0 (FEHLER 0 AM FESTPLATTEN-CONTROLLER) – Das Festplattenlaufwerk reagiert nicht auf die Befehle des Computers. Fahren Sie den Computer herunter, entfernen Sie das Festplattenlaufwerk (siehe [Seite 112\)](#page-111-0), und starten Sie den Computer über eine CD neu. Fahren Sie anschließend den Computer herunter, installieren Sie das Festplattenlaufwerk erneut, und starten Sie den Computer neu. Besteht das Problem weiterhin, installieren Sie ein anderes Laufwerk. Führen Sie die Tests "Hard-Disk Drive" (Festplattenlaufwerk) in Dell Diagnostics (siehe [Seite 77\)](#page-76-0) aus.

HARD-DISK DRIVE FAILURE (FEHLER DES FESTPLATTENLAUFWERKS) – Das Festplattenlaufwerk reagiert nicht auf die Befehle des Computers. Fahren Sie den Computer herunter, entfernen Sie das Festplattenlaufwerk (siehe [Seite 112](#page-111-0)), und starten Sie den Computer über eine CD neu. Fahren Sie anschließend den Computer herunter, installieren Sie das Festplattenlaufwerk erneut, und starten Sie den Computer neu. Besteht das Problem weiterhin, installieren Sie ein anderes Laufwerk. Führen Sie die Tests "Hard-Disk Drive" (Festplattenlaufwerk) in Dell Diagnostics (siehe [Seite 77](#page-76-0)) aus.

HARD-DISK DRIVE READ FAILURE (FEHLER BEIM LESEN DES FESTPLATTENLAUFWERKS) –  $Das Fest$ plattenlaufwerk ist eventuell defekt. Fahren Sie den Computer herunter, entfernen Sie das Festplattenlaufwerk (siehe [Seite 112\)](#page-111-0), und starten Sie den Computer über eine CD neu. Fahren Sie anschließend den Computer herunter, installieren Sie das Festplattenlaufwerk erneut, und starten Sie den Computer neu. Besteht das Problem weiterhin, installieren Sie ein anderes Laufwerk. Führen Sie die Tests "Hard-Disk Drive" (Festplattenlaufwerk) in Dell Diagnostics (siehe [Seite 77\)](#page-76-0) aus.

INSERT BOOTABLE MEDIA (STARTFÄHIGEN DATENTRÄGER EINLEGEN) – Das Betriebssystem versucht, von einer nicht startfähigen CD zu starten. Legen Sie eine startfähige CD ein.

INVALID CONFIGURATION INFORMATION-PLEASE RUN SYSTEM SETUP PROGRAM (UNGÜLTIGE KONFIGURA-TIONSDATEN; SYSTEM-SETUP-PROGRAMM AUSFÜHREN) – Die Systemkonfigurationsdaten stimmen nicht mit der Hardwarekonfiguration überein. Diese Meldung erscheint normalerweise nach der Installation eines Speichermoduls. Korrigieren Sie die entsprechenden Optionen im System-Setup-Programm (siehe ["Verwenden des System-Setup-Programms" auf Seite 141\)](#page-140-0).

KEYBOARD CLOCK LINE FAILURE (FEHLER AUF DER TASTATURTAKTRATE) – Prüfen Sie bei einer externen Tastatur die Kabelverbindung. Führen Sie den Test "Keyboard Controller" (Tastatur-Controller) in Dell Diagnostics (siehe [Seite 77\)](#page-76-0) aus.

KEYBOARD CONTROLLER FAILURE (FEHLER DES TASTATUR-CONTROLLERS) – Prüfen Sie bei einer externen Tastatur die Kabelverbindung. Starten Sie den Computer neu und berühren Sie Tastatur oder Maus während der Startroutine nicht. Führen Sie den Test "Keyboard Controller" (Tastatur-Controller) in Dell Diagnostics (siehe [Seite 77](#page-76-0)) aus.

KEYBOARD DATA LINE FAILURE (FEHLER AUF DER DATENLEITUNG DER TASTATUR) – Prüfen Sie bei einer externen Tastatur die Kabelverbindung. Führen Sie den Test "Keyboard Controller" (Tastatur-Controller) in Dell Diagnostics (siehe [Seite 77](#page-76-0)) aus.

KEYBOARD STUCK KEY FAILURE (TASTATURFEHLER: TASTE KLEMMT) – Prüfen Sie bei einer externen Tastatur oder einem externen Tastenblock die Kabelverbindung. Starten Sie den Computer neu und berühren Sie Tastatur oder Tasten während der Startroutine nicht. Führen Sie den Test "Stuck Key" (Test auf feststeckende Tasten) in Dell Diagnostics (siehe [Seite 77\)](#page-76-0) aus.

LICENSED CONTENT IS NOT ACCESSIBLE IN MEDIADIRECT (AUF DEN LIZENZIERTEN INHALT KANN IN MEDIADIRECT NICHT ZUGEGRIFFEN WERDEN) – Dell MediaDirect kann die Beschränkungen "Digital Rights Management (DRM)" (Digitales Rechte-Management) in der Datei nicht überprüfen. Daher kann die Datei nicht abgespielt werden. Siehe "Probleme mit Dell MediaDirect" auf [Seite 90](#page-89-0).

MEMORY ADDRESS LINE FAILURE AT ADDRESS, READ VALUE EXPECTING VALUE (SPEICHERADRESS-LEITUNGSFEHLER BEI ADRESSE, IST-WERT SOLL-WERT) – Ein Speichermodul ist möglicherweise fehlerhaft oder falsch eingesetzt. Installieren Sie die Speichermodule neu, und ersetzen Sie sie, falls erforderlich (siehe [Seite 116\)](#page-115-0).

MEMORY ALLOCATION ERROR (FEHLER BEI DER SPEICHERZUWEISUNG) – Das gerade gestartete Programm steht in Konflikt mit dem Betriebssystem, einem anderen Anwendungsprogramm oder einem Dienstprogramm. Fahren Sie den Computer herunter, warten Sie 30 Sekunden und starten Sie ihn dann neu. Laden Sie danach das Programm nochmals. Wird die Fehlermeldung wieder angezeigt, lesen Sie in der Dokumentation zur Software nach.

MEMORY DATA FAILURE AT ADDRESS, READ VALUE EXPECTING VALUE (SPEICHERDATENLEITUNGSFEHLER AN DER ADRESSE, IST-WERT, SOLL-WERT) – Ein Speichermodul ist möglicherweise fehlerhaft oder falsch eingesetzt. Installieren Sie die Speichermodule neu, und ersetzen Sie sie, falls erforderlich (siehe [Seite 116\)](#page-115-0).

MEMORY DOUBLE WORD LOGIC FAILURE AT ADDRESS, READ VALUE EXPECTING VALUE (SPEICHERDOP-PELWORTLOGIKFEHLER BEI ADRESSE, IST-WERT, SOLL-WERT) - Ein Speichermodul ist möglicherweise fehlerhaft oder falsch eingesetzt. Installieren Sie die Speichermodule neu, und ersetzen Sie sie, falls erforderlich (siehe [Seite 116\)](#page-115-0).

MEMORY ODD/EVEN LOGIC FAILURE AT ADDRESS, READ VALUE EXPECTING VALUE (SPEICHERBINÄR-

LOGIKFEHLER BEI ADRESSE, IST-WERT, SOLL-WERT) - Ein Speichermodul ist möglicherweise fehlerhaft oder falsch eingesetzt. Installieren Sie die Speichermodule neu, und ersetzen Sie sie, falls erforderlich (siehe [Seite 116](#page-115-0)).

MEMORY WRITE/READ FAILURE AT ADDRESS, READ VALUE EXPECTING VALUE (SPEICHER-SCHREIB-/LESEFEHLER BEI ADRESSE, IST-WERT, SOLL-WERT) – Ein Speichermodul ist möglicherweise fehlerhaft oder falsch eingesetzt. Installieren Sie die Speichermodule neu, und ersetzen Sie sie, falls erforderlich (siehe [Seite 116\)](#page-115-0).

NO BOOT DEVICE AVAILABLE (KEIN STARTGERÄT VERFÜGBAR) – Der Computer kann das Festplattenlaufwerk nicht finden. Ist das Festplattenlaufwerk als Startgerät festgelegt, stellen Sie sicher, dass das Laufwerk installiert, richtig eingesetzt und als Startlaufwerk partitioniert ist.

NO BOOT SECTOR ON HARD DRIVE (KEIN STARTSEKTOR AUF FESTPLATTENLAUFWERK) – Das Betriebssystem ist möglicherweise beschädigt. Nehmen Sie Kontakt mit Dell auf. Siehe ["Kontaktaufnahme mit Dell" auf Seite 148.](#page-147-0)

NO TIMER TICK INTERRUPT (KEIN INTERRUPT BEI TICKEN DES ZEITGEBERS) – Möglicherweise arbeitet ein Chip auf der Systemplatine nicht einwandfrei. Führen Sie die Tests "System Set" (System-Chipsatz) in Dell Diagnostics (siehe [Seite 77](#page-76-0)) aus.

NOT ENOUGH MEMORY OR RESOURCES. (NICHT GENÜGEND ARBEITSSPEICHER ODER RESSOURCEN) EXIT SOME PROGRAMS AND TRY AGAIN. (ANDERE ANWENDUNGEN SCHLIESSEN UND ES NOCH EINMAL VERSUCHEN) – Es sind zu viele Programme geöffnet. Schließen Sie alle Fenster, und öffnen Sie das gewünschte Programm.

OPERATING SYSTEM NOT FOUND (BETRIEBSSYSTEM NICHT GEFUNDEN) – Installieren Sie das Festplattenlaufwerk erneut (siehe ["Festplattenlaufwerk" auf Seite 112](#page-111-0)). Besteht das Problem weiterhin, wenden Sie sich an Dell. Siehe ["Kontaktaufnahme mit Dell" auf Seite 148](#page-147-0).

OPTIONAL ROM BAD CHECKSUM (PRÜFSUMME FÜR OPTIONALES ROM FALSCH) – Das optionale ROM ist ausgefallen. Nehmen Sie Kontakt mit Dell auf. Siehe ["Kontaktaufnahme mit Dell" auf Seite 148.](#page-147-0)

A REQUIRED .DLL FILE WAS NOT FOUND (EINE ERFORDERLICHE .DLL-DATEI LIESS SICH NICHT FINDEN) – Für das Programm, das geöffnet werden soll, fehlt eine wichtige Datei. Entfernen Sie das Programm und installieren Sie es neu.

- **1** Klicken Sie auf die Schaltfläche Start und anschließend auf Systemsteuerung.
- 2 Klicken Sie auf Software.
- 3 Wählen Sie das Programm aus, das deinstalliert werden soll.
- 4 Klicken Sie auf Entfernen oder auf Ändern/Entfernen, und folgen Sie den Anweisungen auf dem Bildschirm.
- 5 Die Installationsanweisungen finden Sie in der Programmdokumentation.

SECTOR NOT FOUND (SEKTOR NICHT GEFUNDEN) – Das Betriebssystem kann einen Sektor auf der Festplatte nicht finden. Entweder ist ein Sektor defekt, oder die Dateizuweisungstabelle auf der Festplatte ist beschädigt. Führen Sie das Fehlerprüfprogramm von Windows aus, um die Dateistruktur auf der Festplatte zu überprüfen. Anweisungen finden Sie im Windows Hilfe- und Supportcenter. Hinweise zum Zugriff auf das Hilfe- und Supportcenter finden Sie auf "Windows [Hilfe- und Supportcenter" auf Seite 13.](#page-12-0) Wenn eine große Anzahl an Sektoren defekt ist, müssen Sie die Daten sichern (falls möglich) und die Festplatte neu formatieren.

SEEK ERROR (POSITIONIERUNGSFEHLER) – Das Betriebssystem kann eine bestimmte Spur auf der Festplatte nicht finden.

SHUTDOWN FAILURE (FEHLER BEIM HERUNTERFAHREN) – Möglicherweise arbeitet ein Chip auf der Systemplatine nicht einwandfrei. Führen Sie die Tests "System Set" (System-Chipsatz) in Dell Diagnostics (siehe [Seite 77\)](#page-76-0) aus.

TIME-OF-DAY CLOCK LOST POWER (STROMAUSFALL BEI DER TAGESUHR) - Die Systemkonfigurationseinstellungen sind fehlerhaft. Schließen Sie den Computer an eine Steckdose an, um den Akku aufzuladen. Besteht das Problem weiterhin, versuchen Sie, die Daten durch Aufrufen des System-Setup-Programms wiederherzustellen. Beenden Sie dann das Programm sofort wieder. Siehe ["Verwenden des System-Setup-Programms" auf Seite 141](#page-140-0). Wenn die Meldung weiterhin angezeigt wird, setzen Sie sich mit Dell in Verbindung. Siehe "Kontaktaufnahme mit Dell" auf [Seite 148](#page-147-0).

TIME-OF-DAY CLOCK STOPPED (TAGESUHR ANGEHALTEN) – Der Reserveakku, mit dem die Systemkonfigurationseinstellungen unterstützt werden, muss unter Umständen wieder aufgeladen werden. Schließen Sie den Computer an eine Steckdose an, um den Akku aufzuladen. Wenn das Problem fortbesteht, wenden Sie sich an Dell. Siehe ["Kontaktaufnahme mit Dell" auf Seite 148.](#page-147-0)

TIME-OF-DAY NOT SET-PLEASE RUN THE SYSTEM SETUP PROGRAM (UHRZEIT NICHT DEFINIERT; SYSTEM-SETUP-PROGRAMM AUFRUFEN) – Die Uhrzeit- bzw. Datumsangaben, die im System-Setup-Programm gespeichert sind, stimmen nicht mit der Systemuhr überein. Korrigieren Sie die Einstellungen der Optionen Date (Datum) und Time (Zeit). Siehe ["Verwenden des System-Setup-](#page-140-0)[Programms" auf Seite 141.](#page-140-0)

TIMER CHIP COUNTER 2 FAILED (ZEITGEBER-CHIPZÄHLER 2 AUSGEFALLEN) – Möglicherweise arbeitet ein Chip auf der Systemplatine nicht einwandfrei. Führen Sie die Tests "System Set" (System-Chipsatz) in Dell Diagnostics (siehe [Seite 77](#page-76-0)) aus.

UNEXPECTED INTERRUPT IN PROTECTED MODE (UNERWARTETER INTERRUPT IM GESCHÜTZTEN MODUS) – Der Tastatur-Controller ist möglicherweise defekt oder ein Speichermodul ist möglicherweise nicht richtig befestigt. Führen Sie die Tests "System Memory" (Systemspeicher) und "Keyboard Controller" (Tastatur-Controller) in Dell Diagnostics [Seite 77](#page-76-0) aus.

X:\ IS NOT ACCESSIBLE. THE DEVICE IS NOT READY (AUF X:\ KANN NICHT ZUGEGRIFFEN WERDEN. DAS GERÄT IST NICHT BEREIT) – Legen Sie eine Disk in das Laufwerk ein, und versuchen Sie es erneut.

WARNUNG: BATTERY IS CRITICALLY LOW (WARNUNG: AKKU IST FAST LEER) - Der Akku ist fast leer. Wechseln Sie den Akku aus, oder schließen Sie den Computer an eine Steckdose an. Aktivieren Sie andernfalls den Schlafmodus, oder fahren Sie den Computer herunter.

### Probleme mit IEEE 1394-Komponenten

VORSICHT: Bevor Sie Arbeiten an den in diesem Abschnitt beschriebenen Komponenten ausführen, lesen Sie erst die Sicherheitshinweise im Produktinformationshandbuch.

### SICHERSTELLEN, DASS DIE KOMPONENTE IEEE 1394 VON WINDOWS ERKANNT WIRD –

- 1 Klicken Sie auf die Schaltfläche Start und anschließend auf Systemsteuerung.
- 2 Klicken Sie auf Drucker und andere Hardware.

Wenn die Komponente IEEE 1394 aufgelistet ist, erkennt Windows die Komponente.

WENN SIE PROBLEME MIT EINER VON DELL GELIEFERTEN KOMPONENTE IEEE 1394 HABEN – Wenden Sie sich an Dell oder den Hersteller der Komponente IEEE 1394. Siehe ["Kontaktaufnahme mit Dell" auf Seite 148](#page-147-0). WENN SIE PROBLEME MIT EINER NICHT VON DELL GELIEFERTEN KOMPONENTE IEEE 1394 HABEN – Wenden Sie sich an Dell oder den Hersteller der Komponente IEEE1394. Siehe "Kontaktaufnahme mit Dell" [auf Seite 148.](#page-147-0)

STELLEN SIE SICHER, DASS DIE KOMPONENTE IEEE 1394 RICHTIG MIT DEM ANSCHLUSS VERBUNDEN IST.

### Probleme mit der Tastatur

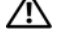

VORSICHT: Bevor Sie Arbeiten an den in diesem Abschnitt beschriebenen Komponenten ausführen, lesen Sie erst die Sicherheitshinweise im Produktinformationshandbuch.

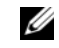

**ANMERKUNG:** Verwenden Sie die integrierte Tastatur, wenn Sie Dell Diagnostics oder das System-Setup-Programm ausführen. Bei Anschluss einer externen Tastatur bleibt die integrierte Tastatur voll funktionsfähig.

### Probleme mit der externen Tastatur

ANMERKUNG: Bei Anschluss einer externen Tastatur bleibt die integrierte Tastatur voll funktionsfähig. Ø

TASTATURKABEL PRÜFEN – Fahren Sie den Computer herunter. Trennen Sie das Tastaturkabel, prüfen Sie es auf Beschädigungen und schließen Sie es wieder an.

Wenn Sie ein Verlängerungskabel für die Tastatur verwenden, entfernen Sie das Kabel und schließen Sie die Tastatur direkt an den Computer an.

#### DIE EXTERNE TASTATUR PRÜFEN -

- 1 Fahren Sie den Computer herunter, warten Sie eine Minute und schalten Sie den Computer anschließend wieder ein.
- 2 Überprüfen Sie, ob die Anzeigen "Num", "Umsch" und "Rollen" auf der Tastatur während der Startroutine blinken.
- 3 Klicken Sie auf dem Windows-Desktop auf die Schaltfläche Start, gehen Sie auf Programme→ Zubehör und klicken Sie dann auf Editor.
- 4 Drücken Sie einige Tasten auf der externen Tastatur, und prüfen Sie, ob die Zeichen auf dem Bildschirm angezeigt werden.

Wenn Sie diese Schritte nicht fehlerfrei durchführen können, ist die externe Tastatur möglicherweise defekt.

#### DIE INTEGRIERTE TASTATUR PRÜFEN, UM SICHERZUSTELLEN, DASS DAS PROBLEM DIE EXTERNE TASTATUR BETRIFFT –

- 1 Fahren Sie den Computer herunter.
- 2 Trennen Sie die externe Tastatur vom Computer.
- 3 Schalten Sie den Computer ein.
- 4 Klicken Sie auf dem Windows-Desktop auf die Schaltfläche Start, gehen Sie auf Programme→ Zubehör und klicken Sie dann auf Editor.
- 5 Drücken Sie einige Tasten auf der internen Tastatur, und prüfen Sie, ob die Zeichen auf dem Bildschirm angezeigt werden.

Wenn die Zeichen nun angezeigt werden, beim Testen der externen Tastatur aber Probleme aufgetreten sind, ist möglicherweise die externe Tastatur defekt. Wenden Sie sich an Dell. Siehe ["Kontaktaufnahme mit Dell" auf Seite 148.](#page-147-0)

DIE TASTATUR-DIAGNOSETESTS STARTEN - Führen Sie die Tests "PC-AT Compatible Keyboards" (PC-AT-kompatible Tastaturen) in Dell Diagnostics aus (siehe [Seite 77](#page-76-0)). Wenn die Tests auf eine defekte externe Tastatur hinweisen, wenden Sie sich an Dell. Siehe "Kontaktaufnahme mit Dell" [auf Seite 148](#page-147-0).

### Unerwartete Zeichen

DEN NUMMERISCHEN TASTENBLOCK DEAKTIVIEREN – Drücken Sie die Taste <Num>, um den nummerischen Tastenblock zu deaktivieren, wenn Zahlen anstelle von Buchstaben angezeigt werden. Stellen Sie sicher, dass die Anzeige für die NUM-Sperre nicht leuchtet.

### <span id="page-88-0"></span>Probleme mit Absturz und Software

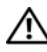

VORSICHT: Bevor Sie Arbeiten an den in diesem Abschnitt beschriebenen Komponenten ausführen, lesen Sie erst die Sicherheitshinweise im Produktinformationshandbuch.

### Der Computer startet nicht

STELLEN SIE SICHER, DASS DAS NETZKABEL RICHTIG AM COMPUTER UND AN DER STECKDOSE ANGE-SCHLOSSEN IST.

### Der Computer reagiert nicht mehr

HINWEIS: Wenn Sie das Betriebssystem nicht ordnungsgemäß herunterfahren, können Daten verloren gehen.

DEN COMPUTER AUSSCHALTEN – Wenn der Computer nicht mehr reagiert und auch nicht durch Drücken einer Taste auf der Tastatur bzw. Bewegen der Maus aktiviert werden kann, halten Sie den Netzschalter mindestens acht bis zehn Sekunden lang gedrückt, bis der Computer ausgeschaltet wird. Starten Sie anschließend den Computer neu.

### Ein Programm reagiert nicht mehr oder stürzt wiederholt ab

#### PROGRAMM BEENDEN –

- 1 Drücken Sie gleichzeitig <Strg><Umsch><Esc>.
- 2 Klicken Sie auf die Registerkarte Anwendungen und wählen Sie dann das Programm aus, das nicht mehr reagiert.
- 3 Klicken Sie auf End Task (Task beenden).

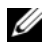

 $\mathscr O$  **ANMERKUNG:** CheckDisk wird möglicherweise nach dem Neustart des Computers ausgeführt. Befolgen Sie die Anleitungen auf dem Bildschirm.

SOFTWARE -DOKUMENTATION LESEN – Deinstallieren Sie gegebenenfalls das Programm, und installieren Sie es neu. Installationsanweisungen für Software finden Sie im Allgemeinen in der jeweiligen Dokumentation oder auf einer mitgelieferten Diskette oder CD.

### Ein Programm ist für ein früheres Microsoft® Windows®-Betriebssystem konzipiert

PROGRAMMKOMPATIBILITÄTS-ASSISTENTEN AUSFÜHREN - Der "Programmkompatibilitäts-Assistent" konfiguriert ein Programm für Windows XP entsprechend, sodass es auch in ähnlichen Betriebssystemumgebungen eingesetzt werden kann.

- 1 Klicken Sie auf die Schaltfläche Start, zeigen Sie auf Alle Programme→ Zubehör und klicken Sie dann auf Programmkompatibilitäts-Assistent.
- 2 Klicken Sie auf der Begrüßungsseite auf Weiter.
- 3 Befolgen Sie die Anleitungen auf dem Bildschirm.

### Ein blauer Bildschirm wird angezeigt

DEN COMPUTER AUSSCHALTEN – Wenn der Computer nicht mehr reagiert und auch nicht durch Drücken einer Taste auf der Tastatur bzw. Bewegen der Maus aktiviert werden kann, halten Sie den Netzschalter mindestens acht bis zehn Sekunden lang gedrückt, bis der Computer ausgeschaltet wird. Starten Sie anschließend den Computer neu.

### <span id="page-89-0"></span>Probleme mit Dell MediaDirect

WEITERE INFORMATIONEN FINDEN SIE IN DER DELL MEDIADIRECT-HILFE - Klicken Sie auf das Symbol ?, das sich am Ende des Dell MediaDirect-Bildschirms befindet, um die Hilfe aufzurufen.

ZUM ABSPIELEN VON SPIELFILMEN MIT DELL MEDIADIRECT MÜSSEN SIE ÜBER EIN DVD-LAUFWERK UND DEN DELL-DVD-PLAYER VERFÜGEN - Wenn Ihr Computer beim Kauf mit einem DVD-Laufwerk ausgestattet war, sollte dies bereits installiert sein.

PROBLEME MIT DER VIDEOQUALITÄT – Deaktivieren Sie die Option Use Hardware Acceleration (Hardware-Beschleunigung verwenden). Diese Funktion nutzt die bei einigen Grafikkarten integrierte besondere Verarbeitungsart aus, den Prozessorbedarf beim Abspielen von DVDs und bestimmten Arten von Videodateien reduzieren zu können.

EINIGE MEDIENDATEIEN KÖNNEN NICHT ABGESPIELT WERDEN – Da Dell MediaDirect Zugriff auf Mediendateien ermöglicht, die sich außerhalb der Windows XP-Umgebung befinden, ist der Zugriff auf lizenzierte Inhalte beschränkt. Unter lizenzierten Inhalten versteht man digitale Inhalte, auf die das digitale Rechte-Management (DRM) angewendet wurde. Die Dell MediaDirect-Umgebung ist nicht in der Lage, die DRM-Beschränkungen zu überprüfen, sodass es nicht möglich ist, die lizenzierten Dateien abzuspielen. Lizenzierte Musik- und Videodateien sind mit einem Sperrsymbol gekennzeichnet. Auf lizenzierte Dateien kann allerdings in der Windows XP-Umgebung zugegriffen werden.

ANPASSEN DER FARBEINSTELLUNGEN FÜR FILME, DIE BESTIMMTE SZENEN ENTHALTEN, DIE ENTWEDER ZU HELL ODER ZU DUNKEL SIND – Klicken Sie auf EagleVision, um eine Videoaufbereitungstechnologie zu verwenden, die Videoinhalte erkennt und Farb-, Kontrast- und Sättigungsverhältnisse dynamisch anpasst.

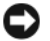

**EXTRINIMEIS:** Sie können die Funktion "Dell MediaDirect" nicht neu installieren, wenn Sie sich dazu entscheiden, das Festplattenlaufwerk zu formatieren. Wenden Sie sich für Unterstützung an Dell. Siehe ["Kontaktaufnahme mit Dell" auf Seite 148.](#page-147-0)

### Andere Probleme mit der Software

#### DIE DOKUMENTATION ZU DEM JEWEILIGEN PROGRAMM LESEN ODER SICH MIT DEM HERSTELLER DER SOFTWARE IN VERBINDUNG SETZEN –

- Stellen Sie sicher, dass das Programm mit dem auf Ihrem Computer installierten Betriebssystem kompatibel ist.
- Stellen Sie sicher, dass Ihr Computer die Mindest-Hardware-Anforderungen erfüllt, die für die Software erforderlich sind. Informationen dazu finden Sie in der Software-Dokumentation.
- Stellen Sie sicher, dass das Programm ordnungsgemäß installiert und konfiguriert wurde.
- Stellen Sie sicher, dass die Gerätetreiber nicht mit dem Programm in Konflikt stehen.
- Deinstallieren Sie gegebenenfalls das Programm und installieren Sie es anschließend erneut.

### SICHERN SIE SOFORT DIE DATEIEN.

#### VERWENDEN SIE EIN VIRUSABTASTPROGRAMM, UM DIE FESTPLATTE, DISKETTEN- UND CD-LAUFWERKE AUF VIREN ZU ÜBERPRÜFEN.

#### SPEICHERN UND SCHLIESSEN SIE ALLE GEÖFFNETEN DATEIEN ODER PROGRAMME UND FAHREN SIE IHREN COMPUTER ÜBER DAS MENÜ Start HERUNTER.

IHREN COMPUTER AUF SPYWARE ÜBERPRÜFEN – Wenn die Leistung Ihres Computers gering ist, Ihr Computer regelmäßig Popup-Meldungen anzeigt oder Sie Probleme haben, sich mit dem Internet zu verbinden, könnte Ihr Computer von Spyware befallen sein. Benutzen Sie ein Anti-Virus Program, das einen Anti-Spyware Schutz hat (Ihr Programm braucht möglicherweise eine Aktualisierung), um den Computer zu scannen und die Spyware zu entfernen. Weitere Informationen erhalten Sie auf der Website support.dell.com. Suchen Sie dort nach dem Stichwort Spyware.

DELL DIAGNOSTICS AUSFÜHREN – Wenn alle Tests erfolgreich ausgeführt wurden, liegt der Fehler in der Software begründet. Siehe ["Dell Diagnostics" auf Seite 77.](#page-76-0)

### Probleme mit dem Speicher

#### VORSICHT: Bevor Sie Arbeiten an den in diesem Abschnitt beschriebenen Komponenten ausführen, lesen Sie erst die Sicherheitshinweise im Produktinformationshandbuch.

#### WENN SIE EINE MELDUNG ÜBER UNZURFICHENDEN ARBEITSSPEICHER FRHALTEN -

- Speichern und schließen Sie alle geöffneten Dateien und beenden Sie alle geöffneten Programme, die Sie nicht verwenden, um zu sehen, ob das Problem dadurch gelöst wird.
- Entnehmen Sie die Informationen zum Mindestspeicherbedarf der Programmdokumentation. Installieren Sie gegebenenfalls zusätzlichen Speicher (siehe ["Speicher" auf Seite 116](#page-115-0)).
- Setzen Sie die Speichermodule wieder ein, um sicherzustellen, dass Ihr Computer erfolgreich mit dem Speicher kommuniziert (siehe ["Speicher" auf Seite 116](#page-115-0)).
- Führen Sie Dell Diagnostics aus (siehe [Seite 77\)](#page-76-0).

#### WENN ANDERE PROBLEME MIT DEM SPEICHER AUFTRETEN –

- Setzen Sie die Speichermodule wieder ein, um sicherzustellen, dass Ihr Computer erfolgreich mit dem Speicher kommuniziert (siehe ["Speicher" auf Seite 116](#page-115-0)).
- Stellen Sie sicher, dass Sie die Anweisungen für die Installation des Speichers befolgen (siehe ["Speicher" auf Seite 116\)](#page-115-0).
- Führen Sie Dell Diagnostics aus (siehe [Seite 77](#page-76-0)).

### Probleme mit dem Netzwerk

VORSICHT: Bevor Sie Arbeiten an den in diesem Abschnitt beschriebenen Komponenten ausführen, lesen Sie erst die Sicherheitshinweise im Produktinformationshandbuch.

NETZWERKKABELSTECKER ÜBERPRÜFEN – Überprüfen Sie, dass das Netzwerkkabel fest in den Netzwerkanschluss auf der Rückseite des Computers und die Netzwerkbuchse eingesteckt ist.

NETZWERKANZEIGE AM NETZWERKANSCHLUSS ÜBERPRÜFEN – Wenn keine Kontrolleuchte leuchtet, ist dies ein Hinweis auf eine fehlende Netzwerkkommunikation. Schließen Sie das Netzwerkkabel wieder an.

DEN COMPUTER NEU STARTEN, UND SICH ERNEUT AM NETZWERK ANMELDEN

NETZWERKEINSTELLUNGEN ÜBERPRÜFEN – Setzen Sie sich mit dem Netzwerkadministrator oder der Person in Verbindung, die das Netzwerk eingerichtet hat, um zu überprüfen, ob die Netzwerkeinstellungen richtig sind und das Netzwerk funktioniert.

### Probleme mit der ExpressCard

VORSICHT: Bevor Sie Arbeiten an den in diesem Abschnitt beschriebenen Komponenten ausführen, lesen Sie erst die Sicherheitshinweise im Produktinformationshandbuch.

DIE EXPRESSCARD ÜBERPRÜFEN – Stellen Sie sicher, dass die ExpressCard ordnungsgemäß in den Steckplatz eingesetzt ist.

SICHERSTELLEN, DASS DIE KARTE VON WINDOWS ERKANNT WIRD – Doppelklicken Sie in der Windows-Taskleiste unten rechts auf das Symbol Hardware sicher entfernen. Stellen Sie sicher, dass die Karte aufgeführt ist.

BEI PROBLEMEN MIT EINER NICHT VON DELL GELIEFERTEN EXPRESSCARD – Wenden Sie sich an Dell. Siehe ["Kontaktaufnahme mit Dell" auf Seite 148](#page-147-0).

WENN SIE PROBLEME MIT EINER NICHT VON DELL GELIEFERTEN EXPRESSCARD HABEN - Wenden Sie sich an den Hersteller der ExpressCard.

### Probleme mit der Stromversorgung

 $\bigwedge$  VORSICHT: Bevor Sie Arbeiten an den in diesem Abschnitt beschriebenen Komponenten ausführen, lesen Sie erst die Sicherheitshinweise im Produktinformationshandbuch.

STROMVERSORGUNGSLICHT PRÜFEN – Wenn das Stromversorgungslicht leuchtet oder blinkt, wird der Computer mit Strom versorgt. Wenn das Stromversorgungslicht blinkt, befindet sich der Computer im Standby-Modus. Drücken Sie den Netzschalter, um den Standby-Modus zu verlassen. Wenn die Anzeige nicht leuchtet, drücken Sie den Netzschalter, um den Computer einzuschalten.

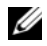

**ZANMERKUNG:** Weitere Informationen über den Standby-Modus finden Sie unter ["Energieverwaltungsmodi" auf Seite 41.](#page-40-0)

AKKU AUFLADEN – Der Akku ist möglicherweise erschöpft.

- 1 Setzen Sie den Akku wieder in den Computer ein.
- 2 Schließen Sie den Computer mit dem Netzteil an eine Steckdose an.
- 3 Schalten Sie den Computer ein.

 $\mathscr{A}$  ANMERKUNG: Die Betriebsdauer eines Akkus (die Zeit, wie lange eine Akkuladung vorhält) nimmt mit der Zeit ab. Je nachdem, wie oft und unter welchen Bedingungen der Akku verwendet wird, müssen Sie möglicherweise noch vor Ende der Laufzeit Ihres Computers den Akku ersetzen.

AKKU-STATUSANZEIGE PRÜFEN – Wenn die Statusanzeige orange blinkt oder leuchtet, ist der Ladestand niedrig oder der Akku erschöpft. Schließen Sie den Computer an eine Steckdose an.

Wenn die Akkustatusanzeige grün und orange blinkt, ist der Akku zu heiß, um geladen zu werden. Fahren Sie den Computer herunter, trennen Sie ihn von der Steckdose und lassen Sie den Akku und den Computer auf Zimmertemperatur abkühlen.

Wenn die Akkustatusanzeige schnell orange blinkt, ist der Akku möglicherweise defekt. Wen-den Sie sich an Dell. Siehe ["Kontaktaufnahme mit Dell" auf Seite 148.](#page-147-0)

**AKKUTEMPERATUR ÜBERPRÜFEN –** Wenn die Akkutemperatur unter 0 °C liegt, startet der Computer nicht.

STECKDOSE PRÜFEN – Stellen Sie sicher, dass die Steckdose Strom liefert, indem Sie probeweise ein anderes Gerät, beispielsweise eine Lampe, anschließen.

NETZTEIL PRÜFEN – Überprüfen Sie die Kabelverbindungen des Netzteils. Wenn das Netzteil über eine Anzeige verfügt, stellen Sie sicher, dass diese leuchtet.

DEN COMPUTER DIREKT MIT EINER STECKDOSE VERBINDEN - Verzichten Sie auf Überspannungsschutzgeräte, Steckerleisten und Verlängerungskabel, um festzustellen, ob sich der Computer einschalten lässt.

MÖGLICHE STÖRUNGEN BESEITIGEN – Schalten Sie Ventilatoren, Leuchtstoffröhren, Halogenlampen oder andere Geräte aus, die sich in der Nähe des Computers befinden.

DIE ENERGIEEIGENSCHAFTEN ANPASSEN - Siehe ["Energieverwaltungsmodi" auf Seite 41](#page-40-0).

SPEICHERMODULE NEU EINSETZEN – Wenn das Stromversorgungslicht des Computers leuchtet, aber keine Anzeige auf dem Bildschirm erscheint, setzen Sie die Speichermodule neu ein (siehe ["Speicher" auf Seite 116](#page-115-0)).

### Sicherstellen von ausreichender Stromversorgung für den Computer

Der Computer ist für den Einsatz des 90-W-Netzadapters ausgelegt. Verwenden Sie möglichst immer diesen Adapter, um eine optimale Leistung des Computers zu erzielen.

Es können die 65-W-Netzadapter von anderen Modellen von Dell™-Notebooks verwendet werden. Dies beeinträchtigt jedoch die Systemleistung. Wenn leistungsschwächere Netzadapter, einschließlich des 65-W-Netzadapters, verwendet werden, wird eine WARNMELDUNG angezeigt.

### Probleme mit dem Drucker

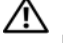

VORSICHT: Bevor Sie Arbeiten an den in diesem Abschnitt beschriebenen Komponenten ausführen, lesen Sie erst die Sicherheitshinweise im Produktinformationshandbuch.

 $\mathscr{Q}_4$  ANMERKUNG: Wenden Sie sich an den Hersteller des Druckers, wenn Sie Unterstützung zu Ihrem Drucker benötigen.

STELLEN SIE SICHER, DASS DER DRUCKER EINGESCHALTET IST.

### DIE VERBINDUNGEN DES DRUCKERKABELS PRÜFEN -

- Informationen zum Kabelanschluss finden Sie in der Dokumentation zu Ihrem Drucker.
- Stellen Sie sicher, dass die Druckerkabel fest an den Drucker und den Computer angeschlossen sind.

STECKDOSE PRÜFEN – Stellen Sie sicher, dass die Steckdose Strom liefert, indem Sie probeweise ein anderes Gerät, beispielsweise eine Lampe, anschließen.

### PRÜFFN, OB DER DRUCKER VON WINDOWS FRKANNT WIRD -

- 1 Klicken Sie auf die Schaltfläche Start, dann auf Systemsteuerung und anschließend auf Drucker und andere Hardware.
- 2 Klicken Sie auf Installierte Drucker und andere Hardware anzeigen.

Wenn der Drucker aufgeführt ist, klicken Sie mit der rechten Maustaste auf das Druckersymbol.

3 Klicken Sie auf Eigenschaften und anschließend auf die Registerkarte Anschlüsse. Stellen Sie bei einem parallelen Drucker sicher, dass die Einstellung Port für die Druckausgabe: LPT1 (Drucker-Port) ist. Stellen Sie bei USB-Druckern sicher, dass als Port für die Druckausgabe USB ausgewählt ist.

DRUCKERTREIBER NEU INSTALLIEREN – Anweisungen finden Sie in der Druckerdokumentation

### Probleme mit dem Scanner

 $\bigwedge$  VORSICHT: Bevor Sie Arbeiten an den in diesem Abschnitt beschriebenen Komponenten ausführen, lesen Sie erst die Sicherheitshinweise im Produktinformationshandbuch.

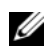

**ZANMERKUNG:** Wenden Sie sich an den Hersteller des Scanners, wenn Sie technische Unterstützung zu Ihrem Scanner benötigen.

HANDBUCH ZU IHREM DRUCKER KONSULTIEREN - Informationen zur Einrichtung und zur Fehlerbehebung finden Sie in der Dokumentation zu Ihrem Drucker.

HANDBUCH ZU IHREM SCANNER KONSULTIEREN - Informationen zur Einrichtung und zur Fehlerbehebung finden Sie in der Dokumentation zu Ihrem Scanner.

SCANNER ENTRIEGELN – Stellen Sie sicher, dass der Scanner entriegelt ist, falls er mit einer Verriegelungsklammer oder -taste ausgestattet ist.

### STARTEN SIE DEN COMPUTER ERNEUT UND VERSUCHEN SIE ERNEUT MIT DEM SCANNER ZU ARBEITEN.

### DIE KABELVERBINDUNGEN ÜBERPRÜFEN -

• Informationen zum Kabelanschluss finden Sie in der Dokumentation zu Ihrem Scanner.

• Stellen Sie sicher, dass die Scannerkabel fest an den Scanner und den Computer angeschlossen sind.

### ÜBERPRÜFEN, O B DER SCANNER VON MICROSOFT WINDOWS ERKANNT WIRD –

- 1 Klicken Sie auf die Schaltfläche Start, dann auf Systemsteuerung und anschließend auf Drucker und andere Hardware.
- 2 Klicken Sie auf Scanner und Kameras.

Wenn der Scanner aufgeführt ist, hat Windows den Scanner erkannt.

SCANNERTREIBER NEU INSTALLIEREN – Anweisungen finden Sie in der Dokumentation des Scanners.

### Probleme mit Ton und Lautsprechern

VORSICHT: Bevor Sie Arbeiten an den in diesem Abschnitt beschriebenen Komponenten ausführen, lesen Sie erst die Sicherheitshinweise im Produktinformationshandbuch.

### Integrierte Lautsprecher bleiben stumm

LAUTSTÄRKEREGLER UNTER WINDOWS EINSTELLEN - Doppelklicken Sie auf das gelbe Lautsprechersymbol in der rechten unteren Bildschirmecke. Stellen Sie sicher, dass eine passende Lautstärke eingestellt ist und die Klangwiedergabe nicht deaktiviert wurde. Stellen Sie Lautstärke-, Bass- oder Höhenregler ein, um Verzerrungen zu beseitigen.

LAUTSTÄRKE MITHILFE VON TASTENKOMBINATIONEN ANPASSEN - Drücken Sie die Tastenkombination <Fn> <Ende>, um die integrierten Lautsprecher zu deaktivieren oder wieder zu aktivieren.

SOUND-TREIBER (AUDIO-TREIBER) NEU INSTALLIEREN - Siehe "Neu Installieren von Treibern und [Dienstprogrammen" auf Seite 99](#page-98-0).

### Externe Lautsprecher bleiben stumm

SICHERSTELLEN, DASS DER SUBWOOFER UND DIE LAUTSPRECHER EINGESCHALTET SIND – Beachten Sie die Setup-Übersicht, die im Lieferumfang der Lautsprecher enthalten ist. Wenn Ihre Lautsprecher Regler besitzen: Stellen Sie die Lautstärke-, Bass- oder Höhenregler so ein, dass Verzerrungen beseitigt werden.

EINSTELLEN DES WINDOWS-LAUTSTÄRKEREGLERS – Klicken Sie oder doppelklicken Sie auf das Lautsprechersymbol rechts unten auf dem Bildschirm. Stellen Sie sicher, dass eine passende Lautstärke eingestellt ist und die Klangwiedergabe nicht deaktiviert wurde.

KOPFHÖRER AUS DEM KOPFHÖRERANSCHLUSS ZIEHEN – Die Klangwiedergabe der Lautsprecher wird automatisch deaktiviert, wenn Kopfhörer an die Kopfhörerbuchse an der Frontblende des Computers angeschlossen werden.

STECKDOSE PRÜFEN – Stellen Sie sicher, dass die Steckdose Strom liefert, indem Sie probeweise ein anderes Gerät, beispielsweise eine Lampe, anschließen.

MÖGLICHE STÖRUNGEN BESEITIGEN – Schalten Sie Lüfter, Leuchtstoff- oder Halogenlampen in der näheren Umgebung aus, um festzustellen, ob diese Störungen verursachen.

DEN AUDIOTREIBER NEU INSTALLIEREN. - Siehe "Neu Installieren von Treibern und [Dienstprogrammen" auf Seite 99.](#page-98-0)

"DELL DIAGNOSTICS" AUSFÜHREN (siehe [Seite 77](#page-76-0))

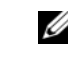

 $\mathscr{A}$  **ANMERKUNG:** Der Lautstärkeregler bei bestimmten MP3-Wiedergabeprogrammen setzt die unter Windows eingestellte Lautstärke außer Kraft. Stellen Sie beim Anhören von MP3-Titeln sicher, dass die Lautstärke im Abspielprogramm nicht verringert oder ganz ausgeschaltet wurde.

### Kein Ton über die Kopfhörer

ANSCHLUSS DES KOPFHÖRERKABELS ÜBERPRÜFEN – Stellen Sie sicher, dass das Kopfhörerkabel ord-nungsgemäß in den zugehörigen Anschluss eingesteckt ist (siehe ["Audioanschlüsse" auf Seite 20\)](#page-19-0).

LAUTSTÄRKEREGLER UNTER WINDOWS EINSTELLEN - Klicken Sie oder doppelklicken Sie auf das Lautsprechersymbol rechts unten auf dem Bildschirm. Stellen Sie sicher, dass eine passende Lautstärke eingestellt ist und die Klangwiedergabe nicht deaktiviert wurde.

### Probleme mit Touchpad oder Maus

### TOUCHPAD-EINSTELLUNGEN ÜBERPRÜFEN –

- 1 Klicken Sie auf die Schaltfläche Start, dann auf Systemsteuerung und anschließend auf Drucker und andere Hardware.
- 2 Klicken Sie auf Maus.
- 3 Passen Sie die Einstellungen an.

MAUSKABEL ÜBERPRÜFEN – Fahren Sie den Computer herunter. Trennen Sie das Mauskabel, prüfen Sie es auf Beschädigungen und schließen Sie es wieder an.

Wenn Sie ein Verlängerungskabel für die Maus verwenden, entfernen Sie das Kabel und schließen Sie die Maus direkt an den Computer an.

### DIE FUNKTION DES TOUCHPADS ÜBERPRÜFEN, UM SICHERZUSTELLEN, DASS DAS PROBLEM DIE MAUS BETRIFFT –

- 1 Fahren Sie den Computer herunter.
- 2 Trennen Sie die Maus vom Computer.
- 3 Schalten Sie den Computer ein.
- 4 Mithilfe des Touchpads auf dem Windows-Desktop können Sie den Cursor bewegen, Symbole auswählen und diese öffnen.

Funktioniert das Touchpad einwandfrei, ist möglicherweise die Maus defekt.

TOUCHPAD-TREIBER NEU INSTALLIEREN – Siehe "Neu Installieren von Treibern und [Dienstprogrammen" auf Seite 99](#page-98-0).

### Probleme mit Video und Anzeige

VORSICHT: Bevor Sie Arbeiten an den in diesem Abschnitt beschriebenen Komponenten ausführen, lesen Sie erst die Sicherheitshinweise im Produktinformationshandbuch.

### Wenn auf dem Bildschirm keine Anzeige erscheint

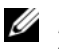

ANMERKUNG: Wenn Sie ein Programm verwenden, das eine höhere Auflösung erfordert, als von Ihrem Computer unterstützt wird, empfiehlt Dell, einen externen Monitor an den Computer anzuschließen.

AKKU PRÜFEN – Wenn der Computer im Akkubetrieb arbeitet, ist der Akku möglicherweise erschöpft. Schließen Sie den Computer über das Netzteil an eine Steckdose an und schalten Sie den Computer ein.

STECKDOSE PRÜFEN – Stellen Sie sicher, dass die Steckdose Strom liefert, indem Sie probeweise ein anderes Gerät, beispielsweise eine Lampe, anschließen.

NETZTEIL PRÜFEN – Überprüfen Sie die Kabelverbindungen des Netzteils. Wenn das Netzteil über eine Anzeige verfügt, stellen Sie sicher, dass diese leuchtet.

DEN COMPUTER DIREKT MIT EINER STECKDOSE VERBINDEN – Umgehen Sie Überspannungsschutzgeräte, Steckerleisten und Verlängerungskabel, um festzustellen, ob sich der Computer einschalten lässt.

DIE ENERGIEEIGENSCHAFTEN ANPASSEN - Suchen Sie im Hilfe- und Supportcenter von Windows nach dem Schlüsselwort Standby. Hinweise zum Zugriff auf das Hilfe- und Supportcenter finden Sie auf [Seite 13](#page-12-0).

BILDSCHIRMANZEIGE UMSCHALTEN – Wenn ein externer Monitor an den Computer angeschlossen ist, drücken Sie die Tastenkombination <Fn><F8>, um die Anzeige auf den integrierten Bildschirm umzuschalten.

### Wenn die Anzeige schlecht lesbar ist

HELLIGKEIT EINSTELLEN – Drücken Sie die Taste <Fn> und die Nach-oben- oder Nach-unten-Taste.

EXTERNEN SUBWOOFER VOM COMPUTER ODER MONITOR ABRÜCKEN – Falls das externe Lautsprechersystem mit einem Subwoofer ausgestattet ist, stellen Sie sicher, dass dieser mindestens 60 cm vom Computer oder externen Monitor entfernt aufgestellt ist.

MÖGLICHE STÖRUNGEN BESEITIGEN – Schalten Sie Ventilatoren, Leuchtstoffröhren, Halogenlampen oder andere Geräte aus, die sich in der Nähe des Computers befinden.

DEN COMPUTER IN EINE ANDERE RICHTUNG DREHEN - Stellen Sie den Monitor so auf, dass keine Reflexionen auf der Anzeige erscheinen, da dies zu einer Verschlechterung der Bildqualität führen kann.

### EINSTELLUNGEN FÜR DIE WINDOWS ANZEIGEEINSTELLUNGEN ANPASSEN –

- 1 Klicken Sie auf die Schaltfläche Start und anschließend auf Systemsteuerung.
- 2 Klicken Sie auf Darstellung und Designs.
- 3 Klicken Sie auf den Bereich, den Sie ändern möchten oder auf das Symbol Anzeige.
- 4 Probieren Sie verschiedene Einstellungen für Farbqualität und Bildschirmauflösung aus.

ABSCHNITT "FEHLERMELDUNGEN" LESEN - Wenn eine Fehlermeldung erscheint, siehe [Seite 83](#page-82-0).

### Wenn die Anzeige nur teilweise lesbar ist

### EXTERNEN MONITOR ANSCHLIESSEN –

- 1 Den Computer herunterfahren und einen externen Monitor an den Computer anschließen.
- 2 Den Computer und den Monitor einschalten sowie Helligkeit und Kontrast des Monitors einstellen.

Wenn der externe Monitor funktioniert, ist möglicherweise der Computerbildschirm oder der Video-Controller defekt. Wenden Sie sich an Dell. Siehe ["Kontaktaufnahme mit Dell" auf Seite 148.](#page-147-0)

### Treiber

### Was ist ein Treiber?

Ein Treiber ist ein Programm, das ein Gerät steuert, beispielsweise einen Drucker, eine Maus oder eine Tastatur. Alle Geräte benötigen ein Treiberprogramm.

Ein Treiber fungiert als Mittler zwischen dem Gerät und allen anderen Programmen, die das Gerät nutzen. Zu jedem Gerät gibt es einen eigenen Satz spezieller Befehle, die nur vom entsprechenden Treiber erkannt werden.

Dell liefert Ihnen Ihren Computer mit allen erforderlichen Treibern und installiert diese bereits. Weitere Installationen oder Konfigurationen sind nicht erforderlich.

HINWEIS: Die *Drivers and Utilities CD* enthält unter Umständen Treiber für Betriebssysteme, die nicht auf Ihrem Computer installiert sind. Stellen Sie sicher, dass Sie nur für Ihr Betriebssystem geeignete Software installieren.

Viele Treiber, wie etwa der Tastaturtreiber, sind im Microsoft® Windows®-Betriebssystem bereits enthalten. In folgenden Fällen muss eventuell ein Treiber installiert werden:

- Bei einer Aktualisierung des Betriebssystems.
- Bei einer Neuinstallation des Betriebssystems.
- Beim Anschließen oder Installieren eines neuen Geräts.

### Treiber identifizieren

Wenn Probleme mit einem Gerät auftreten, überprüfen Sie, ob das Problem vom Treiber verursacht wird, und aktualisieren Sie gegebenenfalls den Treiber.

- 1 Klicken Sie auf die Schaltfläche Start und anschließend auf Systemsteuerung.
- 2 Klicken Sie bei Wählen Sie eine Kategorie auf Leistung und Wartung.
- 3 Klicken Sie auf System.
- 4 Klicken Sie im Bildschirm Systemeigenschaften auf die Registerkarte Hardware.
- 5 Klicken Sie auf Geräte-Manager.
- 6 Durchsuchen Sie die Liste, um zu sehen, ob ein Gerät mit einem Ausrufezeichen (ein gelber Kreis mit einem [!]) auf dem Gerätesymbol markiert ist.

Wenn neben einem Gerätenamen ein Ausrufezeichen steht, müssen Sie den entsprechenden Treiber möglicherweise erneut installieren oder einen neuen Treiber installieren. Siehe ["Neu Installieren von Treibern und Dienstprogrammen" auf Seite 99.](#page-98-0)

### <span id="page-98-0"></span>Neu Installieren von Treibern und Dienstprogrammen

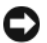

HINWEIS: Die Dell Support-Website support.dell.com und Ihre *Drivers and Utilities CD* enthalten zugelassene Treiber für Dell™-Computer. Wenn Treiber installiert werden, die von anderen Herstellern stammen, arbeitet der Computer möglicherweise nicht ordnungsgemäß.

#### <span id="page-98-1"></span>Verwenden des Windows XP Gerätetreiber-Rollback

Wenn ein Problem mit dem Computer auftritt, nachdem Sie einen Treiber installiert oder aktualisiert haben, verwenden Sie die Rücksetzfunktion für Gerätetreiber von Windows XP, um den Treiber durch die zuvor installierte Version zu ersetzen.

- 1 Klicken Sie auf die Schaltfläche Start und anschließend auf Systemsteuerung.
- 2 Klicken Sie bei Wählen Sie eine Kategorie auf Leistung und Wartung.
- 3 Klicken Sie auf System.
- 4 Klicken Sie im Bildschirm Systemeigenschaften auf die Registerkarte Hardware.
- 5 Klicken Sie auf Geräte-Manager.
- 6 Klicken Sie mit der rechten Maustaste auf die Geräte, für die ein neuer Treiber installiert wurde, und anschließend auf Eigenschaften.
- 7 Klicken Sie auf die Registerkarte Treiber.
- 8 Klicken Sie auf Installierter Treiber.

Wenn das Problem durch das Gerätetreiber-Rollback nicht gelöst wird, führen Sie die Systemwiederherstellung durch, um Ihren Computer in den Betriebszustand vor Installation des neuen Treibers zurückzuversetzen.

#### Verwenden der Drivers and Utilities CD

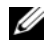

ANMERKUNG: Die *Drivers and Utilities CD* ist optional und ist möglicherweise nicht im Lieferumfang Ihres Computers enthalten.

Wenn Sie das Gerätetreiber-Rollback oder die Systemwiederherstellung verwenden und das Problem damit nicht behoben wird, reinstallieren Sie die Treiber von der Drivers and Utilities CD.

- 1 Speichern und schließen Sie alle geöffneten Dateien, und beenden Sie alle geöffneten Programme.
- **2** Legen Sie die Drivers and Utilities CD ein.

In der Regel wird die CD automatisch gestartet. Rufen Sie andernfalls den Windows-Explorer auf, klicken Sie auf das Verzeichnis des CD-Laufwerks, um den Inhalt der CD anzuzeigen, und doppelklicken Sie anschließend auf die Datei autorcd.exe. Wenn Sie die CD zum ersten Mal ausführen, werden Sie möglicherweise aufgefordert, Setup-Dateien zu installieren. Klicken Sie auf OK, und folgen Sie den Anweisungen auf dem Bildschirm.

3 Wählen Sie gegebenenfalls im Listenfeld Language (Sprache) der Symbolleiste die Sprache, in der der Treiber bzw. das Hilfsprogramm installiert werden soll. Eine Begrüßungsseite wird angezeigt.

4 Klicken Sie auf Weiter.

Die CD prüft die Hardware-Konfiguration, um vom Computer verwendete Treiber und Dienstprogramme zu ermitteln.

5 Nachdem die Überprüfung abgeschlossen wurde, können Sie nach weiteren Treibern oder Dienstprogrammen suchen. Wählen Sie unter Search Criteria (Suchkriterien) die geeigneten Kategorien aus den Drop-Down-Menüs System Model (Systemmodell), Operating System (Betriebssystem) und Topic (Thema).

Eine oder mehrere Verknüpfung(en) zu den von Ihrem Computer verwendeten Treibern bzw. Dienstprogrammen wird/werden angezeigt.

- 6 Um Informationen zu einem bestimmten Treiber bzw. Dienstprogramm anzuzeigen, den/das Sie installieren möchten, klicken Sie auf die zugehörige Verknüpfung.
- 7 Klicken Sie auf die Schaltfläche Installieren (wenn diese angezeigt wird), um mit der Installation des Treibers bzw. Dienstprogramms zu beginnen. Folgen Sie auf der Begrüßungsseite den Bildschirmanweisungen, um die Installation abzuschließen.

Wenn die Schaltfläche Installieren nicht angezeigt wird, kann keine automatische Installation durchgeführt werden. Installationsanweisungen finden Sie in den entsprechenden Anweisungen der folgenden Teilabschnitte. Sie können aber auch auf Extract (Extrahieren) klicken, den Anweisungen zum Extrahieren folgen und dann die Info-Datei lesen.

Wenn Sie aufgefordert werden, die Treiberdateien zu suchen, klicken Sie im Fenster mit den Treiberinformationen auf das Verzeichnis der CD, damit die mit dem gewünschten Treiber verbundenen Dateien angezeigt werden.

#### Manuelles neu Installieren von Treibern

- ANMERKUNG: Wenn Sie einen Infrarotsensortreiber neu installieren, muss im System-Setup-Programm vor der Treiberinstallation der Infrarotsensor aktiviert werden. Siehe "Neu Installieren von [Treibern und Dienstprogrammen" auf Seite 99.](#page-98-0)
- 1 Nachdem Sie die Treiberdateien wie oben beschrieben auf die Festplatte extrahiert haben, klicken Sie auf die Schaltfläche Start und anschließend mit der rechten Maustaste auf Arbeitsplatz.
- 2 Klicken Sie auf Eigenschaften.
- 3 Klicken Sie auf das Register Hardware und auf Geräte-Manager.
- 4 Doppelklicken Sie auf den Typ des Gerätes, für das der Treiber installiert werden soll (Beispiel Modems oder Infrarotgeräte).
- 5 Doppelklicken Sie auf den Namen des Geräts, für das Sie den Treiber installieren möchten.
- 6 Klicken Sie auf die Registerkarte Treiber, und wählen Sie dann Treiber aktualisieren.
- 7 Klicken Sie auf Software von einer bestimmten Quelle oder Liste installieren (für fortgeschrittene Benutzer) und dann auf Weiter.
- 8 Klicken Sie auf Durchsuchen, um zu dem Verzeichnis zu wechseln, in dem zuvor die Treiberdateien abgelegt wurden.
- 9 Sobald der Name des gewünschten Treibers angezeigt wird, klicken Sie auf Weiter.
- 10 Klicken Sie auf Fertig stellen und starten Sie den Computer neu.

### <span id="page-100-0"></span>Lösen von Software- und Hardware-Inkompatibilitäten

Wenn ein Gerät während des Betriebssystem-Setups nicht erkannt wird oder zwar erkannt, aber nicht korrekt konfiguriert wird, können Sie die Inkompatibilität mit dem "Ratgeber bei Hardware-Konflikten" beheben.

So starten Sie den Ratgeber bei Hardware-Konflikten:

- 1 Klicken Sie auf die Schaltfläche Start und anschließend auf Hilfe und Support.
- 2 Geben Sie im Feld Suchen den Begriff Ratgeber bei Hardware-Konflikten (hardware troubleshooter) ein, und klicken Sie anschließend auf den Pfeil, um mit der Suche zu beginnen.
- 3 In der Liste Suchergebnisse klicken Sie auf Ratgeber bei Hardwarekonflikten.
- 4 Klicken Sie in der Liste Ratgeber bei Hardwarekonflikten auf Ein Hardwarekonflikt auf dem Computer muss gelöst werden und dann auf Weiter.

### Wiederherstellen Ihres Betriebssystems

Sie können Ihr Betriebssystem auf folgende Weisen wiederherstellen:

- Microsoft® Windows® XP Systemwiederherstellung stellt einen früheren Betriebszustand Ihres Computers wieder her, was jedoch keinen Einfluss auf Datendateien hat. Verwenden Sie die Systemwiederherstellung als erste Lösungsmöglichkeit zur Wiederherstellung Ihres Betriebssystems, bei der Datendateien erhalten bleiben.
- Dell PC Restore von Symantec stellt Ihre Festplatte wieder auf den Betriebszustand her, den sie bei Erwerb des Computers hatte. Dell PC Restore löscht endgültig alle Daten auf der Festplatte und entfernt alle Anwendungen, die nach Erhalt des Computers installiert worden waren. Verwenden Sie PC Restore nur, wenn das Problem mit dem Betriebssystem durch die Systemwiederherstellung nicht behoben werden konnte.
- Wenn Sie über eine Betriebssystem-CD für Ihren Computer verfügen, können Sie diese zum Wiederherstellen Ihres Betriebssystems verwenden. Beachten Sie jedoch, dass mit dem Verwenden der Betriebssystem-CD auch sämtliche Daten auf Ihrer Festplatte gelöscht werden. Verwenden Sie die CD nur dann, wenn das Problem mit Ihrem Betriebssystem durch die Systemwiederherstellung nicht behoben werden konnte.

### <span id="page-101-0"></span>Verwenden des Systemwiederherstellungsprogramms von Microsoft Windows XP

Das Betriebssystem Microsoft Windows XP bietet die Möglichkeit der Systemwiederherstellung, damit Sie Ihren Computer nach Änderungen an der Hardware und Software oder sonstiger Systemeinstellungen wieder in einen früheren Betriebszustand zurückversetzen können (ohne dabei die Arbeitsdateien zu beeinträchtigen), wenn die vorgenommenen Änderungen nicht den gewünschten Erfolg zeigten oder zu Fehlfunktionen führten. Informationen über die Verwendung der Systemwiederherstellung finden Sie im Hilfe- und Supportcenter von Windows. Weitere Informationen über das Aufrufen der Hilfe finden Sie auf [Seite 13.](#page-12-0)

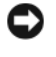

HINWEIS: Erstellen Sie von allen Arbeitsdateien regelmäßig Sicherungskopien. Ihre Arbeitsdateien können durch die Systemwiederherstellung nicht überwacht oder wiederhergestellt werden.

ANMERKUNG: Die in diesem Dokument beschriebenen Vorgänge gelten für die Windows-Standardansicht. Wenn Sie auf Ihrem Dell™-Computer die klassische Windows-Ansicht verwenden, treffen die Beschreibungen möglicherweise nicht zu.

### Erstellen einer Wiederherstellungsreferenz

- 1 Klicken Sie auf die Schaltfläche Start und anschließend auf Hilfe und Support.
- 2 Klicken Sie auf die Task für Systemwiederherstellung.
- 3 Befolgen Sie die Anleitungen auf dem Bildschirm.

### Zurückversetzen des Computers in einen früheren Betriebszustand

Verwenden Sie den Gerätetreiber-Rollback (siehe [Seite 99](#page-98-1)), um Probleme zu lösen, die nach dem Installieren eines Gerätetreibers auftreten. Wenn dies zu keinem Ergebnis führt, sollten Sie die Systemwiederherstellung verwenden.

#### HINWEIS: Speichern und schließen Sie alle geöffneten Dateien und beenden Sie alle geöffneten Programme, bevor Sie den Computer in einen früheren Betriebszustand zurückversetzen. Ändern, öffnen oder löschen Sie keine Dateien oder Programme, bis die Systemwiederherstellung vollständig abgeschlossen ist.

- 1 Klicken Sie auf die Schaltfläche Start, zeigen Sie auf Alle Programme→ Zubehör→ Systemprogramme, und klicken Sie dann auf Systemwiederherstellung.
- 2 Stellen Sie sicher, dass Restore my computer to an earlier time (Den Computer zu einem früheren Zeitpunkt wiederherstellen) ausgewählt ist und klicken Sie auf Weiter.
- 3 Klicken Sie auf das Kalenderdatum des Betriebssystemzustands, zu dem der Computer wiederhergestellt werden soll.

Im Fenster Eine Wiederherstellungsreferenz wählen können Sie den Kalender verwenden, um Wiederherstellungsreferenzen anzuzeigen und auszuwählen. Alle Kalenderdaten, für die Wiederherstellungsreferenzen vorhanden sind, werden fett formatiert dargestellt.

4 Wählen Sie eine Wiederherstellungsreferenz aus und klicken Sie auf Weiter.

Wenn für das Kalenderdatum nur eine einzige Wiederherstellungsreferenz existiert, wird diese automatisch ausgewählt. Klicken Sie bei zwei oder mehreren Wiederherstellungsreferenzen auf die gewünschte Wiederherstellungsreferenz.

5 Klicken Sie auf Weiter.

Der Bildschirm Wiederherstellung abgeschlossen wird angezeigt, nachdem die Systemwiederherstellung das Sammeln von Daten abgeschlossen hat. Anschließend startet der Computer neu.

6 Klicken Sie nach dem Neustart auf OK.

Um die Wiederherstellungsreferenz zu ändern, können Sie entweder die Schritte mit einer anderen Wiederherstellungsreferenz wiederholen oder die Wiederherstellung rückgängig machen.

### Zurücksetzen der letzten Systemwiederherstellung

HINWEIS: Speichern und schließen Sie alle geöffneten Dateien, und beenden Sie alle geöffneten Programme, bevor Sie die letzte Systemwiederherstellung rückgängig machen. Ändern, öffnen oder löschen Sie keine Dateien oder Programme, bis die Systemwiederherstellung vollständig abgeschlossen ist.

- 1 Klicken Sie auf die Schaltfläche Start, zeigen Sie auf Alle Programme→ Zubehör→ Systemprogramme, und klicken Sie auf Systemwiederherstellung.
- 2 Klicken Sie auf Letzte Wiederherstellung rückgängig machen und auf Weiter.

### Aktivieren der Systemwiederherstellung

Wenn Sie Windows XP bei weniger als 200 MB freiem Festplattenspeicherplatz installieren, ist die Systemwiederherstellung automatisch deaktiviert. So überprüfen Sie, ob die Systemwiederherstellung aktiviert ist:

- 1 Klicken Sie auf die Schaltfläche Start und anschließend auf Systemsteuerung.
- 2 Klicken Sie auf Leistung und Wartung.
- 3 Klicken Sie auf System.
- 4 Klicken Sie auf die Registerkarte Systemwiederherstellung.
- 5 Stellen Sie sicher, dass die Option Systemwiederherstellung deaktivieren nicht markiert ist.

### Verwenden von Dell PC Restore von Symantec

HINWEIS: Die Benutzung von Dell PC Restore löscht endgültig alle Daten auf der Festplatte und entfernt alle nach Erhalt des Computers installierten Anwendungen oder Treiber. Falls möglich, sichern Sie die Daten, bevor Sie PC Restore benutzen. Verwenden Sie PC Restore nur, wenn das Problem mit dem Betriebssystem durch die Systemwiederherstellung nicht behoben werden konnte.

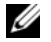

**ANMERKUNG:** Dell PC Restore von Symantec ist in einigen Ländern oder für bestimmte Computer möglicherweise nicht verfügbar.

Benutzen Sie Dell PC Restore von Symantec nur als die letzte Methode, um Ihr Betriebssystem wiederherzustellen. PC Restore stellt Ihre Festplatte wieder auf den Betriebszustand her, den sie bei Erwerb des Computers hatte. Alle Programme oder Dateien, die seit dem Erhalt Ihres Computers hinzugefügt wurden – einschließlich Arbeitsdateien – werden unwiderruflich von der Festplatte gelöscht. Zu den Arbeitsdateien zählen Dokumente, Arbeitsblätter, E-Mail-Nachrichten, digitale Fotos, Musikdateien usw. Falls möglich, sichern Sie alle Daten, bevor Sie PC Restore benutzen.

So verwenden Sie PC Restore:

1 Schalten Sie den Computer ein.

Während des Boot-Vorgangs erscheint oben auf dem Bildschirm eine blaue Leiste mit www.dell.com.

2 Sobald Sie die blaue Leiste sehen, drücken Sie <Strg><F11>.

Wenn Sie <Strg><F11> nicht rechtzeitig drücken, lassen Sie den Computer vollständig starten, und starten Sie dann den Computer wieder neu.

HINWEIS: Falls Sie mit PC Restore nicht fortfahren wollen, klicken Sie im folgenden Schritt auf Reboot (Neu starten).

- 3 Auf dem als nächstes erscheinenden Bildschirm, klicken Sie auf Restore (Wiederherstellen).
- 4 Klicken Sie auf dem nächsten Bildschirm auf Confirm (Bestätigen).

Der Wiederherstellungsvorgang dauert ca. 6–10 Minuten.

5 Klicken Sie bei Aufforderung auf Finish (Fertig stellen), um den Computer neu zu starten.

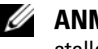

ANMERKUNG: Fahren Sie den Computer nicht manuell herunter. Klicken Sie auf Finish (Fertig stellen) und lassen Sie den Computer neu starten.

6 Klicken Sie bei Aufforderung auf Yes (Ja).

Der Computer wird neu gestartet. Weil der Computer auf seinen ursprünglichen Betriebszustand wiederhergestellt worden ist, sind die Bildschirme, die erscheinen, wie also die Endbenutzer-Lizenzvereinbarung, dieselben wie die, die erschienen, als der Computer zum ersten Mal eingeschaltet wurde.

7 Klicken Sie auf Weiter.

Das Fenster Systemwiederherstellung wird angezeigt. Anschließend startet der Computer neu.

8 Klicken Sie nach dem Neustart auf OK.

### Entfernen von Dell PC Restore

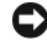

HINWEIS: Wenn Sie Dell PC Restore von Ihrer Festplatte entfernen, wird das Dienstprogramm PC Restore von Ihrem Computer gelöscht. Nachdem Sie Dell PC Restore entfernt haben, können Sie das Programm nicht mehr zum Wiederherstellen Ihres Betriebssystems verwenden.

Dell PC Restore ermöglicht Ihnen, Ihre Festplatte wieder auf den Betriebszustand herzustellen, den sie bei Erwerb des Computers hatte. Es wird empfohlen, dass Sie PC Restore *nicht* von Ihrem Computer entfernen, um zusätzlichen Festplattenspeicherplatz zu gewinnen. Wenn Sie PC Restore vom Festplattenlaufwerk entfernen, können Sie es niemals abrufen und Sie können niemals PC Restore verwenden um das Betriebssystem Ihres Computers zum Originalzustand zurückzustellen.

So entfernen Sie PC Restore:

- 1 Melden Sie sich am Computer als Administrator an.
- 2 Wählen Sie im Windows Explorer c:\dell\utilities\DSR.
- 3 Doppelklicken Sie auf den Dateinamen DSRIRRemv2.exe.

ANMERKUNG: Wenn Sie sich nicht als lokaler Administrator anmelden, erscheint eine Meldung U die besagt, dass Sie dies tun müssen. Klicken Sie auf Beenden und melden Sie sich als lokaler Administrator an.

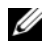

**ANMERKUNG:** Wenn auf Ihrer Festplatte keine Partition für PC Restore vorhanden ist, erscheint eine Meldung und weist Sie darauf hin, dass keine Partition gefunden wurde. Klicken Sie auf Beenden; es gibt keine Partition zu löschen.

- 4 Klicken Sie auf OK, um die PC Restore-Partition von der Festplatte zu entfernen.
- 5 Klicken Sie auf Ja, wenn eine Bestätigungsmeldung erscheint.

Die PC Restore-Partition wird gelöscht, und der neu verfügbare Festplatten-Speicherplatz wird dem freien Speicherplatz hinzugefügt.

- 6 Klicken Sie in Windows Explorer mit der rechten Maustaste auf lokales Laufwerk (C), klicken Sie auf Eigenschaften und vergewissern Sie sich, dass der zusätzliche Speicherplatz wie durch den höheren Wert für freien Speicher angegeben verfügbar ist.
- 7 Klicken Sie auf Fertig stellen, um das Fenster Entfernen von PC Restore zu schließen.
- 8 Starten Sie den Computer neu.

### Verwenden der Betriebssystem-CD

#### Vorbereitung

Wenn Sie das Betriebssystem Windows XP neu installieren möchten, um ein Problem mit einem neu installierten Treiber zu beheben, probieren Sie zunächst die Rücksetzfunktion für Gerätetreiber von Windows XP aus (siehe [Seite](#page-98-1) 99). Wenn das Problem weiterhin besteht, verwenden Sie die Systemwiederherstellung, um das Betriebssystem in den Betriebszustand vor der Installation des neuen Gerätetreibers zurückzuversetzen. Siehe "Verwenden des [Systemwiederherstellungsprogramms von Microsoft](#page-101-0) Windows XP" auf Seite 102.

Zum neu Installieren von Windows XP benötigen Sie Folgendes:

- Dell™-Betriebssystem-CD
- Dell Drivers and Utilities-CD

ANMERKUNG: Die *Drivers and Utilities CD* enthält die Treiber, die während der Montage des Computers installiert wurden. Verwenden Sie die *Drivers and Utilities CD* zum Laden von allen erforderlichen Treibern. Je nachdem, in welcher Region Sie Ihrem Computer bestellt haben oder ob Sie die CDs angefordert haben, sind die *Drivers and Utilities CD* (diese wird auch als ResourceCD bezeichnet) und die *Betriebssystem*-CD möglicherweise nicht im Lieferumfang enthalten.

#### Neu Installieren von Windows XP

Führen Sie zum neu Installieren von Windows XP die Anweisungen in den folgenden Abschnitten in der angegebenen Reihenfolge aus.

Der Neuinstallationsvorgang kann 1 bis 2 Stunden in Anspruch nehmen. Nach der Neuinstallation des Betriebssystems müssen Sie auch die Gerätetreiber, das Virenschutzprogramm und andere Software neu installieren.

HINWEIS: Die *Betriebssystem*-CD-ROM bietet Optionen zur Neuinstallation von Windows XP. Mit diesen Optionen können Dateien überschrieben und Programme beeinträchtigt werden, die auf der Festplatte installiert sind. Installieren Sie deshalb Windows XP nur dann neu, wenn Sie von einem Mitarbeiter des technischen Supports von Dell dazu angewiesen wurden.

HINWEIS: Um Konflikte zu vermeiden, muss vor der Neuinstallation von Windows XP auf dem System vorhandene Virenschutz-Software deaktiviert werden. Anleitungen dazu finden Sie in der Dokumentation der jeweiligen Software.

- 1 Speichern und schließen Sie alle geöffneten Dateien und beenden Sie alle geöffneten Programme.
- 2 Legen Sie die Betriebssystem-CD ein. Klicken Sie auf Beenden, wenn die Meldung Install Windows XP (Windows XP installieren) angezeigt wird.
- 3 Starten Sie den Computer neu.
- 4 Drücken Sie <F2> sofort nachdem das Logo von DELL™ erscheint.

Falls bereits das Logo des Betriebssystems angezeigt wird, warten Sie, bis der Windows-Desktop erscheint, fahren Sie den Computer herunter, und versuchen Sie es noch einmal.

- 5 Wählen Sie mit den Pfeiltasten CD-ROM aus und drücken Sie dann die <Eingabetaste>.
- 6 Drücken Sie eine beliebige Taste, wenn die Meldung Press any key to boot from CD (Drücken Sie eine beliebige Taste, um von CD zu starten) angezeigt wird.
- 7 Wenn das Fenster Windows XP Setup angezeigt wird, drücken Sie die <Eingabetaste>
- 8 Folgen Sie den Anweisungen auf dem Bildschirm, um die Neuinstallation abzuschließen.
- 9 Nachdem die Neuinstallation des Betriebssystems abgeschlossen ist, installieren Sie je nach Bedarf Treiber und Programme.
# 12

## Hinzufügen und Austauschen von Teilen

## <span id="page-108-1"></span>Vorbereitung

Dieses Kapitel enthält Anweisungen für das Entfernen und Installieren von Komponenten von bzw. auf Ihrem Computer. Wenn nicht anders angegeben, wird bei jedem Verfahren vorausgesetzt, dass folgende Bedingungen zutreffen:

- Sie haben die Schritte ["Ausschalten des Computers](#page-108-0)" (siehe auf dieser Seite) und "Vor der Arbeit im Innern des Computers" (siehe [Seite 110\)](#page-109-0) durchgeführt.
- Sie haben die Sicherheitsinformationen in Ihrem Dell™ Produktinformationshandbuch gelesen.
- Eine Komponente kann ersetzt oder wenn sie unabhängig vom System erworben wurde installiert werden, indem der Entfernungsvorgang in umgekehrter Reihenfolge ausgeführt wird.

## Empfohlene Werkzeuge

Für die in diesem Dokument beschriebenen Verfahren sind ggf. die folgenden Werkzeuge erforderlich:

- Kleiner Schlitzschraubenzieher
- Kreuzschlitzschraubenzieher
- Kleiner spitzer Plastikschreiber
- Flash-BIOS-Update (auf der Dell Support-Website unter support.dell.com verfügbar)

## <span id="page-108-0"></span>Ausschalten des Computers

HINWEIS: Um Datenverluste zu vermeiden, speichern und schließen Sie alle geöffneten Dateien und beenden Sie alle aktiven Programme, bevor Sie den Computer herunterfahren.

- 1 Starten Sie das Betriebssystem.
	- a Speichern und schliessen Sie alle geöffneten Dateien und beenden Sie alle aktiven Programme. Klicken Sie auf die Schaltfläche Start und anschließend auf Computer ausschalten.
	- b Klicken Sie im Fenster Computer ausschalten auf die Schaltfläche Ausschalten.

Der Computer schaltet sich aus, wenn das Herunterfahren des Betriebssystems abgeschlossen ist.

2 Stellen Sie sicher, dass der Computer und alle angeschlossenen Komponenten ausgeschaltet sind. Wenn Ihr Computer und die angeschlossenen Komponenten beim Herunterfahren des Computers nicht automatisch ausgeschaltet wurden, drücken Sie den Netzschalter 4 Sekunden lang.

#### <span id="page-109-0"></span>Vor der Arbeit im Innern des Computers

Die folgenden Sicherheitshinweise schützen den Computer vor möglichen Schäden und dienen der persönlichen Sicherheit des Benutzers.

 $\overline{\Delta}$ VORSICHT: Bevor Sie Arbeiten an den in diesem Abschnitt beschriebenen Komponenten ausführen, lesen Sie erst die Sicherheitshinweise im Produktinformationshandbuch.

 $\overline{\Delta}$  VORSICHT: Gehen Sie mit Komponenten und Karten vorsichtig um. Komponenten und Kontakte auf einer Karte dürfen nicht angefasst werden. Berühren Sie eine Karte ausschließlich an den Rändern oder am Montageblech. Fassen Sie Komponenten wie Prozessoren grundsätzlich an den Kanten und niemals an den Stiften an.

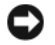

**CO** HINWEIS: Reparaturen an Ihrem Computer sollten nur von einem zertifizierten Service-Techniker ausgeführt werden. Schäden durch nicht von Dell genehmigte Wartungsversuche werden nicht durch die Garantie abgedeckt.

HINWEIS: Ziehen Sie beim Trennen des Geräts nur am Stecker oder an der Zugentlastung und nicht am Kabel selbst. Einige Kabel haben Stecker mit Verriegelungsklammern. Drücken Sie beim Abziehen solcher Kabel vor dem Abnehmen die Verriegelungsklammern. Halten Sie beim Trennen von Steckverbindungen die Anschlüsse gerade, um keine Stifte zu verbiegen. Achten Sie vor dem Anschließen eines Kabels darauf, dass die Stecker korrekt ausgerichtet und nicht verkantet aufgesetzt werden.

HINWEIS: Um Schäden am Computer zu vermeiden, führen Sie folgende Schritte aus, bevor die Arbeiten im Innern des Computers begonnen werden.

- 1 Stellen Sie sicher, dass die Arbeitsoberfläche eben und sauber ist, damit die Computerabdeckung nicht zerkratzt wird.
- 2 Schalten Sie den Computer aus. Siehe ["Ausschalten des Computers" auf Seite 109](#page-108-0).
- HINWEIS: Wenn Sie ein Netzwerkkabel lösen, ziehen Sie es erst vom Computer und dann von der Netzwerkwandsteckerbuchse ab.
	- 3 Trennen Sie alle Telefon- und Netzwerkleitungen vom Computer.

HINWEIS: Um Schäden an der Systemplatine zu vermeiden, müssen Sie den Hauptakku entfernen, bevor Sie Wartungsarbeiten am Computer durchführen.

- 4 Trennen Sie Ihren Computer sowie alle daran angeschlossenen Geräte vom Stromnetz.
- 5 Entfernen Sie den Akku.

Schieben Sie die Freigabeklinke des Akkufachs an der Unterseite des Computers zur Seite und halten Sie sie in dieser Position fest. Nehmen Sie anschließend den Akku aus dem Akkufach heraus.

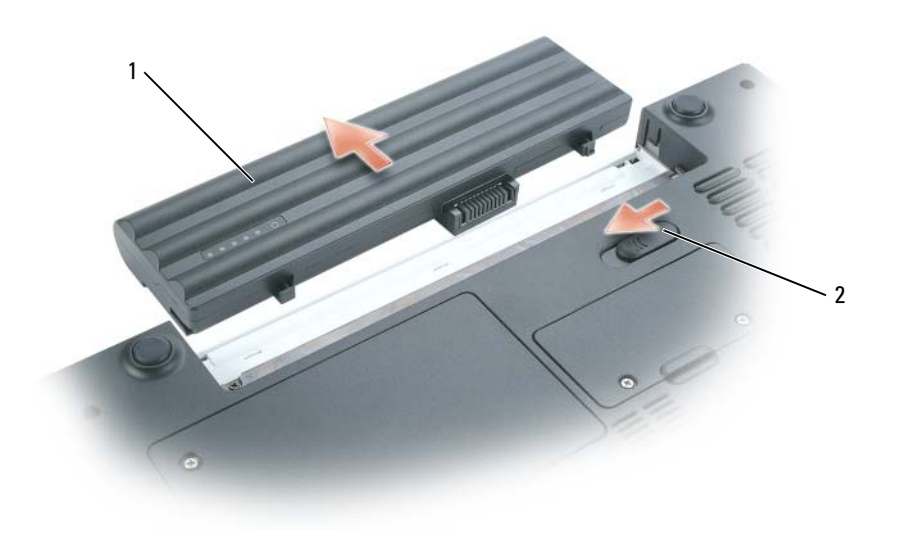

- 1 Akku 2 Akkufachfreigabevorrichtung
- 6 Nehmen Sie das optische Laufwerk, sofern installiert, aus dem optischen Laufwerkschacht heraus. Weitere Informationen über die Betriebsdauer des Akkus finden Sie in "Optische [Laufwerke" auf Seite 115](#page-114-0).
- 7 Drücken Sie den Netzschalter, um die Systemplatine zu erden.
- 8 Nehmen Sie alle installierten ExpressCards aus den ExpressCard-Steckplätzen. Siehe ["Entfernen einer ExpressCard oder einer Platzhalterkarte" auf Seite 68.](#page-67-0)
- 9 Entfernen Sie alle installierten Media-Speicherkarten aus dem 5-in-1-Media-Speicherkarten-leser. Siehe ["Entfernen einer Media-Speicherkarte oder einer Platzhalter-karte" auf Seite 72](#page-71-0).
- 10 Schließen Sie den Bildschirm und drehen Sie den Computer auf einer ebenen Arbeitsfläche um.
- 11 Entfernen Sie die Festplatte. Siehe ["Festplattenlaufwerk" auf Seite 112](#page-111-0).

## <span id="page-111-1"></span>Akku

## Entfernen des Akkus

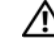

VORSICHT: Trennen Sie die Verbindung von Modem und Telefonleitung, bevor Sie die folgenden Schritte ausführen.

HINWEIS: Wenn Sie den Akkuaustausch im Standby-Modus durchführen, haben Sie bis zu einer Minute Zeit, den Austauschvorgang abzuschließen, bevor das System herunterfährt und nicht gesicherte Daten verloren gehen.

1 Stellen Sie sicher, dass der Computer ausgeschaltet ist, oder sich in einem Energieverwaltungsmodus befindet.

2 Schieben Sie die Akkufachfreigabevorrichtung auf der Unterseite des Computers zur Seite, und nehmen Sie den Akku aus dem Akkufach heraus, indem Sie ihn gerade aus dem Computer herausziehen.

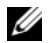

 $\mathscr{A}$  ANMERKUNG: Der 6-Zellen-Akku ist bündig mit der Unterseite des Computers. Der 9-Zellen-Akku ragt über die Unterseite des Computers heraus.

## <span id="page-111-2"></span>Installieren eines Akkus

VORSICHT: Bei Verwendung eines ungeeigneten Akkus besteht Brand- oder Explosionsgefahr. Ersetzen Sie die Akkus nur mit einem kompatiblen Akku von Dell. Der Akku ist für den Einsatz in Ihrem Dell-Computer vorgesehen. Verwenden Sie keinen Akku von anderen Computern mit Ihrem Computer.

Schieben Sie den Akku in das Fach, bis er einrastet.

## <span id="page-111-0"></span>Festplattenlaufwerk

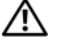

 $\bigwedge$  VORSICHT: Wenn Sie die Festplatte aus dem Computer entfernen und das Laufwerk noch heiß ist, berühren Sie nicht das Metallgehäuse des Laufwerks.

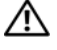

VORSICHT: Bevor Sie Arbeiten an den in diesem Abschnitt beschriebenen Komponenten ausführen, lesen Sie erst die Sicherheitshinweise im Produktinformationshandbuch.

HINWEIS: Um Datenverlust zu vermeiden, schalten Sie den Computer vor dem Entfernen des Festplattenlaufwerks aus (siehe [Seite 109\)](#page-108-0). Entfernen Sie das Festplattenlaufwerk nicht, wenn der Computer eingeschaltet ist oder sich im Standby-Modus oder im Ruhezustand befindet.

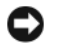

HINWEIS: Festplatten sind extrem empfindlich. Selbst geringe Stöße können zu einer Beschädigung des Laufwerks führen.

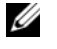

**ANMERKUNG:** Dell übernimmt keine Garantie für Festplattenlaufwerke anderer Hersteller und bietet keine Unterstützung bei Problemen mit Produkten anderer Hersteller.

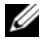

ANMERKUNG: Wenn Sie ein Laufwerk installieren, das nicht von Dell stammt, müssen Sie auf diesem Laufwerk ein Betriebssystem, Treiber und Programme installieren.

So tauschen Sie das Festplattenlaufwerk im Festplattenlaufwerkschacht aus:

- 1 Befolgen Sie die Anweisungen unter ["Vorbereitung" auf Seite 109.](#page-108-1)
- 2 Drehen Sie den Computer um und lösen Sie die beiden selbstsichernden Schrauben des Festplattenlaufwerkgehäuses.

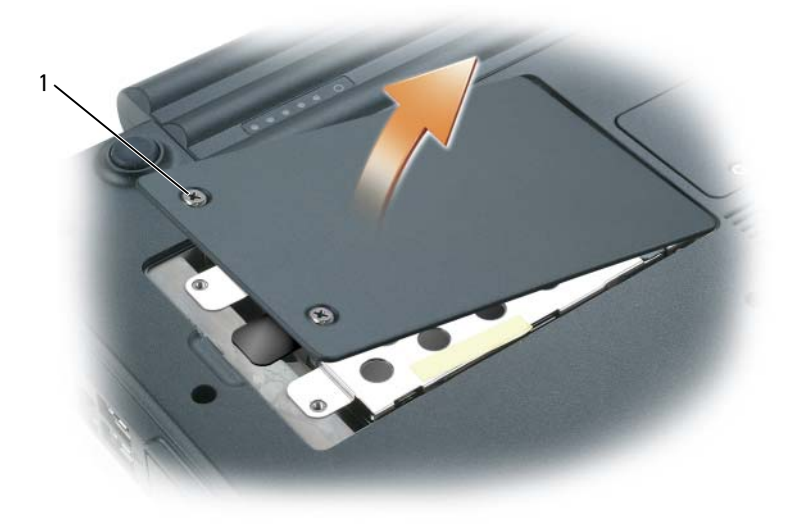

1 Schrauben (2)

- **C** HINWEIS: Wenn sich die Festplatte nicht im Computer befindet, sollte sie in einer antistatischen Schutzhülle aufbewahrt werden. Weitere Informationen finden Sie unter "Schutz vor elektrostatischen Entladungen" im *Produktinformationshandbuch*.
- 3 Heben Sie die Abdeckung vom Computer und legen Sie sie zur Seite.
- 4 Verwenden Sie die Zuglasche, um die Festplatte in Richtung der Schraubenborungen zu schieben. Heben Sie die Festplatte daraufhin an und entfernen Sie sie aus dem Computer.

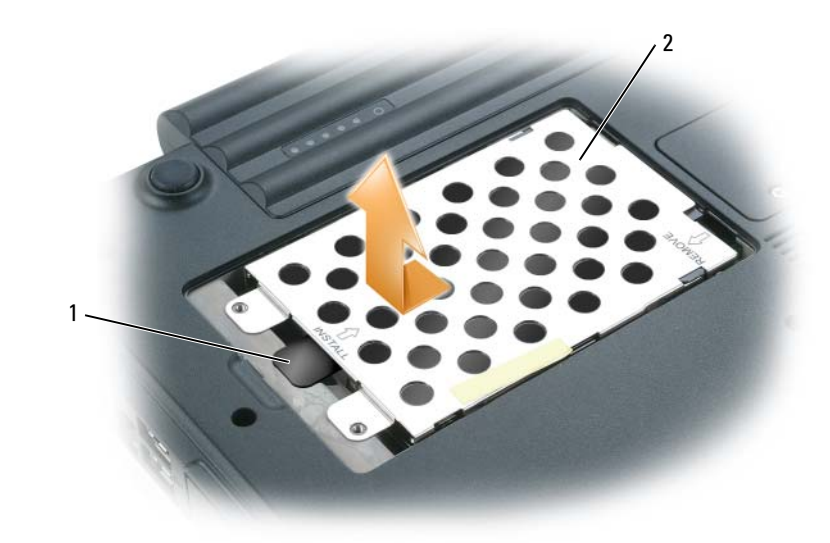

- 1 Zuglasche 2 Festplatte
- 5 Nehmen Sie das neue Laufwerk aus seiner Verpackung.

Heben Sie die Originalverpackung für den Fall auf, dass das Laufwerk gelagert oder eingeschickt werden muss.

- HINWEIS: Schieben Sie die Festplatte mit kräftigem und gleichmäßigem Druck an ihren Platz. Wird zu viel Kraft angewendet, kann der Anschluss beschädigt werden.
- 6 Setzen Sie das Festplattenlaufwerk in den Schacht ein und schieben Sie es in den Anschluss, indem Sie es von den Schraubenborungen wegschieben, bis es vollständig eingerastet ist.
- 7 Bringen Sie die Abdeckung und Schrauben wieder an.
- 8 Installieren Sie das Betriebssystem für Ihren Computer. Siehe "Wiederherstellen Ihres [Betriebssystems" auf Seite 102](#page-101-0).
- 9 Installieren von Treibern und Dienstprogrammen für den Computer Siehe "Neu Installieren [von Treibern und Dienstprogrammen" auf Seite 99.](#page-98-0)

## Rückgabe einer Festplatte an Dell

Schicken Sie die alte Festplatte nur in einer Schaumstoffverpackung (original oder gleichwertig) zurück an Dell. Andernfalls kann die Festplatte während des Transports beschädigt werden.

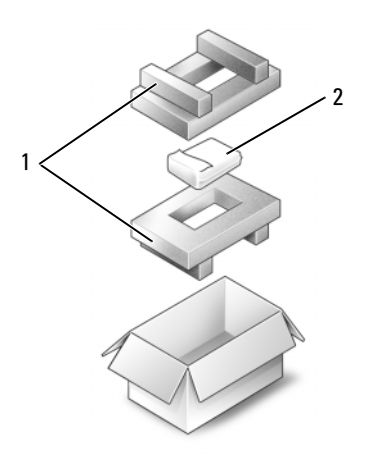

1 Schaumstoffverpackung 2 Festplatte

## <span id="page-114-0"></span>Optische Laufwerke

## Informationen zur Gerätesicherheitsschraube

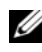

 $\mathscr U$  ANMERKUNG: Sie müssen die Gerätesicherheitsschraube nur dann einsetzen, wenn Sie das Gerätemodul sichern möchten, damit dieses nicht einfach herausgenommen werden kann.

Ihr Dell™-Computer wird mit im Modulschacht installiertem optischen Laufwerk geliefert, und einer Gerätesicherheitsschraube, die eventuell nicht im optischen Laufwerk installiert sondern separat verpackt ist. Wenn Sie ein Modul installieren, können Sie die Gerätesicherheitsschraube einsetzen, wenn Sie das Gerätemodul sichern möchten, damit dieses nicht einfach herausgenommen werden kann.

## Entfernen und Installieren von optischen Laufwerken

- HINWEIS: Bewahren Sie Geräte an einem sicheren, trockenen Ort auf, wenn sie nicht im Computer installiert sind, um Beschädigungen zu vermeiden. Drücken Sie nicht mit Gewalt auf die Laufwerke, und legen Sie keine schweren Gegenstände darauf ab.
- 1 Doppelklicken Sie bei eingeschaltetem Computer in der Symbolleiste auf das Symbol Hardware sicher entfernen, klicken Sie auf das Gerät, welches Sie entfernen möchten, und klicken Sie daraufhin auf Stopp.
- 2 Schließen Sie Ihren Bildschirm, und drehen Sie den Computer um.
- 3 Lösen Sie mit einem kleinen Kreuzschlitzschraubenzieher die Gerätesicherheitsschraube an der Computerunterseite.

4 Setzen Sie einen Kreuzschlitzschraubenzieher in die Schraubenbohrung, um das Gerät aus dem Modulschacht zu drücken.

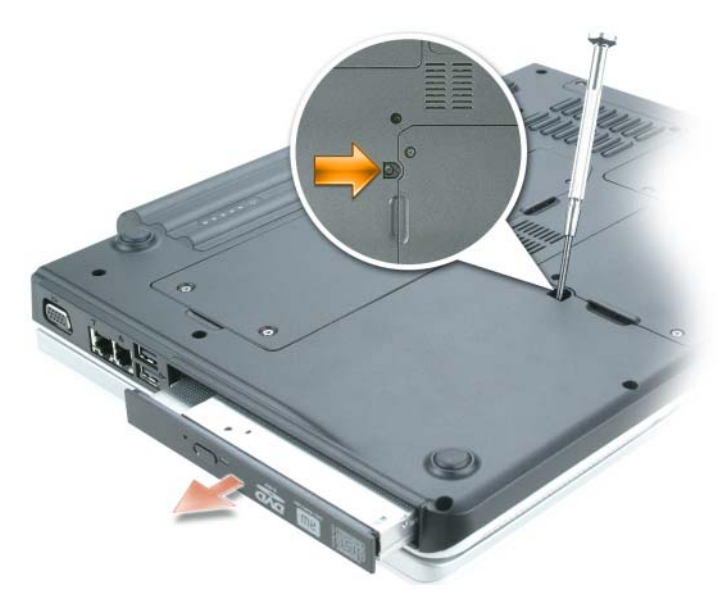

- 5 Ziehen Sie das Laufwerk gerade aus dem Modulschacht heraus.
- 6 Drücken Sie das neue Laufwerk gerade in den Modulschacht, bis es durch einen Klick hörbar einrastet.
- 7 Bringen Sie die Gerätesicherheitsschraube wieder an.
- 8 Drehen Sie den Computer wieder um und öffnen Sie die Bildanzeige.
- 9 Das Laufwerk wird vom Betriebssystem automatisch erkannt. Geben Sie gegebenenfalls das Kennwort ein, um den Computer zu entsperren.

## Speicher

Der Systemspeicher lässt sich durch die Installation von Speichermodulen auf der Systemplatine vergrößern. Informationen zu den von Ihrem Computer unterstützten Speichertypen finden Sie unter ["Technische Daten" auf Seite 135](#page-134-0). Installieren Sie nur Speichermodule, die für Ihren Computer geeignet sind.

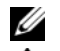

**ZANMERKUNG:** Von Dell erworbene Speichermodule sind in die Garantie eingeschlossen.

#### $\bigwedge$  VORSICHT: Bevor Sie Arbeiten an den in diesem Abschnitt beschriebenen Komponenten ausführen, lesen Sie erst die Sicherheitshinweise im Produktinformationshandbuch.

Der Computer verfügt über die zwei Speichermodulanschlüsse, "DIMM" A und "DIMM B". Anschluss DIMM A (unter der Tastatur) enthält das Hauptspeichermodul mit der werkseitig eingestellten Konfiguration. Sofern Sie keinen zusätzlichen Speicher bestellt haben, ist Anschluss DIMM B (auf der Unterseite der Speichermodulabdeckung) leer. Wenn Sie Speicher hinzufügen, installieren Sie ein Speichermodul im Allgemeinen in Anschluss DIMM B. Bei einer Speichererweiterung müssen Sie die Speichermodule möglicherweise sowohl im Anschluss DIMM A als auch im Anschluss DIMM B installieren. Maßgebend dafür ist der Umfang der Erweiterung.

## Installieren eines Speichermoduls im Anschluss DIMM B

- 1 Befolgen Sie die Anweisungen unter ["Vorbereitung" auf Seite 109.](#page-108-1)
- 2 Berühren Sie einen Metallanschluss auf der Rückseite des Computers, um sich zu erden.
- **ZANMERKUNG:** Wenn Sie den Bereich verlassen, erden Sie sich erneut, sobald Sie zum Computer zurückkehren.
- 3 Drehen Sie den Computer um, lösen Sie die selbstsichernden Schrauben von der Speichermodulabdeckung und entfernen Sie dann die Abdeckung.

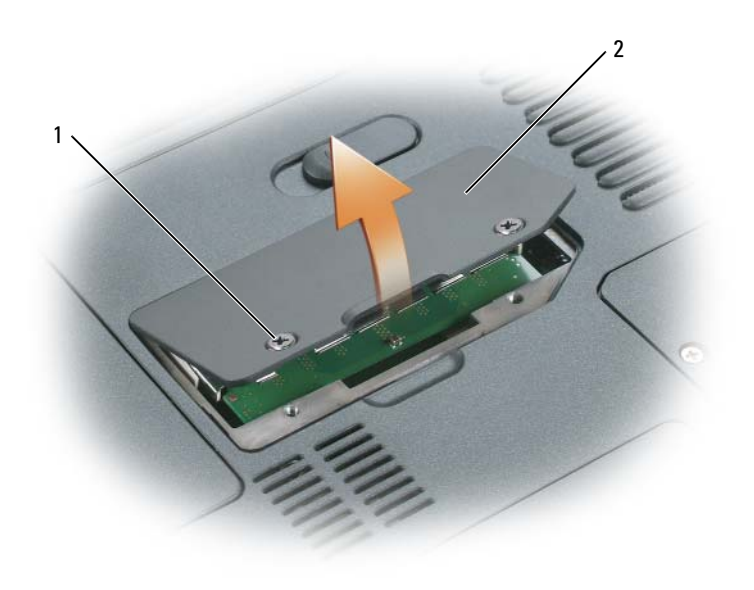

1 Schrauben (2) 2 Speichermodulabdeckung

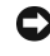

 HINWEIS: Drücken Sie die Klammern, die das Speichermodul sichern, nicht mit einem Werkzeug auseinander, um eine Beschädigung des Speichermodulanschlusses zu vermeiden.

- 4 Entfernen Sie zum Austauschen von Speichermodulen zunächst das vorhandene Modul:
	- a Drücken Sie die Sicherungsklammern auf beiden Seiten des Speichermodulanschlusses vorsichtig mit den Fingerspitzen auseinander, bis das Modul herausspringt.
	- b Entfernen Sie das Modul vom Anschluss.

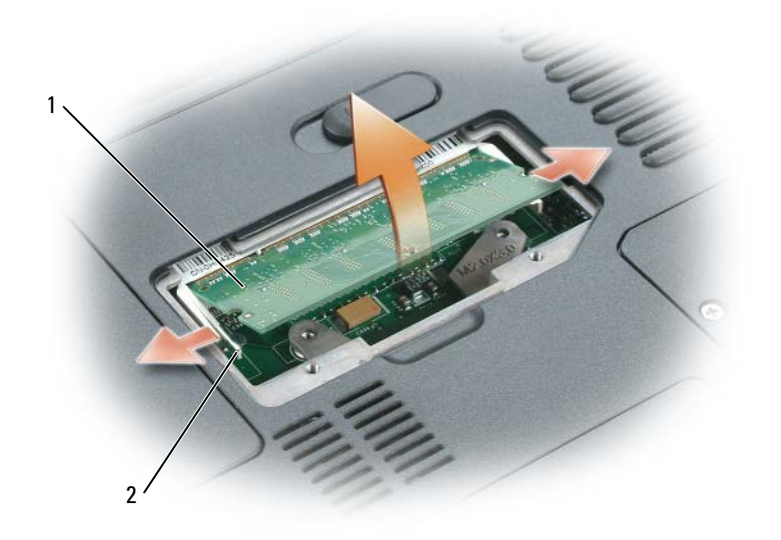

1 Speichermodul 2 Sicherungsklammern (2 pro Anschluss)

HINWEIS: Wenn Sie Speichermodule in zwei Steckplätze einsetzen müssen, setzen Sie zuerst ein Modul in den Anschluss mit der Bezeichnung "DIMMA" ein und dann das zweite Modul in den Anschluss mit der Bezeichnung "DIMMB". Setzen Sie Speichermodule unter einem Winkel von 45 Grad ein, um eine Beschädigung des Anschlusses zu vermeiden.

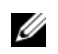

 $\mathscr{D}$  ANMERKUNG: Falls das Speichermodul nicht ordnungsgemäß installiert wurde, startet der Computer unter Umständen nicht. Auf diesen Fehler wird nicht durch eine Fehlermeldung hingewiesen.

- 5 Erden Sie sich und installieren Sie das neue Speichermodul:
	- a Richten Sie die Kerbe im Speichermodul mit der Aussparung in der Mitte des Steckplatzes aus.
	- b Setzen Sie das Speichermodul unter einem Winkel von 45° fest in den Steckplatz ein, und drücken Sie es vorsichtig nach unten, bis es mit einem Klicken einrastet. Wenn kein Klicken zu vernehmen ist, entfernen Sie das Modul und setzen Sie es erneut ein.

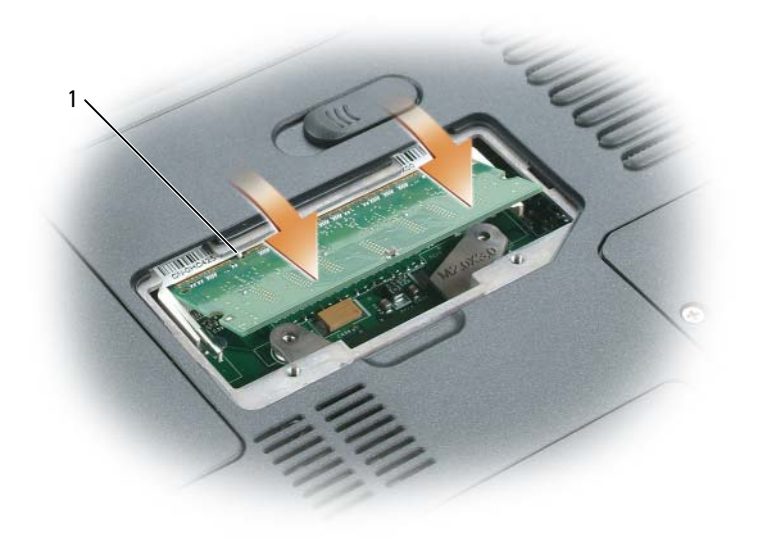

1 In Anschlusssteckplatz einsetzen

- 6 Bringen Sie die Abdeckung des Speichermoduls wieder an, und drehen Sie die Schrauben wieder fest.
- HINWEIS: Wenn die Abdeckung schwer zu schließen ist, entfernen Sie das Modul und installieren es neu. Durch gewaltsames Schließen der Abdeckung kann der Computer beschädigt werden.
- 7 Setzen Sie den Akku wieder in das Akkufach ein, oder schließen Sie das Netzteil an den Computer und an die Steckdose an.
- 8 Setzen Sie das Festplattenlaufwerk wieder ein. Siehe ["Festplattenlaufwerk" auf Seite 112.](#page-111-0)
- 9 Schalten Sie den Computer ein.

Beim Neustart des Computers wird der zusätzliche Speicher erkannt, und die Systemkonfigurationsdaten werden automatisch aktualisiert.

Zur Überprüfung der im Computer installierten Speichermenge klicken Sie auf die Schaltfläche Start und anschließend nacheinander auf Hilfe und Support und auf Computerinformationen.

#### Installieren eines Speichermoduls in den Anschluss DIMM A

Der Speichermodulanschluss mit der Bezeichnung "DIMM A" befindet sich unterhalb der Tastatur.

- 1 Befolgen Sie die Anweisungen unter ["Vorbereitung" auf Seite 109.](#page-108-1)
- 2 Berühren Sie einen Metallanschluss auf der Rückseite des Computers, um sich zu erden.

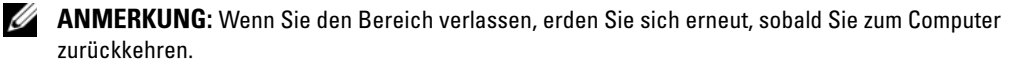

3 Entfernen Sie die Scharnierabdeckung. Siehe ["Scharnierabdeckung" auf Seite 127.](#page-126-0)

U ANMERKUNG: Stellen Sie sicher, dass Sie auch die zwei Schrauben, die sich im Akkuschacht befinden, entfernen, wenn Sie das Scharnier entfernen.

- 4 Entfernen Sie die Tastatur. Siehe ["Tastatur" auf Seite 129.](#page-128-0)
- 5 Lösen Sie die selbstsichernden Schrauben der Speichermodulabdeckung, und entfernen Sie dann die Abdeckung des Speichermoduls.

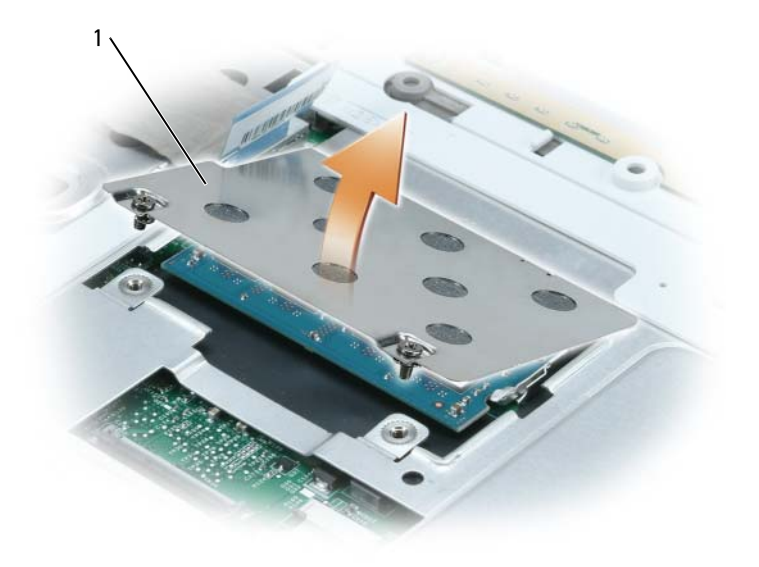

1 In Anschlusssteckplatz einsetzen

 HINWEIS: Drücken Sie die Klammern, die das Speichermodul sichern, nicht mit einem Werkzeug auseinander, um eine Beschädigung des Speichermodulanschlusses zu vermeiden.

- 6 Entfernen Sie zum Austauschen von Speichermodulen zunächst das vorhandene Modul:
	- a Drücken Sie die Sicherungsklammern auf beiden Seiten des Speichermodulanschlusses vorsichtig mit den Fingerspitzen auseinander, bis das Modul herausspringt.
	- b Entfernen Sie das Modul vom Anschluss.

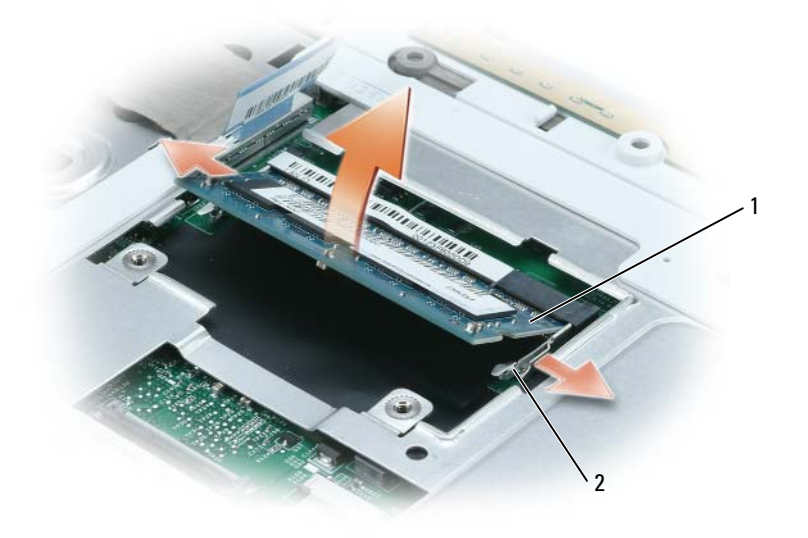

1 Speichermodul 2 Sicherungsklammern (2 pro Anschluss)

HINWEIS: Wenn Sie Speichermodule in zwei Steckplätze einsetzen müssen, setzen Sie zuerst ein Modul in den Anschluss mit der Bezeichnung "DIMMA" ein und dann das zweite Modul in den Anschluss mit der Bezeichnung "DIMMB". Setzen Sie Speichermodule unter einem Winkel von 45 Grad ein, um eine Beschädigung des Anschlusses zu vermeiden.

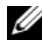

ANMERKUNG: Falls das Speichermodul nicht ordnungsgemäß installiert wurde, startet der Computer unter Umständen nicht. Auf diesen Fehler wird nicht durch eine Fehlermeldung hingewiesen.

- 7 Erden Sie sich und installieren Sie das neue Speichermodul:
	- a Richten Sie die Kerbe im Speichermodul mit der Aussparung in der Mitte des Steckplatzes aus.
	- b Setzen Sie das Speichermodul unter einem Winkel von 45° fest in den Steckplatz ein, und drücken Sie es vorsichtig nach unten, bis es mit einem Klicken einrastet. Wenn kein Klicken zu vernehmen ist, entfernen Sie das Modul und setzen Sie es erneut ein.

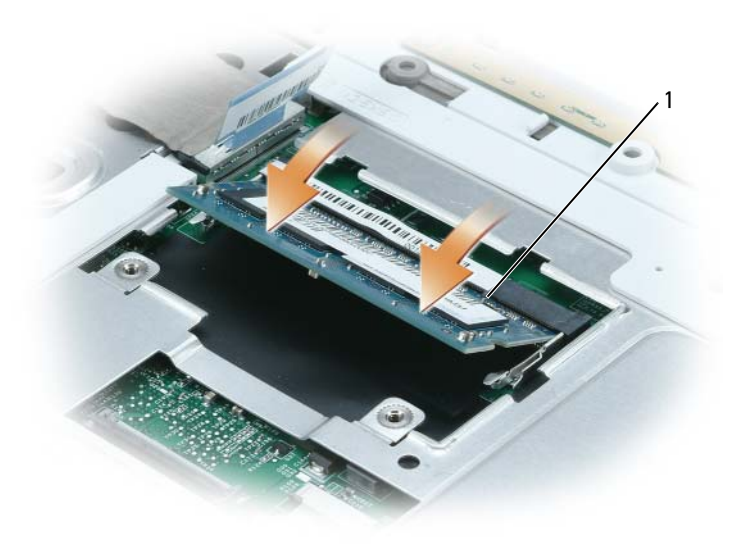

- 1 In Anschlusssteckplatz einsetzen
- 8 Bringen Sie die Abdeckung des Speichermoduls wieder an, und drehen Sie die Schrauben wieder fest.
- HINWEIS: Wenn die Abdeckung schwer zu schließen ist, entfernen Sie das Modul und installieren es neu. Durch gewaltsames Schließen der Abdeckung kann der Computer beschädigt werden.
- 9 Setzen Sie die Tastatur wieder ein. Siehe ["Tastatur" auf Seite 129.](#page-128-0)
- 10 Bringen Sie die Scharnierabdeckung wieder an. Siehe ["Scharnierabdeckung" auf Seite 127](#page-126-0).

ANMERKUNG: Stellen Sie sicher, dass Sie die Schrauben in den Akkuschacht wieder einsetzen, wenn Sie das Scharnier wieder anbringen.

- 11 Setzen Sie den Akku wieder in das Akkufach ein, oder schließen Sie das Netzteil an den Computer und an die Steckdose an.
- 12 Setzen Sie das Festplattenlaufwerk wieder ein. Siehe ["Festplattenlaufwerk" auf Seite 112.](#page-111-0)
- 13 Schalten Sie den Computer ein.

Beim Neustart des Computers wird der zusätzliche Speicher erkannt, und die Systemkonfigurationsdaten werden automatisch aktualisiert.

Zur Überprüfung der im Computer installierten Speichermenge klicken Sie auf die Schaltfläche Start und anschließend nacheinander auf Hilfe und Support und auf Computerinformationen.

## Modem (Optional)

Wenn Sie das optionale Modem zusammen mit dem Computer bestellt haben, wurde es von Dell bereits installiert.

VORSICHT: Bevor Sie Arbeiten an den in diesem Abschnitt beschriebenen Komponenten ausführen, lesen Sie erst die Sicherheitshinweise im Produktinformationshandbuch.

- 1 Befolgen Sie die Anweisungen unter ["Vorbereitung" auf Seite 109.](#page-108-1)
- 2 Drehen Sie den Computer um, lösen Sie die selbstsichernden Schrauben an der Abdeckung von Modem/Mini PCI/Wireless und nehmen Sie die Abdeckung ab.

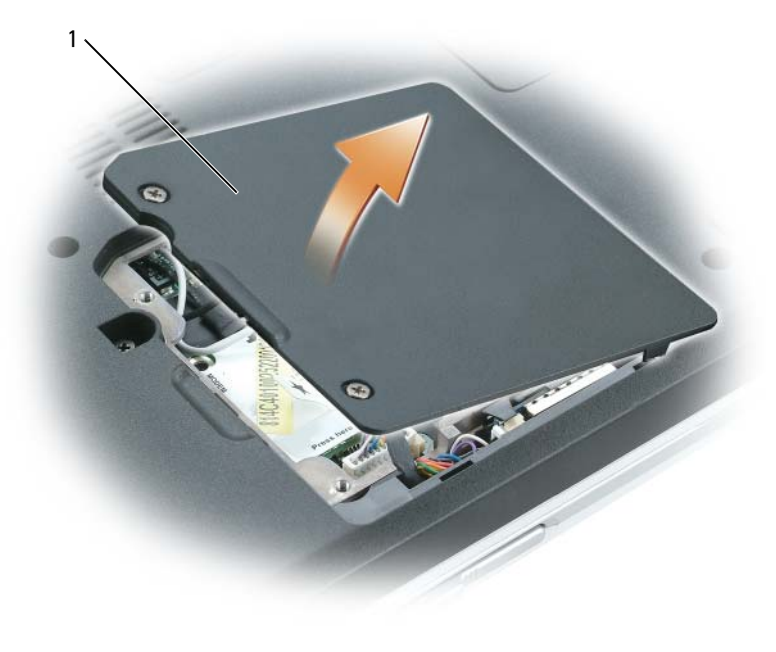

1 Abdeckung von Modem/Mini PCI/Wireless

- 3 Entfernen Sie das alte Modem:
	- a Entfernen Sie die Schraube, die das Modem mit der Systemplatine verbindet, und legen Sie sie zur Seite.
	- b Ziehen Sie die Auszugslasche nach oben, um das Modem aus seinem Steckplatz auf der Systemplatine zu entfernen, und ziehen Sie das Modemkabel ab.

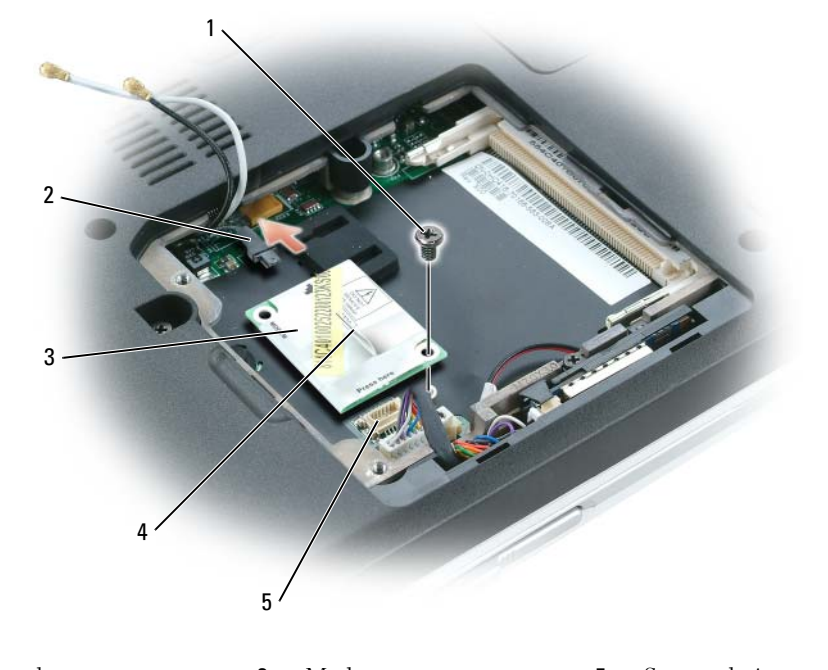

- 1 Schraube 3 Modem 5 Systemplatinenanschluss 2 Modemkabel 4 Zuglasche
- 4 Installieren des neuen Modems:
	- a Schließen Sie das Modemkabel an das Modem an.

**HINWEIS:** Diese Schnittstellenanschlüsse sind passgeformt, um korrektes Einstecken zu gewährleisten. Wenn Sie beim Einstecken auf Widerstand stoßen, prüfen Sie die Anschlüsse und richten Sie die Karte neu aus.

- b Richten Sie das Modem an den Bohrungen aus, und setzen Sie es in den Anschluss auf der Systemplatine ein.
- c Bringen Sie die Schraube zur Sicherung des Modems wieder auf der Systemplatine an.
- 5 Bringen Sie die Modem/Mini PCI/Wireless-Abdeckung wieder an.

## Wireless-Mini-PCI-Karte

Wenn Sie eine Mini-PCI-Karte zusammen mit Ihrem Computer bestellt haben, ist die Karte bereits installiert.

 $\bigwedge$  VORSICHT: Bevor Sie Arbeiten an den in diesem Abschnitt beschriebenen Komponenten ausführen, lesen Sie erst die Sicherheitshinweise im Produktinformationshandbuch.

- 1 Befolgen Sie die Anweisungen unter ["Vorbereitung" auf Seite 109.](#page-108-1)
- 2 Wenn noch keine Mini-PCI-Karte installiert ist, fahren Sie mit [Schritt 3](#page-125-0) fort.Wenn Sie eine Mini-PCI-Karte ersetzen, entfernen Sie zunächst die alte Karte:
	- a Ziehen Sie alle Antennenkabel von der Mini-PCI-Karte ab.

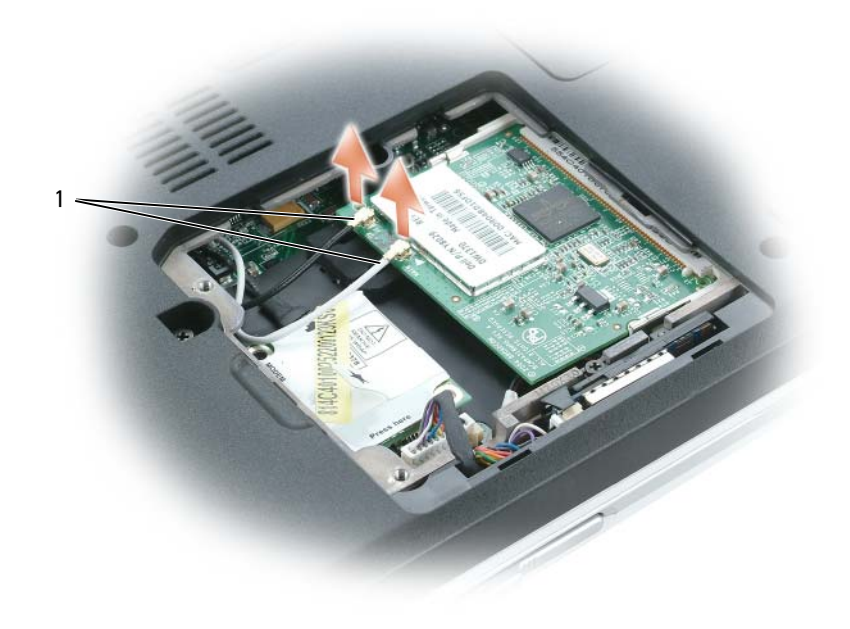

1 Antennenkabel

- b Lösen Sie die Mini-PCI-Karte, indem Sie die Metallsicherungsklammern so weit auseinander drücken, bis die Karte ein wenig hervorkommt.
- c Heben Sie die Mini-PCI-Karte aus dem Steckplatz.

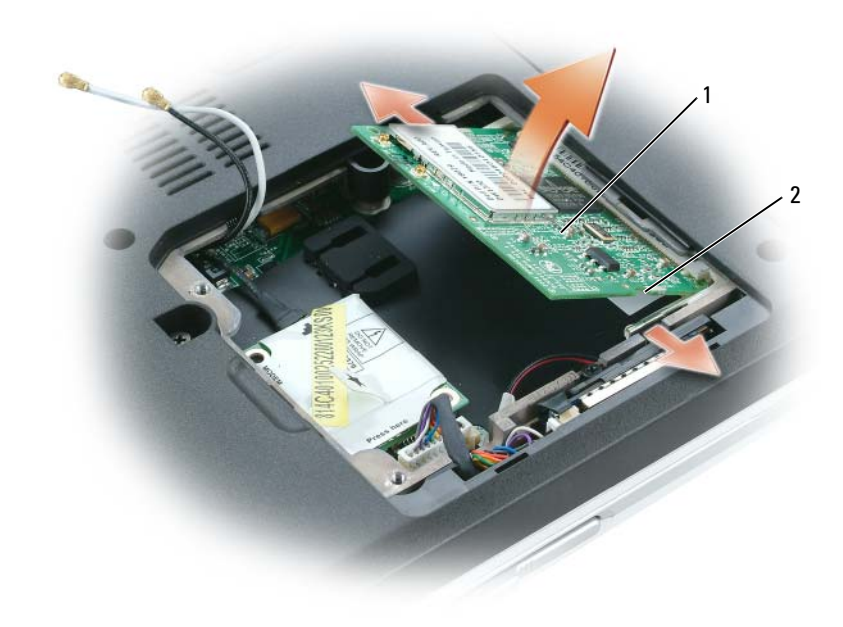

1 Mini-PCI-Karte 2 Metallsicherheitslaschen (2)

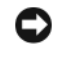

HINWEIS: Diese Schnittstellenanschlüsse sind passgeformt, um korrektes Einstecken zu gewährleisten. Wenn Sie beim Einstecken auf Widerstand stoßen, prüfen Sie die Anschlüsse und richten Sie die Karte neu aus.

<span id="page-125-0"></span>3 Installieren einer neuen Mini-PCI-Karte:

HINWEIS: Um Beschädigungen an der Mini PCI-Karte zu vermeiden, sollten Sie sicherstellen, dass die Antennenkabel nicht unter der Karte liegen, wenn Sie die Karte einrasten lassen.

- a Richten Sie die Mini-PCI-Karte in einem Winkel von 45 Grad mit dem Sockel aus, und drücken Sie die Karte bis zum Klicken hinein.
- b Schließen Sie die Antennenkabel an die Mini-PCI-Karte an. Achten Sie darauf, dass die Kabel in den kleinen Anschlüssen auf der Mini-PCI-Karte einrasten.

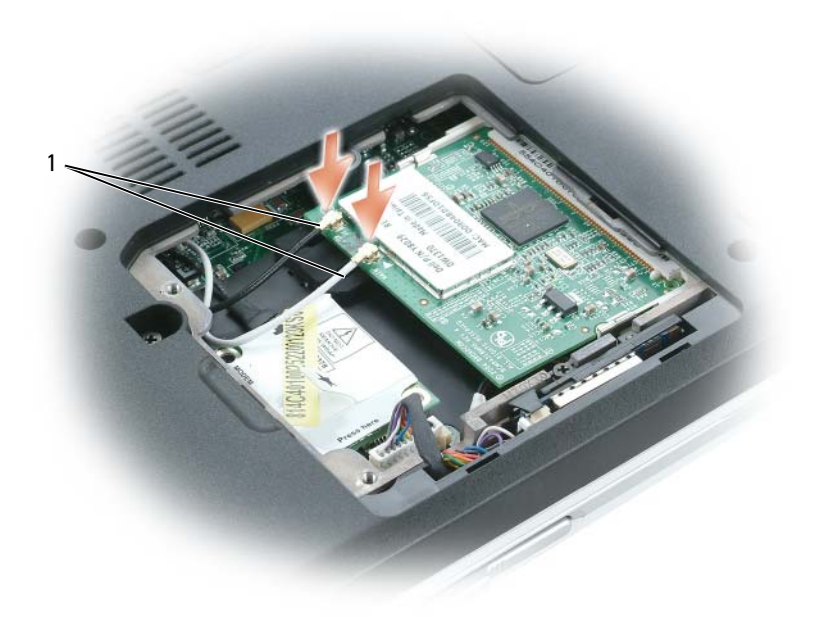

1 Antennenkabel

## <span id="page-126-0"></span>Scharnierabdeckung

## Entfernen der Scharnierabdeckung

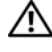

VORSICHT: Bevor Sie Arbeiten an den in diesem Abschnitt beschriebenen Komponenten ausführen, lesen Sie erst die Sicherheitshinweise im Produktinformationshandbuch.

HINWEIS: Um elektrostatische Entladungen zu vermeiden, erden Sie sich mittels eines Erdungsarmbandes oder durch regelmäßiges Berühren einer nicht lackierten Metallfläche (beispielsweise eines Anschlusses auf der Rückseite des Computers).

HINWEIS: Um Schäden an der Systemplatine zu vermeiden, müssen Sie den Hauptakku entfernen, bevor Sie Arbeiten im Innern des Computers durchführen.

HINWEIS: Die Scharnierabdeckung ist empfindlich und kann Schaden nehmen, wenn übermäßige Kraft angewendet wird. Seien Sie vorsichtig beim Entfernen der Scharnierabdeckung.

- 1 Folgen Sie den Anweisungen unter "Vorbereitung" auf [Seite 109](#page-108-1).
- 2 Entfernen Sie den Akku (siehe [Seite 112](#page-111-1)).
- 3 Entfernen Sie die beiden Schrauben innerhalb des Akkuschachts.

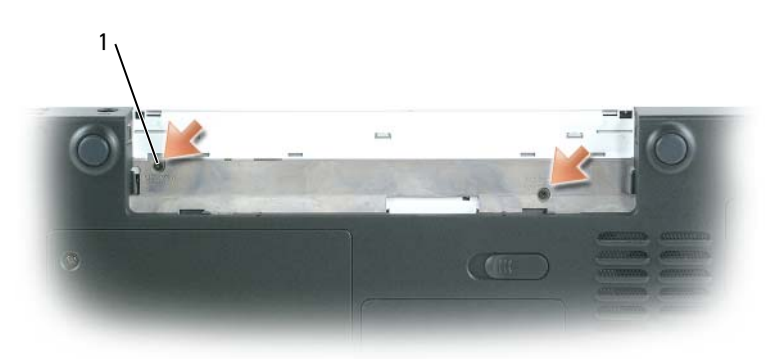

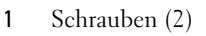

4 Drehen Sie den Computer um, und öffnen Sie den Bildschirm um 180 Grad, sodass er flach auf Ihrer Arbeitsfläche liegt.

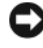

- HINWEIS: Um die Abdeckung nicht zu beschädigen, heben Sie niemals die Scharnierabdeckung an beiden Seiten gleichzeitig an.
	- 5 Setzen Sie einen Stift in die Vertiefung, um die Scharnierabdeckung auf der rechten Seite anzuheben.

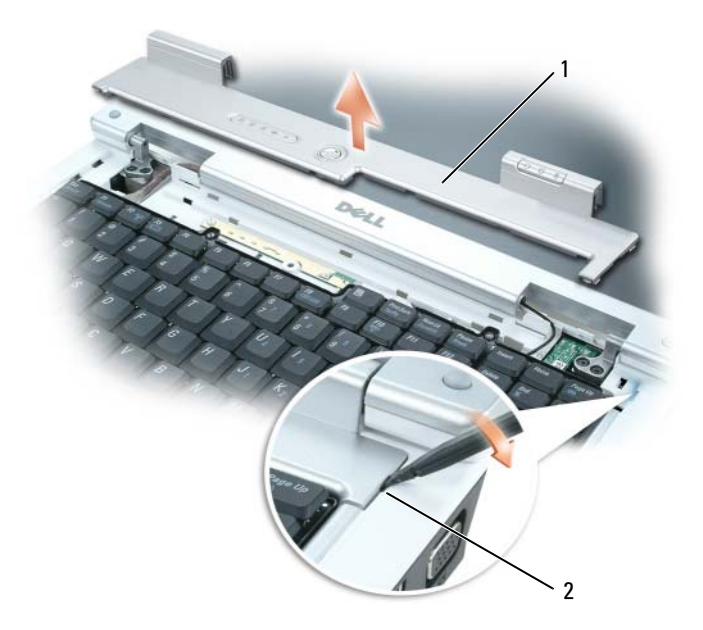

- 1 Scharnierabdeckung 2 Vertiefung
- 6 Lösen Sie die Scharnierabdeckung, indem Sie sie von rechts nach links bewegen und entfernen Sie sie.

#### Wieder Einsetzen der Scharnierabdeckung

- 1 Setzen Sie die linke Ecke der Scharnierabdeckung in die richtige Position.
- 2 Drücken Sie anschließend von links nach rechts, bis die Abdeckung einrastet.
- 3 Schließen Sie den Bildschirm und drehen Sie den Computer um.
- 4 Entfernen Sie die beiden Schrauben im Akkuschacht.
- 5 Tauschen Sie den Akku aus (siehe [Seite 112](#page-111-2)).

## <span id="page-128-0"></span>**Tastatur**

VORSICHT: Bevor Sie Arbeiten an den in diesem Abschnitt beschriebenen Komponenten ausführen, lesen Sie erst die Sicherheitshinweise im Produktinformationshandbuch.

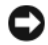

HINWEIS: Um elektrostatische Entladungen zu vermeiden, erden Sie sich mittels eines Erdungsarmbandes oder durch regelmäßiges Berühren einer nicht lackierten Metallfläche (beispielsweise eines Anschlusses auf der Rückseite des Computers).

HINWEIS: Um Schäden an der Systemplatine zu vermeiden, müssen Sie den Hauptakku entfernen, bevor Sie Arbeiten im Innern des Computers durchführen.

#### Entfernen der Tastatur

- 1 Befolgen Sie die Anweisungen unter ["Vorbereitung" auf Seite 109](#page-108-1).
- 2 Entfernen Sie die Scharnierabdeckung. Siehe ["Scharnierabdeckung" auf Seite 127.](#page-126-0)

HINWEIS: Die Tasten der Tastatur sind äußerst empfindlich und fallen leicht heraus; außerdem kann das Wieder Einsetzen der Tasten sehr zeitaufwändig sein. Entfernen Sie die Tastatur vorsichtig und gehen Sie sorgsam mit ihr um.

- 3 Heben Sie die Tastatur an und ziehen Sie sie leicht nach vorn, um Zugriff auf den Tastaturanschluss zu erhalten.
- 4 Geben Sie den Hebel am Systemplatinenanschluss frei, um das Tastaturkabel von der Systemplatine zu lösen.

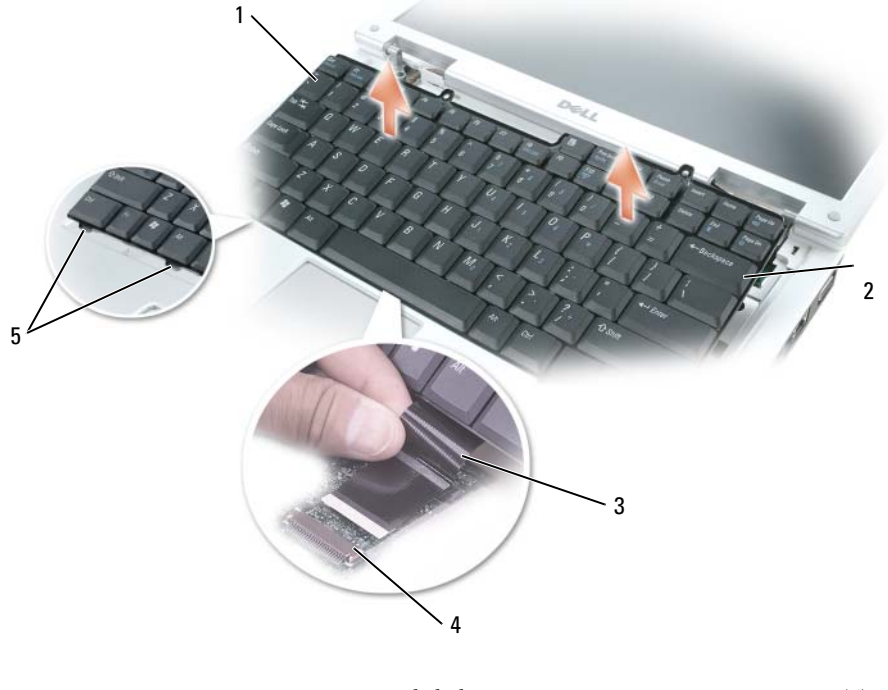

1 Tastatur **3** Tastaturkabel **5** Tasten (6) 2 Seitenlaschen (2) 4 Hebel am Systemplatinenanschluss

#### Wieder Einsetzen der Tastatur

- HINWEIS: Um ein Zerkratzen der Handballenstütze beim Einsetzen der Tastatur zu vermeiden, hängen Sie zunächst die sechs Laschen an der vorderen Kante der Tastatur in die Handballenstütze ein und bringen die Tastatur anschließend in die endgültige Einbauposition.
- 1 Schließen Sie das Tastaturkabel an die Systemplatine an.
- 2 Setzen Sie die sechs Tasten entlang der vorderen Begrenzung der Tastatur in die Handballenstütze.
- **3** Befestigen Sie das Tastaturkabel mit dem Hebel am Systemplatinenanschluss.
- 4 Lassen Sie die Tastatur unter den beiden Seitenhalterungen einrasten.

## Integrierte Karte mit Bluetooth*®* Wireless-Technologie

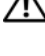

 $\bigwedge$  VORSICHT: Bevor Sie Arbeiten an den in diesem Abschnitt beschriebenen Komponenten ausführen, lesen Sie erst die Sicherheitshinweise im Produktinformationshandbuch.

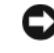

HINWEIS: Um elektrostatische Entladungen zu vermeiden, erden Sie sich mittels eines Erdungsarmbandes oder durch regelmäßiges Berühren einer nicht lackierten Metallfläche (beispielsweise eines Anschlusses auf der Rückseite des Computers).

HINWEIS: Um Schäden an der Systemplatine zu vermeiden, müssen Sie den Hauptakku entfernen, bevor Sie Arbeiten im Innern des Computers durchführen.

Falls Sie Ihren Computer mit einer Bluetooth Wireless-Technologie-Karte bestellt haben, ist diese schon installiert.

- 1 Befolgen Sie die Anweisungen unter ["Vorbereitung" auf Seite 109.](#page-108-1)
- 2 Lösen Sie die selbstsichernden Schrauben auf der Modem-/Mini PCI/bzw. Wireless-Abdeckung, und nehmen Sie anschließend die Abdeckung ab.
- 3 Entfernen Sie die Schraube, die den Kartenträger sichert.
- 4 Ziehen Sie den Träger aus dem Gehäuse, sodass Sie die Karte vom Kabel lösen und aus dem Computer entfernen können.
- 5 Verbinden Sie die Karte mit dem Kabel, um die Karte wieder einsetzen zu können.
- 6 Installieren Sie daraufhin vorsichtig die Karte in den Träger, und setzen Sie die Karte in das Gehäuse ein.
- 7 Setzen Sie die Sicherungsschraube ein und befestigen Sie somit den Kartenhalter.

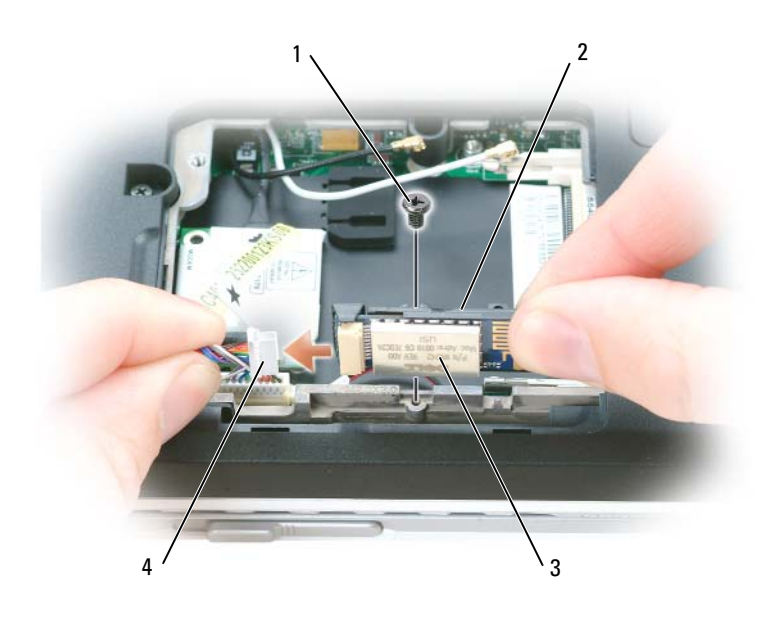

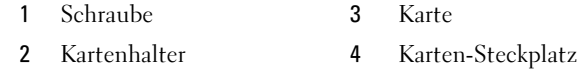

## Knopfzellenbatterie

#### Entfernen der Knopfzellenbatterie

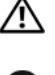

VORSICHT: Bevor Sie die folgenden Verfahren durchführen, lesen Sie zunächst die Sicherheitshinweise im Produktinformationshandbuch.

HINWEIS: Um elektrostatische Entladungen zu vermeiden, erden Sie sich mittels eines Erdungsarmbandes oder durch regelmäßiges Berühren einer nicht lackierten Metallfläche am Computer (beispielsweise an der Geräterückseite).

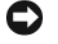

HINWEIS: Um Schäden an der Systemplatine zu vermeiden, müssen Sie den Hauptakku entfernen, bevor Sie Arbeiten im Innern des Computers durchführen.

- 1 Befolgen Sie die Anweisungen unter ["Vorbereitung" auf Seite 109](#page-108-1).
- 2 Entfernen Sie die Scharnierabdeckung (siehe [Seite 127\)](#page-126-0).
- 3 Entfernen Sie die Tastatur (siehe [Seite 129\)](#page-128-0).
- 4 Verwenden Sie einen Stift aus Kunststoff, um die Batterie nach oben zu heben und sie von der Systemplatine zu entfernen.

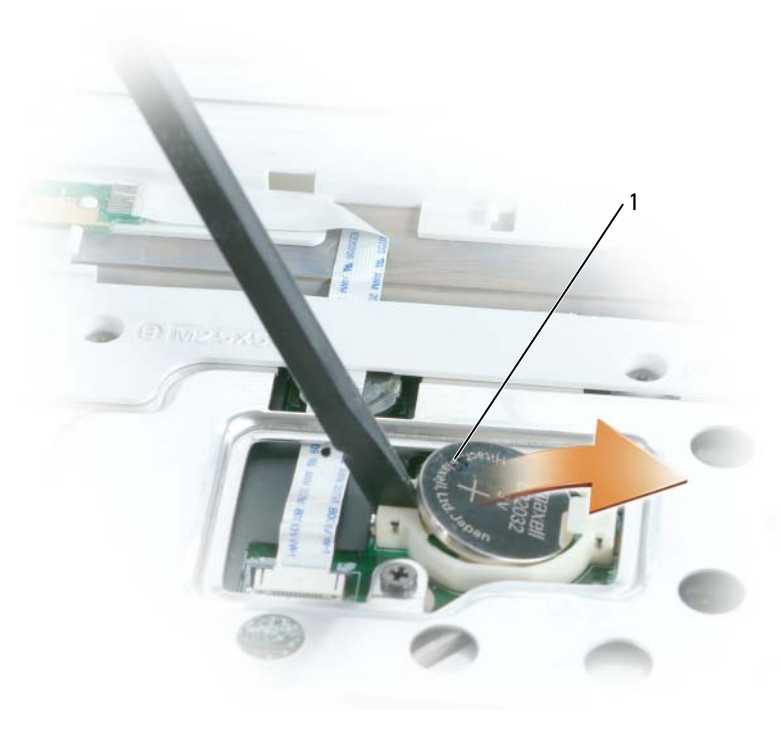

1 Knopfzellenbatterie

## Wieder Einsetzen der Knopfzellenbatterie

Wenn Sie die Batterie wieder einsetzen, schieben Sie sie mit dem positiven Pol nach oben in den runden Sockel. Drücken Sie sie anschließend in die vorgesehene Stellung.

# 13

## Anhang

## <span id="page-134-0"></span>Technische Daten

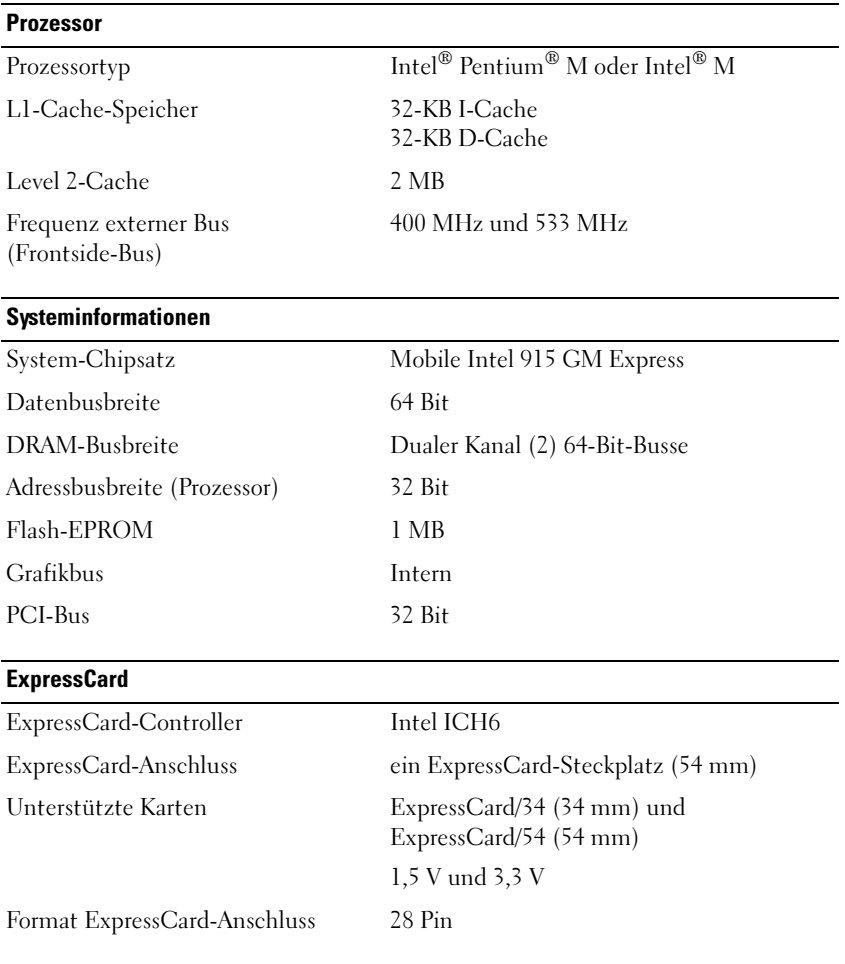

## 5-in-1-Media-Speicherkartenleser

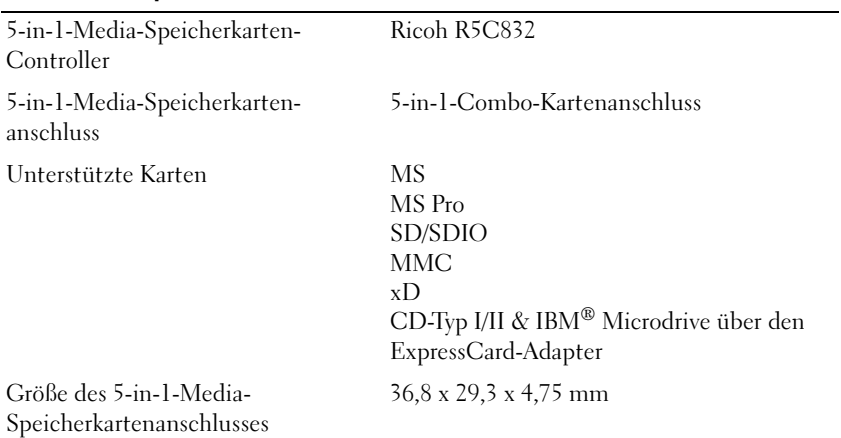

#### Arbeitsspeicher

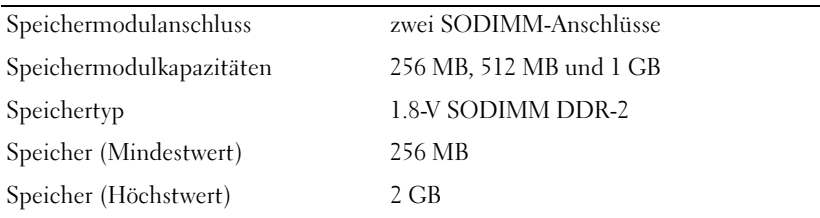

 $\overline{\phantom{0}}$ 

#### Ports und Anschlüsse

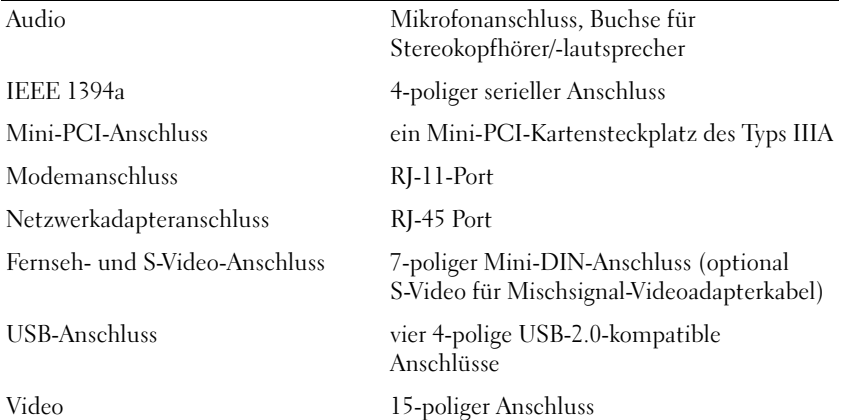

#### Kommunikation

Video

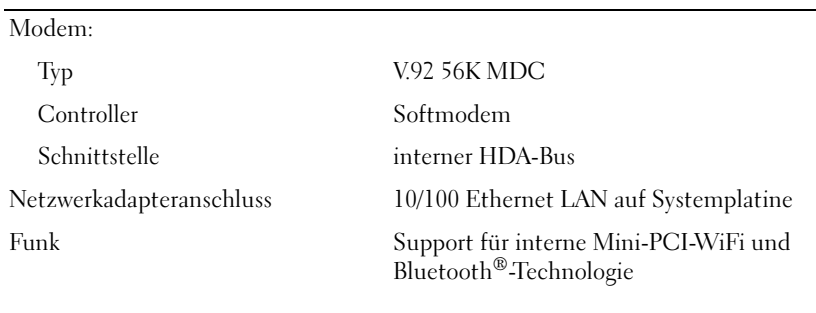

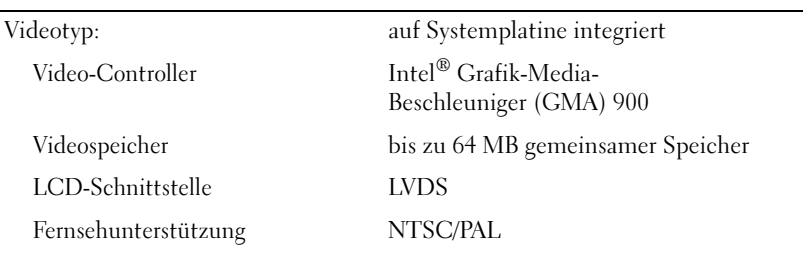

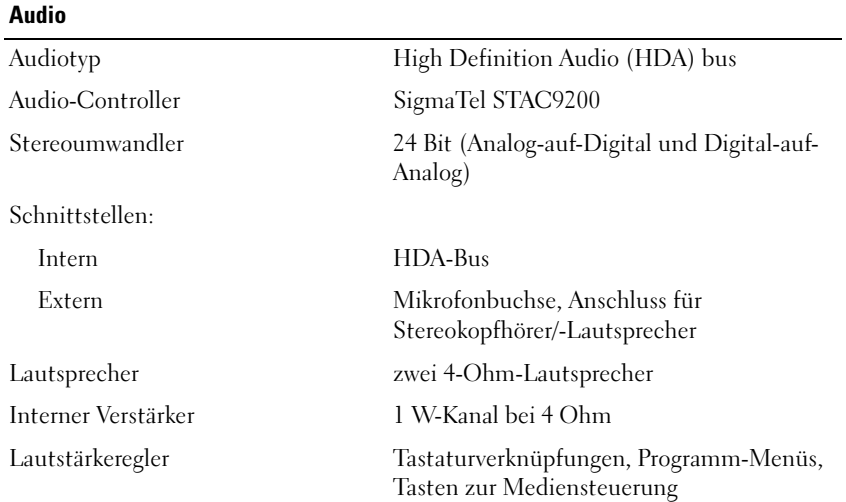

L.

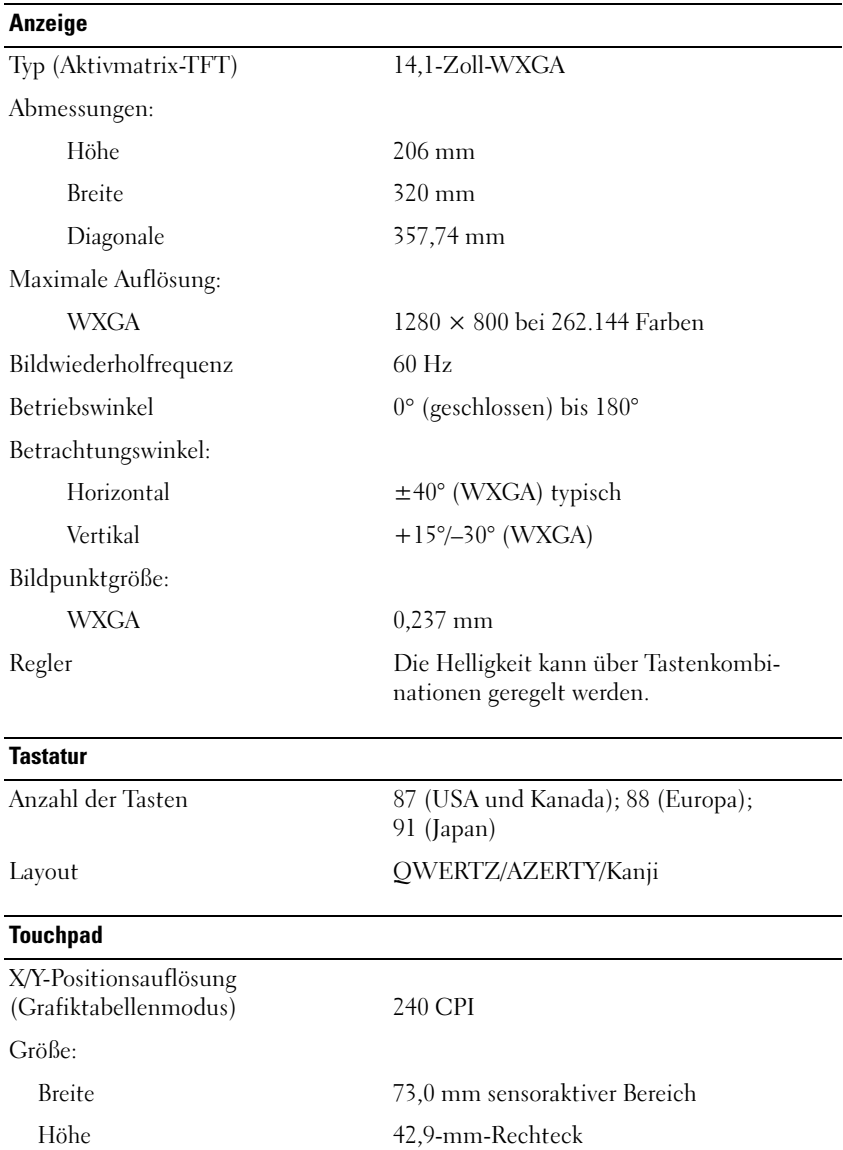

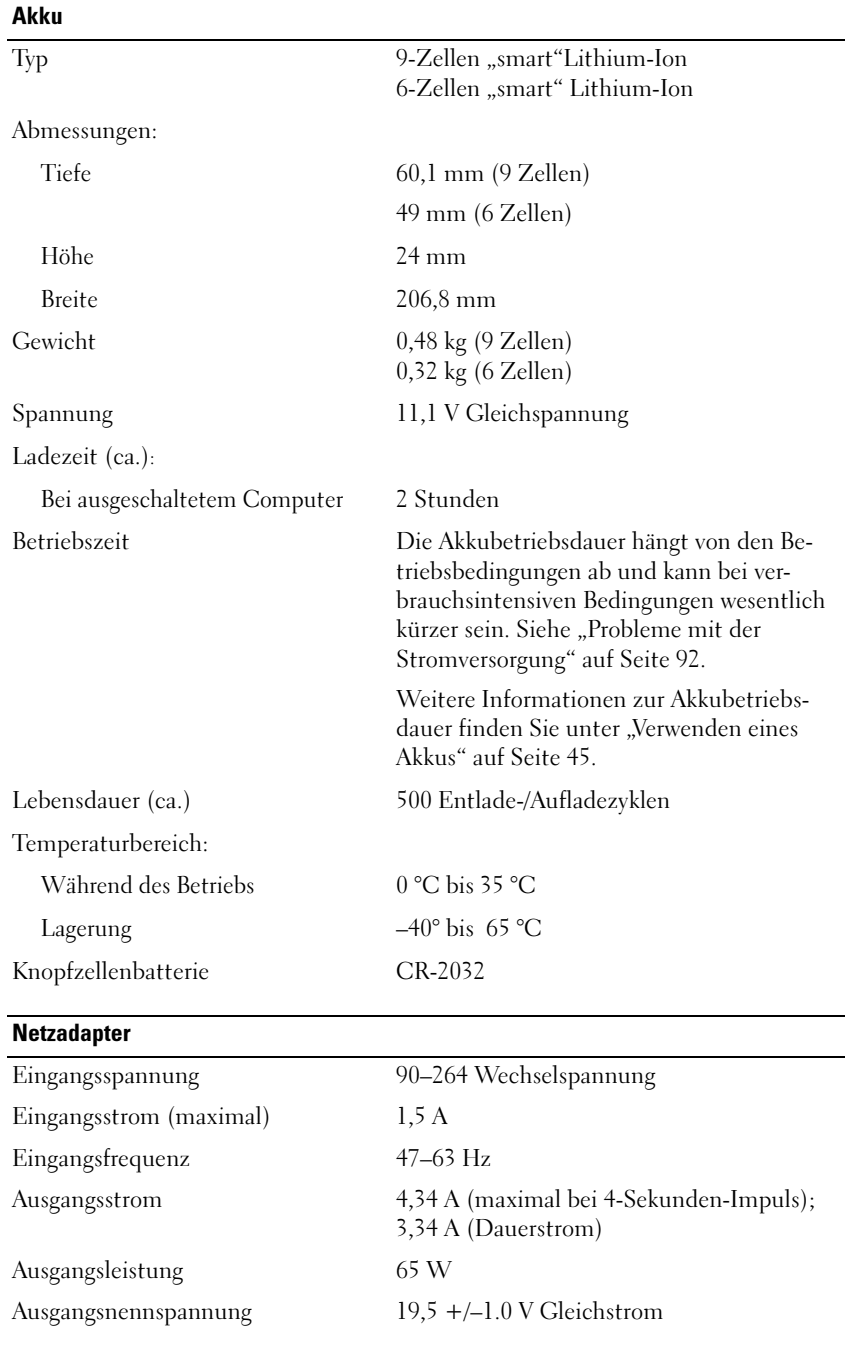

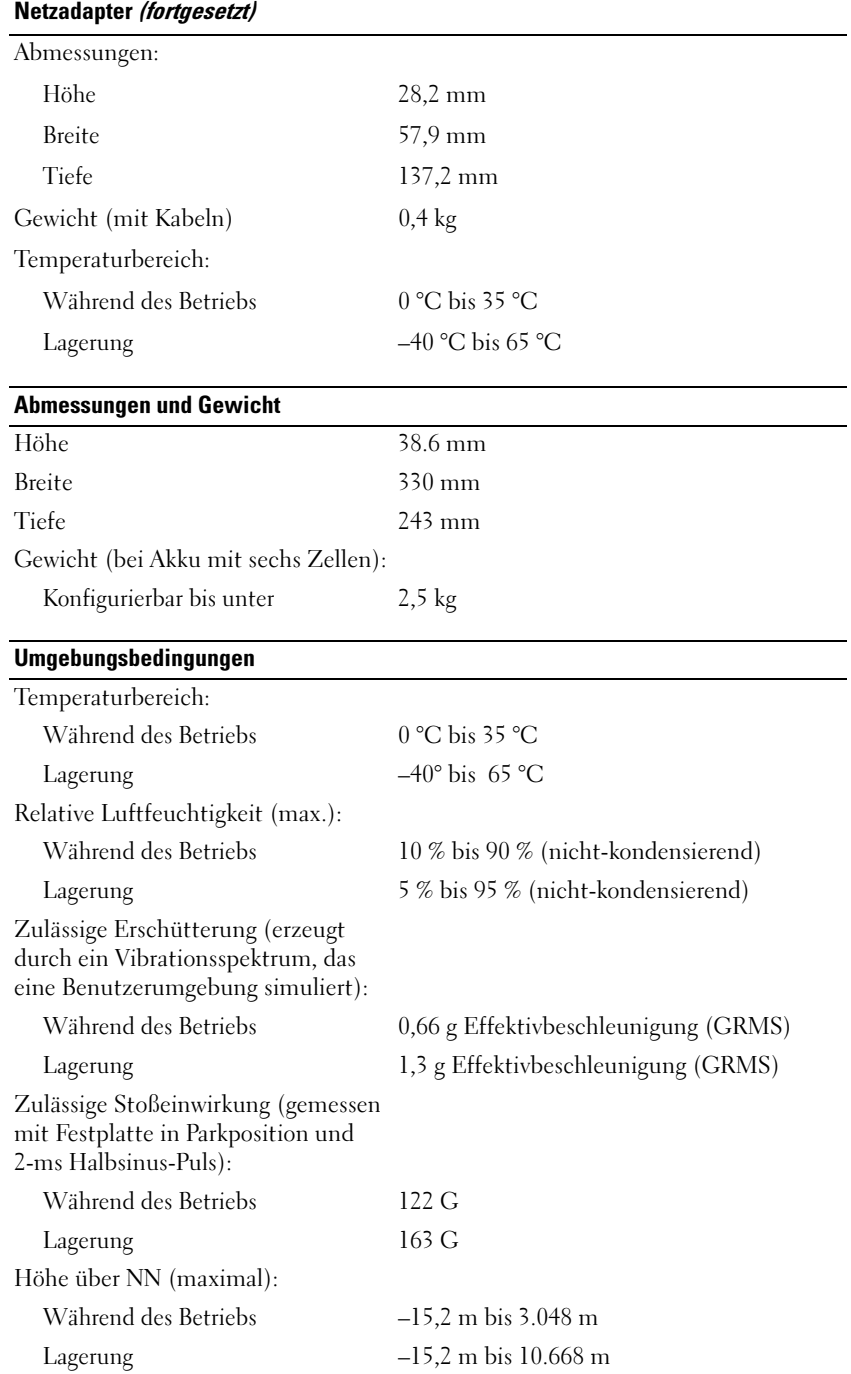

## Verwenden des System-Setup-Programms

## Übersicht

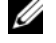

ANMERKUNG: Unter Umständen konfiguriert Ihr Betriebssystem die meisten im System-Setup-Programm verfügbaren Optionen automatisch und setzt dabei die von Ihnen im System-Setup-Programm vorgenommenen Einstellungen außer Kraft. (Eine Ausnahme bildet die Option External Hot Key (Externe Tastenkombination), die nur über das System-Setup-Programm aktiviert oder deaktiviert werden kann.) Weitere Informationen zum Konfigurieren der Funktionen für das Betriebssystem finden Sie im Hilfe-und Supportcenter von Windows. Hinweise zum Zugriff auf das Hilfe- und Supportcenter finden Sie auf [Seite 13](#page-12-0).

In den Fenstern des System-Setup-Programms werden die aktuellen Setup-Informationen und Einstellungen des Computers angezeigt. Dies sind unter anderem:

- Systemkonfiguration
- Grundeinstellungen der Gerätekonfiguration
- Einstellungen für die Systemsicherheit und das Festplatten-Kennwort
- Energieverwaltungseinstellungen
- Startkonfiguration und Anzeigeeinstellungen
- Docking-Geräteeinstellungen
- Wireless-Steuereinstellungen
- HINWEIS: Ändern Sie die Einstellungen für das System-Setup-Programm nur, wenn Sie ein erfahrener Benutzer sind oder von einem Dell-Techniker dazu aufgefordert werden. Bestimmte Änderungen können dazu führen, dass der Computer nicht mehr ordnungsgemäß arbeitet.

#### Anzeigen des System-Setup-Bildschirms

- 1 Schalten Sie den Computer ein bzw. führen Sie einen Neustart durch.
- 2 Wenn das DELL™-Logo angezeigt wird, drücken Sie sofort <F2>. Wenn Sie zu lange warten und das Windows-Logo eingeblendet wird, warten Sie, bis der Windows-Desktop angezeigt wird. Fahren Sie danach den Computer herunter und versuchen Sie es erneut.

#### System-Setup-Bildschirm

Der System-Setup-Bildschirm enthält drei Informationsfenster. Das linke Fenster enthält eine erweiterbare Hierarchie von Steuerkategorien. Wenn Sie eine Kategorie auswählen (markieren), wie z. B. System, Integrierte Geräte oder Video und die <Eingabetaste> drücken, können Sie die assoziierten Unterkategorien anzeigen oder ausblenden. Das rechte Fenster enthält Informationen über die im linken Fenster ausgewählte Kategorie oder Unterkategorie.

Das Fenster am Ende der Seite zeigt an, wie Sie das System-Setup-Programm über Tastenfunktionen steuern können. Mit diesen Tasten können Sie eine Kategorie auswählen, deren Einstellungen ändern oder das System-Setup-Programm beenden.

## Häufig verwendete Optionen

Bei bestimmten Optionen werden Einstellungsänderungen erst nach einem Neustart des Computers wirksam.

#### Ändern der Startreihenfolge

Die Startfolge oder Startreihenfolge teilt dem Computer mit, wo nach der Software zum Starten des Betriebssystems zu suchen ist. Auf der Seite Startreihenfolge des System-Setup-Programms können Sie die Startreihenfolge einstellen und Geräte aktivieren/deaktivieren.

 $\mathscr{D}$  ANMERKUNG: Informationen zum einmaligen Ändern der Startreihenfolge finden Sie auf "Ausführen [eines einmaligen Starts" auf Seite 142.](#page-141-0)

Auf der Seite Startreihenfolge wird eine allgemeine Liste der startfähigen Geräte angezeigt, die auf Ihrem Computer installiert sind. Dies sind unter anderem:

- Diskettenlaufwerk
- Interne Festplatte
- USB-Speichergerät
- CD-/DVD-/CD-RW-Laufwerk
- Festplatte im Modulschacht

#### **ZANMERKUNG:** Nur Geräte mit vorangestellter Nummer können gestartet werden.

Im Rahmen der Startroutine arbeitet der Computer die Liste von oben nach unten ab und prüft jedes aktivierte Gerät auf Startdateien für das Betriebssystem. Wurden die Dateien gefunden, wird die Suche abgebrochen und das Betriebssystem gestartet.

Zur Steuerung der Startgeräte markieren Sie ein Gerät durch Drücken der Nach-oben-Taste bzw. der Nach-unten-Taste und aktivieren bzw. deaktivieren Sie dieses Gerät oder ändern Sie die Reihenfolge in der Liste.

- Um ein Laufwerk zu aktivieren bzw. zu deaktivieren, markieren Sie es und drücken Sie die Leertaste. Aktivierte Geräte verfügen über eine vorangestellte Nummer, nicht aktivierte Geräte verfügen nicht über eine vorangestellte Nummer.
- Um ein Gerät in der Liste zu verschieben, markieren Sie das Gerät, und drücken Sie  $\langle u \rangle$ , um das Gerät in der Liste nach oben zu verschieben oder <d>, um das Gerät in der Liste nach unten zu verschieben.

Änderungen an der Startreihenfolge werden nach dem Speichern und Verlassen des System-Setup-Programms wirksam.

#### <span id="page-141-0"></span>Ausführen eines einmaligen Starts

Die Startreihenfolge kann für einen einzelnen Neustart auch ohne Aufrufen des System-Setup-Programms geändert werden. (Mit dieser Vorgehensweise können Sie auch Dell Diagnostics auf der Diagnoseprogrammpartition der Festplatte starten.)

- 1 Fahren Sie den Computer über das Menü Start herunter.
- 2 Schließen Sie den Computer an eine Steckdose an.
- 3 Schalten Sie den Computer ein. Wenn das Dell-Logo angezeigt wird, drücken Sie sofort <F2>. Wenn Sie zu lange warten und das Windows-Logo eingeblendet wird, warten Sie, bis der Windows-Desktop angezeigt wird. Fahren Sie danach den Computer herunter und starten Sie ihn erneut.

4 Wenn die Liste mit startfähigen Geräten angezeigt wird, markieren Sie das Gerät, von dem Sie starten wollen, und drücken Sie die Eingabetaste.

Der Computer startet vom ausgewählten Gerät.

Wenn Sie den Computer das nächste Mal starten, wird wieder die ursprüngliche Startreihenfolge verwendet.

## Computer Tracking Software

Computer tracking software befähigt Sie eventuell, Ihren Computer ausfindig zu machen, falls er verloren gegangen ist oder gestohlen wurde. Die Software ist entweder auf Ihrem Computer vorinstalliert oder Sie können sie bei www.dell.com kaufen. Zum Benutzen von Tracking Software aktivieren Sie gegebenenfalls die Einstellung im System-Setup-Programm (BIOS). Sie erlangen Zugang zum System-Setup-Programm, indem Sie Ihren Computer starten und <F2> unmittelbar bei Erscheinen des blauen DELL™ Symbols drücken.

## Reisen mit dem Computer

## Kennzeichnen des Computers

- Befestigen Sie ein Namensschild oder eine Visitenkarte am Computer.
- Notieren Sie sich die Service-Tag-Nummer, und bewahren Sie diese an einem sicheren Ort auf, und zwar getrennt vom Computer oder der Tragetasche. Falls der Computer verloren geht oder gestohlen wird, geben Sie die Service-Tag-Nummer an, wenn Sie den Verlust bei der Polizei und bei Dell melden.
- Erstellen Sie auf dem Microsoft® Windows®-Desktop eine Datei namens Eigentum\_von. Tragen Sie in diese Datei Ihre Angaben wie Name, Adresse und Rufnummer ein.
- Fragen Sie gegebenenfalls bei Ihrer Kreditkartengesellschaft an, ob sie kodierte Namensschilder anbietet.

## Verpacken des Computers

- Entfernen Sie alle extern am Computer angeschlossenen Geräte und bewahren Sie diese an einem sicheren Ort auf.
- Um das Gewicht des Computers so weit wie möglich zu reduzieren, ersetzen Sie alle im Modulschacht installierten Geräte durch ein Dell™ TravelLite™-Modul.
- Laden Sie den Hauptakku sowie alle Reserveakkus, die Sie mitnehmen möchten, vollständig auf.
- Fahren Sie den Computer herunter.
- Entfernen Sie den Netzadapter.
- HINWEIS: Beim Schließen des Bildschirms können Gegenstände auf der Tastatur oder der Handballenstütze den Bildschirm beschädigen.
- Entfernen Sie Gegenstände wie Büroklammern, Kugelschreiber oder Papier von der Tastatur bzw. der Handballenstütze, und schließen Sie den Bildschirm.
- Verwenden Sie die optionale Dell™-Tragetasche, um den Computer und das Zubehör sicher zu verstauen.
- Verpacken Sie den Computer nicht zusammen mit Rasierschaum, Parfüm oder Lebensmitteln.
- HINWEIS: Wenn der Computer extremen Temperaturen ausgesetzt war, sollten Sie etwa eine Stunde lang warten, bis der Computer Raumtemperatur erreicht hat, bevor Sie ihn einschalten.
- Schützen Sie Computer, Akku und Festplattenlaufwerk vor extremen Temperaturen, übermäßiger Sonneneinstrahlung, Schmutz, Staub oder Flüssigkeiten.
- Verpacken Sie den Computer so, dass er im Kofferraum oder im Ablagefach des Flugzeugs nicht hin- und herrutscht.

## Tipps für die Reise

HINWEIS: Bewegen Sie den Computer nicht, während Sie das optische Laufwerk verwenden; Sie vermeiden dadurch einen möglichen Datenverlust.

HINWEIS: Geben Sie den Computer nicht als Gepäckstück auf.

- Deaktivieren Sie gegebenenfalls die Wireless-Aktivität Ihres Computers, um die Betriebsdauer des Akkus zu erhöhen. Sie können die Wireless-Aktivität deaktivieren, indem Sie <Fn><F2> drücken.
- Ändern Sie gegebenenfalls die Energieverwaltungsoptionen, um die Betriebsdauer des Akkus zu erhöhen. Siehe ["Energieverwaltung" auf Seite 39](#page-38-0).
- Führen Sie bei internationalen Reisen die Besitzurkunde oder falls der Computer von einer Firma gestellt wurde - eine Benutzungsberechtigung mit, um die Zollabfertigung zügig passieren zu können. Es ist ratsam, Informationen über die Zollbestimmungen der Zielländer einzuholen und eventuell einen internationalen Zollpassierschein (auch als Kaufzertifikat bekannt) bei der zuständigen Behörde zu beantragen.
- Informieren Sie sich darüber, welche Stecker in den von Ihnen bereisten Ländern verwendet werden, und nehmen Sie entsprechende Netzadapter mit.
- Setzen Sie sich mit Ihrer Kreditkartengesellschaft in Verbindung, um festzustellen, welche Reiseunterstützung im Notfall für Besitzer von Notebooks angeboten wird.

## Reisen mit dem Flugzeug

HINWEIS: Der Computer sollte auf keinen Fall Metalldetektoren ausgesetzt werden. Lassen Sie den Computer mit einem Röntgengerät oder per Hand prüfen.

- Stellen Sie sicher, dass immer ein geladener Akku verfügbar ist, falls Sie aufgefordert werden, den Computer einzuschalten.
- Bevor Sie das Flugzeug betreten, informieren Sie sich darüber, ob die Benutzung des Computers an Bord gestattet ist. Nicht alle Fluggesellschaften gestatten die Benutzung elektronischer Geräte während des Fluges. Während des Starts und der Landung ist die Benutzung elektronischer Geräte bei allen Fluggesellschaften verboten.
#### Vorgehen bei Verlust oder Diebstahl des Computers

<span id="page-144-0"></span>• Melden Sie den Verlust oder Diebstahl des Computers der Polizei. Geben Sie bei der Beschreibung des Computers auch die Service-Tag-Nummer an. Fragen Sie nach dem Aktenzeichen und notieren Sie sich dieses zusammen mit dem Namen, der Adresse und der Telefonnummer der Polizeidienststelle. Fragen Sie auch nach dem Namen des zuständigen Polizeibeamten.

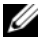

 $\mathscr{D}$  ANMERKUNG: Wenn Ihnen der Ort bekannt ist, an dem der Computer verloren ging oder gestohlen wurde, verständigen Sie die für diesen Ort zuständige Polizeidienststelle. Ansonsten wenden Sie sich an die Polizeidienststelle, die für Ihren Wohnort zuständig ist.

- Falls der Computer Firmeneigentum ist, benachrichtigen Sie den Sicherheitsdienst des Unternehmens.
- Wenden Sie sich an den Kundendienst von Dell, und melden Sie den Verlust des Computers. Geben Sie die Service-Tag-Nummer des Computers, das Aktenzeichen sowie Name, Adresse und Telefonnummer der Polizeidienststelle an, bei der Sie den Verlust des Computers gemeldet haben. Teilen Sie auch den Namen des zuständigen Polizeibeamten mit, sofern Ihnen der Name bekannt ist.

Der Mitarbeiter des Kundendienstes von Dell nimmt Ihren Bericht unter der Service-Tag-Nummer auf und kennzeichnet den Computer als verloren oder gestohlen. Sollte jemand bei der technischen Unterstützung von Dell anrufen und Ihre Service-Tag-Nummer angeben, wird der Computer automatisch als verloren oder gestohlen identifiziert. Die Mitarbeiter von Dell werden dann versuchen, die Adresse und Telefonnummer des Anrufers in Erfahrung zu bringen. Anschließend wird sich Dell mit der Polizeidienststelle in Verbindung setzen, bei der Sie den Verlust des Computers angezeigt haben.

## Reinigen des Computers

VORSICHT: Bevor Sie die in diesem Abschnitt beschriebenen Arbeiten ausführen, befolgen Sie zunächst die Sicherheitshinweise im Produktinformationshandbuch.

#### Computer, Tastatur und Bildschirm

VORSICHT: Trennen Sie den Computer vor dem Reinigen vom Stromnetz und nehmen Sie alle Akkus heraus.Reinigen Sie den Computer mit einem weichen, leicht befeuchteten Tuch. Verwenden Sie keine flüssigen Reinigungsmittel oder Sprühreiniger, die eventuell entflammbare Stoffe enthalten.

- Entfernen Sie mithilfe von Druckluft vorsichtig den Staub aus den Schlitzen und Öffnungen des Computers, zwischen den Tasten der Tastatur und auf dem Bildschirm.
- HINWEIS: Um Schäden am Computer oder am Bildschirm zu vermeiden, darf die Reinigungsflüssigkeit nicht direkt auf den Bildschirm gesprüht werden. Verwenden Sie nur Produkte, die speziell zum Reinigen von Computermonitoren vorgesehen sind, und befolgen Sie die mitgelieferten Anweisungen zur Verwendung dieser Produkte.
- Feuchten Sie ein weiches, fusselfreies Tuch entweder mit Wasser oder einem speziellen Bildschirmreiniger an. Verwenden Sie keine alkohol- oder ammoniakhaltigen Reinigungsmittel. Wischen Sie den Bildschirm vorsichtig von der Mitte aus in Richtung der Ecken ab, bis er sauber ist und keine Fingerabdrücke mehr zu sehen sind. Üben Sie nur leichten Druck aus.

• Feuchten Sie ein weiches, fusselfreies Tuch mit Wasser an und wischen Sie den Computer sowie die Tastatur damit ab. Achten Sie hierbei darauf, dass kein Wasser zwischen das Touchpad und die umgebende Handballenstütze gelangt.

#### **Touchpad**

- 1 Fahren Sie das Betriebssystem herunter und schalten Sie Ihren Computer aus. Siehe ["Ausschalten des Computers" auf Seite 109](#page-108-0).
- 2 Trennen Sie alle angeschlossenen Geräte vom Computer und vom Stromnetz.
- **3** Entfernen Sie alle installierten Akkus. Siehe ["Akku" auf Seite 112.](#page-111-0)
- 4 Feuchten Sie ein weiches, fusselfreies Tuch mit Wasser an und wischen Sie das Touchpad damit vorsichtig ab. Achten Sie hierbei darauf, dass kein Wasser zwischen das Touchpad und die umgebende Handballenstütze gelangt.

#### Diskettenlaufwerk

HINWEIS: Versuchen Sie nicht, die Leseköpfe des Laufwerks mit einem Wattestäbchen zu reinigen. Das verändert die Justierung der Köpfe, und das Laufwerk ist damit nicht mehr verwendbar.

Reinigen Sie das Diskettenlaufwerk mit einem handelsüblichen Reinigungskit. Diese Kits enthalten vorbehandelte Disketten, mit denen Schmutz entfernt wird, der sich während des normalen Betriebs angesammelt hat.

#### CDs und DVDs

HINWEIS: Reinigen Sie die Linse im CD-/DVD-Laufwerk nur mit Druckluft. Befolgen Sie dabei die Anweisungen zum Anwenden des Druckluftgeräts. Berühren Sie auf keinen Fall die Linse im Laufwerk.

Wenn Probleme auftreten, z. B. Unregelmäßigkeiten bei der Wiedergabequalität der CDs oder DVDs, können die Discs auf folgende Weise gereinigt werden:

1 Fassen Sie die Disc immer nur am Rand an. Sie können auch den inneren Rand in der Mitte anfassen.

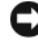

HINWEIS: Reinigen Sie den Datenträger keinesfalls in kreisförmigen Bewegungen, damit die Oberfläche nicht beschädigt wird.

2 Wischen Sie die Unterseite der Disc (die nicht beschriftete Seite) vorsichtig mit einem weichen, fusselfreien Tuch in einer geraden Linie von der Mitte zur Außenkante ab.

Bei hartnäckigem Schmutz können Sie Wasser oder eine schwache Lösung aus Wasser und milder Seife verwenden. Sie können auch handelsübliche Produkte zum Reinigen von Discs erwerben, die Schutz gegen Staub, Fingerabdrücke und Kratzer bieten. Reinigungsprodukte für CDs eignen sich in der Regel auch für DVDs.

## Hinweis für Macrovision-Produkte

Dieses Produkt verfügt über eine Technologie zum Schutz des Urheberrechts, das durch US-amerikanische Patente und andere Rechte zum Schutz geistigen Eigentums geschützt ist. Die Verwendung dieser Schutztechnologie muss von Macrovision genehmigt werden und ist ausschließlich für den Heimeinsatz und andere eingeschränkte Nutzungsbereiche vorgesehen, falls nicht anders von Macrovision genehmigt. Zurückentwicklung oder Deassemblierung ist nicht gestattet.

## Technischer Support von Dell (nur USA)

Wenn persönlicher technischer Support durch unsere Techniker geleistet werden soll, ist die Mitarbeit des Kunden bei der Fehlerbehebung erforderlich. Der technische Support umfasst die Wiederherstellung der bei der Auslieferung von Dell eingestellten ursprünglichen Standardkonfiguration des Betriebssystems, von Softwareprogrammen und von Hardwaretreibern sowie die Funktionsprüfung des Computers und sämtlicher Hardware, die von Dell installiert wurde. Neben dem persönlichen technischen Support durch unsere Techniker bieten wir unter support.dell.com auch technischen Online-Support. Zusätzliche Optionen für den Support können bei Bedarf käuflich erworben werden.

Dell bietet eingeschränkten technischen Support für den Computer sowie alle Programme und Peripheriegeräte, die von "Dell installiert" wurden<sup>1</sup>. Support für Software und Peripheriegeräte von Fremdherstellern, darunter auch solche, die über Dell Software & Peripherals, Readyware und Custom Factory Integration erworben und/oder installiert wurden, wird vom Originalhersteller geboten <sup>2</sup> .

- $^{\textit{1}}$  Reparaturdienstleistungen werden gemäß den Bedingungen und Bestimmungen der eingeschränkten Garantie und des optionalen Support-Servicevertrages, den Sie eventuell zusammen mit dem Computer erworben haben, übernommen.
- <sup>2</sup> Alle standardmäßigen Dell-Komponenten, die in einem Custom Factory Integration-Projekt (CFI) enthalten sind, werden von der eingeschränkten Standardgarantie von Dell für Ihren Computer abgedeckt. Dell bietet jedoch ein Ersatzteilprogramm an, damit alle nicht dem Standard entsprechenden Hardwarekomponenten von Fremdherstellern, die über CFI integriert wurden, für die Dauer des Servicevertrags für den Computer abgedeckt sind.

#### Definition für "von Dell installierte" Software und Peripheriegeräte

Zu der von Dell installierten Software gehören das Betriebssystem und einige Software-Programme, die während der Fertigung auf dem Computer installiert wurden (z. B. Microsoft® Office, Norton Antivirus usw.).

Von Dell installierte Peripheriegeräte sind interne Erweiterungskarten, Dell-Modulschächte und ExpressCard-Zubehör. Unter diese Bezeichnung fallen ferner alle mit der Marke Dell versehenen Monitore, Tastaturen, Zeigegeräte, Lautsprecher, Mikrofone für Telefonmodems, Docking-Stationen bzw. Port-Replicators, Netzwerkprodukte und sämtliche zugehörigen Kabel.

#### Definition für Software und Peripheriegeräte von "Fremdherstellern"

Zu der Software und den Peripheriegeräten von Fremdherstellern gehören alle Peripheriegeräte, Zubehörartikel und Softwareprogramme, die von Dell unter einem anderen Markennamen als Dell verkauft werden (Drucker, Scanner, Kameras, Spiele usw.). Der Support für sämtliche Software und Peripheriegeräte von Fremdherstellern erfolgt über den Originalhersteller des jeweiligen Produkts.

## <span id="page-147-0"></span>Kontaktaufnahme mit Dell

Dell kann elektronisch über die folgenden Websites erreicht werden:

- www.dell.com
- support.dell.com (Technischer Support)
- premiersupport.dell.com (Technischer Support für Kunden aus dem Bildungsbereich, der Regierung, dem Gesundheitswesen und von mittleren und großen Unternehmen, einschl. Premier-, Platin- und Gold-Kunden)

Die Web-Adressen für Ihr Land finden Sie im entsprechenden Abschnitt in der Tabelle unten.

ANMERKUNG: Die gebührenfreien Nummern gelten in den entsprechend aufgeführten Ländern.

ANMERKUNG: In einigen Ländern steht technischer Support für Dell XPS-Notebooks unter einer eigenen Telefonnummer zur Verfügung (siehe Liste). Wenn in der Liste keine Telefonnummer speziell für XPS-Notebooks aufgeführt ist, können Sie Dell über die genannte Telefonnummer zum technischen Support erreichen. Ihr Anruf wird dann entsprechend weitergeleitet.

Wenn Sie sich mit Dell in Verbindung setzen möchten, können Sie die in der folgenden Tabelle angegebenen Telefonnummern, Codes und elektronischen Adressen verwenden. Im Zweifelsfall ist Ihnen die nationale oder internationale Auskunft gerne behilflich.

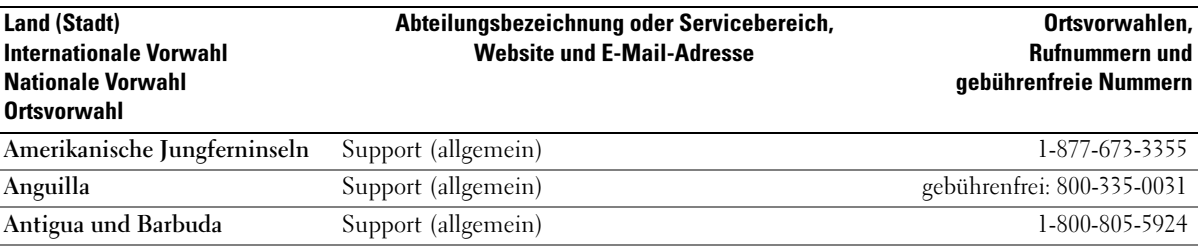

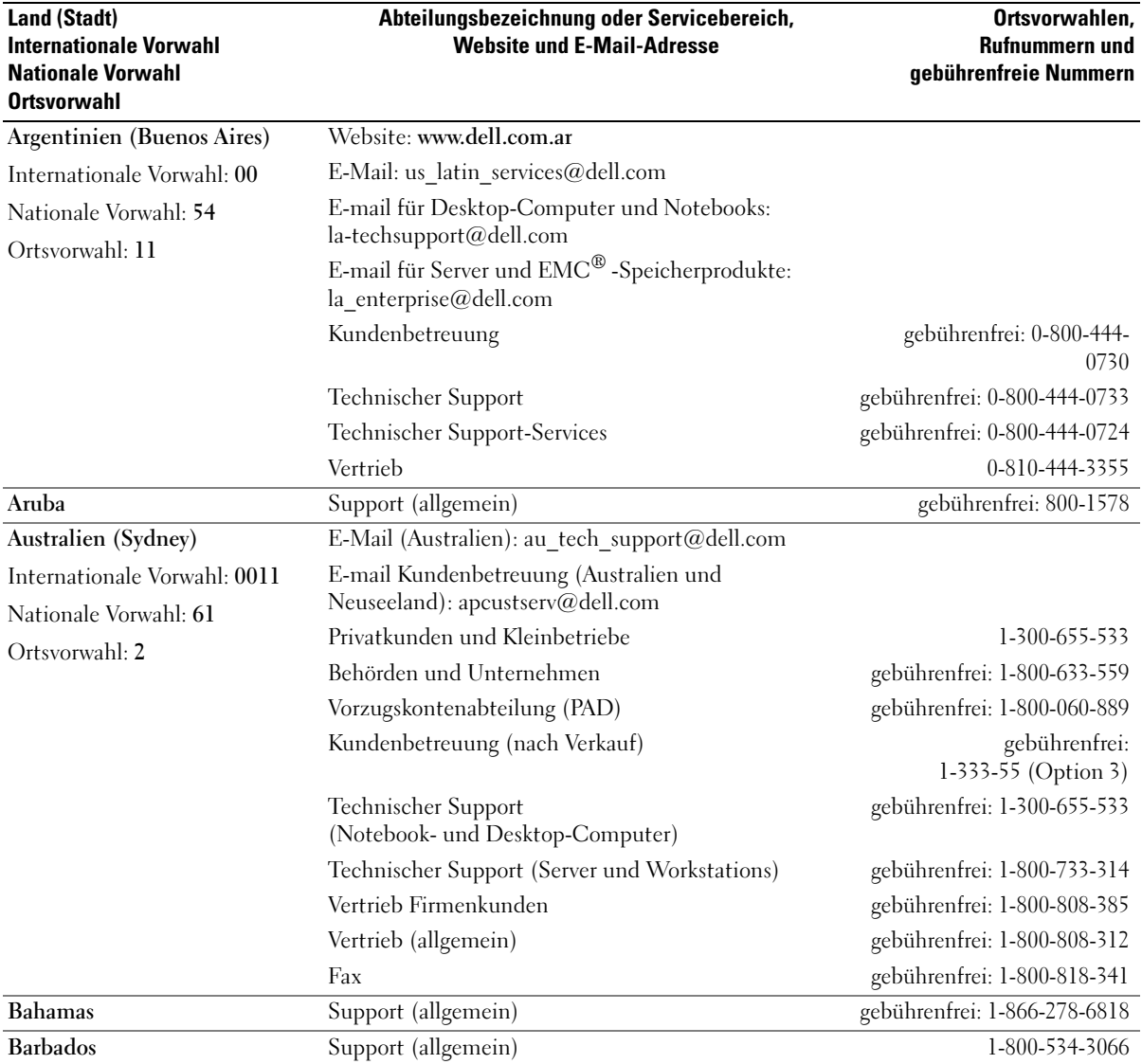

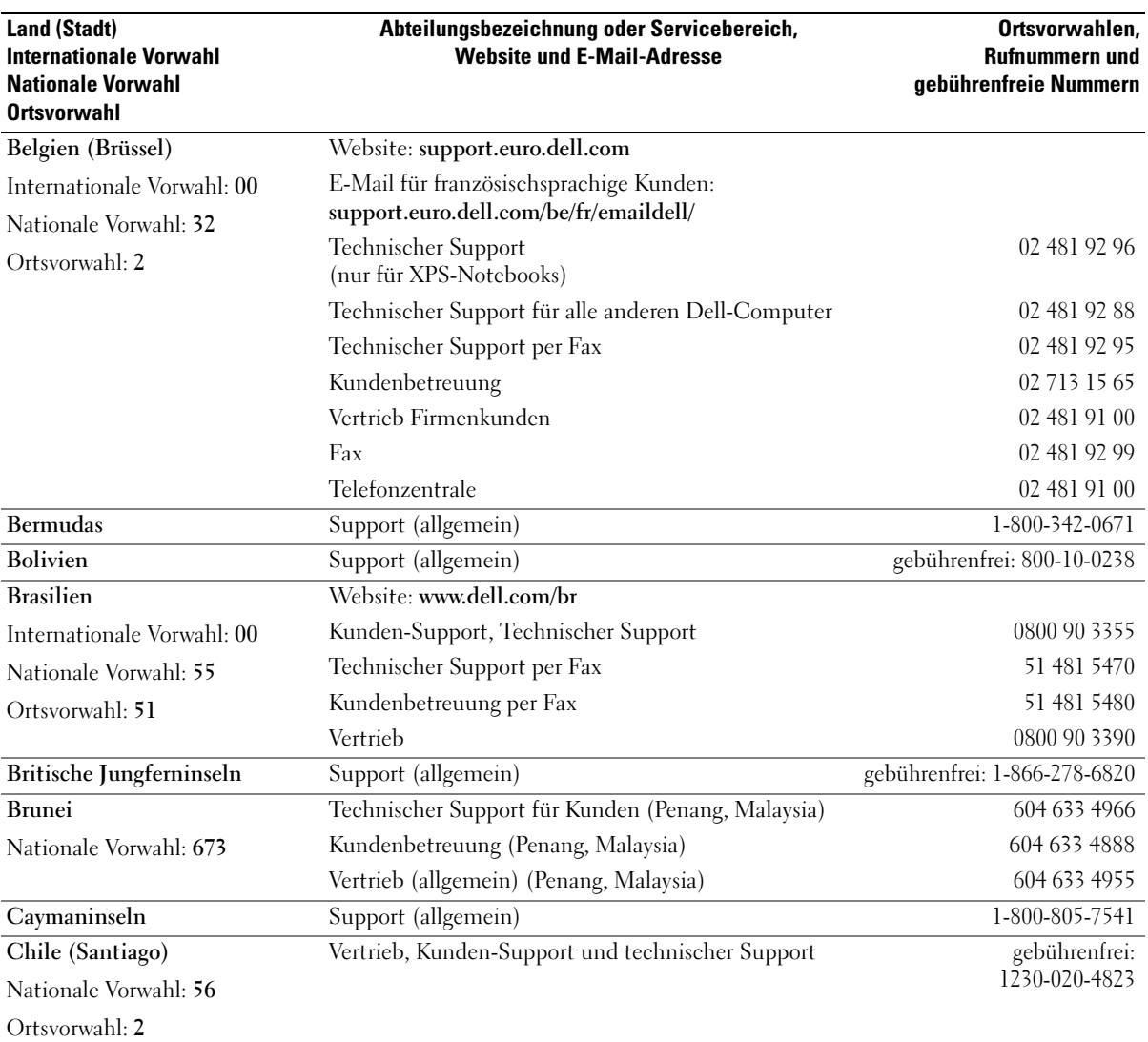

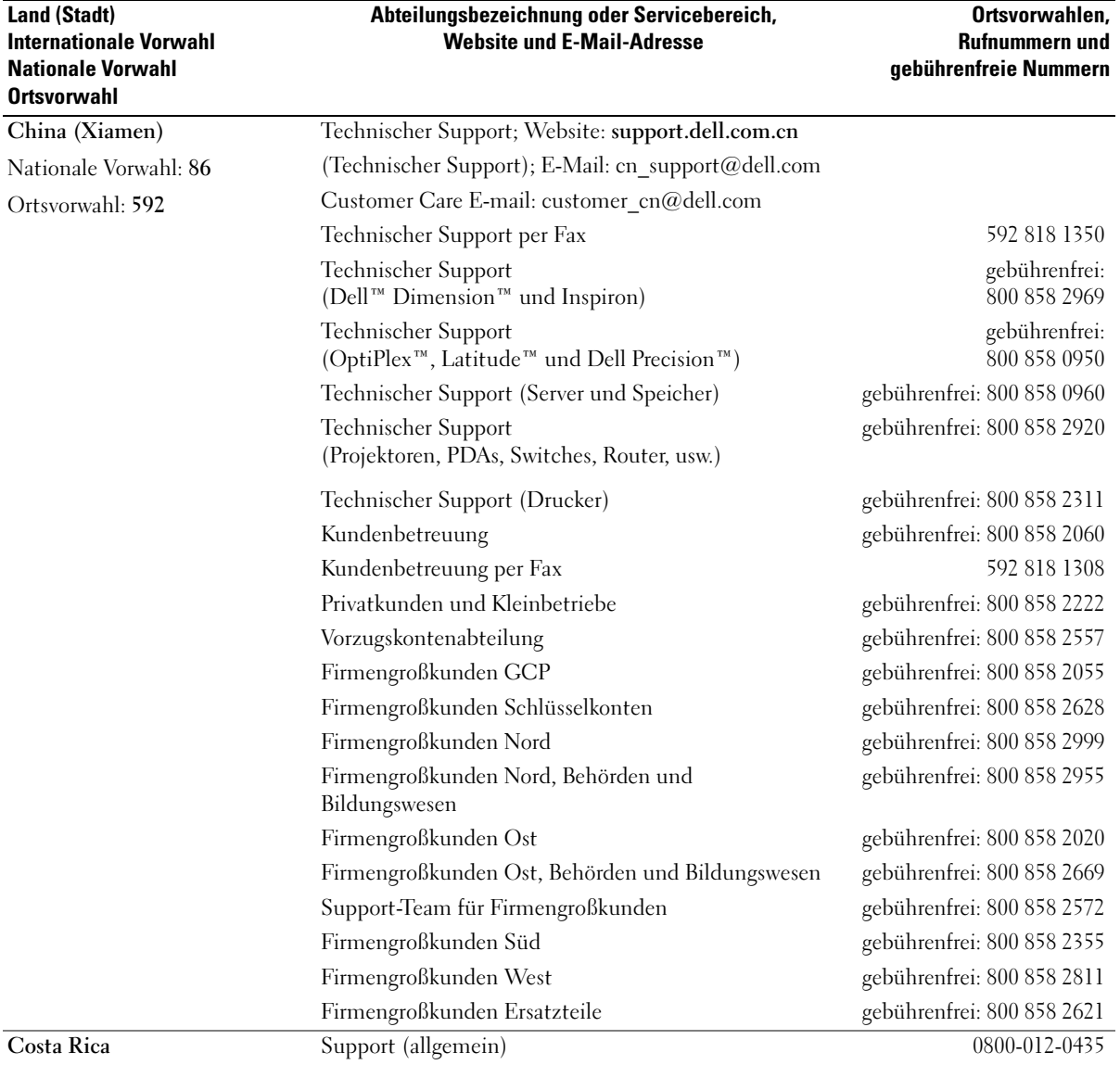

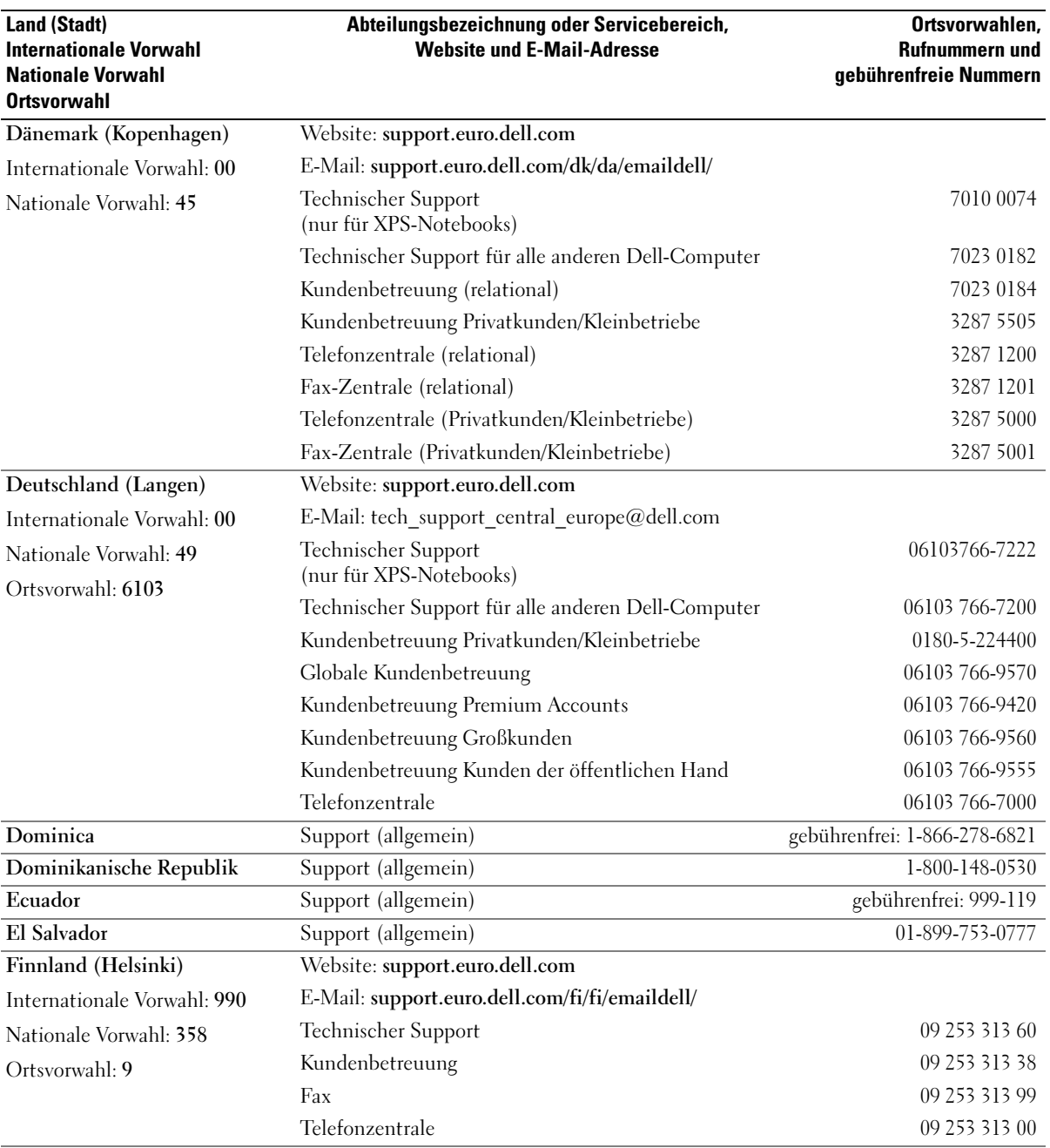

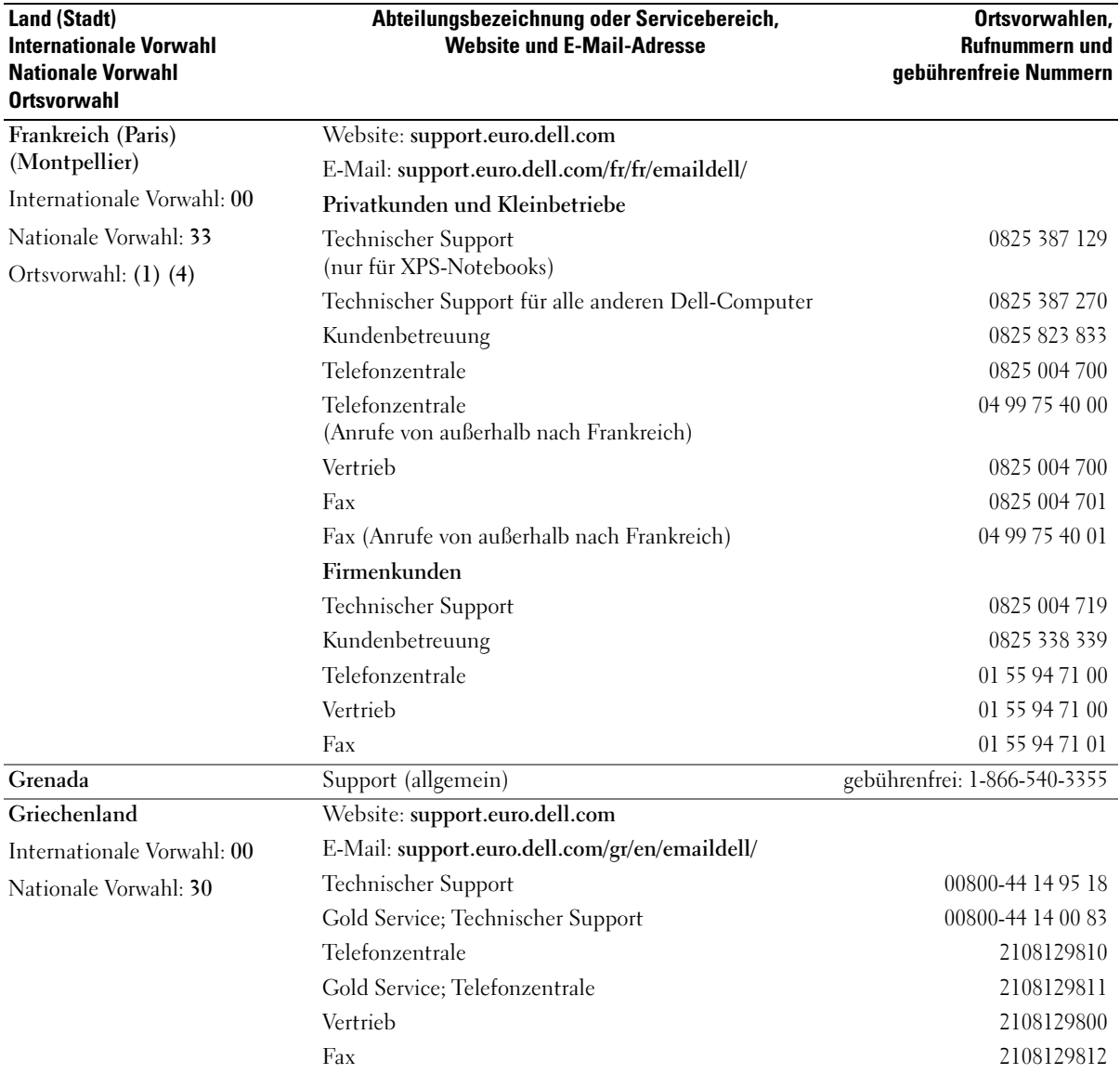

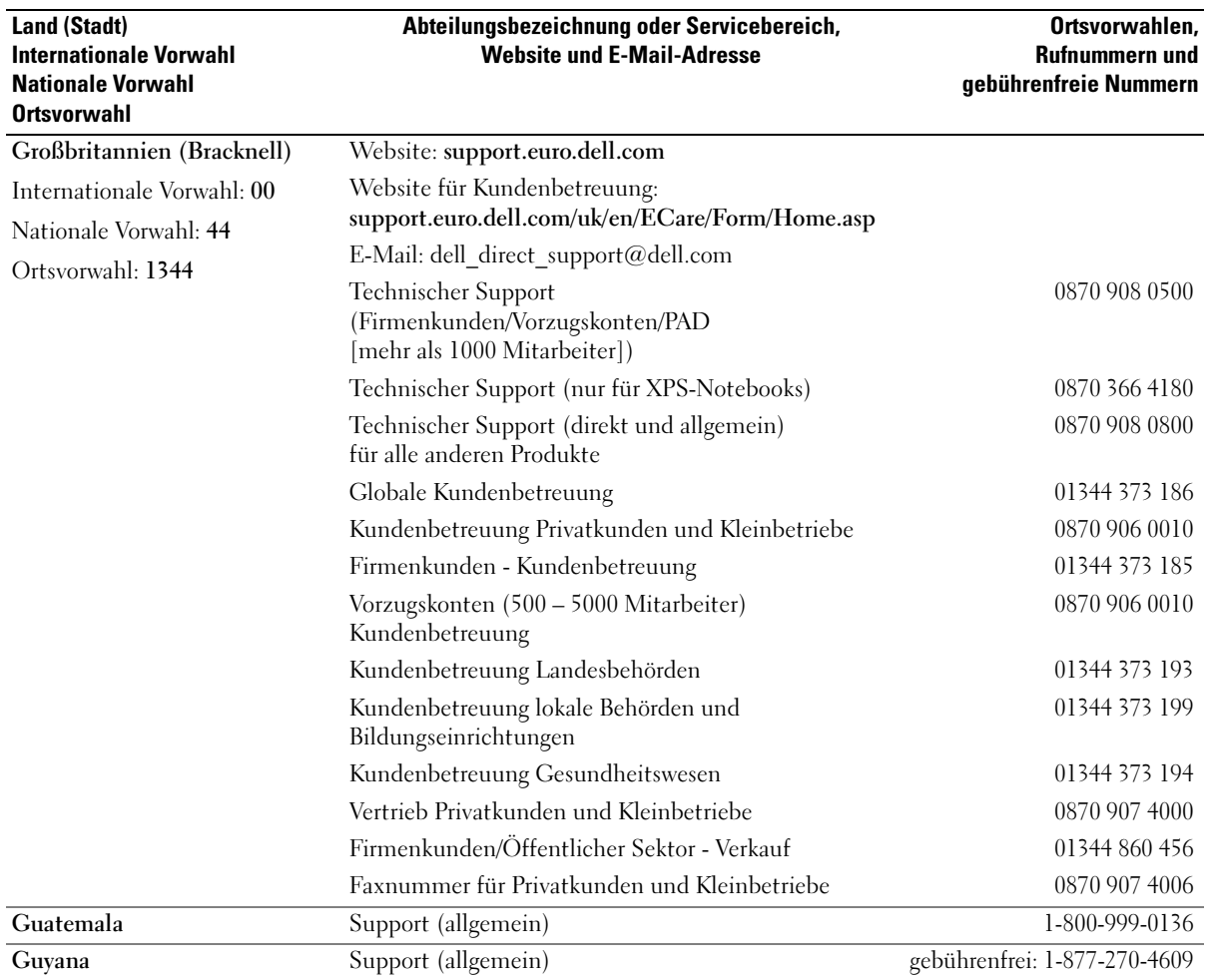

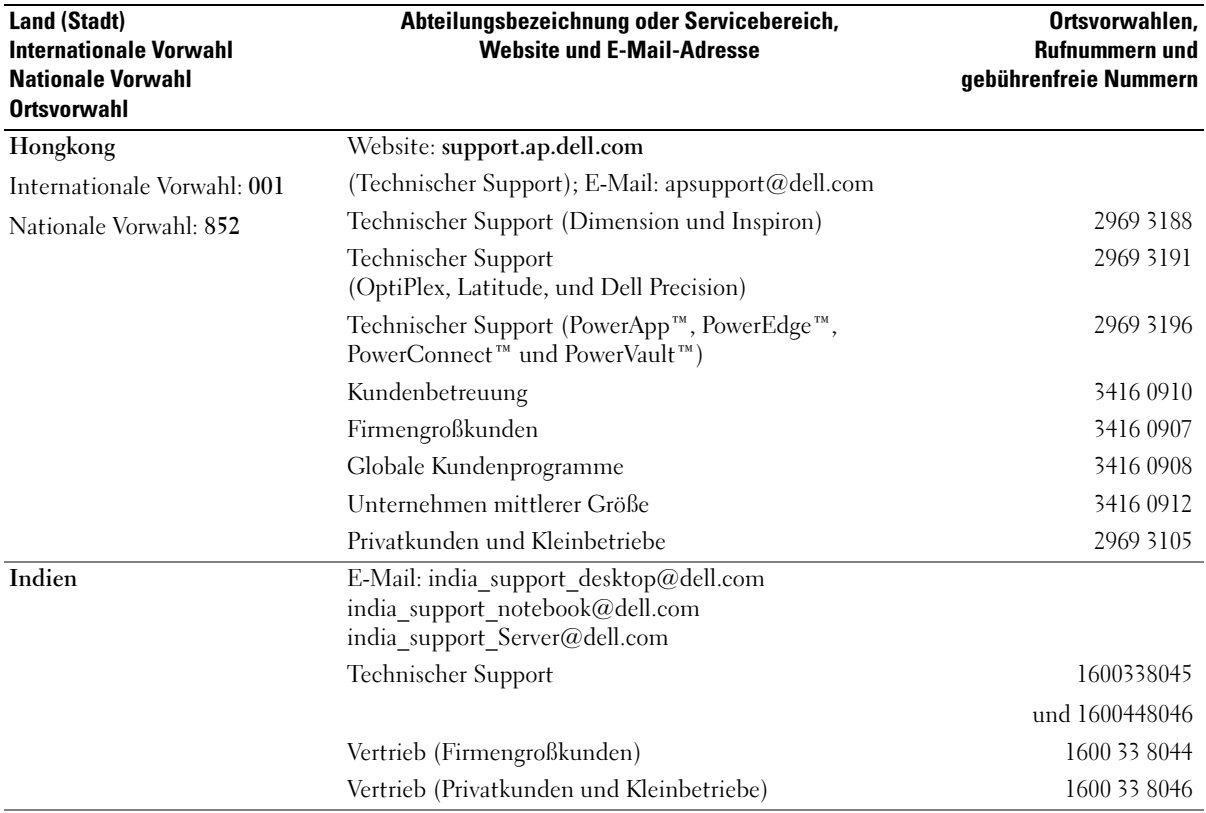

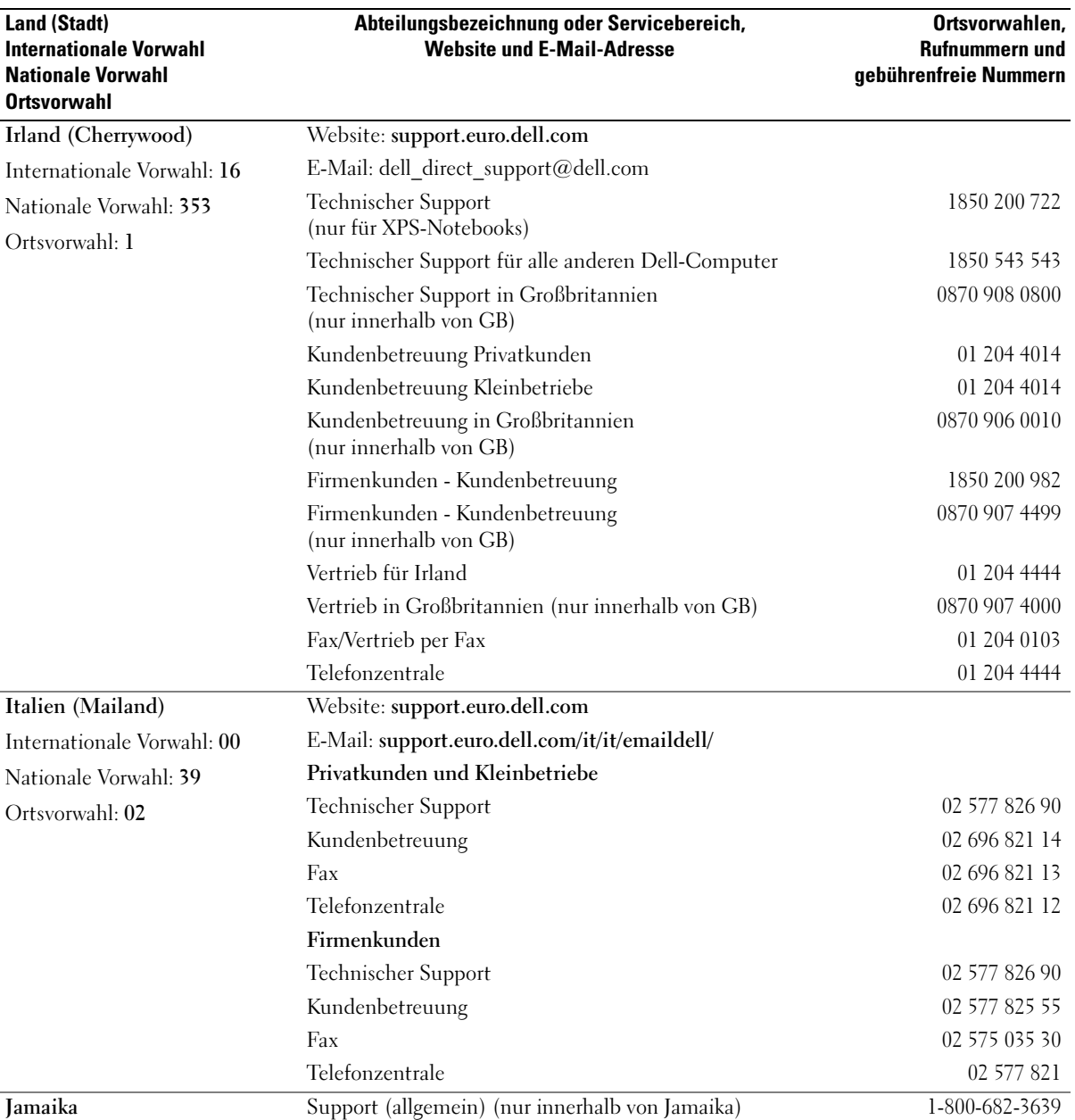

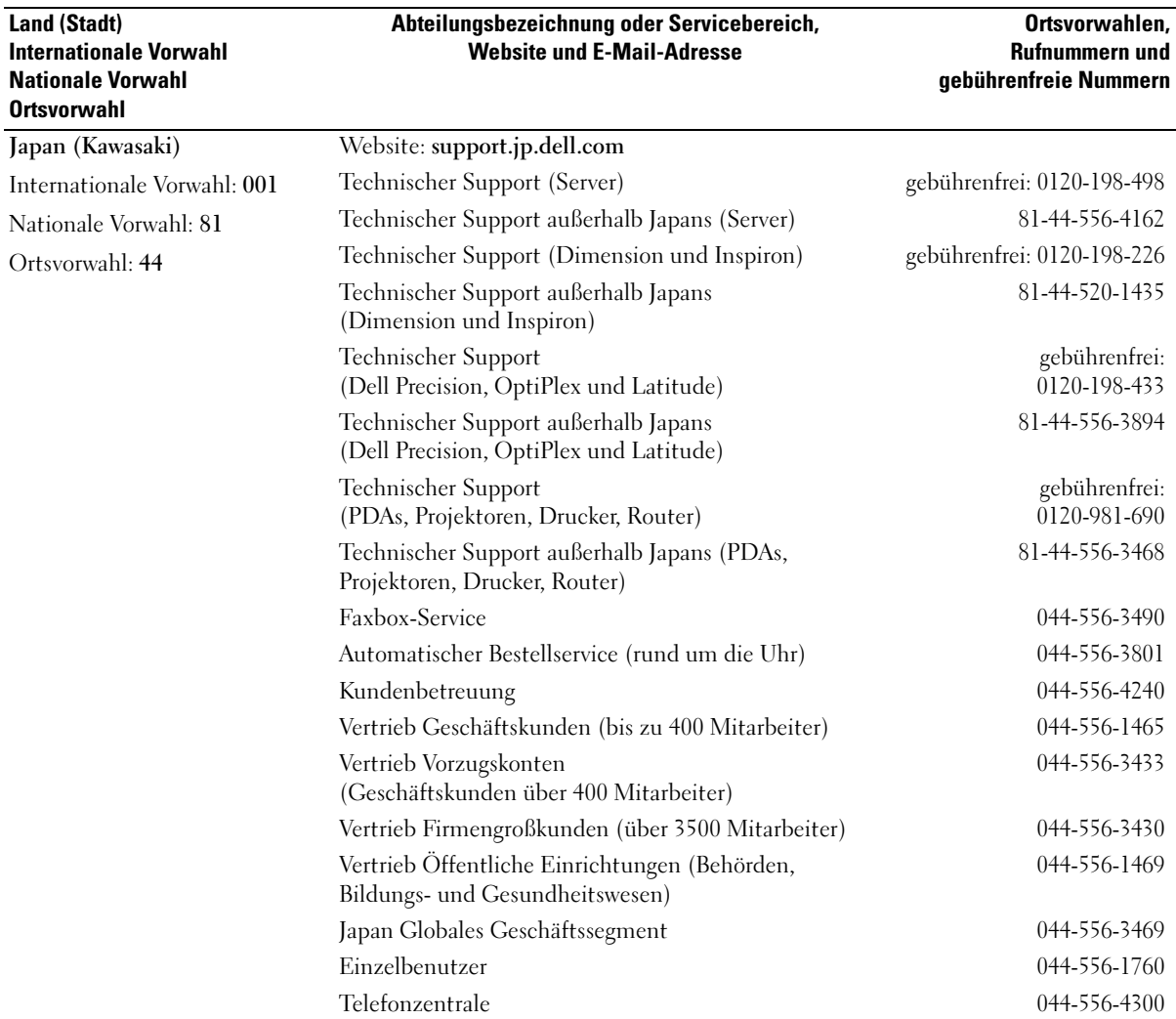

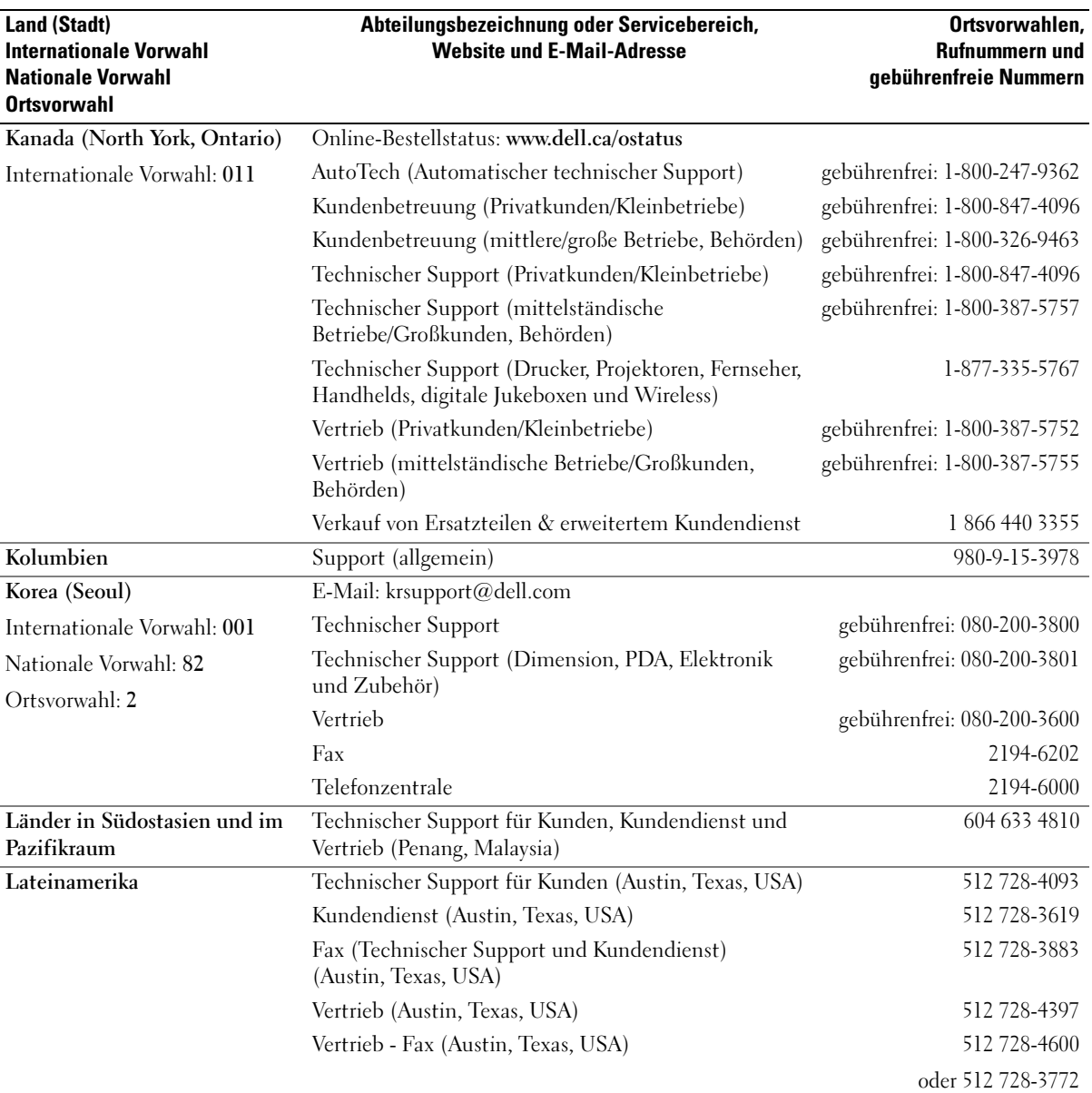

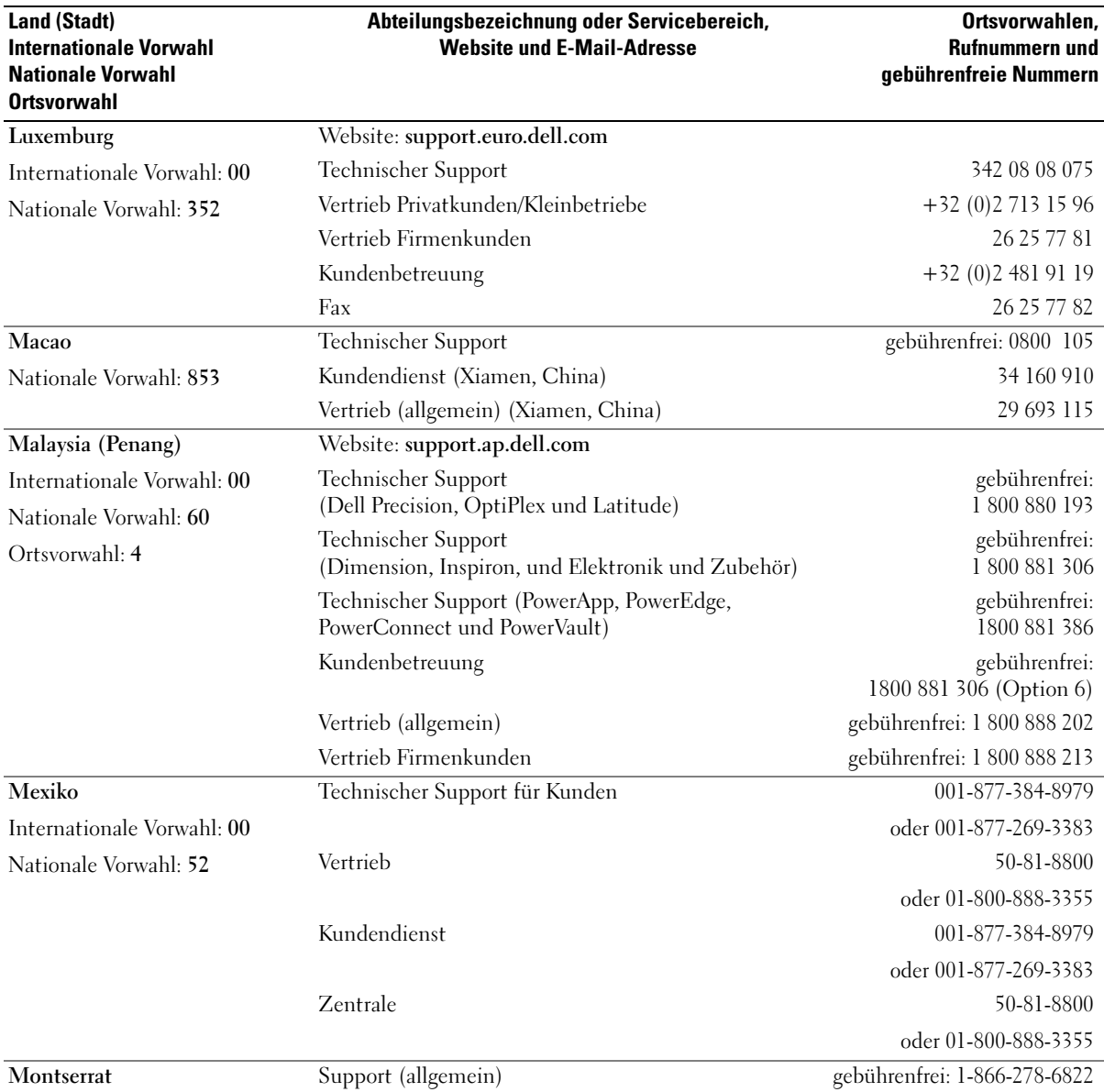

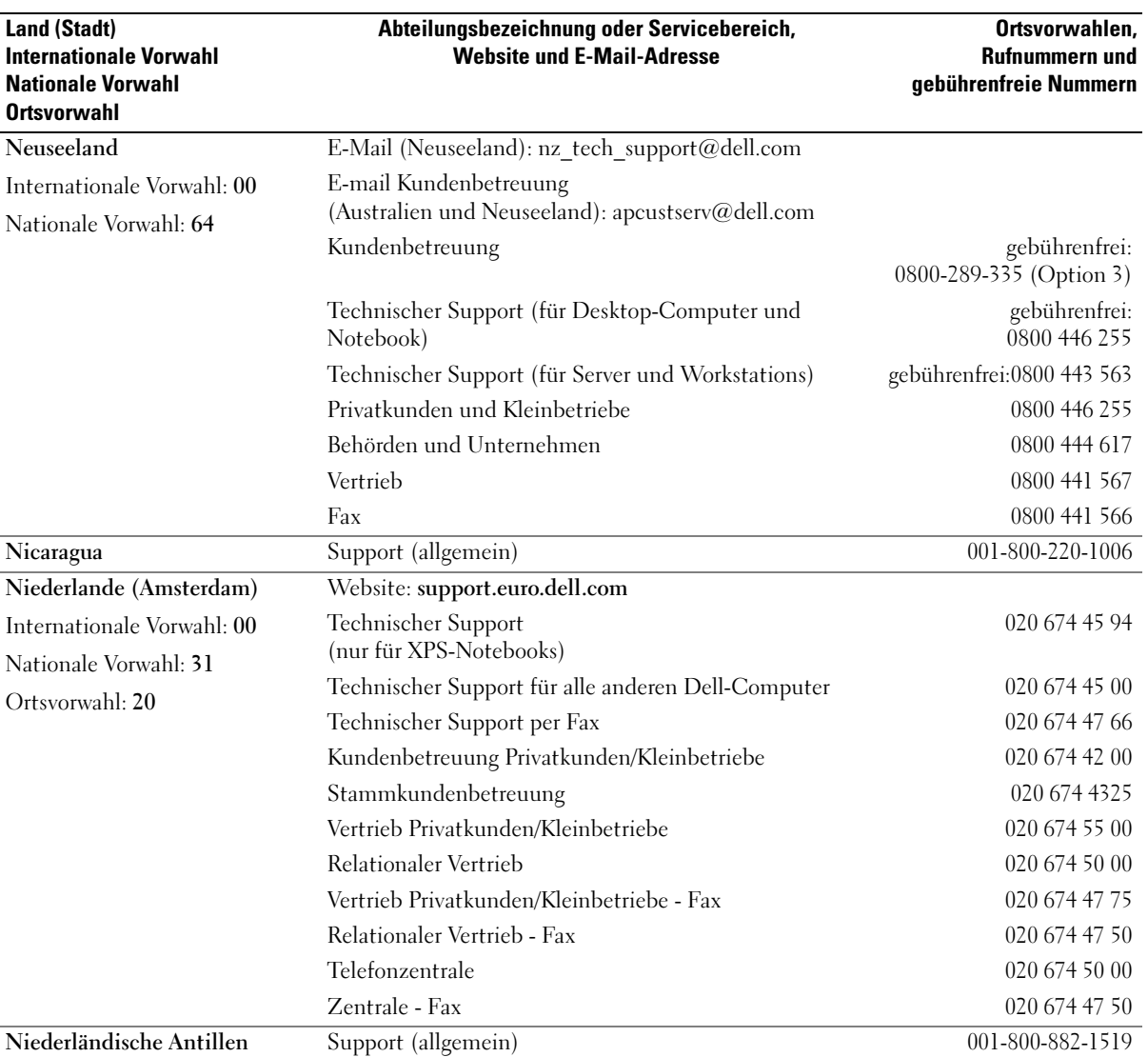

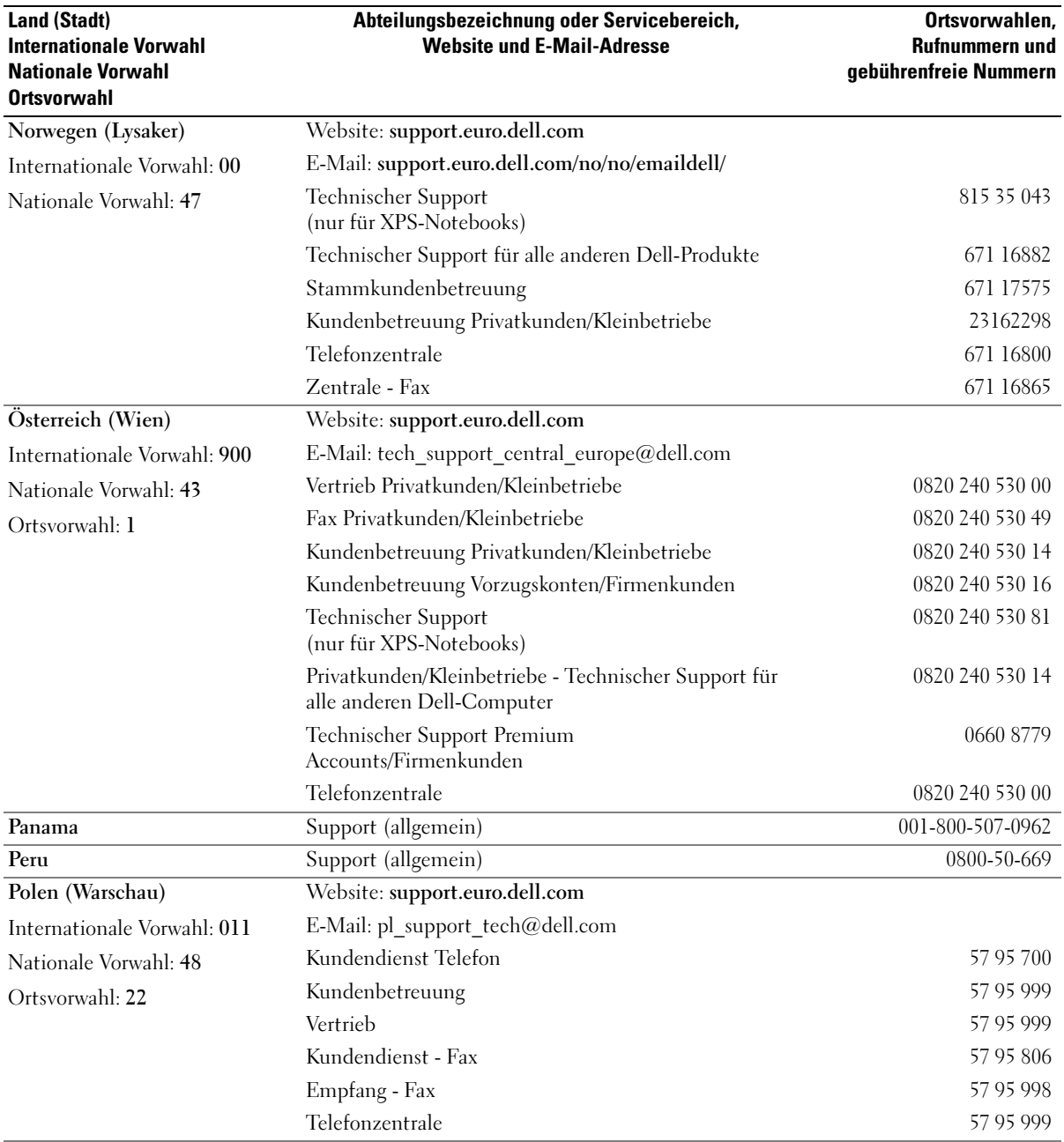

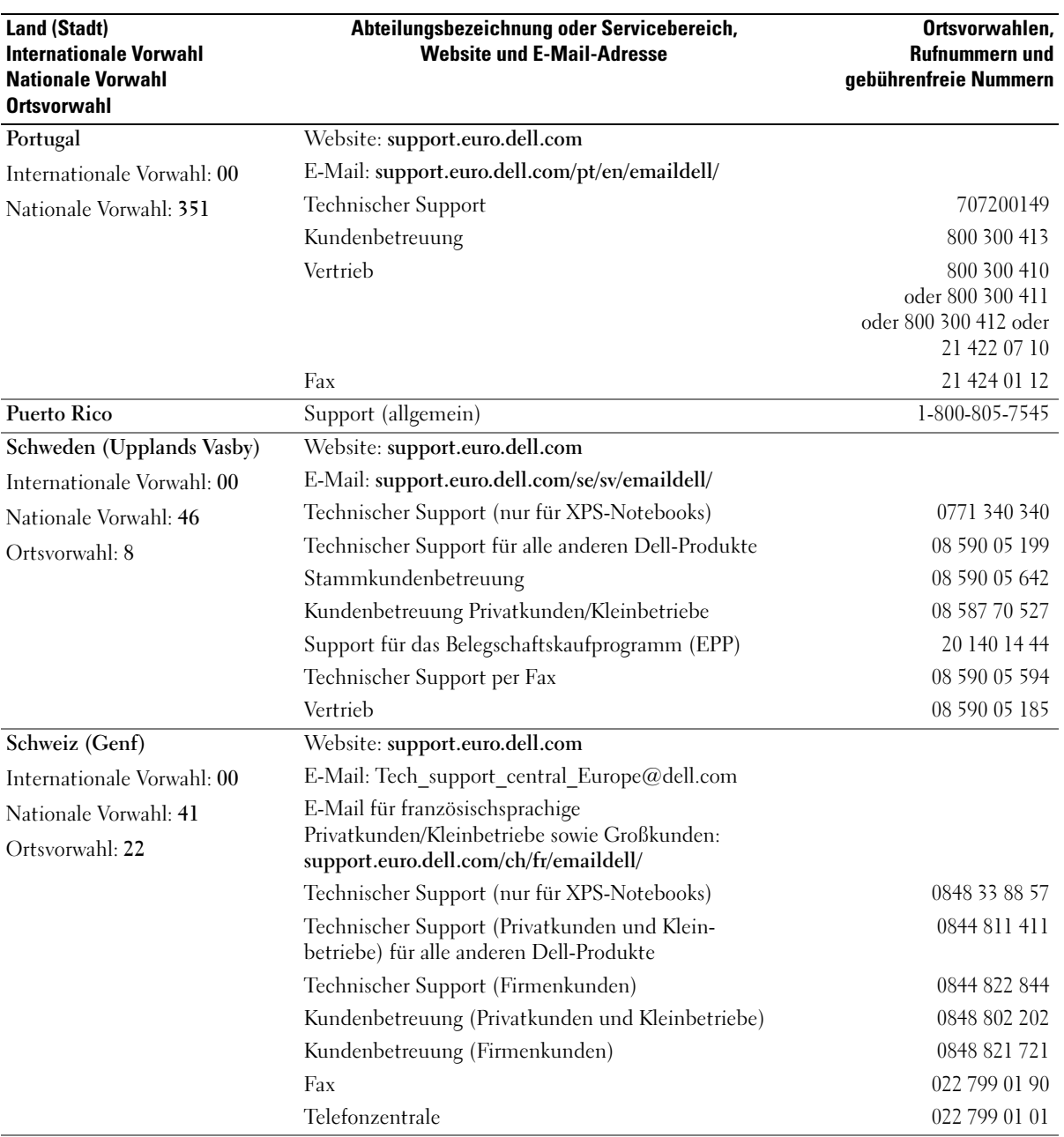

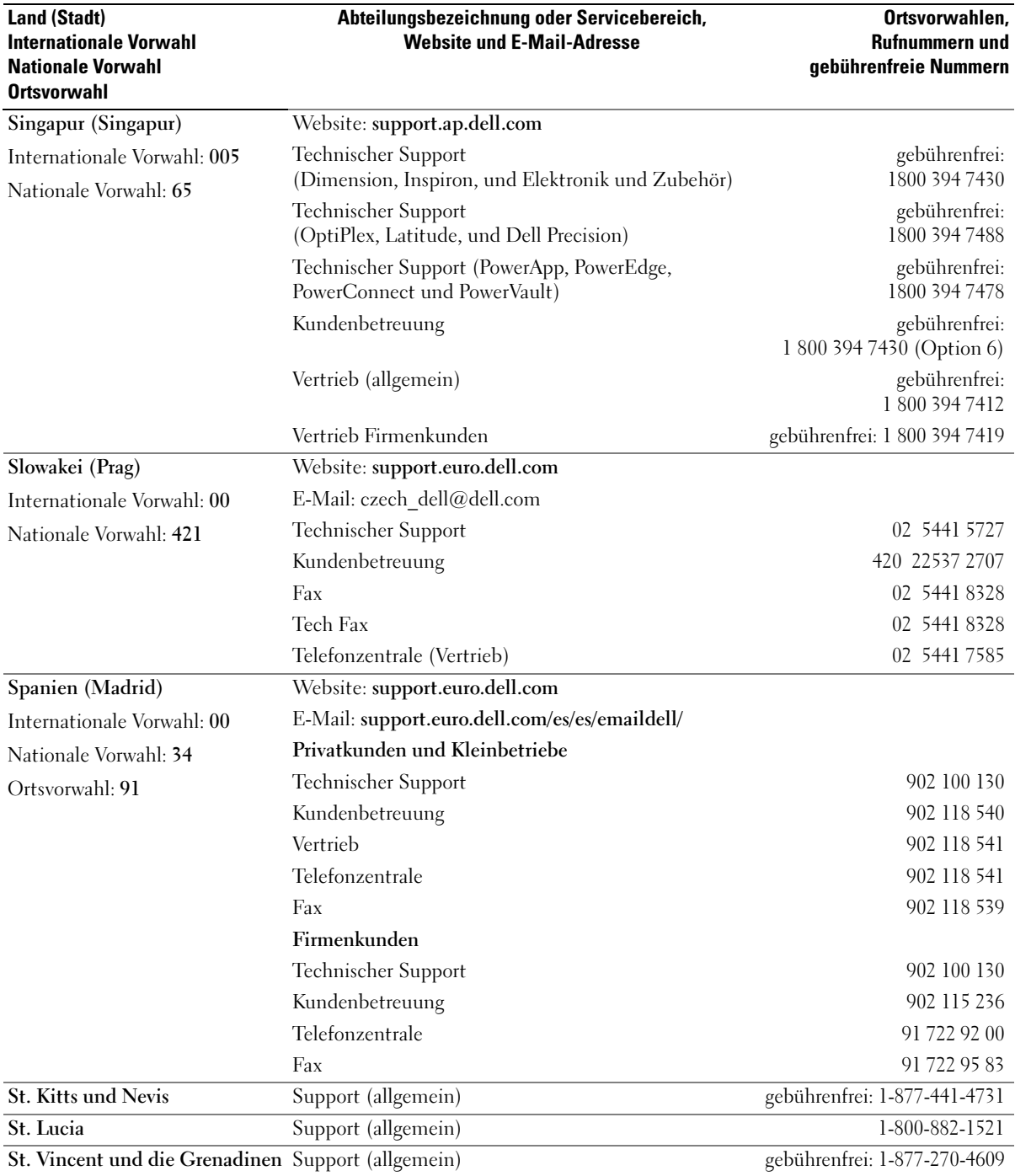

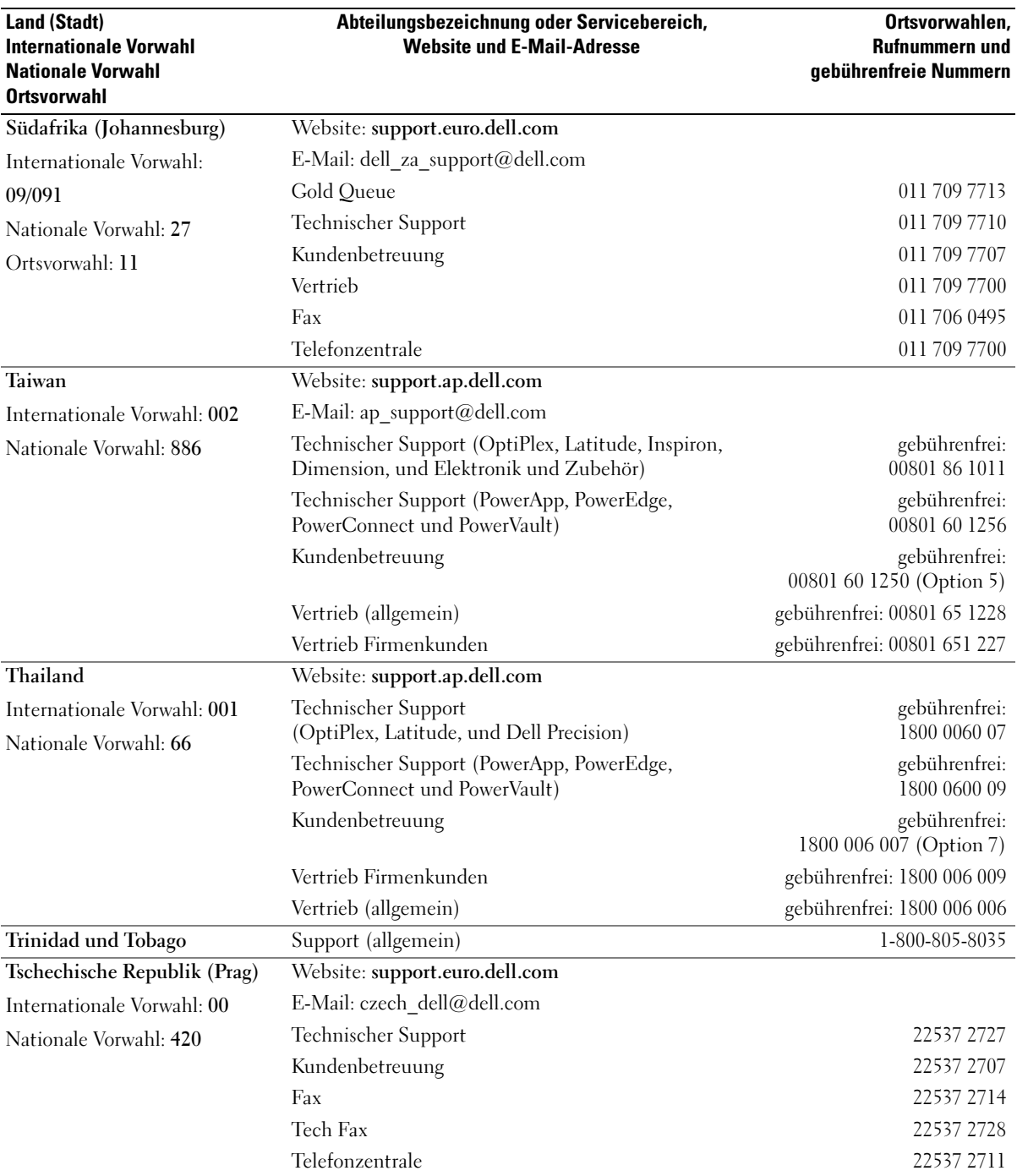

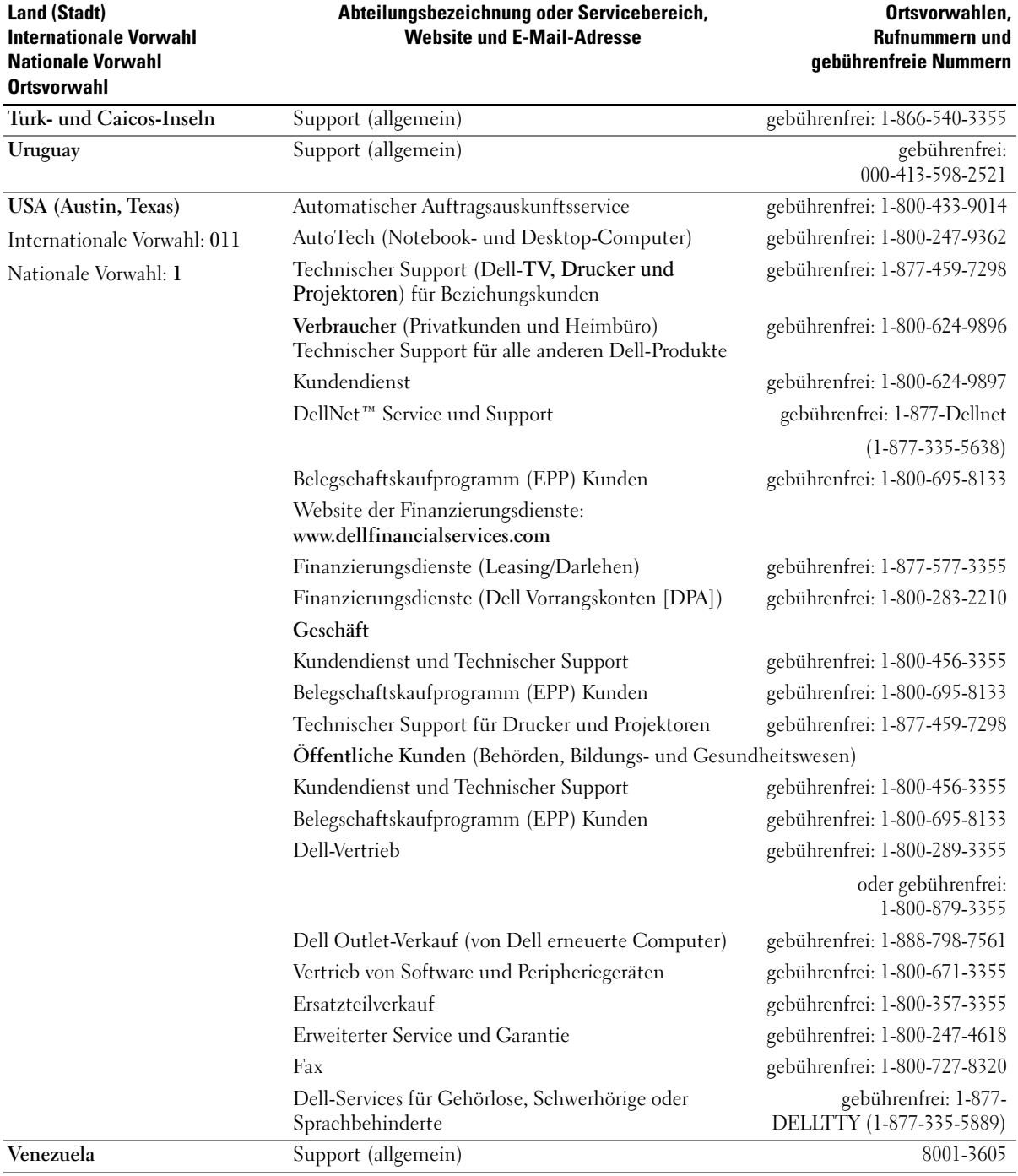

# Glossar

Die Begriffe in diesem Glossar dienen lediglich der Information. Die hier beschriebenen Funktionen sind nicht zwangsläufig Bestandteil Ihres Computers.

# A

AC – Wechselstrom – Form der Elektrizität, mit der Ihr Computer betrieben wird, wenn Sie das Netzkabel des Netzadapters an eine Steckdose anschließen.

ACPI – Erweiterte Konfigurations- und Stromverwaltungsschnittstelle (Advanced Configuration and Power Interface) – Stromverwaltung, mit deren Hilfe das Betriebssystem Microsoft® Windows® einen Computer in Standby- oder Schlafmodus schalten kann, um an der Strommenge zu sparen, die jedem an den Computer angeschlossenen Gerät zugewiesen ist.

AGP – beschleunigter Grafikport (Accelerated Graphics Port) – Ein zugeordneter Grafikport, mit dessen Hilfe der Systemspeicher für Video-Tasks verwendet werden kann. Dank der verbesserten Schnittstelle zwischen der Grafik-Hardware und dem Computerspeicher liefert AGP ein hochwertiges True Color-Videobild.

Akku – Wiederaufladbare interne Stromquelle, mit der Notebooks betrieben werden, wenn sie nicht mithilfe des Netzadapters an eine Steckdose angeschlossen sind.

Akkubetriebsdauer – Der Zeitraum (in Jahren), in dem ein Akku in einem Notebook entladen und wieder aufgeladen werden kann.

Akkubetriebsdauer – Der Zeitraum (in Minuten oder Stunden), in dem ein Akku in einem Notebook den Computer mit Strom versorgt, bevor er entladen ist.

APR – Advanced Port-Replikator (APR) – Ein Docking-Gerät, mit dessen Hilfe Sie auf Ihrem Notebook externe Geräte wie Bildschirm, Tastatur und Maus verwenden können.

ASF – Warnformat-Norm (Alert Standards Format) – Norm, durch die ein Berichtsverfahren für Hard- und Softwarewarnungen an eine Verwaltungskonsole definiert wird. ASF ist plattform- und betriebssystemunabhängig

ausgelegt.

Auflösung – Bildschärfe und -klarheit, die von einem Drucker oder einem Monitor erzielt wird. Je höher die Auflösung, desto schärfer ist das Bild.

### B

BIOS – Grundlegendes Eingabe-/Ausgabesystem (Basic Input/Output System) – Programm (oder Dienstprogramm), das als Schnittstelle zwischen der Computer-Hardware und dem Betriebssystem fungiert. Änderungen der Einstellungen für dieses Programm sollten nur erfahrene Computeranwender vornehmen. Dieses Programm wird auch als System-Setup-Programm bezeichnet.

Bildschirmauflösung – Siehe Auflösung.

Bildwiederholfrequenz – Frequenz in Hz, in der die Bildschirmzeilen wieder geladen werden (manchmal auch als vertikale Frequenz bezeichnet). Je höher die Bildwiederholfrequenz ist, desto weniger Bildschirmflimmern wird vom menschlichen Auge wahrgenommen.

Bit – Kleinste Dateneinheit, die von einem Computer interpretiert werden kann.

Bluetooth® Wireless-Technologie – Wireless-Technologiestandard für Netzwerkgeräte mit kurzer Reichweite (9 m [29 Fuß]). Mithilfe dieser Technologie können aktivierte Geräte einander automatisch erkennen.

Bit/s – Bits pro Sekunde – Standardeinheit zur Messung der Datenübertragungsgeschwindigkeit.

BTU – British Thermal Unit – Maßeinheit für Wärmeleistung.

Bus – Datenübertragungsweg zwischen den Komponenten Ihres Computers.

Bus-Geschwindigkeit – Geschwindigkeit in MHz, mit der ein Bus Daten überträgt.

Byte – Grundlegende von Ihrem Computer verwendete Dateneinheit. Ein Byte entspricht acht Bit.

## C

C – Celsius – Temperaturmessskala, bei der 0° der

Gefrierpunkt und 100° der Siedepunkt von Wasser ist.

Cache – Ein spezieller schneller Speichermechanismus, bei dem es sich entweder um einen reservierten Bereich des Arbeitsspeichers oder um ein unabhängiges schnelles Speichergerät handeln kann. Der Cache-Speicher erhöht die Geschwindigkeit vieler Prozessoroperationen.

L1-Cache – Primärer im Prozessor integrierter Speicher.

L2-Cache – Sekundärer Cache, der sich entweder außerhalb des Prozessors befinden oder in die Prozessorarchitektur integriert sein kann.

CD – Compact-Disc – Optischer Datenträger, der normalerweise für Audiodaten und Softwareprograme verwendet wird.

CD-Laufwerk – Laufwerk, in dem Daten mithilfe eines optischen Verfahrens von CDs gelesen werden.

CD-Player – Software, mit der Audio-CDs wiedergegeben werden. In der CD-Wiedergabe-Software wird ein Fenster mit Schaltflächen angezeigt, über die CDs abgespielt werden können.

CD-R – CD-Recordable – Bespielbare Version der CD. Daten können nur einmal auf eine CD-R beschrieben werden. Sobald Daten aufgezeichnet sind, können sie nicht gelöscht oder überschrieben werden.

CD-RW – CD-RW (CD-Rewritable) – Eine überschreibbare Version der CD. CD-RWs können beschrieben werden. Die Daten können anschließend wieder gelöscht oder überschrieben werden.

CD-RW-Laufwerk – Laufwerk, das CDs lesen und auf CD-RWs (wiederbeschreibbaren CDs) sowie CD-Rs (beschreibbaren CDs) schreiben kann. Im Gegensatz zu CD-RWs können CD-Rs nur einmal beschrieben werden.

CD-RW/DVD-Laufwerk – Ein Laufwerk, das manchmal auch als Kombinationslaufwerk bezeichnet wird, und das CDs und DVDs lesen sowie auf CD-RWs (wiederbeschreibbaren CDs) und CD-Rs (beschreibbaren CDs) schreiben kann. Im Gegensatz zu CD-RWs können CD-Rs nur einmal beschrieben werden.

COA – Echtheitsbestätigung (Certificate of Authenticity) – Alphanumerischer Code von Windows, der sich auf einem Aufkleber auf Ihrem Computer befindet. Wird auch als Product Key oder Produkt-ID bezeichnet.

Controller – Chip, der die Datenübertragung zwischen Prozessor und Speicher oder zwischen Prozessor und Geräten steuert.

CRIMM – Rambus-Brückenmodul mit einer

Kontaktanschlussreihe (Continuity Rambus In-line Memory Module) – Spezialmodul ohne Speicherchip, das zum Überbrücken nicht verwendeter RIMM-Steckplätze verwendet wird.

Cursor – Markierung auf dem Bildschirm, die anzeigt, an welcher Stelle der nächste Tastaturanschlag bzw. Touchpad- oder Mauszugriff erfolgt. Dabei handelt es sich in der Regel um eine blinkende Linie, einen Unterstrich oder einen kleinen Pfeil.

## D

DDR SDRAM – SDRAM mit doppelter Datenübertragungsrate (Double-Data-Rate SDRAM) – SDRAM mit verdoppeltem Stoßimpulszyklus zur Steigerung der Systemleistung.

DDR2 SDRAM – 2 SDRAM mit doppelter Datenübertragungsrate (Double-Data-Rate 2 SDRAM) – Ein DDR SDRAM, der 4-Bit-Prefetch und weitere Architekturanpassungen verwendet, um die Speichergeschwindigkeit auf über 400 MHz zu steigern.

DIMM – DIMM-Speichermodul (Dual Inline Memory Module).

DIN-Anschluss – Ein runder, 6-poliger Anschluss nach DIN (Deutsches Institut für Normung). DIN-Anschlüsse werden in der Regel verwendet, um PS/2-Tastaturen oder Mäuse anzuschließen.

Disk-Striping – Verfahren zur Verteilung von Daten auf mehrere Festplattenlaufwerke. Striping kann Vorgänge beschleunigen, bei denen Daten aus dem Festplattenspeicher gelesen werden. Computer, die diese Technik einsetzen, ermöglichen es dem Anwender in der Regel, die Größe einer Dateneinheit oder die Stripe-Größe auszuwählen.

Diskettenlaufwerk – Laufwerk, mit dem Disketten gelesen und beschrieben werden können.

DMA – direkter Speicherzugriff (Direct Memory Access) – Kanal, der es bei bestimmten Datenübertragungstypen zwischen RAM und einem Gerät ermöglicht, den Prozessor zu umgehen.

DMTF – Abkürzung für "Distributed Management Task Force" – Eine Gruppe von Hardware- und Software-Herstellern, die Verwaltungsstandards für verteilte Desktop-, Netzwerk-, Unternehmens- und Internet-Umgebungen entwickeln.

Docking-Gerät – Siehe APR.

Domäne – Eine Gruppe von Computern, Programmen und Geräten in einem Netzwerk, die als eine Einheit unter Anwendung einheitlicher Richtlinien und Verfahren verwaltet und von einer bestimmten Benutzergruppe genutzt wird. Ein Benutzer meldet sich bei einer Domäne an, um Zugriff auf Ressourcen zu erhalten.

DRAM – Dynamischer Speicher mit wahlfreiem Zugriff (Dynamic Random-Access Memory) – Speicher, bei dem Daten in integrierten mit Kondensatoren ausgestatteten Schaltkreisen gespeichert werden.

DSL – Digital Subscriber Line (DSL) – Verfahren zur Bereitstellung eines konstanten Hochgeschwindigkeits-Internetanschlusses über einen analogen Festnetz-Telefonanschluss.

Dual-Display-Modus – Anzeigeeinstellung, mit der Sie einen zweiten Bildschirm als zusätzliche Anzeige verwenden können. Wird auch als erweiterter Anzeigemodus bezeichnet.

DVD – Digital Versatile Disc (DVD) – Datenträger mit hohem Speichervermögen, der in der Regel zum Speichern von Filmen verwendet wird. DVD-Laufwerke können auch die meisten CD-Medien lesen.

DVD-Laufwerk – Laufwerk, in dem Daten mithilfe eines optischen Verfahrens von DVDs und CDs gelesen werden.

DVD-Player – Software, die zum Betrachten von DVD-Filmen verwendet wird. In der DVD-Wiedergabe-Software wird ein Fenster mit Schaltflächen angezeigt, über die DVDs abgespielt werden können.

DVD-R – DVD-Recordable – Bespielbare Version der DVD. Daten können nur einmal auf eine DVD-R beschrieben werden. Sobald Daten aufgezeichnet sind, können sie nicht gelöscht oder überschrieben werden.

DVD+RW – DVD-Rewritable – Eine überschreibbare Version der DVD. DVD+RWs können beschrieben, und die Daten können anschließend wieder gelöscht oder überschrieben werden. (Die DVD+RW-Technologie unterscheidet sich von der DVD-RW-Technologie.)

DVD+RW- Laufwerk – Laufwerk, das DVDs und die meisten CD-Datenträger lesen und auf DVD+RW (wiederbeschreibbaren DVDs) schreiben kann.

DVI – digitale Video-Schnittstelle (Digital Video Interface) – Standard der digitalen Übertragung zwischen einem Computer und einer digitalen Video-Anzeige.

# E

ECC – Fehlerprüfung und -korrektur (Error Checking and Correction) – Speichertyp mit Spezial-Schaltschema, bei dem Daten beim Ein- und Austreten aus dem Speicher geprüft werden.

ECP – Erweiterter Anschluss (Extended Capabilities Port) – Bauweise eines parallelen Anschlusses, die eine bessere Datenübertragung in beide Richtungen ermöglicht. Wie EPP verwendet ECP das DMA-Verfahren für die Datenübertragung und verbessert in vielen Fällen die Übertragungsleistung.

EIDE – Erweiterte integrierte Laufwerkelektronik (Enhanced Integrated Device Electronics) – Eine verbesserte Version der IDE-Schnittstelle für Festplatten- und CD-Laufwerke.

EMI – Elektromagnetische Störung (Electromagnetic Interference) – Durch elektromagnetische Strahlung verursachte elektrische Störung.

ENERGY STAR® – Ein Standard der U.S. Environmental Protection Agency (amerikanische Umweltschutzbehörde), mit dem der allgemeine Stromverbrauch verringert wird.

EPP – verbesserter paralleler Port (Enhanced Parallel Port) – Bauweise eines parallelen Anschlusses, die eine Datenübertragung in beide Richtungen ermöglicht.

Erweiterungskarte – Eine Platine, die in den Erweiterungssteckplatz auf der Systemplatine des Computers eingesteckt wird und mit der die Fähigkeiten des Computers erweitert werden. Dazu gehören beispielsweise Grafik-, Modem- und Soundkarten.

Erweiterungssteckplatz – Ein Steckplatz auf der Systemplatine mancher Computer, in den Erweiterungskarten installiert und mit dem Systembus verbunden werden.

ESD – elektrostatische Entladung (Electrostatic Discharge) – Eine rasche Entladung statischer Elektrizität. ESE kann integrierte Schaltungen in Computern und Datenkommunikationsgeräten beschädigen.

ExpressCard – Eine dem PCMCIA-Standard entsprechende herausnehmbare I/O-Karte. Modems und Netzwerkadapter sind im Allgemeinen als ExpressCards erhältlich. ExpressCards unterstützen die Standards PCI Express und USB 2.0.

Express-Servicecode – Nummerischer Code, der sich auf einem Aufkleber auf Ihrem Dell™-Computer befindet. Verwenden Sie den Express-Servicecode, wenn Sie sich wegen Supportfragen an Dell wenden. Der Expressdienst von Dell steht unter Umständen nicht in allen Ländern zur Verfügung.

Extended-Display-Modus – Anzeigeeinstellung, mit der Sie einen zweiten Bildschirm als zusätzliche Anzeige verwenden können. Wird auch als Dual-Display-Modus bezeichnet.

# F

Fahrenheit – Temperaturmessskala, bei der 32° der Gefrierpunkt und 212° der Siedepunkt von Wasser ist.

FCC – Federal Communications Commission – Eine US-Behörde, die kommunikationsbezogene Richtlinien festlegt, beispielsweise die zulässigen Emissionswerte für Computer und elektronische Geräte.

Festplattenlaufwerk – Laufwerk, mit dem Daten von einer Festplatte gelesen und auf diese geschrieben werden. Die Begriffe "Festplattenlaufwerk" und "Festplatte" werden oft synonym verwendet.

Floppy (Diskette) – Ein elektromagnetischer Datenträger. Wird auch als diskette (Diskette) oder floppy disk (Diskette) bezeichnet.

Formatieren – Verfahren, mit dem Laufwerke oder Disketten auf die Speicherung von Dateien vorbereitet werden. Wenn ein Laufwerk oder eine Diskette formatiert wird, gehen die zuvor darauf gespeicherten Daten verloren.

FSB – Frontside-Bus – Datenpfad und Schnittstelle zwischen Prozessor und RAM.

FTP – Dateiübertragungsprotokoll (File Transfer Protocol) – Standard-Internetprotokoll, das zum Austauschen von Dateien zwischen Computern, die an das Internet angeschlossen sind, verwendet wird.

## G

G – Gravitation – Maß für Gewicht und Kraft.

GB – Gigabyte – Maßeinheit für Datenspeicherung - entspricht 1024 MB (1.073.741.824 Byte). Im Zusammenhang mit Festplattenkapazitäten wird der Begriff oft in der (abgerundeten) Bedeutung von 1.000.000.000 Bytes verwendet.

Gerät – An Ihren Computer angeschlossene Hardware, z. B. Festplattenlaufwerk, Drucker oder Tastatur.

Gerätetreiber – Siehe Treiber.

GHz – Gigahertz – Maßeinheit der Frequenz - entspricht eintausend Millionen Hz oder eintausend MHz. Die Arbeitsgeschwindigkeit von Prozessoren, Bussen und Schnittstellen wird häufig in GHz gemessen.

Grafikmodus – Anzeigemodus, der als x horizontale Bildpunkte mal y vertikale Bildpunkte mal z Farben definiert werden kann. Der Grafikmodus kann eine unbegrenzte Anzahl an Formen und Schriftarten darstellen.

Grafikmodus – Dieser Modus beschreibt, wie Text und Grafiken auf dem Monitor angezeigt werden. Grafikgestützte Software (z. B. das Betriebssystem Windows) wird im Grafikmodus dargestellt, der durch x horizontale mal y vertikale Bildpunkte und z Farben definiert ist. Zeichengestützte Software (z. B. ein Texteditor) wird dagegen in einem Grafikmodus dargestellt, der durch x Spalten mal y Zeilen von Zeichen definiert ist.

GUI – Grafische Benutzeroberfläche (Graphical User Interface) – Software, die über Menüs, Fenster und Symbole vom Benutzer bedient wird. Die meisten Programme unter dem Betriebssystem Windows verfügen über GUIs.

## H

Herunterfahren – Der Vorgang des Schließens von Fenstern und Beendens von Programmen, des Beendens des Betriebssystems und des Abschaltens des Computers. Wenn Sie den Computer ausschalten, bevor er vollständig heruntergefahren wurde, können Daten verloren gehen.

Hilfedatei – Eine Datei, die Beschreibungen oder Anleitungen zu einem Produkt enthält. Einige Hilfedateien sind bestimmten Programmen zugeordnet, beispielsweise die Hilfe unter Microsoft Windows. Andere Hilfedateien dienen als eigenständige Referenzquelle. Der Name einer Hilfedatei weist in der Regel die Erweiterung hlp oder chm auf.

HTML – Hypertext Markup Language – Ein Satz von Codes, die zwecks Anzeige in einem Internet-Browser in eine Internetseite eingefügt werden.

HTTP – Hypertext Transfer Protocol – Protokoll zum Austauschen von Dateien zwischen Computern, die an das Internet angeschlossen sind.

Hz – Hertz – Einheit zur Frequenzmessung – entspricht 1 Zyklus pro Sekunde. Frequenzen bei Computern und

elektronischen Geräten werden in der Regel in Kilohertz (kHz), Megahertz (MHz), Gigahertz (GHz) oder Terahertz (THz) gemessen.

# I

IC – Industry Canada – Kanadische Regulierungsbehörde für Emissionswerte elektronischer Geräte – entspricht in etwa der US-amerikanischen FCC.

IC – Abkürzung für "Integrated Circuit" (Integrierte Schaltung) – Eine Halbleiterscheibe, auch Chip, die mit Tausenden oder Millionen winziger elektronischer Komponenten bestückt ist und in Computern, Audio- und Videogeräten zum Einsatz kommt.

IDE – Integrierte Geräteelektronik (Integrated Device Electronics) – Schnittstelle für Massenspeichergeräte, bei denen der Controller in das Festplatten- oder CD-Laufwerk integriert ist.

IEEE 1394 – Abkürzung für "Institute of Electrical and Electronics Engineers, Inc." – Ein serieller Hochleistungsbus, der zum Anschluss von IEEE 1394-kompatiblen Geräten, z. B. digitalen Kameras oder DVD-Playern, an den Computer dient.

Infobereich – Der Bereich in der Windows-Taskleiste, der Symbole enthält, über die Sie direkt auf Programme und Computerfunktionen, z. B. die Uhr, die Lautstärkeregelung und den Druckstatus, zugreifen können. Wird auch Systembereich genannt.

Info-Datei (Readme-Datei) – Textdatei, die einem Software-Paket oder einem Hardware-Produkt beigefügt ist. Info-Dateien enthalten in der Regel Informationen zur Installation sowie Beschreibungen von neuen Produktmerkmalen oder von noch nicht dokumentierten Korrekturen.

Infrarotsensor – Mithilfe dieses Ports können Sie Daten zwischen dem Computer und Infrarot-kompatiblen Geräten ohne Kabelverbindungen übertragen.

Integriert – Dieser Begriff bezieht sich in der Regel auf Komponenten, die in die Systemplatine des Computers eingebaut sind. Eine andere Bezeichnung hierfür ist auch eingebaut.

I/O – Input/Output (Eingabe/Ausgabe) – Ein Arbeitsgang oder ein Gerät, das Daten in Ihren Computer eingibt und aus diesem herausholt. Tastaturen und Drucker sind E/A-Geräte.

E/A-Adresse – Eine Adresse im RAM, die einem

bestimmten Gerät zugewiesen ist (beispielsweise einem seriellen Anschluss, parallelen Anschluss oder einem Erweiterungssteckplatz) und dem Prozessor ermöglicht, mit dem Gerät zu kommunizieren.

IrDA – Infrared Data Association – Ein Verband, der internationale Standards für die Infrarot-Kommunikation festlegt.

IRQ – Unterbrechungsanforderung (Interrupt Request) – Elektronischer Pfad, der einem bestimmten Gerät zugeordnet ist, sodass dieses Gerät mit dem Prozessor kommunizieren kann. Jedes angeschlossene Peripheriegerät muss über einen eigenen IRQ verfügen. Zwei Geräte können zwar dieselbe IRQ-Zuweisung besitzen, aber in diesem Fall ist es nicht möglich, sie gleichzeitig zu betreiben.

ISP – Internetdienstanbieter (Internet Service Provider) – Ein Unternehmen, das Zugriff auf seinen Host-Server ermöglicht. Damit können Sie eine direkte Verbindung zum Internet herstellen, E-Mails senden und empfangen und Websites aufrufen. Der Internetdienstanbieter stellt üblicherweise gegen eine Gebühr ein Softwarepaket, einen Benutzernamen und Einwahlnummern bereit.

## K

Kb – Kilobit – Dateneinheit - entspricht 1024 Bit. Maßeinheit für die Kapazität von Speicherbausteinen.

KB – Kilobyte – Dateneinheit - entspricht 1024 Byte, wird aber oft mit 1000 Byte angegeben.

kHz – Kilohertz – Maßeinheit für Frequenz - entspricht 1000 Hz

Kühlkörper – Metallplatte, die sich auf manchen Prozessoren befindet und zur Wärmeableitung dient.

## L

LAN – Local Area Network – Computernetzwerk innerhalb eines eng umgrenzten Bereichs. Ein LAN ist im Allgemeinen auf ein Gebäude oder wenige, benachbarte Gebäude beschränkt. Ein LAN kann mit einem anderen (auch weit entfernten) LAN über Telefonleitungen oder Funk verbunden werden. Das resultierende Netzwerk wird als WAN (Wide Area Network, Weitbereichsnetzwerk) bezeichnet.

LCD – Flüssigkristallanzeige (Liquid Crystal Display) – Anzeigeverfahren, das in Notebooks und

#### Flachbildschirmen zum Einsatz kommt.

LED – Leuchtdiode (Light-Emitting Diode) – Elektronische Komponente, die durch Leuchten den Status des Computers anzeigt.

Local Bus – Datenbus mit schnellem Datendurchsatz von Geräten zum Prozessor.

LPT – Line Print Terminal – Bezeichnung des parallelen Anschlusses an einen Drucker oder ein anderes paralleles Gerät.

# M

Mb – Megabit – Maßeinheit der Speicherchipkapazität entspricht 1024 Kb.

Mbit/s – Megabits per second – Eine Million Bits pro Sekunde. Diese Maßeinheit wird in der Regel für die Übertragungsgeschwindigkeit von Netzwerken und Modems verwendet.

MB – Megabyte – Maßeinheit für Datenspeicherung entspricht 1.048.576 Byte. 1 MB entspricht 1024 KB. Im Zusammenhang mit Festplattenkapazitäten wird der Begriff oft in der (abgerundeten) Bedeutung von 1.000.000 Byte verwendet.

MB/sec – Megabyte per second – Eine Million Bytes pro Sekunde. Diese Maßeinheit wird in der Regel für Datenübertragungsraten verwendet.

MHz – Megahertz – Einheit zur Frequenzmessung - entspricht 1 Million Zyklen pro Sekunde. Die Arbeitsgeschwindigkeit von Prozessoren, Bussen und Schnittstellen wird häufig in MHz gemessen.

Mini PCI – Standard für integrierte Peripheriegeräte, insbesondere Kommunikationsgeräte wie Modems und NICs. Die Mini PCI ist eine kleine Karte, die in ihrer Funktion der gängigen PCI-Erweiterungskarte entspricht.

Modem – Gerät, mit dem Ihr Computer über eine analoge Telefonleitung mit anderen Computern kommunizieren kann. Es gibt drei Arten von Modems: extern, PC Card oder ExpressCard und intern. Mithilfe des Modems können Sie eine Verbindung zum Internet herstellen und E-Mails senden und empfangen.

Modulschacht – Ein Schacht, der Geräte wie optische Laufwerke, Zweitakkus oder das Dell TravelLite™-Modul unterstützt.

Monitor – Hochauflösendes, einem Fernseher ähnliches Gerät zur Anzeige der Ausgangssignale Ihres Computers. Maus – Zeigegerät, mit dem die Bewegung des Cursors auf dem Bildschirm gesteuert wird. Normalerweise wird die Maus über eine harte, ebene Oberfläche bewegt, um den Mauszeiger oder Cursor auf dem Bildschirm zu bewegen.

ms – Millisekunde – Zeiteinheit - entspricht einer tausendstel Sekunde. Zugriffszeiten von Speichergeräten werden häufig in Millisekunden gemessen.

### N

Netzwerkadapter – Chip, mit dem Ihr Computer in einem Netzwerk arbeiten kann. Ein Netzwerkadapter kann auf der Systemplatine eines Computers installiert sein oder in Form einer PC Card vorliegen. Ein Netzwerkadapter wird auch als Netzwerkschnittstellen-Controller (NIC, Network Interface Controller) bezeichnet.

NIC – Siehe Netzwerkadapter.

ns – Nanosekunde – Zeiteinheit - entspricht einer milliardstel Sekunde.

NVRAM – Nicht flüchtiger Speicher mit wahlfreiem Zugriff (Nonvolatile Random Access Memory) – Ein Speichertyp, der Daten speichert, wenn der Computer ausgeschaltet oder von der externen Stromquelle getrennt wird. NVRAM wird zur Verwaltung der Konfigurationsdaten des Computers wie Datum, Uhrzeit und weiterer System-Setup-Optionen eingesetzt, die Sie einstellen können.

## O

Optisches Laufwerk – Ein Laufwerk, das Daten im optischen Verfahren von CDs, DVDs oder DVD+RWs liest oder auf diese schreibt. Optische Laufwerke sind z. B. CD-, DVD-, CD-RW-Laufwerke und CD-RW-/DVD-Kombinationslaufwerke.

Ordner – Dieser Begriff bezeichnet einen Abschnitt auf einem Laufwerk oder einer Diskette, in dem Dateien organisiert und sortiert werden. Die Dateien eines Ordners können unterschiedlich angezeigt und sortiert werden, beispielsweise alphabetisch, nach Datum oder nach Größe.

### P

Paralleler Anschluss – Ein E/A-Port, der oft zum Anschluss eines Paralleldruckers an den Computer verwendet wird. Wird auch als LPT-Port bezeichnet.

Partition – Ein physischer Speicherbereich auf einer Festplatte, der mindestens einem als logisches Laufwerk bezeichneten logischen Speicherbereich zugeordnet ist. Eine Partition kann mehrere logische Laufwerke enthalten.

PC Card – Eine dem PCMCIA-Standard entsprechende herausnehmbare I/O-Karte. Modems und Netzwerkadapter sind im Allgemeinen als PC Cards erhältlich.

PC Card mit Überlänge – Eine PC Card, die über die Kante des PC Card-Steckplatzes hinausragt.

PCI – Verbindung von Peripheriekomponenten (Peripheral Component Interconnect) – PCI ist ein lokaler Bus, der 32 und 64 Bit breite Datenpfade unterstützt und einen Hochgeschwindigkeits-Datenpfad zwischen dem Prozessor und den Geräten ermöglicht (beispielsweise Monitor, Laufwerke oder Netzwerk).

PCI Express – Abwandlung der PCI-Schnittstelle, welche die Datentransferrate zwischen Prozessor und angeschlossenen Geräten erheblich steigert. Durch PCI-Express können Daten mit einer Geschwindigkeit von 250 MB/s. bis 4 GB/s übertragen werden. Wenn der PCI-Express-Chipsatz und das Gerät unterschiedliche Geschwindigkeiten haben, arbeiten sie in der niedrigeren Geschwindigkeit.

PCMCIA – Personal Computer Memory Card International Association – Verband, der Standards für PC Cards festlegt.

PIN – Personal Identification Number – Abfolge von Zahlen und/oder Buchstaben, die vor unberechtigten Zugang zu Computernetzwerken und anderen geschützten Systemen schützt.

PIO – programmierte Ein-/Ausgabe (Programmed Input/ Output) – Verfahren zur Datenübertragung zwischen zwei Geräten über den Prozessor als Bestandteil des Datenpfads.

Pixel – Bildpunkt auf einem Bildschirm. Die Pixel sind in Spalten und Zeilen als Raster angeordnet. Bildschirmauflösungen (beispielsweise 800  $\times$  600) werden durch die Anzahl der horizontal und vertikal angeordneten Bildpunkte angegeben.

Plug-and-Play – Fähigkeit des Computers, Geräte automatisch zu konfigurieren. Plug-and-Play ermöglicht eine automatische Installation bzw. Konfiguration und gewährleistet die Kompatibilität mit vorhandener Hardware, sofern BIOS, Betriebssystem und alle Geräte Plug-andPlay-kompatibel sind.

POST – Einschalt-Selbsttest (Power-On Self-Test) – Diagnoseprogramme, die automatisch vom BIOS geladen werden und Basistests an den wichtigsten Computerkomponenten ausführen (z. B. Speicher, Festplatten und Video). Wenn während der POST-Routine keine Probleme ermittelt werden, wird der Startvorgang fortgesetzt.

Prozessor – Computerchip, der Programmanweisungen interpretiert und ausführt. Manchmal wird der Prozessor auch als CPU (Central Processing Unit, Zentrale Verarbeitungseinheit) bezeichnet.

Programm – Eine Software, die Daten verarbeitet, beispielsweise Tabellenkalkulationsprogramme, Textverarbeitungsprogramme, Datenbanksoftware und Spiele. Programme erfordern ein Betriebssystem.

PS/2 – Personal System/2 – Anschluss für PS/2-kompatible Tastatur, Maus oder nummerischen Tastenblock.

PXE – Vorstartausführungsumgebung (Pre-boot Execution Environment) – Ein WfM-(Wired for Management-)Standard, der das Fernkonfigurieren und Fernstarten von Computern in einem Netzwerk ermöglicht, die über kein eigenes Betriebssystem verfügen.

## R

RAID – Redundantes Festplattenarray (Redundant Array of Independent Disks) – Ein Verfahren zur Bereitstellung von Datenredundanz. Zu den gebräuchlichen RAID-Implementierungen zählen RAID 0, RAID 1, RAID 5, RAID 10 und RAID 50.

RAM – Speicher mit wahlfreiem Zugriff (Random-Access Memory) – Primärer temporärer Speicherbereich für Programmanweisungen und Daten. Alle im RAM abgelegten Daten gehen beim Herunterfahren des Computers verloren.

Reisemodul – Eine Vorrichtung aus Kunststoff, die in den Modulschacht eines tragbaren Computers eingesetzt wird, um das Gewicht des Computers zu verringern.

RFI – Hochfrequenzinterferenz (Radio Frequency Interference) – Störung, die bei typischen Funkfrequenzen im Bereich 10 kHz bis 100.000 MHz entsteht. Funkfrequenzen liegen am unteren Ende des elektromagnetischen Frequenzspektrums und sind für Störungen anfälliger als Strahlungen mit einer höheren Frequenz, z. B. Infrarot und Licht.

ROM – Read-Only Memory – Speicher, der Daten und

Programme enthält, die vom Computer nicht gelöscht oder überschrieben werden können. Im Gegensatz zum RAM geht der Inhalt des ROM beim Herunterfahren des Computers nicht verloren. Im ROM sind einige für den Betrieb des Computers erforderliche Programme abgelegt.

RTC – Echtzeituhr (Real Time Clock) – Akkubetriebene Uhr auf der Systemplatine, die Datum und Uhrzeit nach dem Herunterfahren des Computers weiterhin misst.

RTCRST – Zurücksetzen der Echtzeituhr (Real-Time Clock Reset) – Jumper auf der Systemplatine mancher Computer, der oftmals für die Behebung von Störungen verwendet werden kann.

# S

ScanDisk – Ein Microsoft-Dienstprogramm, das Dateien, Ordner und die Festplattenoberfläche auf Fehler prüft. ScanDisk wird häufig ausgeführt, wenn Sie den Computer nach einem Systemabsturz neu starten.

Schlafmodus – Ein Energieverwaltungsmodus, der alle Daten in einem reservierten Speicherbereich auf der Festplatte speichert und den Computer dann ausschaltet. Nach einem Neustart des Computers werden die gesicherten Daten automatisch wiederhergestellt.

Schreibgeschützt – Dateien oder Datenträger, die nicht geändert werden können. Mit dem Schreibschutz können Sie Ihre Daten vor Veränderungen oder Beschädigungen schützen. Eine 3,5-Zoll-Diskette kann durch Verschieben des Schreibschutzschalters in die geöffnete Position mit einem Schreibschutz versehen werden.

Schreibgeschützt – Daten und/oder Dateien, die Sie betrachten, nicht jedoch bearbeiten oder löschen können. Eine Datei kann diesen Status haben, wenn sie:

- auf einer physisch schreibgeschützten Diskette, CD oder DVD gespeichert ist,
- in einem Netzwerk in einem Verzeichnis gespeichert ist, für das der Netzwerkadministrator nur bestimmten Personen Rechte eingeräumt hat.

SDRAM – Synchroner dynamischer Speicher mit wahlfreiem Zugriff (Synchronous Dynamic Random-Access Memory) – DRAM-Typ, der mit der optimalen Taktrate des Prozessors synchronisiert ist.

Serieller Port – Ein E/A-Port, über den ein Gerät, z. B. ein Handheld-Digitalgerät oder eine digitale Kamera, an den Computer angeschlossen werden kann.

Service-Tag-Nummer – Strichcodeaufkleber auf Ihrem Computer, mit dem dieser identifiziert wird, wenn Sie auf den Dell Support unter support.dell.com zugreifen oder beim Kundendienst bzw. Technischen Support von Dell anrufen.

Setup-Programm – Programm, das zum Installieren und Konfigurieren von Hard- und Software verwendet wird. Zum Lieferumfang der meisten Windows-Softwarepakete gehört das Programm setup.exe oder install.exe. Das Setup-Programm unterscheidet sich vom System-Setup-Programm.

Sicherungskopie – Kopie eines Programms oder einer Datendatei auf Diskette, CD, DVD oder auf dem Festplattenlaufwerk. Als Vorsichtsmaßname sollte regelmäßig eine Sicherungskopie der auf der Festplatte gespeicherten Daten erstellt werden.

Smart Card – In einem Prozessor oder einem Speicherchip integrierte Karte. Mithilfe von Smart Cards kann sich ein Benutzer bei einem Computer authentifizieren, der für den Einsatz von Smart Cards eingerichtet ist.

Software – Alle elektronisch speicherbaren Daten wie Computerdateien und Programme.

S/PDIF – Digitales Schnittstellenformat von Sony/Philips (Sony/Philips Digital Interface) – Ein Audioübertragungsformat, das die Audioübertragung von einer Datei in eine andere ohne Analogkonvertierung ermöglicht, wodurch die Qualität der Datei vermindert werden könnte.

Speicher – Temporärer Datenspeicherbereich in Ihrem Computer. Da die Daten im Arbeitsspeicher nicht permanent gespeichert werden, empfiehlt es sich, die Dateien beim Arbeiten am Computer oder vor dem Herunterfahren des Computers regelmäßig zu speichern. In einem Computer gibt es mehrere Speicherarten, beispielsweise RAM, ROM und Grafikspeicher. Die Bezeichnung Speicher wird häufig als Synonym für RAM verwendet.

Speicheradresse – Bestimmter Speicherort, an dem Daten im RAM temporär gespeichert werden.

Speicherzuweisung – Verfahren, mit dem der Computer beim Hochfahren Speicheradressen einem bestimmten Speicherort zuweist. Die Geräte und die Software können anschließend Informationen so adressieren, dass der Prozessor darauf zugreifen kann.

Speichermodul – Kleine Schaltkreisplatine, die Speicherchips enthält und an die Systemplatine angeschlossen ist.

Standby-Modus – Stromverwaltungsmodus, in dem alle unnötigen Arbeitsgänge des Computers ausgeschaltet

werden, um Strom zu sparen.

Startreihenfolge – Reihenfolge der Geräte, von denen aus der Computer zu starten versucht.

Startfähige CD – Eine CD, mit der Sie Ihren Computer hochfahren können. Sie sollten stets über eine startfähige CD oder Diskette verfügen, für den Fall, dass die Festplatte beschädigt oder der Computer mit Viren infiziert wird. Die Drivers and Utilities CD oder ResourceCD ist eine startfähige CD.

Startfähiges Laufwerk – Ein Laufwerk, mit dem Sie Ihren Computer hochfahren können. Sie sollten stets über eine startfähige CD oder Diskette verfügen, für den Fall, dass die Festplatte beschädigt oder der Computer mit Viren infiziert wird.

Strike Zone™ – Verstärkter Bereich am Boden der Plattform, der das Festplattenlaufwerk schützt, indem er als Dämpfung wirkt, wenn der Computer einer Resonanzerschütterung ausgesetzt oder fallen gelassen wird (unabhängig davon, ob der Computer ein- oder ausgeschaltet ist).

SVGA – Super-Video Graphics Array – Grafik-Standard für Grafikkarten und Controller. SVGA arbeitet mit einer Auflösung von 800 x 600 oder 1024 x 768.

Die Auflösung und die Anzahl der von einem Programm wiedergegebenen Farben hängen von der Leistung des Monitors, des Grafik-Controllers und der dazugehörigen Treiber sowie von der Größe des installierten Grafikspeichers ab.

S-Video TV-out – Anschluss für die Verbindung des Computers mit einem Fernseh- oder Digital-Audio-Gerät.

SXGA – Super-Extended Graphics Array – Grafik-Standard für Grafikkarten und Controller, der eine Bildauflösung bis zu 1280 x 1024 unterstützt.

SXGA+ – Super-Extended Graphics Array Plus – Grafik-Standard für Grafikkarten und Controller, der eine Bildauflösung bis zu 1400 x 1050 unterstützt.

Systemplatine – Haupt-Schaltkreisplatine Ihres Computers. Sie wird auch als Hauptplatine bezeichnet.

System-Setup – Dienstprogramm, das als Schnittstelle zwischen der Computer-Hardware und dem Betriebssystem fungiert. Mithilfe des System-Setup-Programms können Sie benutzerdefinierte Optionen im BIOS konfigurieren, z. B. Datum und Uhrzeit oder das Systemkennwort. Änderungen der Einstellungen für dieses Programm sollten nur erfahrene Computeranwender vornehmen.

Systembereich – Siehe Infobereich.

Systemsteuerung – Windows-Dienstprogramm, mit dem Sie Einstellungen des Betriebssystems oder der Hardware (z. B. Anzeigeeinstellungen) ändern können.

## T

Taktrate – Geschwindigkeit in MHz, mit der Computerkomponenten arbeiten, die an den Systembus angeschlossen sind.

Tapete – Hintergrundmuster oder -bild auf dem Windows-Desktop. Das Hintergrundbild kann über die Windows-Systemsteuerung geändert werden. Sie können auch Ihr Lieblingsbild einscannen und als Hintergrundbild verwenden.

TAPI – Programmierschnittstelle für Telefonanwendungen (Telephony Application Programming Interface) – Diese Schnittstelle ermöglicht Windows-Programmen die Kommunikation mit einer großen Bandbreite von Telefoniegeräten, einschließlich Sprach-, Daten-, Fax- und Videogeräten.

Tastenkombination – Befehl, bei dem mehrere Tasten gleichzeitig gedrückt werden.

Texteditor – Programm zum Erstellen und Bearbeiten von Dateien, die nur Text enthalten, z. B. Windows Editor. In Texteditoren wird in der Regel kein Zeilenumbruch durchgeführt. Außerdem stehen keine Formatierungsfunktionen (z. B. Unterstreichen, Ändern der Schriftart usw.) zur Verfügung.

Treiber – Software, mit deren Hilfe das Betriebssystem ein Gerät wie einen Drucker steuert. Viele Geräte arbeiten nicht einwandfrei, wenn der falsche Treiber auf dem Computer installiert ist.

# U

Überspannungsschutz – Schützt den Computer vor Spannungsspitzen im Stromnetz, die z. B. bei einem Gewitter auftreten können. Überspannungsschalter bieten keinen Schutz vor Blitzschlägen oder Spannungsabfällen, die auftreten, wenn die Spannung mehr als 20 Prozent unter die normale Stromspannung abfällt.

Netzwerkverbindungen werden von Überspannungsschutzschaltern nicht geschützt. Trennen Sie daher bei einem Gewitter stets das Netzwerkkabel vom Netzwerkanschluss.

UMA – Dynamischer Grafikspeicher (Unified Memory Allocation) – Systemspeicher mit dynamischer Video-Zuweisung.

U/min – Umdrehungen pro Minute (Revolutions per Minute, rpm) – Anzahl der Umdrehungen pro Minute. Die Festplattengeschwindigkeit wird in der Regel in U/min gemessen.

USV – unterbrechungsfreie Stromversorgung – Notstromversorgung, die einsetzt, wenn die Stromversorgung aussetzt oder unter einen bestimmten Spannungswert fällt. Die unterbrechungsfreie Stromversorgung gewährleistet für einen begrenzten Zeitraum den Computerbetrieb, wenn die normale Stromversorgung ausfällt. USV-Systeme bieten einen Überspannungsschutz und dienen auch zur Spannungsregulierung. Kleine USV-Systeme liefern einige Minuten lang Akkustrom, damit Sie genügend Zeit haben, den Computer herunterzufahren.

USB – Universeller serieller Bus – Eine Hardware-Schnittstelle für langsame Peripheriegeräte, z. B. USB-kompatible Tastatur, Maus, Joystick, Scanner, Lautsprecher, Drucker, Breitbandgeräte (DSL- und Kabelmodem), Bildausgabegeräte oder Speichergeräte. Die Geräte werden entweder direkt in einen 4-poligen Sockel in den Computer oder in einen Multiport-Hub eingesteckt, der direkt an den Computer angeschlossen ist. USB-Geräte können bei laufendem Betrieb angeschlossen und vom Computer getrennt werden. Es können auch mehrere USB-Geräte hintereinander geschaltet werden.

UTP – abgeschirmte Torsionskabel (Unshielded Twisted Pair) – Kabeltyp, der in den meisten Telefonnetzen und in manchen Computernetzen verwendet wird. Nicht abgeschirmte Drahtpaare werden verdrillt, um vor elektromagnetischen Störungen zu schützen. Auf diese Weise wird auch ohne eine Metallabschirmung rund um das Drahtpaar Schutz vor Störungen ermöglicht.

UXGA – Ultra Extended Graphics Array – Grafik-Standard für Grafikarten und Controller, der eine Bildauflösung bis zu 1600 x 1200 unterstützt.

### V

V – Volt – Maßeinheit von elektrischem Potential oder elektromotorischer Kraft. Eine Spannung von einem Volt liegt vor, wenn ein elektrischer Strom von einem Ampere durch einen Widerstand von 1 Ohm fließt.

Verknüpfung – Ein Symbol, das schnellen Zugriff auf häufig benutzte Programme, Dateien, Ordner und Lauf-

werke ermöglicht. Wenn Sie eine Verknüpfung auf dem Windows-Desktop erstellen und auf das Symbol doppelklicken, können Sie die entsprechenden Ordner bzw. Dateien direkt öffnen, ohne sie erst suchen zu müssen. Durch Verknüpfungen wird der Speicherort der Dateien nicht verändert. Wenn eine Verknüpfung gelöscht wird, bleibt die Originaldatei erhalten. Sie können ein Verknüpfungssymbol beliebig umbenennen.

Video-Controller – Schaltschema einer Grafikkarte oder der Systemplatine (bei Computern mit integriertem Video-Controller), das Ihren Computer –in Kombination mit dem Monitor– Grafik-fähig macht.

Videospeicher (Grafikspeicher) – Speicher mit Speicherchips für Grafik-Funktionen. Grafikspeicher ist in der Regel schneller als Systemspeicher. Die Größe des installierten Grafikspeichers beeinflusst maßgeblich, wie viele Farben ein Programm darstellen kann.

Virenschutzprogramm – Ein Programm, das Viren auf Ihrem Computer erkennt, isoliert und/oder vom Computer löscht.

Virus – Bösartiges Programm, das die Arbeit auf dem Computer stören oder verlangsamen oder Daten auf Ihrem Computer vernichten soll. Virusprogramme werden über infizierte Disketten, aus dem Internet heruntergeladene Software oder durch E-Mail-Anhänge von einem Computer auf andere übertragen. Beim Starten eines infizierten Programms wird auch der darin enthaltene Virus aktiv.

Ein häufig auftretender Virustyp ist der Bootvirus, der sich in den Startsektoren einer Diskette befindet. Wenn die Diskette beim Herunterfahren des Computers im Laufwerk bleibt und dieser anschließend wieder hochgefahren wird, wird der Computer beim Lesen der Startsektoren der Diskette infiziert. Wenn der Computer infiziert ist, kann der Bootvirus so lange auf alle Disketten übertragen werden, die in diesem Computer gelesen oder beschrieben werden, bis er entfernt wird.

### W

W – Watt – Maßeinheit von elektrischer Leistung. Ein Watt entspricht einer Stromstärke von einem Ampere bei einer Spannung von einem Volt.

WHr – Wattstunde – Maßeinheit, die zur Anzeige der ungefähren Kapazität eines Akkus verwendet wird. Ein Akku mit 66 Wattstunden kann beispielsweise eine Stunde lang 66 Watt bzw. zwei Stunden lang 33 Watt liefern.

WXGA – Wide-Aspect Extended Graphics Array – Grafik-Standard für Grafikkarten und Controller, der eine Bildauflösung bis zu 1280 x 800 unterstützt.

# X

XGA – Extended Graphics Array – Grafik-Standard für Grafikkarten und Controller, der eine Bildauflösung bis zu 1024 x 768 unterstützt.

# Z

ZIF – Einbau ohne Kraftaufwand (Zero Insertion Force) – Sockel oder Anschluss, bei dem ein Computerchip einoder ausgebaut werden kann, ohne dass der Chip oder Sockel einer Belastung ausgesetzt werden müssen.

Zip – Beliebtes Datenkomprimierungsformat. Dateien im Zip-Format werden als Zip-Dateien bezeichnet und weisen die Dateinamenerweiterung zip auf. Eine besondere Art der Zip-Datei ist eine selbstextrahierende Datei, die die Dateinamenerweiterung exe aufweist. Sie können diese Datei dekomprimieren, indem Sie darauf doppelklicken.

Zip-Laufwerk – Ein von der Iomega Corporation entwickeltes Hochleistungslaufwerk, das austauschbare 3,5- Zoll-Datenträger, so genannte Zip-Disketten, verwendet. Zip-Disketten sind unwesentlich größer als normale Disketten. Sie sind ungefähr doppelt so dick und können bis zu 100 MB Daten speichern.

Zollpassierschein (Carnet) – Internationales Zolldokument, mit dem zeitliche begrenzte Importe ins Ausland vereinfacht werden. Dieses Dokument wird auch als Kaufzertifikat bezeichnet.

# **Stichwortverzeichnis**

#### **Numerics**

5-in-1-Media-[Speicherkartenleser, 71](#page-70-0)

#### A

Abdeckung für [Speichermodul, 23](#page-22-0) Akku [Akku-Ladestandanzeige, 47](#page-46-0) [Beschreibung, 23](#page-22-1) [Energieanzeige, 47](#page-46-1) [Energiespeicherdauer, 39](#page-38-0) [entfernen, 112](#page-111-1) [Installieren, 112](#page-111-2) [Laden, 47](#page-46-2) [Lagern, 48](#page-47-0) [Lebensdauer, 39](#page-38-0) [Leistung, 45](#page-44-0) [Prüfen des Ladezustands, 46](#page-45-0) [Warnung "Akku niedrig", 47](#page-46-3) [Warnung wegen geringer](#page-42-0)  Ladung, 43 [Zustandsanzeige, 47](#page-46-4) Akkufach-[Sicherungsriegel, 24](#page-23-0) anschließen [Audiogerät, 55](#page-54-0) [Fernsehgerät, 55](#page-54-0) Anzeige [Auflösung, 34](#page-33-0) [Einstellen der Helligkeit, 33](#page-32-0)

[Symbolgröße anpassen, 44](#page-43-0) [Symbolleistengröße](#page-43-0)  anpassen, 44 Wechseln der [Bildschirmausgabe, 33](#page-32-1) [Anzeige. Siehe](#page-95-0) Monitor Anzeigeeinstellungen für ein Fernsehgerät [aktivieren in Windows XP, 66](#page-65-0) [Assistent zum Übertragen von](#page-25-0)  Dateien und Einstellungen, 26 Assistenten [Assistent zum Übertragen von](#page-25-0) 

Dateien und Einstellungen, 26 Netzwerkinstallations-Assistent, Windows XP [Netzwerkinstallations-](#page-72-0)Assistent, 73 [Programmkompatibilitäts-](#page-89-0)Assistent, 90

[Audio. Siehe](#page-94-0) Ton [Audioanschlüsse, 20](#page-19-0) Audiogerät

[aktivieren, 63](#page-62-0) [anschließen, 55](#page-54-0) Auflösung [Einstellung, 34](#page-33-0) Auswurftaste optisches Laufwerk [Beschreibung, 21](#page-20-0)

#### B

Beheben von Störungen [Dell Diagnostics, 77](#page-76-0) früheren Zustand [wiederherstellen, 102](#page-101-0) [Konflikte, 101](#page-100-0) Ratgeber bei [Hardwarekonflikten, 101](#page-100-0) [wiederherstellen in einen](#page-101-1)  früheren Betriebszustand, 102 Betriebssystem [CD, 14](#page-13-0) [neu installieren, 14](#page-13-0) [neu installieren von Windows](#page-101-2)  XP, 102 [Betriebssystem CD, 14](#page-13-0) Bildschirm [Beschreibung, 16](#page-15-0) [Bildschirm. Siehe](#page-95-0) Monitor [Bildschirmverriegelung, 18](#page-17-0) Bluetooth Wireless-Technologie-Karte [Gerätestatusanzeige, 18](#page-17-1) [installieren, 131](#page-130-0)

#### C

CardBus-Technologie [ExpressCards, 67](#page-66-0)

CD-Laufwerk [Probleme, 80](#page-79-0) CD-RW-Laufwerk [Probleme, 81](#page-80-0) [CDs, 52](#page-51-0) [Betriebssystem, 14](#page-13-0) [Wiedergabe, 49](#page-48-0) Computer früheren Zustand [wiederherstellen, 102](#page-101-0) [geringe Leistung,](#page-82-0) 83, [91](#page-90-0) [reagiert nicht mehr, 89](#page-88-0) [stürzt ab, 89-](#page-88-0)[90](#page-89-1) [Technische Daten, 135](#page-134-0) [wiederherstellen in einen](#page-101-1)  früheren Betriebszustand, 102

#### D

[Datenträger prüfen, 81](#page-80-1) Dell [Kontaktaufnahme, 148](#page-147-0) [Support-Site, 13](#page-12-0) [Dell Diagnostics, 77](#page-76-0) [Starten von der Drivers and](#page-77-0)  Utilities-CD, 78 [Starten von Ihrer](#page-76-1)  Festplatte, 77 [Dell MediaDirect, 17](#page-16-0) [Probleme, 90](#page-89-2) [Dell Premier Support-](#page-11-0)Website, 12 [Dell-MediaDirect, 54](#page-53-0) Diagnose [Dell, 77](#page-76-0)

Diebstahl des [Computers, 145](#page-144-0) Diskettenlaufwerk [anschließen an den USB-](#page-20-1)[Anschluss, 21-](#page-20-1)[22](#page-21-0) Dokumentation Enduser-[Lizenzvereinbarung, 12](#page-11-1) [Ergonomik, 12](#page-11-1) [Garantie, 12](#page-11-1) [online, 13](#page-12-0) [Produktinformationshandbuch](#page-11-1) , 12 [Sicherheit, 12](#page-11-1) [Zulassung, 12](#page-11-1) [Dolby-Kopfhörer,](#page-64-0)  einrichten, 65 [Drivers and Utilities CD, 99](#page-98-0) Drucker [anschließen, 29](#page-28-0) [einrichten, 29](#page-28-0) [Kabel, 30](#page-29-0) [Probleme, 94](#page-93-0) [USB, 30](#page-29-1) DVD-Laufwerk [Probleme, 80](#page-79-0) [DVDs, 52](#page-51-0)

[Wiedergabe, 49](#page-48-0)

#### E

Enduser-[Lizenzvereinbarung, 12](#page-11-1) Energieverwaltung [Einstellungen anpassen, 44](#page-43-0) [QuickSet, 44](#page-43-0) [Energieverwaltung. Siehe](#page-38-0)  Strom

Etikett [Microsoft Windows, 12](#page-11-2) Etiketten [Service-Tag-Nummer, 12](#page-11-2) ExpressCards [Arten, 67](#page-66-0) [CardBus-Technologie, 67](#page-66-0) [entfernen, 68](#page-67-0) [erweitert, 45,](#page-44-1) [67](#page-66-0) [installieren, 67](#page-66-1) [Kartenbus-Technologie, 45](#page-44-1) [Platzhalterkarten, 67-](#page-66-2)[68](#page-67-0) [Steckplätze, 45,](#page-44-1) [67](#page-66-0) [Typen, 45](#page-44-1) ExpressCard-Steckplatz

#### F

[Fehlermeldungen, 83](#page-82-1) Fernsehgerät [anschließen, 55](#page-54-0) [Anzeigeeinstellungen in](#page-65-0)  Windows XP aktivieren, 66

[Beschreibung, 20](#page-19-1)

Festplatte [Beschreibung, 24](#page-23-1) [Probleme, 81](#page-80-1) [Rückgabe an Dell, 115](#page-114-0) Festplattenlaufwerk [Austauschen, 112](#page-111-3)
# G

[Garantieinformationen, 12](#page-11-0) Gerätesicherheitsschraube [Infos, 115](#page-114-0) [Gerätestatusanzeigen, 16](#page-15-0)

### H

Hardware [Dell Diagnostics, 77](#page-76-0) [Konflikte, 101](#page-100-0) Helligkeit [einstellen, 33](#page-32-0) [Hilfe- und Supportcenter, 13](#page-12-0) Hilfedatei [Windows Hilfe- und](#page-12-0)  Supportcenter, 13

## I

IEEE 1394-Anschluss [Beschreibung, 20](#page-19-0) [Probleme, 87](#page-86-0) [Informationen zur](#page-11-0)  Ergonomik, 12 Internetverbindung [einrichten, 25](#page-24-0) [Info, 25](#page-24-1) [Optionen, 25](#page-24-1) [IRQ-Konflikte, 101](#page-100-0)

### K

Kartenbus-Technologie [ExpressCards, 45](#page-44-0) [Media-Speicherkarten, 71](#page-70-0)

Konflikte Software- und [Hardwareinkompabilitäte](#page-100-0) n, 101

Kopieren von CDs [allgemeine Informationen, 52](#page-51-0) [Anleitung, 52](#page-51-1) [Nützliche Tipps, 54](#page-53-0)

Kopieren von DVDs [allgemeine Informationen, 52](#page-51-0) [Anleitung, 52](#page-51-1) [Nützliche Tipps, 54](#page-53-0)

#### L

Laufwerke [Probleme, 80](#page-79-0) [Siehe](#page-111-0) Festplattenlaufwerk Lautsprecher [Beschreibung, 17](#page-16-0) [Lautstärke, 95](#page-94-0) [Probleme, 95](#page-94-0)

Lautstärke [Einstellen, 95](#page-94-1)

Lüfter [Beschreibung, 19,](#page-18-0) [24](#page-23-0)

#### M

Media-Speicherkarten [entfernen, 72](#page-71-0) [Installieren, 71](#page-70-1) [Kartenbus-Technologie, 71](#page-70-0) [Platzhalterkarten, 72](#page-71-0) [Steckplätze, 71](#page-70-0) [Typen, 71](#page-70-0)

Mediensteuerungstasten [Dell MediaDirect-Taste, 55](#page-54-0)

Meldungen [Fehler, 83](#page-82-0)

[Microsoft Windows-](#page-11-1)Etikett, 12

Mini-PCI-Karte [installieren, 125](#page-124-0)

Modem [installieren, 123](#page-122-0)

Modem-Abdeckung [Beschreibung, 24](#page-23-1)

Modemanschluss [Beschreibung, 21](#page-20-0)

Modulschacht [Geräte austauschen, 115](#page-114-1) [Geräteschraube, 115](#page-114-0)

Monitor [Probleme, 96](#page-95-0) [Wechseln der](#page-32-1)  [Bildschirmausgabe, 33](#page-32-1)

#### N

Netzwerk [Einrichten, 73](#page-72-0) [Netzwerkinstallations-](#page-72-1)Assistent, 73 [Probleme, 92](#page-91-0) Netzwerkanschluss [Beschreibung, 22](#page-21-0) [Netzwerkinstallations-](#page-72-1)Assistent, 73 neu installieren [Windows XP, 102](#page-101-0)

## O

Optisches Laufwerk [Beschreibung, 21](#page-20-1)

### P

[PC Restore, 104](#page-103-0) Platzhalterkarten [entfernen, 68,](#page-67-0) [72](#page-71-0) [ExpressCards, 67](#page-66-0) Problembehandlung [Probleme mit der externen](#page-87-0)  Tastatur, 88 Probleme [Absturz, 89](#page-88-0) [Betriebssystem auf früheren](#page-101-1)  Zustand wiederherstellen, 102 Betriebszustand [Stromversorgungslicht, 92](#page-91-1) [Blauer Bildschirm, 90](#page-89-0) [CD-Laufwerk, 80](#page-79-1)

[CD-RW-Laufwerk, 81](#page-80-0) [Computer reagiert nicht](#page-88-1)  mehr, 89 [Computer startet nicht, 89](#page-88-2) [Computer stürzt ab, 89-](#page-88-1)[90](#page-89-0) [Dell Diagnostics, 77](#page-76-0) [Dell MediaDirect, 90](#page-89-1) [Drucker, 94](#page-93-0) [DVD-Laufwerk, 80](#page-79-1) [Fehlermeldungen, 83](#page-82-0) [Festplatte, 81](#page-80-1) [geringe Computerleistung,](#page-82-1) 83, [91](#page-90-0) [IEEE 1394-Anschluss, 87](#page-86-0) [Laufwerke, 80](#page-79-0) [Lautsprecher, 95](#page-94-0) [Netzwerk, 92](#page-91-0) [Programm reagiert nicht](#page-88-3)  mehr, 89 [Programm stürzt wiederholt](#page-88-3)  ab, 89 [Programme und Windows-](#page-89-2)Kompatibilität, 90 [Scanner, 94](#page-93-1) [Software, 89-](#page-88-0)[91](#page-90-1) [Spyware, 83,](#page-82-1) [91](#page-90-0) [Stromversorgung, 92](#page-91-1) [Tastatur, 88](#page-87-0) [Ton und Lautsprecher, 95](#page-94-0) [Video und Monitor, 96](#page-95-0) [wiederherstellen in einen](#page-101-2)  früheren Betriebszustand, 102

[Produktinformationshandbuc](#page-11-0) h, 12

### $\mathbf{0}$

[QuickSet, 36,](#page-35-0) [44,](#page-43-0) [54](#page-53-1)

## R

[RAM. Siehe](#page-115-0) Speicher Ratgeber bei [Hardwarekonflikten, 101](#page-100-0) Reinigen [Touchpad, 146](#page-145-0) Reisen mit dem Computer [Identifizierungskennzeichnun](#page-142-0) g, 143 [Tipps, 144](#page-143-0) [Verpackung, 143](#page-142-1) ResourceCD [Dell Diagnostics, 77](#page-76-0) [Ruhezustand, 42-](#page-41-0)[43](#page-42-0)

## S

S/PDIF-Digital-Audio [aktivieren, 63](#page-62-0) Scanner [Probleme, 94](#page-93-1) Scharnierabdeckung [entfernen, 127](#page-126-0) [Service-Tag-Nummer, 12](#page-11-1) Sicherheit [Gerätesicherheitsschraube, 11](#page-114-0) 5 [Sicherheitshinweise, 12](#page-11-0) Sicherheitskabeleinschub [Beschreibung, 19](#page-18-1)

[Softw, 101](#page-100-0) Software [Probleme, 90-](#page-89-2)[91](#page-90-1) Speicher [entfernen,](#page-117-0) 118, [120](#page-119-0) [Hinzufügen, 117](#page-116-0) [hinzufügen, 119](#page-118-0) [installieren, 116](#page-115-0) [Spyware, 83,](#page-82-1) [91](#page-90-0) Standby-Modus [Info, 41,](#page-40-0) [43](#page-42-0) [Kennwortoptionen, 43](#page-42-0) [Startreihenfolge, 142](#page-141-0) Störungsbehebung [Hilfe- und Supportcenter, 13](#page-12-0) Strom Eigenschaften von [Energieoptionen, 42](#page-41-1) [Einstellungen, 39](#page-38-0) [Ruhezustand, 42](#page-41-0) [Standby-Modus, 41](#page-40-0) [Verwaltung, 39](#page-38-0) Stromversorgung [Leitungsfilter, 31](#page-30-0) [Probleme, 92](#page-91-1) [Schutzgeräte, 31](#page-30-0) [Überspannungsschutz, 31](#page-30-0) [USV, 31](#page-30-0) Stromversorgungslicht [Betriebszustand, 92](#page-91-1) [Support-Website, 13](#page-12-1) S-Video-Fernsehausgang-Anschluss [Beschreibung, 20](#page-19-1)

Symbole [Größe anpassen, 44](#page-43-0) Symbolleisten [Größe anpassen, 44](#page-43-0) System-Setup-Programm [anzeigen, 141](#page-140-0) [Bildschirme, 141](#page-140-1) [häufig verwendete](#page-140-2)  Optionen, 141 [Zweck, 141](#page-140-3) Systemsteuerung [Energieoptionen, 42](#page-41-1) [Systemwiederherstellung, 102](#page-101-1)

# T

Taskleiste [QuickSet-Symbol, 44](#page-43-0)

Tastatur [Beschreibung, 17](#page-16-1) [entfernen, 129](#page-128-0) [nummerischer Tastenblock, 35](#page-34-0) [Probleme, 88](#page-87-0) [Verknüpfungen, 36](#page-35-1)

Tastaturstatusanzeigen [Beschreibung, 18](#page-17-0)

Tasten zur Mediensteuerung [Beschreibung, 17](#page-16-2) Play/Pause/Dell-[MediaDirect, 17](#page-16-3)

Tastenblock [nummerisch, 35](#page-34-0) [Technische Daten, 135](#page-134-0) Ton [Lautstärke, 95](#page-94-0) [Probleme, 95](#page-94-0) Touchpad [Anpassen, 38](#page-37-0) [Beschreibung, 17](#page-16-4) [Reinigen, 146](#page-145-0) [Treiber, 98](#page-97-0) [Identifizieren, 98](#page-97-1) [Informationen, 98](#page-97-2)

[Neuinstallation, 99](#page-98-0)

# U

Übertragen von [Informationen auf einen](#page-25-0)  neuen Computer, 26

[unterbrechungsfreie](#page-30-0)  [Stromversorgung. Siehe](#page-30-0) USV

Unterstützung [Kontaktaufnahme mit](#page-147-0)  Dell, 148

Unterwegs mit Ihrem Computer [per Flugzeug, 144](#page-143-1)

USB-Anschlüsse [Beschreibung, 21-](#page-20-2)[22](#page-21-1)

[USV, 31](#page-30-0)

#### V

[Verlust des Computers, 145](#page-144-0) Video [Probleme, 96](#page-95-0)

### W

[Wiedergabe von CDs, 49](#page-48-0) [Wiedergabe von DVDs, 49](#page-48-0) Windows XP [Anzeigeeinstellungen für ein](#page-65-0)  Fernsehgerät aktivieren, 66 [Assistent zum Übertragen von](#page-25-0)  Dateien und Einstellungen, 26 Eigenschaften von [Energieoptionen, 42](#page-41-1) [Gerätetreiber-Rollback, 99](#page-98-1) [Hilfe- und Supportcenter, 13](#page-12-0) [neu installieren, 14,](#page-13-0) [102](#page-101-0) [Programmkompatibilitäts-](#page-89-2)Assistent, 90 Ratgeber bei [Hardwarekonflikten, 101](#page-100-0) [Ruhezustand, 42](#page-41-0) [Standby-Modus, 41](#page-40-0) [Systemwiederherstellung, 102](#page-101-1) wireless [ein- und ausschalten, 44](#page-43-0)

## Z

[Zollpassierschein, 144](#page-143-2) [Zulassungsinformationen, 12](#page-11-0)